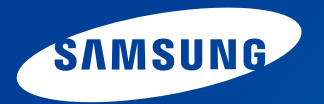

# **Handleiding**

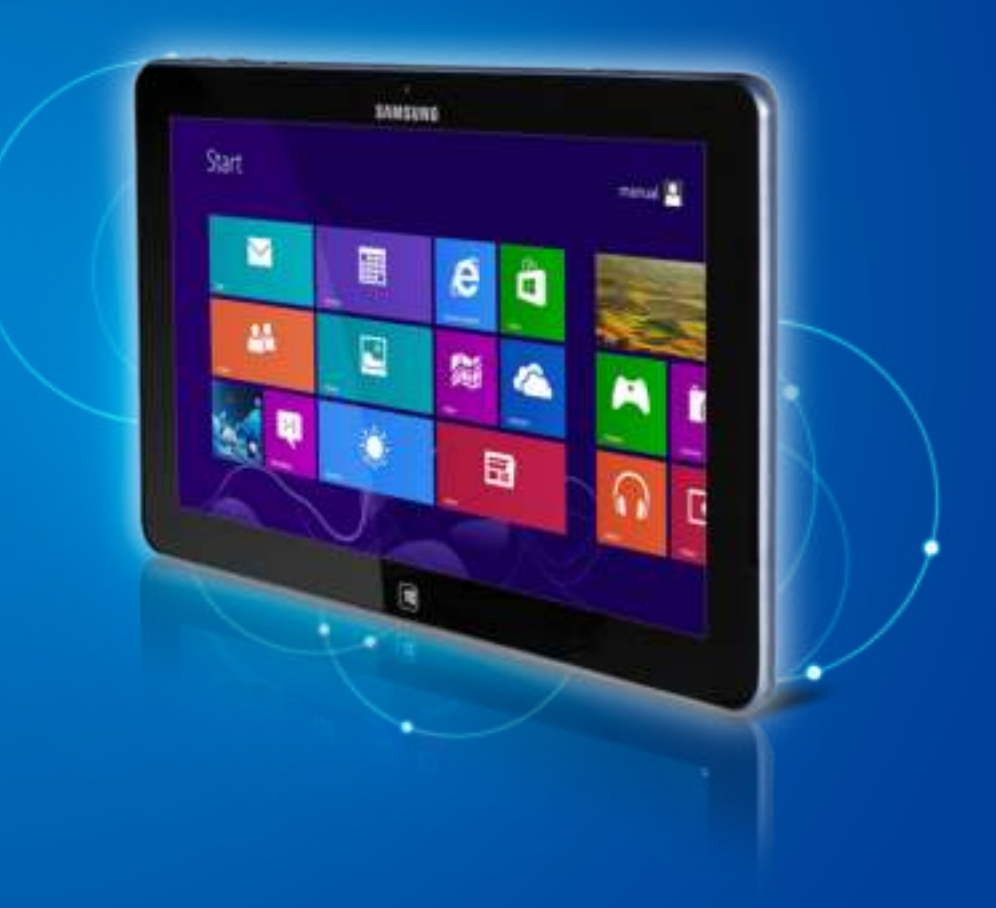

## **Aan de slag Inhoud**

### **Hoofdstuk 1. Aan de slag**

- **3 Voor u begint**
- **6 Veiligheidsinstructies**
- **23 Juiste houding tijdens computergebruik**
- **26 Overzicht**
- **32 De computer aan- en uitzetten**

### **Hoofdstuk 2. Windows 8 gebruiken**

- **35 Wat is Microsoft Windows 8?**
- **36 Overzicht van het scherm**
- **38 Het menu Charms gebruiken**
- **40 Apps gebruiken**
- **43 Windows-sneltoetsfuncties**

### **Hoofdstuk 3. Werken met de computer**

- **45 Het aanraakscherm gebruiken (alleen voor modellen met een aanraakscherm)**
- **53 Touch Supporter gebruiken (alleen voor modellen met een aanraakscherm) (optioneel)**
- **55 Sleuf voor een microSD-kaart (optioneel)**
- **57 Een extern weergaveapparaat aansluiten**
- **60 Het volume instellen**
- **62 Helderheidsinstelling LCD-scherm**
- **63 Draadloos netwerk (optioneel)**
- **65 NFC (Near Field Communication) (optioneel)**
- **67 Het toetsenborddock gebruiken (optioneel)**
- **73 De multimedia-app gebruiken (optioneel)**
- **77 De app S Note gebruiken (S Note, optioneel**
- **81 Inhoud delen via de app AllShare Play (optioneel)**
- **91 Samsung Software Update**
- **92 Een diagnose van de status van de computer maken en problemen oplossen**
- **93 Oplaadbare batterij**
- **96 BIOS-instellingen**

### **Hoofdstuk 4. Problemen oplossen**

- **99 De computer herstellen (optioneel) 102 V&A**
	-

### **Hoofdstuk 5. Aanhangsel**

- **108 Belangrijke veiligheidsinformatie**
- **110 Vervangende onderdelen en accessoires**
- **112 Verklaringen betreffende de naleving van voorschriften**
- **128 Informatie Over Het WEEE-Merk**
- **129 Gecertificeerd voor TCO**
- **130 Productspecificaties**
- **132 Woordenlijst**
- **136 Index**

# **Hoofdstuk 1. Aan de slag**

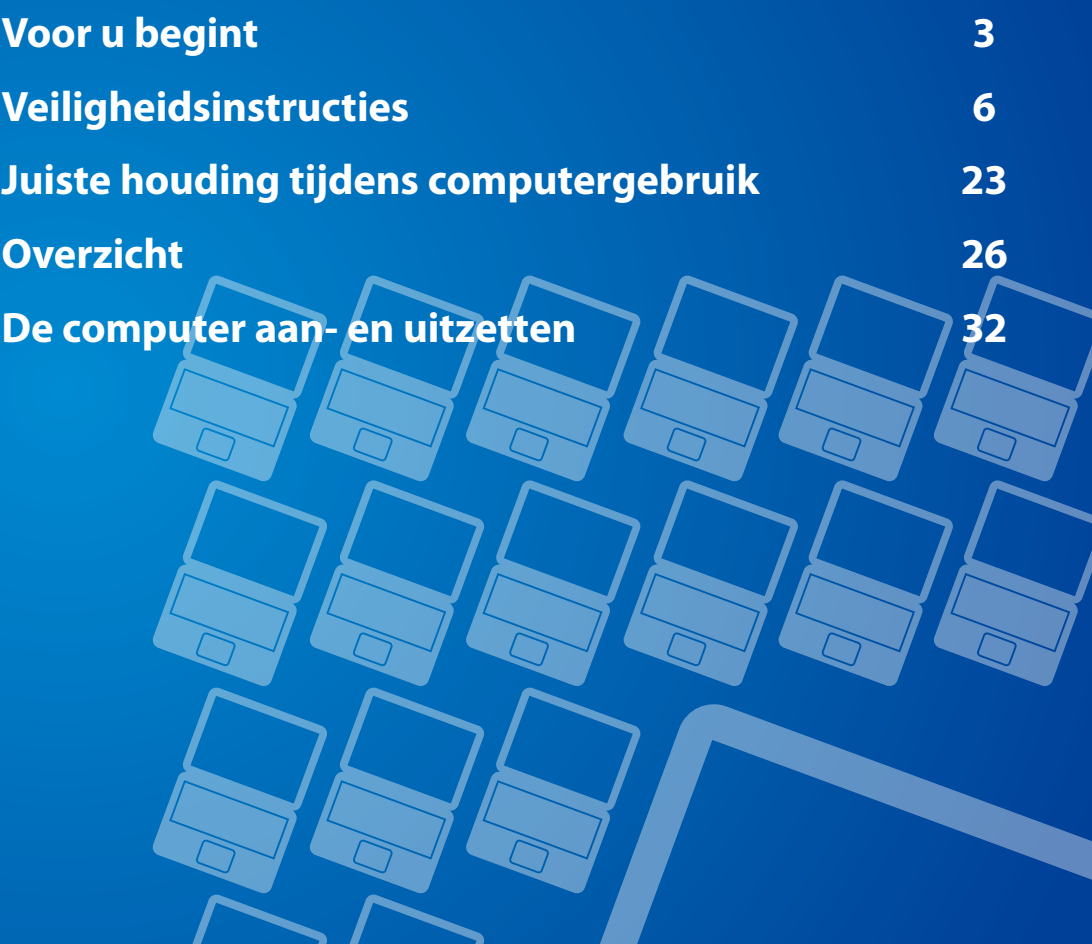

## **Voor u begint Additional** *Hoofdstuk 1.*

Voordat u de handleiding gaat lezen, moet u de volgende informatie doornemen.

- Optionele items, bepaalde apparaten en software waarnaar in deze handleiding wordt verwezen, worden mogelijk niet of in een bijgewerkte versie meegeleverd. Houd er rekening mee dat de computeromgeving waarnaar in deze handleiding wordt verwezen kan afwijken van uw eigen omgeving.
	- De afbeeldingen die op de omslag en in de inhoud van de gebruikershandleiding worden gebruikt, zijn van een representatief model voor een bepaalde serie. Dit model kan enigszins afwijken van het uiterlijk van het product dat u hebt aangeschaft.
	- In deze handleiding worden de procedures beschreven voor zowel de muis als de S-pen.
		- In deze handleiding komt 'klikken' overeen met 'eenmaal met de S-pen drukken'.
	- De informatie in de gebruikershandleiding is gebaseerd op het aanraakscherm.
- Deze handleiding is geschreven voor Windows 8. De beschrijvingen en afbeeldingen kunnen verschillen, afhankelijk van het geïnstalleerde besturingssysteem.
- De handleiding die bij de computer wordt geleverd kan per model verschillen.

### **Gebruiksaanwijzingen voor software**

• Sleep in het **startscherm** de bovenrand van het scherm een eindje naar het midden toe.

 Klik op het bijbehorende programma bij de menuoptie **Alle apps**  $\left(\frac{1}{2}\right)$ 

 U kunt het programma ook starten vanuit **Quick Starter**.

• U kunt **Quick Starter** installeren via **SW Update**.

### **Aanduidingen met betrekking tot de veiligheid**

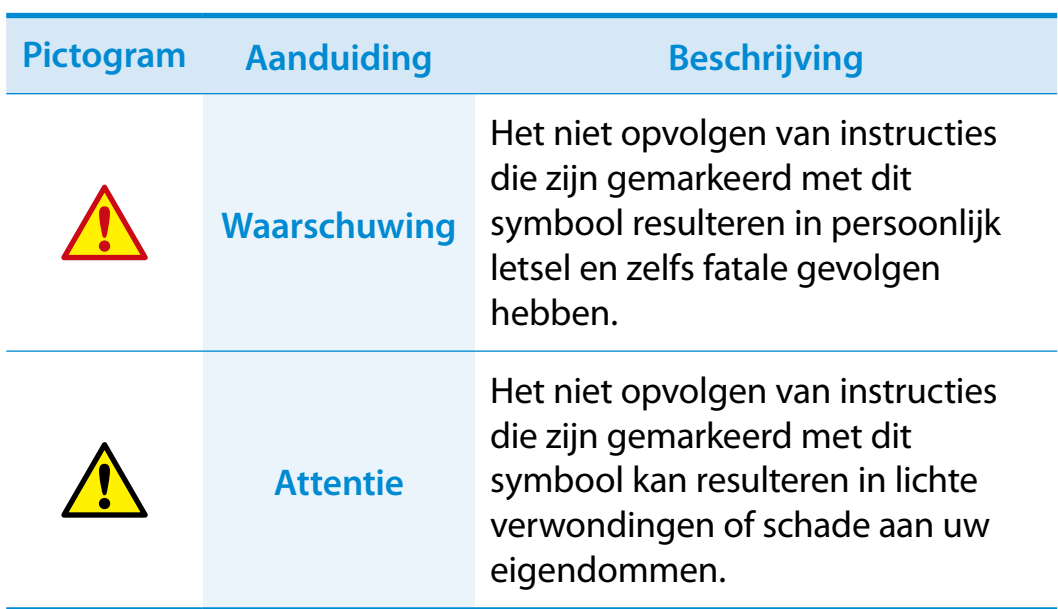

### **Tekstaanduidingen**

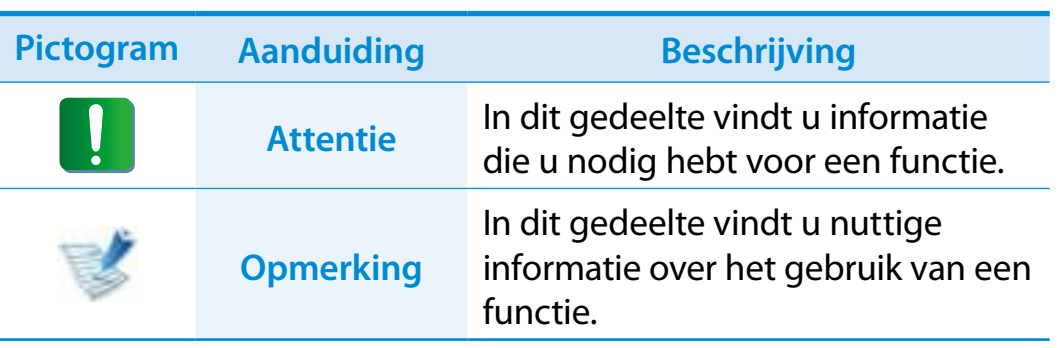

### **Besturingssysteem en softwareondersteuning**

Als u het besturingssysteem dat af fabriek wordt meegeleverd, vervangt door een ander besturingssysteem of als u software installeert die niet door het oorspronkelijke besturingssysteem wordt ondersteund, hebt u geen recht op technische ondersteuning, een vervangend product of een vergoeding. In dat geval worden er servicekosten in rekening gebracht.

Gebruik uw computer met het oorspronkelijke besturingssysteem dat af fabriek wordt meegeleverd. Als u een ander besturingssysteem installeert, is het mogelijk dat er gegevens worden verwijderd of dat de computer niet start.

### **Copyright**

#### **© 2012 Samsung Electronics Co., Ltd.**

Samsung Electronics Co., Ltd. is eigenaar van het auteursrecht met betrekking tot deze handleiding.

Geen enkel gedeelte van deze handleiding mag worden gereproduceerd of uitgezonden in welke vorm of op welke wijze, elektronisch of mechanisch, dan ook, zonder de toestemming van Samsung Electronics Co., Ltd.

De informatie in dit document kan zonder voorafgaande kennisgeving worden gewijzigd in het kader van de verbetering van de prestaties van het product.

Samsung Electronics is niet aansprakelijk voor enig verlies van gegevens. Ga zorgvuldig te werk om te voorkomen dat u belangrijke gegevens verliest en maak een back-up van uw gegevens om dergelijk gegevensverlies te voorkomen.

### **Prestatiegegevens en -beperking**

- Online games en sommige games (3D en 2D) worden wellicht niet ondersteund en Full HD-video en sommige HDvideobestanden met hoge bitrate worden wellicht langzaam en haperend afgespeeld op deze computer.
- Als het moederbord niet langer werkt, kunnen de gegevens die zijn opgeslagen op het opslagapparaat niet worden gebruikt vanwege de eigenschappen van dit product. Zorg ervoor dat u altijd een back-up maakt van alle belangrijke gegevens.

## **Voor u begint**

#### **5 Hoofdstuk 1. Aan de slag**

### **Over de standaard voor de weergave van de capaciteit van het product**

### **Informatie over de capaciteitsweergave van de opslag**

Bij de berekening van de capaciteit van een opslagapparaat (HDD, SSD) door de fabrikant wordt uitgegaan van de aanname dan 1 KB gelijk is aan 1000 bytes.

Het besturingssysteem (Windows) berekent de opslagcapaciteit op basis van de aanname dat 1KB gelijk is aan 1024 bytes. Als gevolg van dit verschil in berekening wordt voor de capaciteit van de vaste schijf in Windows een lagere waarde vermeld dan de door de fabrikant opgegeven capaciteit. (Zo wordt bij een opslagapparaat van 80 GB de capaciteit bijvoorbeeld weergegeven als 74,5 GB door het besturingssysteem). 80 x 1.000 x 1.000 x 1.000 byte/(1.024 x 1.024 x 1.024) byte=74,505 GB)

Windows kan tevens een geringere capaciteit voor de harde schijf aangeven vanwege enkele verborgen functies of softwareprogramma's zoals het programma Recovery (Herstel).

### **De weergave van de geheugencapaciteit**

De geheugencapaciteit die is vermeld in Windows is lager dan de werkelijke geheugencapaciteit.

Dit wordt veroorzaakt doordat het BIOS of de videokaart een gedeelte van het geheugen gebruikt of reserveert voor eigen gebruik.

(Bijvoorbeeld, als 1 GB (=1024 MB) aan geheugen is geïnstalleerd, wordt in Windows mogelijk een capaciteit van 1022 MB of minder vermeld.)

Lees de volgende veiligheidsinstructies zorgvuldig door om uw veiligheid te waarborgen en schade te voorkomen.

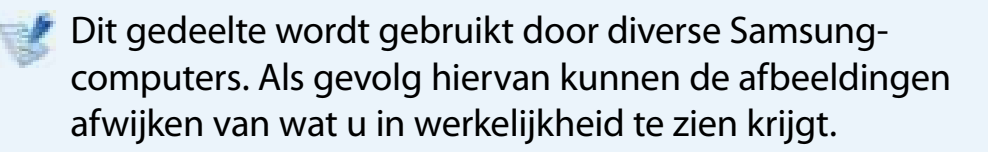

## **Waarschuwing**

**Het niet opvolgen van instructies die zijn gemarkeerd met dit symbool resulteren in persoonlijk letsel en zelfs fatale gevolgen hebben.**

### **Aanwijzingen met betrekking tot de installatie**

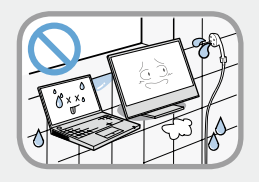

**Installeer het product niet op een plaats waar het wordt blootgesteld aan een hoge vochtigheidsgraad, zoals in een badkamer.**

Er bestaat gevaar voor elektrische schokken. Gebruik het product uitsluitend in de bedrijfsomstandigheden die worden vermeld in deze handleiding van de fabrikant.

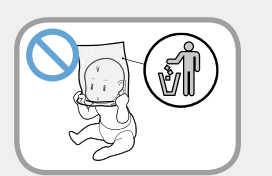

#### **Houd de plastic zakken buiten het bereik van kinderen.**

Er bestaat verstikkingsgevaar.

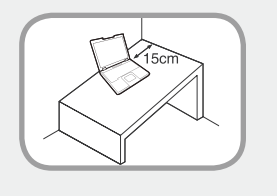

#### **Bewaar een afstand van tenminste 15 cm tussen de computer en de wand en plaats geen objecten tussen de computer en de wand.**

Dit kan leiden tot een hogere temperatuur in de computer en kan verwondingen veroorzaken.

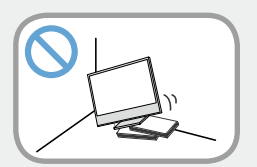

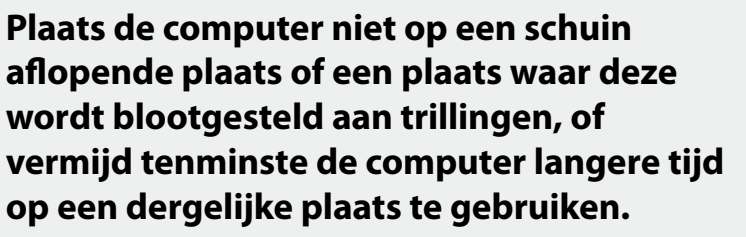

Dit verhoogt het risico op storingen of schade aan het product.

## **Waarschuwing**

**Het niet opvolgen van instructies die zijn gemarkeerd met dit symbool resulteren in persoonlijk letsel en zelfs fatale gevolgen hebben.**

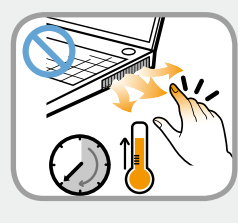

**Let erop dat mensen niet te lang worden blootgesteld aan de ventilator, adapter enz. van de computer, aangezien lange tijd deze warmte genereren als uw pc is ingeschakeld.**

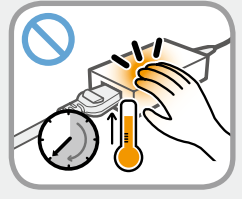

Het gedurende langere tijd blootstellen van een lichaamsdeel aan de warme lucht uit de luchtopening of de warmte van de netspanningsadapter kan brandwonden veroorzaken.

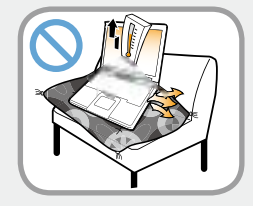

#### **Voorkom dat de luchtinlaat aan de onderkant van de computer wordt geblokkeerd, wanneer u de computer op een bed of kussen plaatst.**

Als de luchtinlaat wordt geblokkeerd, bestaat gevaar voor beschadiging van de computer of oververhitting van het binnenwerk van de computer.

### **Aanwijzingen met betrekking tot de voeding**

De afbeeldingen van de stekker en het stopcontact kunnen afwijken, afhankelijk van het in het land gebruikte systeem en het model van het product.

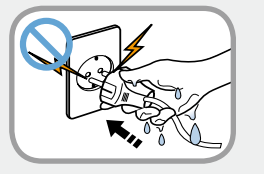

#### **Raak de stekker en de voedingskabel niet met natte handen aan.**

Er bestaat gevaar voor elektrische schokken.

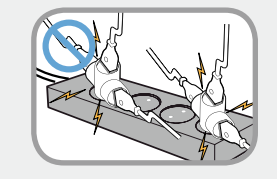

**Overschrijd niet de standaardcapaciteit (spanning/stroom) van een verdeeldoos of een verlengkabel die u eventueel in combinatie met het product gebruikt.**

Er bestaat gevaar voor elektrische schokken of brand.

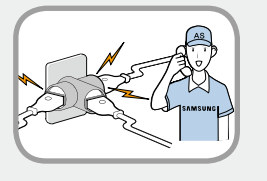

**Als de voedingskabel of het stopcontact geluid maakt, moet u de stekker uit het stopcontact halen en contact opnemen met het servicecentrum.**

Er bestaat gevaar voor elektrische schokken of brand.

## **Waarschuwing**

**Het niet opvolgen van instructies die zijn gemarkeerd met dit symbool resulteren in persoonlijk letsel en zelfs fatale gevolgen hebben.**

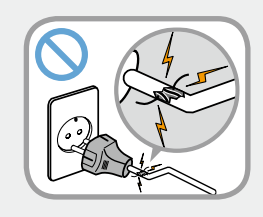

**Gebruik geen beschadigde voedingskabels of beschadigde of loszittende stekkers of stopcontacten.**

Er bestaat gevaar voor elektrische schokken of brand.

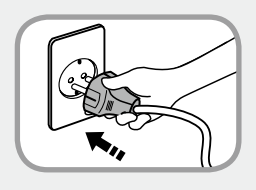

### **Sluit de voedingskabel stevig aan op het stopcontact en de AC-adapter.**

Anders kan er brandgevaar ontstaan.

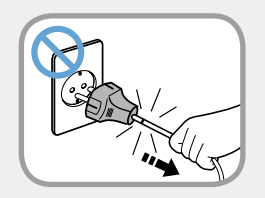

#### **Haal de stekker niet uit het stopcontact door aan de kabel te trekken.**

Als de kabel beschadigd is, bestaat het gevaar voor elektrische schokken.

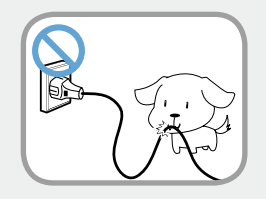

**Buig de voedingskabel niet overmatig en plaats geen zware objecten op de voedingskabel. Het is uiterst belangrijk de voedingskabel buiten het bereik van kleine kinderen en huisdieren te houden.**

Als de kabel beschadigd is, bestaat het gevaar voor elektrische schokken of brand.

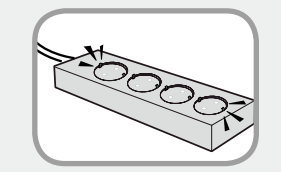

#### **Sluit de voedingskabel aan op een stopcontact of op een verlengsnoer met een geaarde terminal.**

Wanneer u dit niet doet, kan dit elektrische schokken veroorzaken.

Als de voeding niet geaard is, kan er lekstroom ontstaan die leidt tot elektrische schokken.

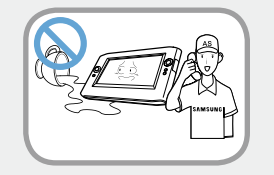

**Als water of een andere substantie binnendringt in de voedingsingang, AC-adapter of de computer, moet u de voedingskabel loshalen en contact opnemen met het servicecentrum.**

**Als de notebookcomputer over een externe (verwijderbare ) batterij beschikt, verwijdert u ook deze batterij.**

Schade aan het binnenwerk van de computer kan elektrische schokken en brandgevaar opleveren.

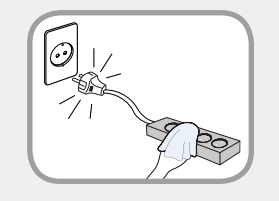

#### **Houd de voedingskabel en het stopcontact schoon, zodat deze niet met stof bedekt raken.**

Wanneer u dit niet doet, kan dit brand veroorzaken.

## **Waarschuwing**

**Het niet opvolgen van instructies die zijn gemarkeerd met dit symbool resulteren in persoonlijk letsel en zelfs fatale gevolgen hebben.**

### **Let op bij het gebruik van de wisselstroomadapter**

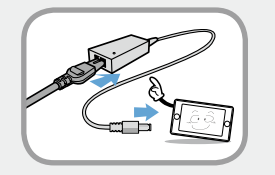

#### **Sluit het netsnoer stevig aan op de wisselstroomadapter.**

Als het contact niet goed wordt gemaakt, bestaat gevaar voor brand.

#### **Gebruik uitsluitend de wisselstroomadapter die bij het product is geleverd.**

Als u een andere adapter gebruikt, kan het scherm gaan flikkeren.

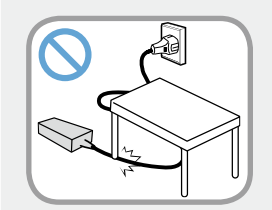

**Plaats geen zware objecten en stap niet op het netsnoer of de wisselstroomadapter, om beschadiging van het netsnoer of de wisselstroomadapter te vermijden.**

Als het snoer is beschadigd, bestaat gevaar voor elektrische schokken en brand.

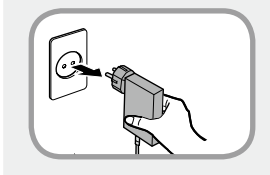

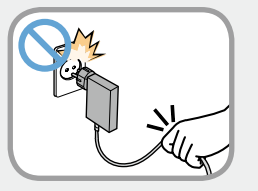

#### **Trek de netvoedingsadapter voor wandmontage (adapter met ingebouwde stekker) aan de stekker uit het stopcontact en trek deze in de richting van de pijl.**

Als u de adapter loskoppelt door de kabel beet te pakken en hieraan te trekken, kan de adapter beschadigd raken en kunt u een elektrische schok krijgen, klinkt er mogelijk een explosief geluid of kan er vonkvorming optreden.

## **Waarschuwing**

**Het niet opvolgen van instructies die zijn gemarkeerd met dit symbool resulteren in persoonlijk letsel en zelfs fatale gevolgen hebben.**

**Aanwijzingen met betrekking tot het gebruik van de oplaadbare accu**

**Laad de accu volledig op voordat u de computer voor de eerste keer gebruikt.**

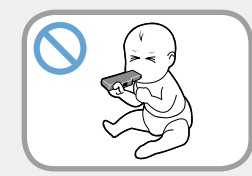

**Houd de oplaadbare accu buiten het bereik van kleine kinderen en huisdieren, zodat ze deze niet in de mond kunnen nemen.**

Er bestaat gevaar voor elektrische schokken en verstikking.

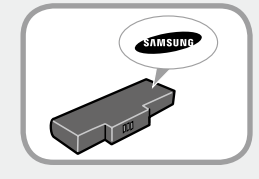

**Gebruik uitsluitend een goedgekeurde accu en wisselstroomadapter.**

**Gebruik uitsluitend accu's en adapters die zijn goedgekeurd door Samsung Electronics.** 

Niet goedgekeurde accu's en adapters voldoen mogelijk niet aan de juiste veiligheidsvereisten en kunnen problemen en storingen veroorzaken die resulteren in ontploffing of brand.

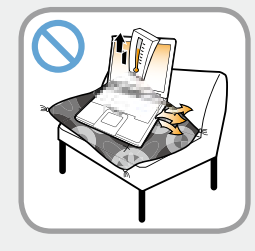

**Gebruik de computer niet op een plaats die onvoldoende ventilatie biedt, zoals op een bed of een kussen, en gebruik de computer niet op een vloer met vloerverwarming. De computer zou dan oververhit kunnen raken.** 

Zorg er met name in deze omgevingen voor dat de ventilatieopeningen (aan de zijkant) niet zijn geblokkeerd. Als de ventilatieopeningen zijn geblokkeerd, kan de computer oververhit raken, hetgeen kan leiden tot problemen met de computer of zelfs ontploffing.

# **Waarschuwing**

**Het niet opvolgen van instructies die zijn gemarkeerd met dit symbool resulteren in persoonlijk letsel en zelfs fatale gevolgen hebben.**

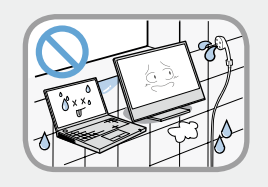

#### **Gebruik de computer niet op een vochtige plaats, zoals in een badkamer of sauna.**

Anders werkt de computer mogelijk niet goed en bestaat gevaar voor elektrische schokken.

Gebruik de computer altijd binnen het aanbevolen temperatuur- en luchtvochtigheidbereik (10-32ºC, 20-80% RV).

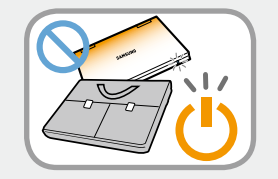

#### **Sluit het LCD-scherm niet en doe de computer niet in de tas wanneer deze nog aan staat.**

Als u de computer in de tas doet zonder deze uit te schakelen, kan de computer oververhit raken en is er gevaar voor brand. Sluit de computer naar behoren af voordat u deze verplaatst.

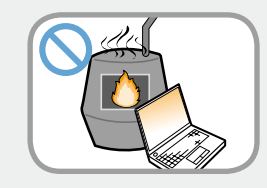

**U mag dit product (of de batterij) nooit verhitten of in het vuur werpen. Bewaar of gebruik het product (of de batterij) niet op een hete plaats, zoals in een sauna, in een voertuig blootgesteld aan de zon, enzovoort.**

Er is gevaar voor ontploffing of brand.

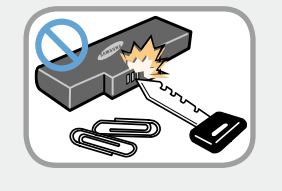

**Zorg ervoor dat metalen voorwerpen, zoals een sleutel of paperclip, de aansluitpunten van de accu (metalen onderdelen) niet kunnen raken.**

Als een metalen voorwerp de aansluitpunten van de accu raakt, kan kortsluiting ontstaan die de accu kan beschadigen of brand kan veroorzaken.

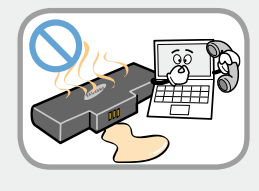

**Als vloeistof uit het product (of de batterij) lekt of een vreemde geur uit het product (of de batterij) komt, verwijdert u het product (of de batterij) en neemt u contact op met het servicecentrum.** 

Er is gevaar voor ontploffing of brand.

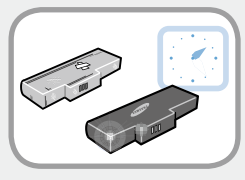

**Vervang een kapotte of versleten accu om veiligheidsredenen altijd door een nieuw goedgekeurd exemplaar.**

# **Waarschuwing**

**Het niet opvolgen van instructies die zijn gemarkeerd met dit symbool resulteren in persoonlijk letsel en zelfs fatale gevolgen hebben.**

**De stroomtoevoer naar de interne batterij onderbreken (uitsluitend voor overeenkomende modellen)**

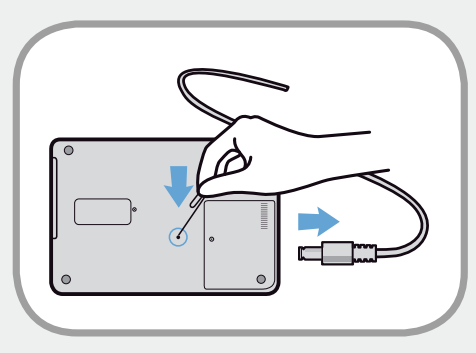

- Klanten kunnen de batterij niet verwijderen bij producten met ingebouwde batterijen.
- In het geval van overstroming, blikseminslag of explosies kunt u de batterijstroom onderbreken door een voorwerp, bijvoorbeeld een paperclip, in de [noodopening] aan de onderkant van de computer steken.
- Koppel de netvoedingsadapter los en steek een voorwerp, bijvoorbeeld een paperclip, in de opening aan de onderkant van de computer om de batterijstroom te onderbreken.
- **In het geval van overstroming, blikseminslag of**   $\blacksquare$ **explosies onderbreekt u de batterijstroom, sluit u de netvoedingsadapter niet opnieuw aan en neemt u onmiddellijk contact op met Samsung Electronics zodat gepaste tegenmaatregelen kunnen worden genomen.**
- Daarna werkt de batterijvoeding weer als u de netvoedingsadapter aansluit.
	- **Onderbreek de batterijstroom niet onder normale omstandigheden.**
		- **Dit kan leiden tot een gegevensverlies of productstoringen.**

De positie van de noodopening kan afhankelijk van het model afwijken.

## **Waarschuwing**

**Het niet opvolgen van instructies die zijn gemarkeerd met dit symbool resulteren in persoonlijk letsel en zelfs fatale gevolgen hebben.**

### **Aanwijzingen met betrekking tot het gebruik**

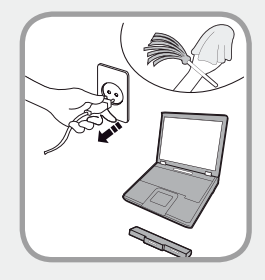

**Haal alle op de computer aangesloten kabels los voordat u deze reinigt. Als uw notebook over een externe en verwijderbare batterij beschikt, verwijdert u de externe batterij.**

Er bestaat gevaar voor elektrische schokken of beschadiging van het product.

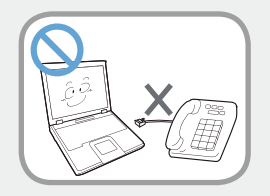

#### **Sluit op het modem geen telefoonlijn aan die is verbonden met een digitale telefoon.**

Er bestaat gevaar voor elektrische schokken, brand of beschadiging van het product.

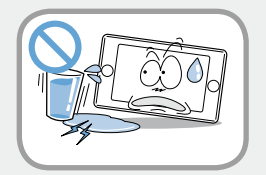

#### **Plaats geen voorwerpen gevuld met water of chemicaliën boven of in de buurt van de computer.**

Als water of chemicaliën in de computer binnendringen, kan dit brand of elektrische schokken veroorzaken.

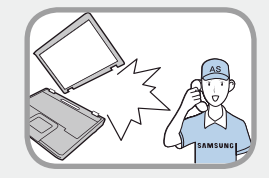

**Als de computer is gebarsten of gevallen, moet u de voedingskabel loshalen en contact opnemen met het servicecentrum om een veiligheidscontrole uit te voeren.**

**Als de notebookcomputer over een externe (verwijderbare ) batterij beschikt, verwijdert u ook deze batterij.**

Het gebruik van een kapotte computer kan leiden tot elektrische schokken en brandgevaar.

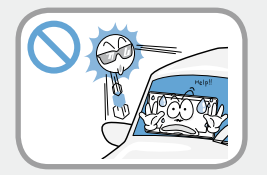

#### **Vermijd direct zonlicht wanneer de computer zich bevindt in een ruimte zonder ventilatie, zoals in een voertuig.**

Er bestaat gevaar voor brand. De computer kan oververhit raken of ten prooi vallen aan dieven.

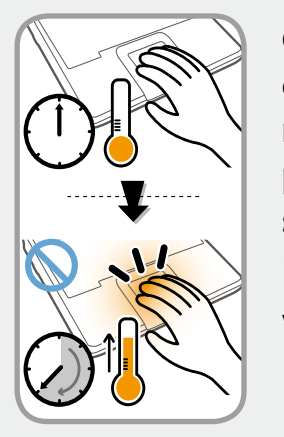

#### **Gebruik uw notebook-pc niet lang wanneer een lichaamsdeel in contact met de notebook-pc staat. De temperatuur van het product kan tijdens normaal functioneren stijgen.**

Dit kan leiden tot het beschadigen of het verbranden van uw huid.

## **Waarschuwing**

**Het niet opvolgen van instructies die zijn gemarkeerd met dit symbool resulteren in persoonlijk letsel en zelfs fatale gevolgen hebben.**

### **Aanwijzingen met betrekking tot upgrades**

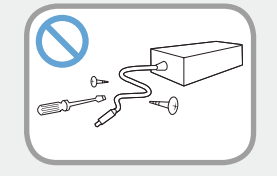

#### **Haal de voedingseenheid of de AC-adapter in geen geval uit elkaar.**

Er bestaat gevaar voor elektrische schokken.

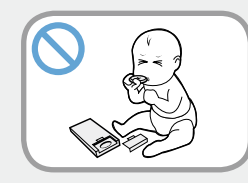

**Als u de accu van de ingebouwde klok verwijdert, houd deze dan buiten het bereik van kinderen zodat ze deze niet kunnen aanraken en/of inslikken.**

Er bestaat verstikkingsgevaar. Als een kind de accu inslikt, moet u onmiddellijk een arts raadplegen.

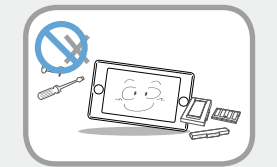

#### **Gebruik uitsluitend goedgekeurde onderdelen (verdeeldoos, accu en geheugen) en haal geen onderdelen uit elkaar.**

Er bestaat gevaar voor beschadiging van het product, elektrische schokken of brand.

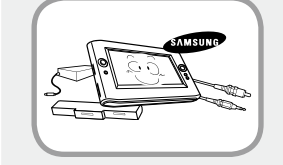

**Schakel de computer uit en haal alle kabels los voordat u de computer uit elkaar haalt. Als een modem wordt gebruikt, moet u de telefoonlijn loshalen. Als uw notebook over een externe en verwijderbare batterij beschikt, verwijdert u de externe batterij.**

Anders kan er gevaar voor elektrische schokken ontstaan.

# **Waarschuwing**

**Het niet opvolgen van instructies die zijn gemarkeerd met dit symbool resulteren in persoonlijk letsel en zelfs fatale gevolgen hebben.**

**Aanwijzingen met betrekking tot beheer en verplaatsing**

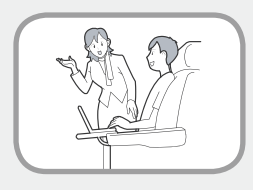

**Volg de aanwijzingen voor de locatie waar u zich bevindt (bijvoorbeeld vliegtuig, ziekenhuis, enzovoort) op als u gebruik maakt van draadloze communicatie (Wifi, Bluetooth, enzovoort).**

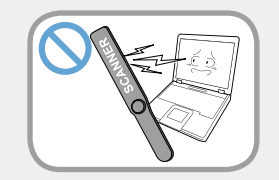

**Vermijd om een station bloot te stellen aan magnetische velden. Beveiligingsapparaten met magnetische velden zijn onder andere detectiepoorten op luchthavens en draagbare detectoren.** 

**Bij beveiligingsapparaten op luchthavens waarmee handbagage wordt gecontroleerd zoals transportbanden, wordt gebruik gemaakt van röntgenstraling in plaats van magnetisme. Hierdoor wordt een station niet beschadigd.**

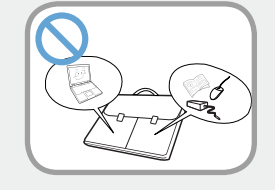

**Als u de notebookcomputer meedraagt met andere voorwerpen, zoals de adapter, muis, boeken, enzovoort, moet u ervoor zorgen dat niets tegen de notebookcomputer aandrukt.**

Als een zwaar object tegen de notebookcomputer wordt gedrukt, kan een witte plek of een vlek op het lcd-scherm verschijnen. Let daarom goed op dat u geen druk uitoefent op de notebook.

Plaats de notebookcomputer in dat geval in een afzonderlijk compartiment, apart van andere objecten.

## **Attentie**

**Het niet opvolgen van instructies die zijn gemarkeerd met dit symbool kan resulteren in lichte verwondingen of schade aan het product.**

### **Aanwijzingen met betrekking tot de installatie**

#### **Zorg ervoor dat u de ventilatie- en andere openingen in het product niet blokkeert, en steek geen voorwerpen in de openingen.**

Schade aan een onderdeel in de computer kan elektrische schokken en brand veroorzaken.

#### **Als u de computer gebruikt terwijl deze op zijn zijde ligt, moet u deze dusdanig plaatsen dat de ventilatieopeningen zich aan de bovenzijde bevinden.**

Als u dat niet doet, kan de temperatuur binnen in de computer stijgen, hetgeen tot storingen en uitvallen van de computer kan leiden.

#### **Plaats geen zware voorwerpen op het product.**

Dit kan problemen met de computer veroorzaken. Bovendien kan het voorwerp vallen en verwondingen of schade aan de computer veroorzaken.

### **Aanwijzingen met betrekking tot het gebruik van de oplaadbare accu**

#### **Voer verbruikte oplaadbare batterijen op verantwoorde wijze af.**

- Er is gevaar voor brand en ontploffing.
- De wijze waarop verbruikte oplaadbare batterijen worden verwerkt kan verschillen per land of regio. Voer de verbruikte oplaadbare accu op een verantwoorde wijze af.

#### **Smijt niet met de oplaadbare accu, haal hem niet uit elkaar en gooi hem niet in water.**

Dit kan leiden tot verwondingen, brand of ontploffing.

#### **Gebruik alleen oplaadbare batterijen die zijn goedgekeurd door Samsung Electronics.**

Als u dit niet doet, kan dit leiden tot ontploffing.

#### **Vermijd contact met metalen voorwerpen, zoals autosleutels en clips, tijdens het vasthouden of dragen van een oplaadbare accu.**

Contact met metaal kan leiden tot kortsluiting en een hoge temperatuur en kan leiden tot schade aan de oplaadbare accu of kan brand veroorzaken.

# **Attentie**

**Het niet opvolgen van instructies die zijn gemarkeerd met dit symbool kan resulteren in lichte verwondingen of schade aan het product.**

#### **Vervang de oplaadbare accu in overeenstemming met de instructies in deze handleiding.**

Als u dat niet doet, kan dit leiden tot ontploffing of brand als gevolg van schade aan het product.

#### **U mag het product (of de batterij) niet verwarmen of blootstellen aan hitte (bijvoorbeeld in een voertuig tijdens de zomer).**

Er is gevaar voor ontploffing of brand.

### **Aanwijzingen met betrekking tot het gebruik**

#### **Plaats geen kaars, brandende sigaret, enzovoort boven of op het product.**

Er bestaat gevaar voor brand.

#### **Gebruik een stopcontact of verdeeldoos met randaarde.**

Anders kan er gevaar voor elektrische schokken ontstaan.

#### **Laat het product na reparatie testen door een veiligheidstechnicus.**

Geautoriseerde Samsung-servicecentra voeren na de reparatie een veiligheidscontrole uit. Als u een gerepareerd product gebruikt zonder het op veiligheid te testen, kan dit leiden tot elektrische schokken of brand.

#### **Schakel bij bliksem het systeem onmiddellijk uit, haal de stekker uit het stopcontact en gebruik geen modem of telefoon.**

Er bestaat gevaar voor elektrische schokken of brand.

#### **Gebruik de computer en de AC-adapter niet op schoot of op een zacht oppervlak.**

Als de temperatuur van de computer oploopt, zou u zich kunnen branden.

#### **Sluit alleen toegestane apparaten aan op de aansluitingen of poorten van de computer.**

Anders kan er gevaar voor elektrische schokken en brand ontstaan.

#### **Sluit het LCD-scherm pas nadat u hebt gecontroleerd dat de notebookcomputer is uitgeschakeld.**

De temperatuur kan oplopen, waardoor het product oververhit en vervormd kan worden.

**<sup>17</sup> Hoofdstuk 1. Aan de slag**

# **Attentie**

**Het niet opvolgen van instructies die zijn gemarkeerd met dit symbool kan resulteren in lichte verwondingen of schade aan het product.**

#### **Druk niet op de uitwerptoets op het moment dat het cdrom-station in bedrijf is.**

U kunt gegevens kwijtraken of de schijf kan plotseling worden uitgeworpen, hetgeen letsel kan veroorzaken.

#### **Pas op dat u het product niet laat vallen tijdens het gebruik.**

Dit kan leiden tot persoonlijk letsel of verlies van gegevens.

#### **Breng de antenne niet in contact met een voedingsbron, zoals een stopcontact.**

Er bestaat gevaar voor elektrische schokken.

#### **Volg bij het omgaan met computeronderdelen de aanwijzigen uit de handleiding de bij de onderdelen werd geleverd op.**

Anders kan schade aan het product ontstaan.

**Als er rook uit de computer komt of u een brandlucht ruikt, trekt u de stekker uit het stopcontact en neemt u onmiddellijk contact op met een servicecentrum. Als uw notebook over een externe en verwijderbare batterij beschikt, verwijdert u de externe batterij.**

Er bestaat gevaar voor brand.

#### **Gebruik geen beschadigde of aangepaste cd.**

Dit zou kunnen leiden tot schade aan het product of persoonlijk letsel.

#### **Steek uw vingers niet in de PC Card-sleuf.**

Dit zou kunnen leiden tot letsel of elektrische schokken.

#### **Gebruik altijd een aanbevolen computerreinigingsmiddel voor het reinigen van het product en gebruik de computer pas wanneer deze weer helemaal droog is.**

Anders kan er gevaar voor elektrische schokken en brand ontstaan.

**De noodmethode voor het uitwerpen van een schijf met behulp van een paperclip mag niet worden gebruikt op het moment dat de schijf in beweging is. Gebruik de noodvoorziening voor het uitwerpen van schijven alleen als de optische schijf tot stilstand is gekomen.**

Er is gevaar voor verwondingen.

#### **Houd uw gezicht uit de buurt van de lade van de optische schijf op het moment dat deze in bedrijf is.**

U zou gewond kunnen raken als de schijf onverhoopt plotseling wordt uitgeworpen.

#### **Controleer cd's voor gebruik op barsten en andere beschadigingen.**

Het station zou beschadigd kunnen worden en de gebruiker zou gewond kunnen raken.

# **Attentie**

**Het niet opvolgen van instructies die zijn gemarkeerd met dit symbool kan resulteren in lichte verwondingen of schade aan het product.**

### **Aanwijzingen met betrekking tot upgrades**

#### **Wees voorzichtig bij het aanraken van het product of onderdelen ervan.**

Het apparaat zou beschadigd kunnen raken of u zou gewond kunnen raken.

#### **Smijt niet met de computer of onderdelen ervan en pas op dat u deze niet laat vallen.**

U zou gewond kunnen raken of het product zou beschadigd kunnen raken.

#### **Sluit na het in elkaar zetten van de computer de behuizing van de computer voordat u de stroomtoevoer aansluit.**

U zou een elektrische schok kunnen krijgen als u een onderdeel in het binnenste van de computer aanraakt.

#### **Gebruik alleen onderdelen die zijn goedgekeurd door Samsung Electronics.**

Anders zou brand of schade aan het product kunnen ontstaan.

**Haal het product nooit uit elkaar en probeer het product niet zelf te repareren.**

Er bestaat gevaar voor elektrische schokken of brand.

**Als u een apparaat wilt aansluiten dat niet is gemaakt of goedgekeurd door Samsung Electronics, moet u vooraf contact opnemen met het servicecentrum.**

Het product zou beschadigd kunnen raken.

### **Aanwijzingen met betrekking tot beheer en verplaatsing**

#### **Schakel voordat u het product verplaatst de stroomtoevoer uit en haal alle aangesloten kabels los.**

Het product zou beschadigd kunnen raken en gebruikers zouden over de kabels kunnen vallen.

#### **Als u de notebookcomputer langere tijd niet gebruikt, moet u de oplaadbare accu ontladen en los van de computer bewaren. (Voor typen met een externe en verwijderbare batterij)**

De oplaadbare accu blijft dan in zo goed mogelijke conditie.

#### **Bedien of bekijk de computer niet tijdens het besturen van een voertuig.**

U zou betrokken kunnen raken bij een verkeersongeval. Houd uw aandacht op het verkeer.

#### **<sup>20</sup> Hoofdstuk 1. Aan de slag**

## **Attentie**

**Het niet opvolgen van instructies die zijn gemarkeerd met dit symbool kan resulteren in lichte verwondingen of schade aan het product.**

#### **Adviezen ter voorkoming van gegevensverlies (Opslagapparaat Beheer)**

#### **Zorg er bij het werken op de computer voor dat u de gegevens die zijn opgeslagen op het opslagapparaat niet beschadigt.**

- Wees voorzichtig met het apparaat, aangezien het opslagapparaat gevoelig is en beschadigd kan raken door een externe schok.
- Wees uiterst voorzichtig, want verplaatsing van de computer of aanstoten van de computer terwijl deze aan staat kan leiden tot beschadiging van de gegevens op het vasteschijfstation.
- Elk gegevensverlies van het opslagapparaat is de volledige verantwoordelijkheid van de klant en het bedrijf accepteert geen enkele aansprakelijkheid.
- Als het moederbord niet langer werkt, kunnen de gegevens die zijn opgeslagen op het opslagapparaat niet worden gebruikt vanwege de eigenschappen van dit product.

 Zorg ervoor dat u altijd een back-up maakt van alle belangrijke gegevens.

#### **Gevallen waarin het opslagapparaat en de gegevens beschadigd kunnen raken.**

- De gegevens kunnen verloren gaan wanneer stoten van buiten worden aangebracht op de schijf tijdens het uit elkaar halen of in elkaar zetten van de computer.
- De gegevens kunnen verloren gaan als de computer wordt gereset (of opnieuw gestart) of wordt uitgeschakeld als gevolg van een stroomstoring.
- Gegevens kunnen onherstelbaar verloren gaan als gevolg van een virusinfectie.
- Gegevens kunnen verloren gaan als de stroomtoevoer wordt uitgeschakeld terwijl een programma wordt uitgevoerd.
- Als de computer wordt verplaatst of als er kracht op wordt uitgeoefend terwijl het opslagapparaat in werking is, kannen bestanden of sectoren beschadigd raken.

**Voorkom het verlies van gegevens ten gevolge van schade aan het opslagapparaat tot een minimum door altijd een back-up van uw gegevens te maken.**

### **Het gebruik van de voeding in een vliegtuig**

Aangezien het type stopcontact kan verschillen afhankelijk van het type vliegtuig, sluit u het stroomsnoer op de vereiste wijze aan.

Aangezien er voor de voedingskabel en autoadapter representatieve afbeeldingen worden gebruikt, kunnen deze afwijken van de daadwerkelijke onderdelen.

#### **Wanneer u een AC-stekker gebruikt**

Plaats de pinnen van de stekker recht in het midden van het stopcontact.

- Als de pinnen van de stekker niet in het midden van de gaten worden geplaatst, kan de stekker slechts half in het stopcontact worden gedrukt. In dat geval steekt u de stekker opnieuw in het stopcontact.
- U moet de stekker in het stopcontact steken wanneer de stroomindicator (LED) van het stopcontact groen brandt. Wanneer de stekker op de juiste manier is aangesloten, blijft de stroomindicator (LED) groen branden. Anders wordt de stroomindicator (LED) uitgeschakeld. In dat geval trekt u de stekker uit het stopcontact en controleert u of de stroomindicator (LED) groen brandt. Vervolgens steekt u de stekker weer in het stopcontact.

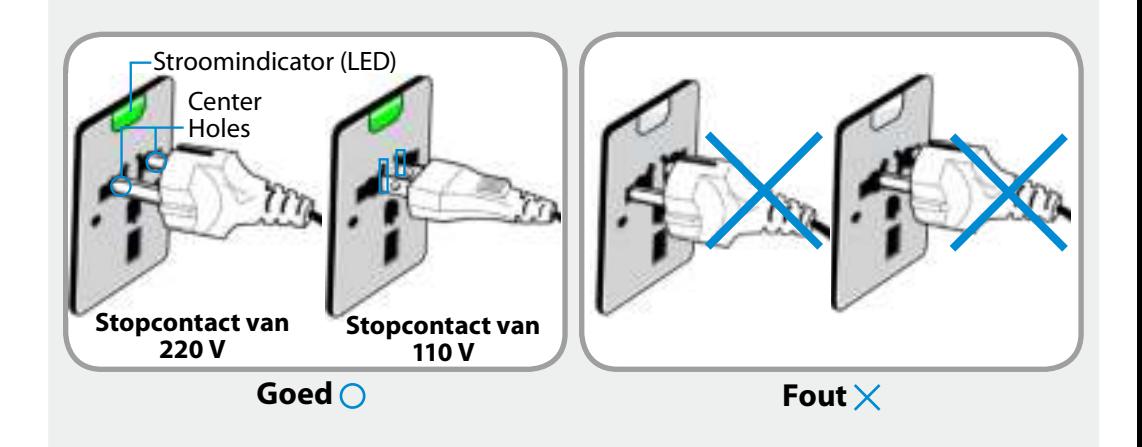

### **Wanneer u de autoadapter gebruikt**

In het geval van een aanstekercontact moet u de autoadapter gebruiken (optioneel). Steek stekker van de autoadapter in de aanstekerhouder en sluit de DC-stekker van de autoadapter aan op de voedingsaansluiting op de computer.

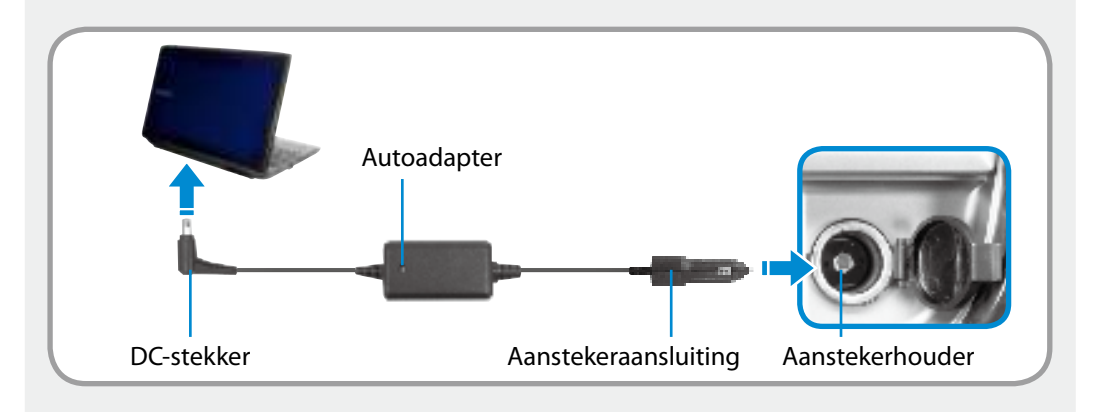

### **Wanneer u de oplaadconverter in het vliegtuig gebruikt**

Mogelijk moet u, afhankelijk van het vliegtuig, de autoadapter en oplaadconverter gebruiken. Sluit de oplaadconverter in het vliegtuig (optioneel) aan op de autoadapter (optioneel) en steek de vliegtuigstekker in het stopcontact.

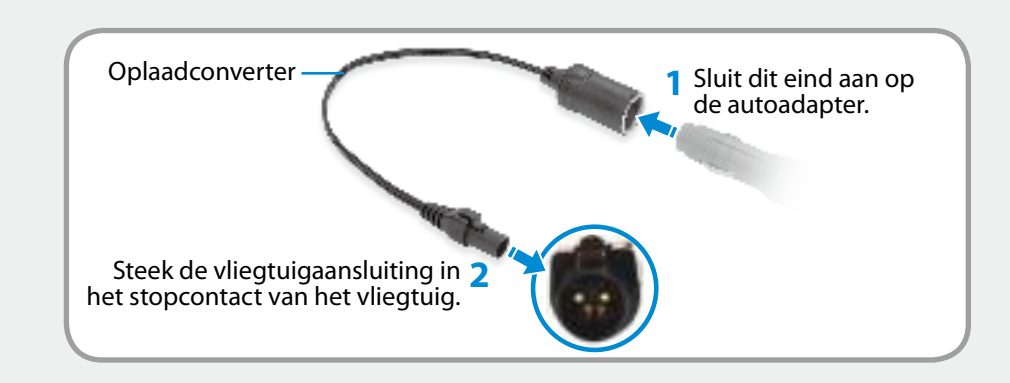

Het bewaren van de juiste houding tijdens computergebruik is uiterst belangrijk om fysieke schade te voorkomen.

De volgende instructies gaan over het aannemen van een goede houding tijdens het werken met de computer, zoals bepaald door middel van human engineering. Lees de instructies goed door en volg deze op tijdens het werken met de computer.

Anders loopt u een verhoogd risico op blessures (RSI: Repetitive Strain Injury) als gevolg van herhaalde handelingen, en kunt u te maken krijgen met ernstig lichamelijk letsel.

- De instructies in deze handleiding zijn zodanig geformuleerd dat ze van toepassing zijn op de gemiddelde gebruiker.
- Als de instructies niet van toepassing zijn op een gebruiker, moeten de aanbevelingen worden toegepast in overeenstemming met de behoeften van de gebruiker.

#### **Juiste houding**

#### **De hoogte van uw bureau en stoel instellen in overeenstemming met uw lengte.**

De hoogte moet zodanig worden ingesteld dat uw armen een rechte hoek vormen wanneer u op uw stoel zit en uw handen op het toetsenbord plaatst.

Stel de hoogte van de stoel zodanig in dat uw hielen comfortabel op de grond staan.

- Gebruik de computer niet in een liggende houding, maar alleen in een zittende houding.
- Gebruik de computer niet op uw schoot. Als de temperatuur van de computer oploopt, zou u zich kunnen branden.
- Houd uw polsen tijdens het werken recht.
- Gebruik een stoel met een comfortabele rug.
- Laat uw zwaartepunt tijdens het zitten op de stoel niet rusten op de stoel maar op uw voeten.
- Gebruik een hoofdtelefoon als u de computer wilt gebruiken terwijl u een telefoongesprek voert. Werken met de computer met de telefoon op uw schouder is slecht voor uw houding.
- Houd artikelen die u vaak gebruikt binnen handbereik.

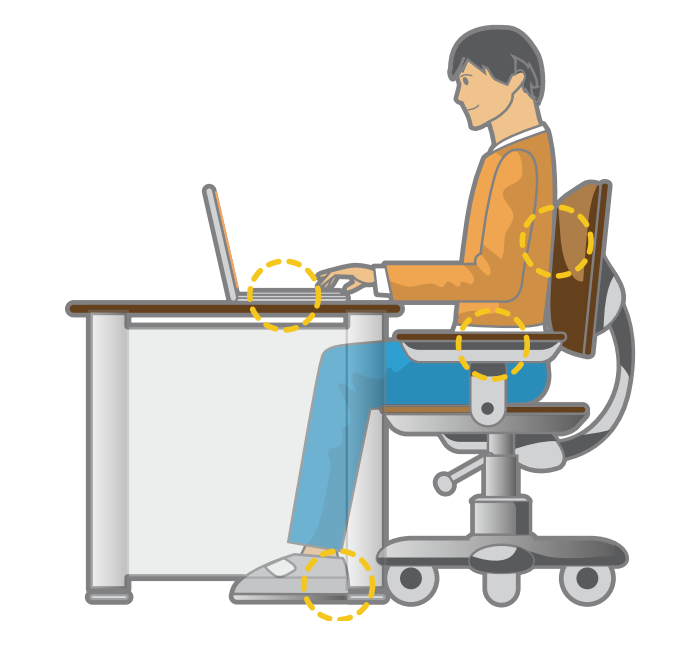

**Bewaar een afstand van tenminste 50 cm tussen uw ogen en het beeldscherm.**

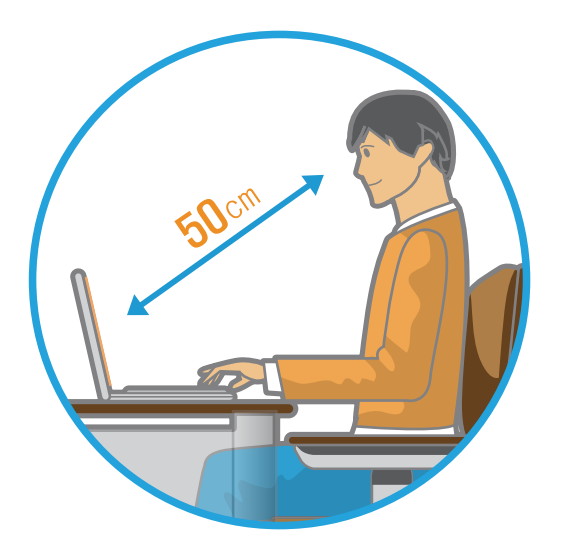

- Stel de hoogte van het beeldscherm zodanig in dat de bovenkant van het scherm op gelijke hoogte met of lager dan uw ogen licht.
- Stel de helderheid van het beeldscherm niet te hoog in.
- Houd het beeldscherm schoon.
- Als u een bril draagt, maak deze dan schoon voordat u de computer gebruikt.
- Als u gegevens van een vel papier invoert op de computer, gebruik dan een vaste documenthouder die het papier op vrijwel gelijke hoogte met het beeldscherm houdt.

### **Handpositie**

**Houd uw arm onder een rechte hoek, zoals aangegeven in de afbeelding.**

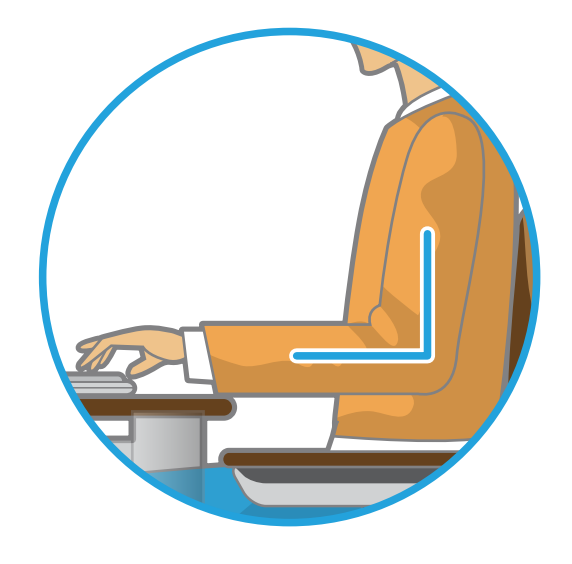

- Houd de lijn van uw elleboog naar uw hand recht.
- Plaats uw handpalm niet op het toetsenbord tijdens het typen.
- Houd de muis niet krampachtig vast.
- Druk niet te hard op het aanraakscherm.
- Het is raadzaam een extern toetsenbord en een muis aan te sluiten als u de computer langere tijd gebruikt.

#### **Volumeregeling (hoofdtelefoon en luidsprekers)**

**Controleer het volume voordat u naar muziek gaat luisteren.**

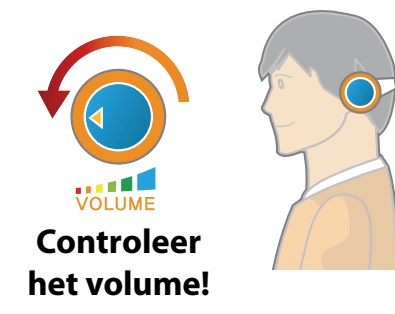

- Controleer of het volume niet te luid is voordat u een hoofdtelefoon gebruikt.
- Het is niet raadzaam langdurig een hoofdtelefoon te gebruiken.
- Afwijkingen van de standaardinstelling van de equalizer kunnen leiden tot gehoorschade.
- De standaardinstellingen kunnen zonder uw tussenkomst worden gewijzigd door updates van software en stuurprogramma's. Controleer de standaardinstellingen van de equalizer voor het eerste gebruik.

Luister niet gedurende langere tijd op hoog volume om mogelijke gehoorschade te voorkomen.

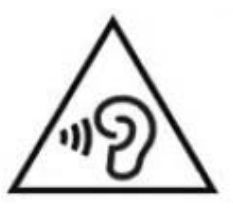

#### **Werktijd (pauzes)**

• Als u langer dan een uur achter elkaar werkt, neem dan telkens na 50 minuten een pauze van tenminste 10 minuten.

#### **Verlichting**

- Gebruik de computer niet op een donkere plaats. De verlichting bij het werken met de computer moet net zo sterk zijn als bij het lezen van een boek.
- Indirecte verlichting is het beste. Gebruik een gordijn om weerspiegelingen in het LCD-scherm te voorkomen.

#### **Werkomstandigheden**

- Gebruik de computer niet op een warme en vochtige plaats.
- Gebruik de computer binnen de toegestane temperatuuren luchtvochtigheidswaarden die zijn vermeld in deze handleiding.

### **Vooraanzicht**

De afbeeldingen die op de omslag en in de inhoud van de gebruikershandleiding worden gebruikt, zijn van een representatief model voor een bepaalde serie. De vormgeving en kleur in de afbeeldingen kan enigszins afwijken van het werkelijke product, afhankelijk van het model.

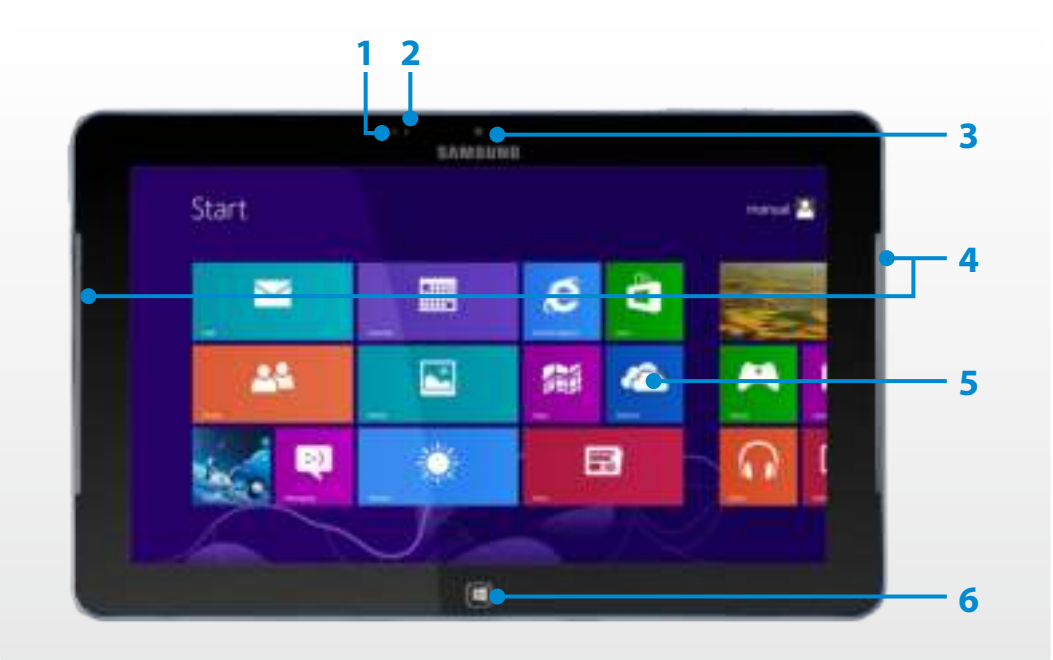

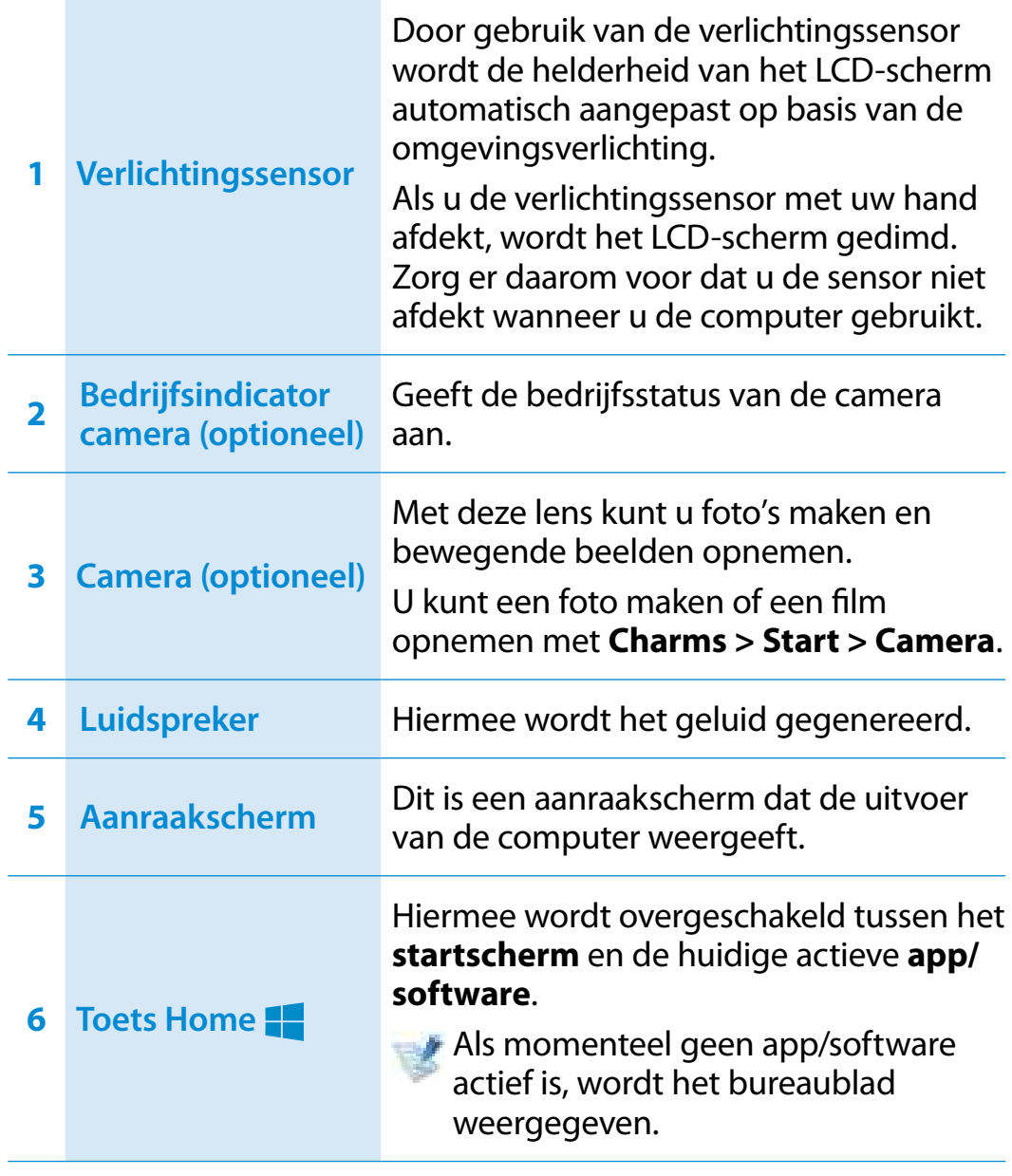

### **Rechtsaanzicht**

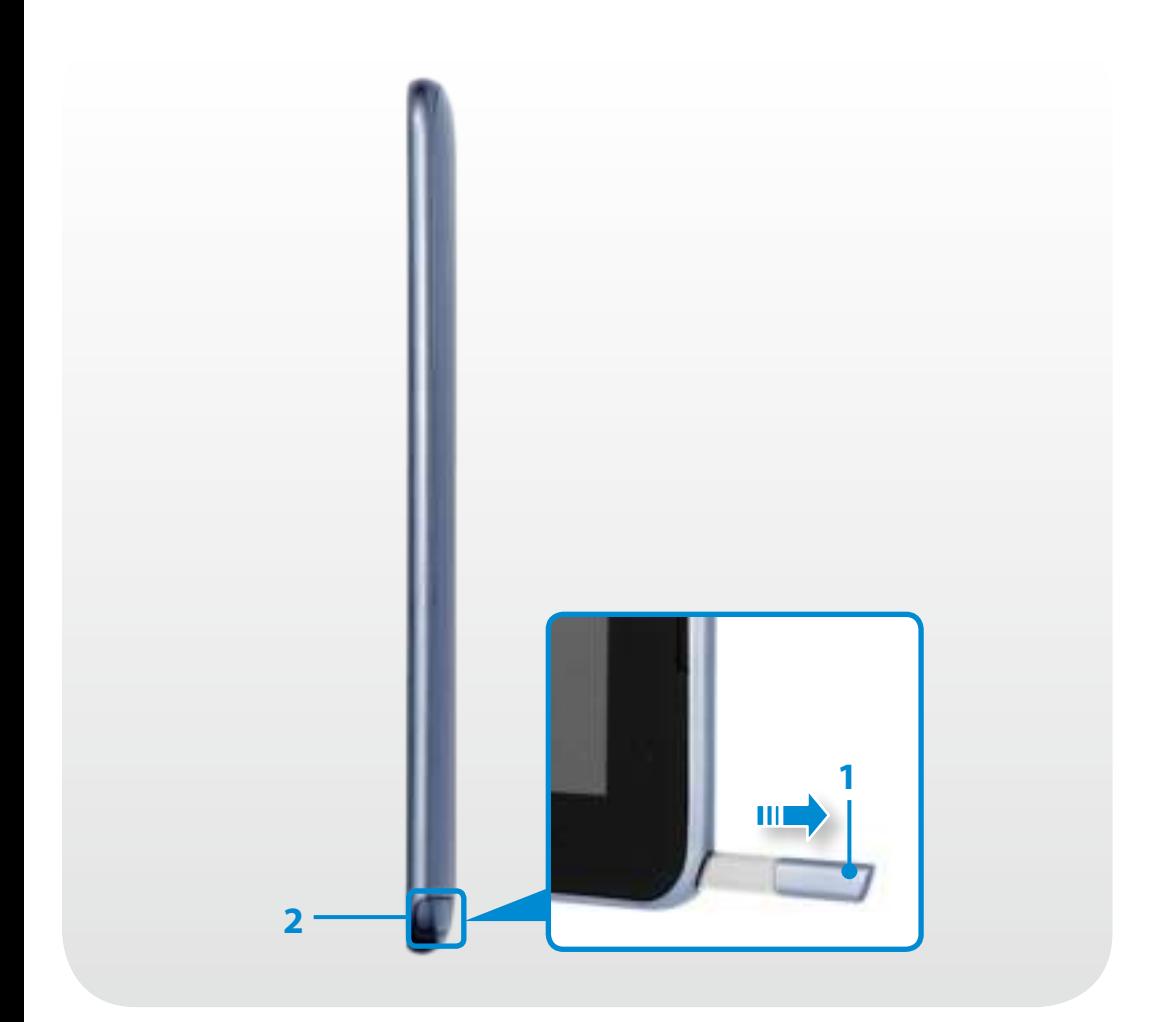

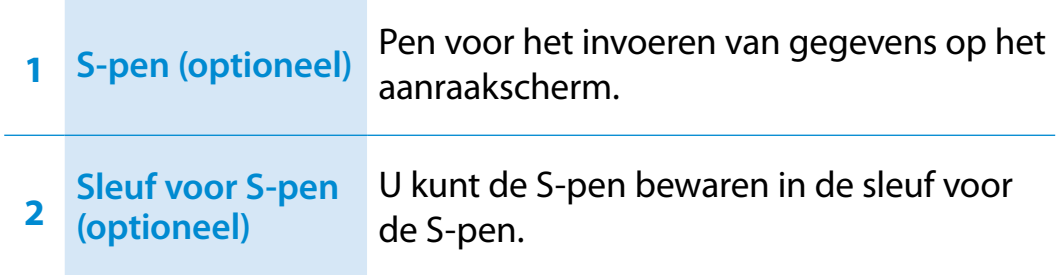

### **Linksaanzicht**

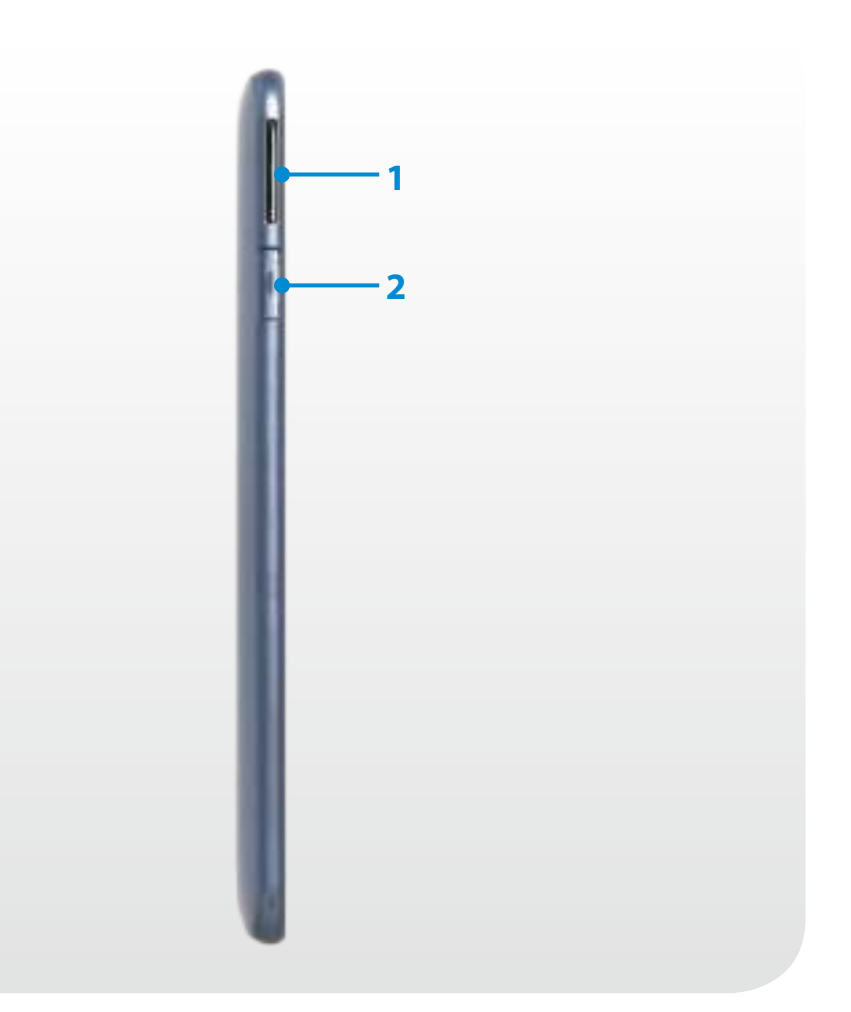

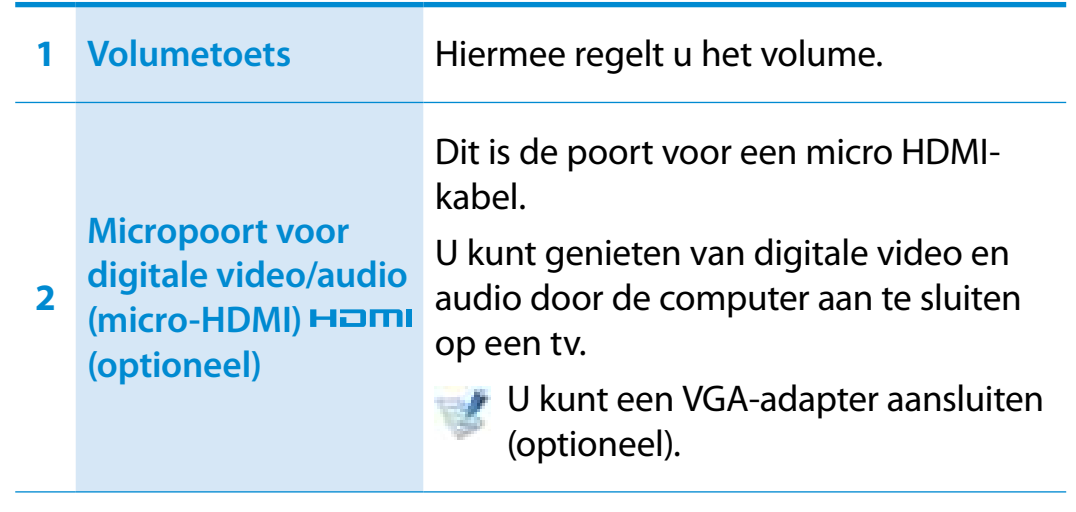

### **Bovenaanzicht**

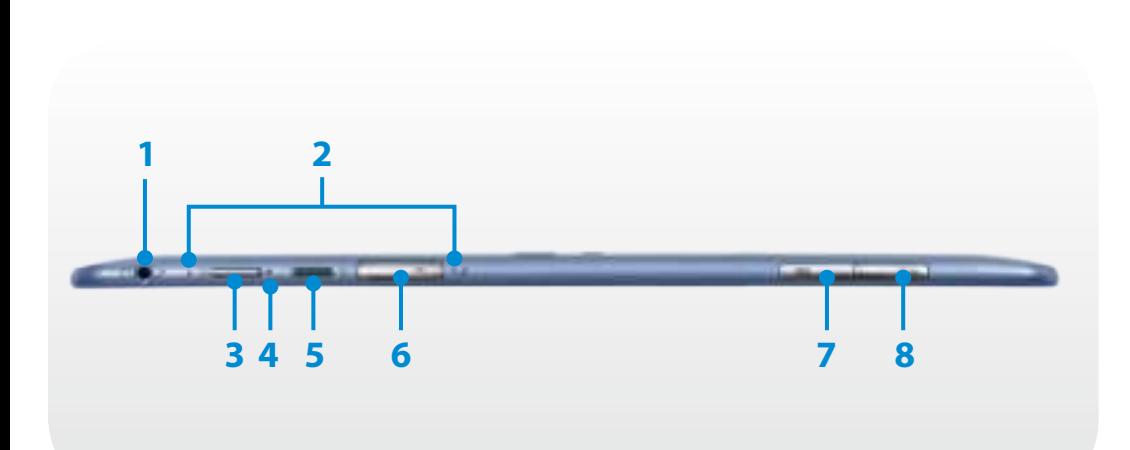

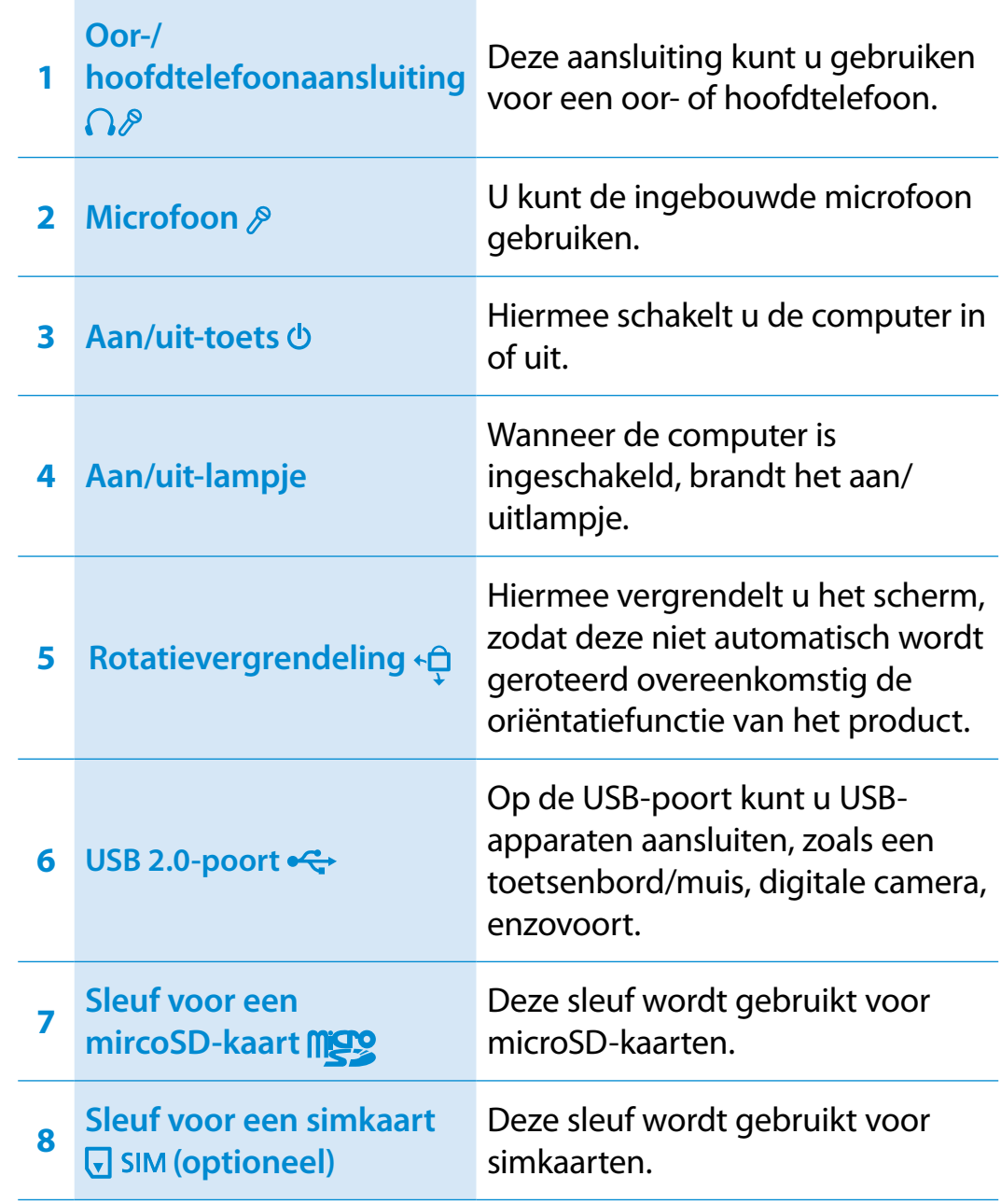

### **Overzicht**

### **Onderaanzicht**

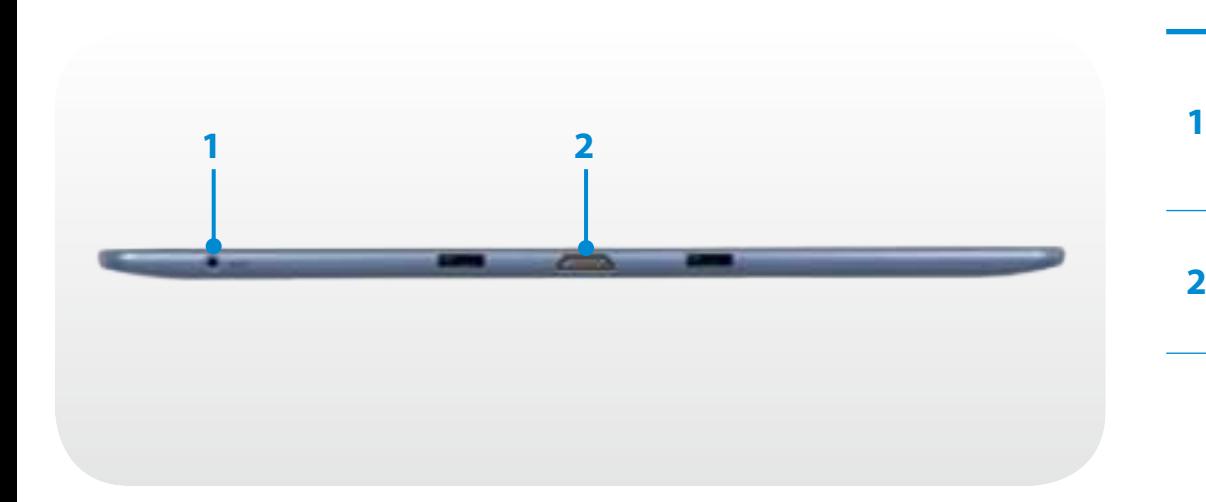

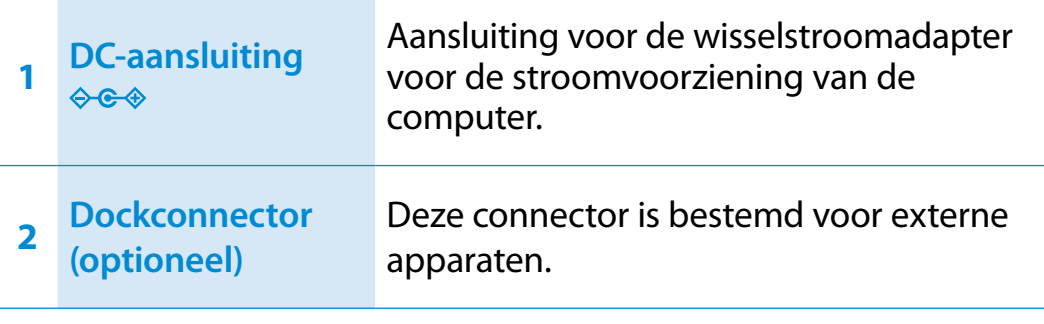

### **Overzicht**

### **Achteraanzicht**

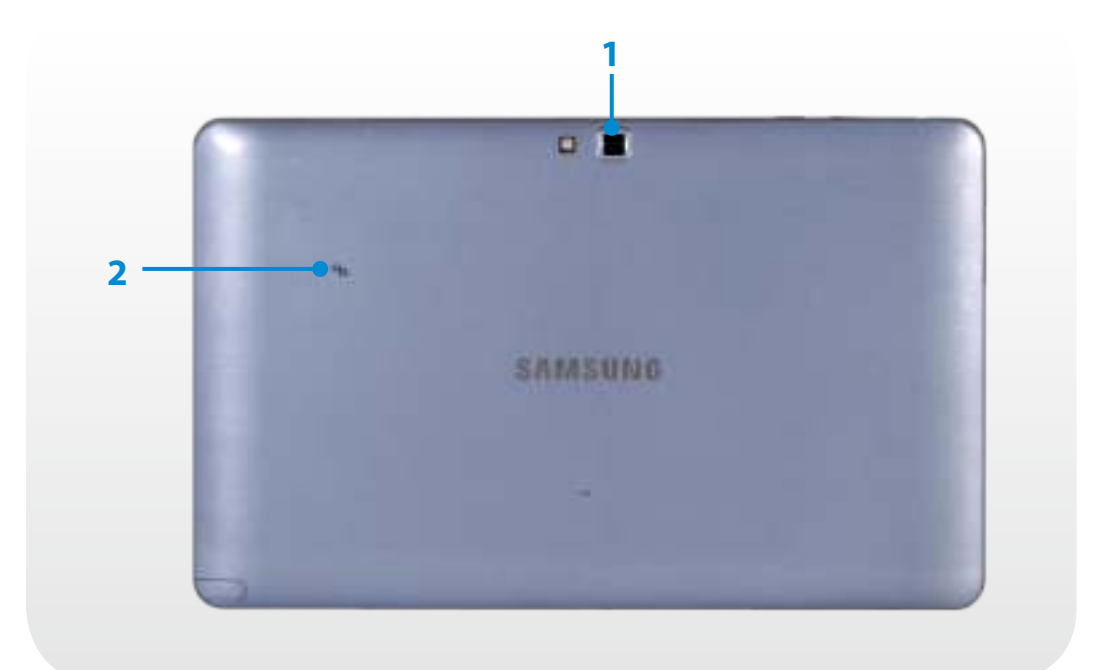

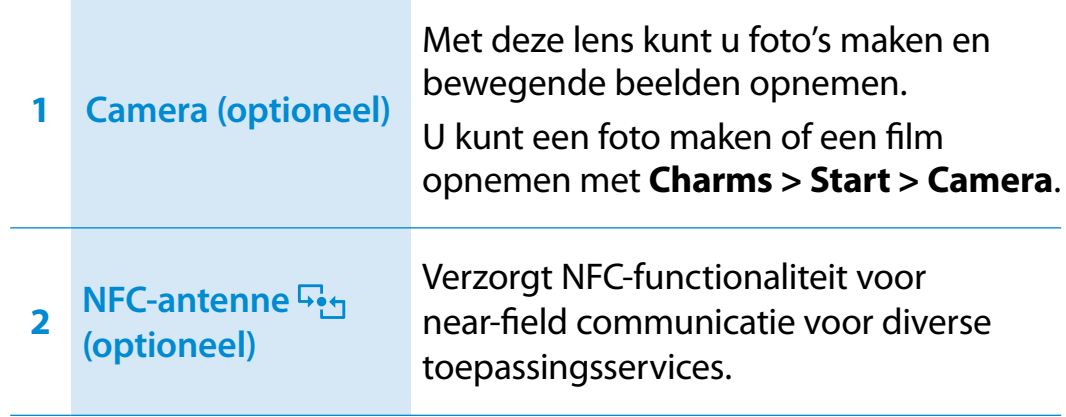

Als u de onderkant van het product vervangt, is het product niet meer voorzien van de modelnaam, het serienummer en de logo's die zich aan de onderkant van het product bevinden.

Voor meer informatie kunt u voor ondersteuning contact opnemen met het servicecentrum.

### **De computer aanzetten**

- **1** Sluit de **AC-adapter** aan.
- **2** Druk op de **Aan/Uit-knop** om de computer aan te zetten.

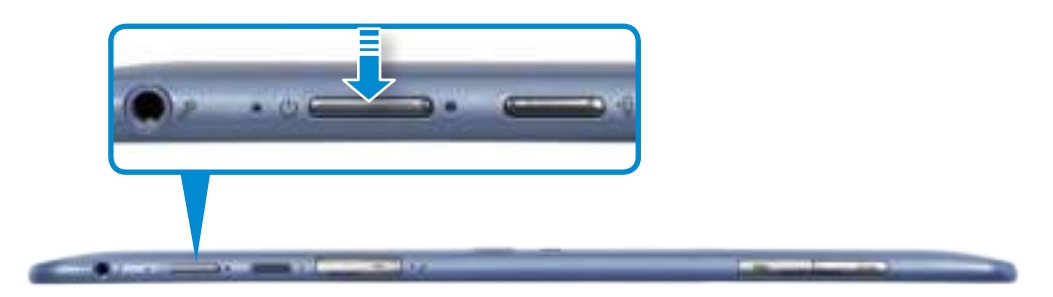

**3** Het **aan/uit-lampje** brandt zolang de computer is ingeschakeld.

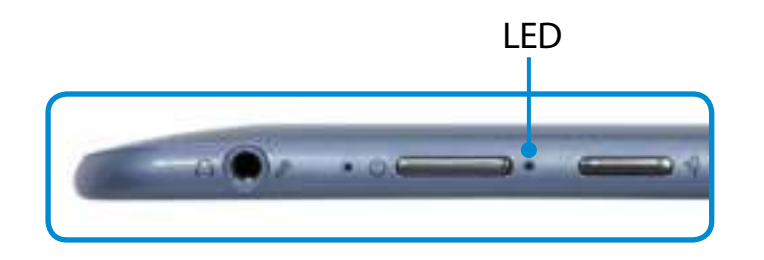

#### **Over het activeren van Windows**

Wanneer u de computer voor het eerst inschakelt, verschijnt het activeringsvenster van Windows.

Volg de instructies op het scherm voor de procedures om de computer te gebruiken.

#### **De helderheid van het scherm aanpassen**

Wanneer de computer op batterijvoeding werkt, wordt automatisch de helderheid van het LCD-scherm gereduceerd.

- **1** Schuif de rechterrand van het scherm naar het midden van het scherm om het **menu Charms** weer te geven.
- **2** U maakt de balk groter door te drukken op **Instellingen**  ᖅᱶ **> Scherm** .

### **De computer uitzetten**

- Aangezien de procedures voor het uitschakelen van de computer per besturingssysteem kunnen verschillen, dient u de computer uit te schakelen volgens de procedures van uw besturingssysteem.
	- Sla al uw gegevens op alvorens op **Afsluiten** te klikken.
- **1** Schuif de rechterrand van het scherm naar het midden van het scherm om het **menu Charms** weer te geven.
- **2** Klik op **Instellingen > Aan/Uit > Afsluiten**.

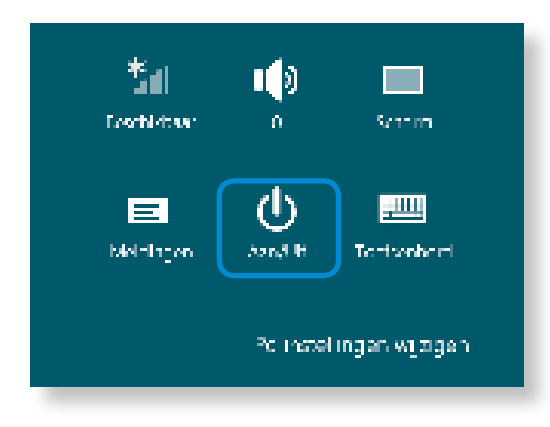

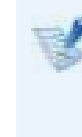

Als u uw computer wilt uitschakelen wanneer u bent afgemeld, ontgrendelt u het scherm en klikt u op **Aan/Uit > Afsluiten**.

# **Hoofdstuk 2. Windows 8 gebruiken**

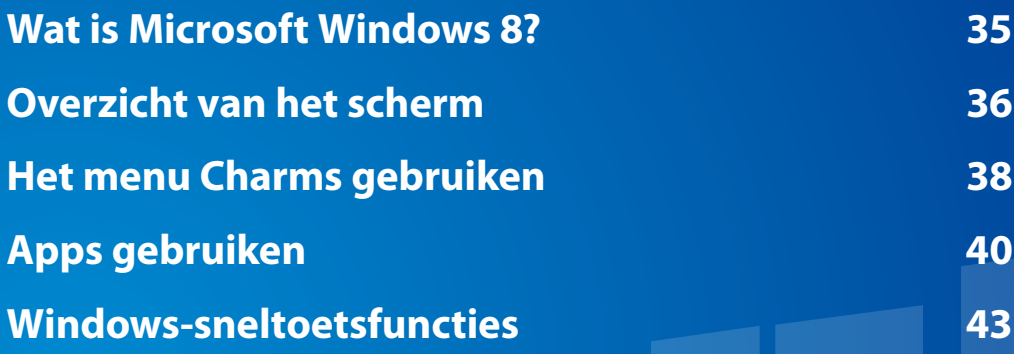

Microsoft Windows 8 (hierna Windows genoemd) is een besturingssysteem dat nodig is voor de besturing van een computer.

Om optimaal gebruik te kunnen maken van uw computer, moet u weten hoe u het besturingssysteem goed gebruikt. Meer informatie over het gebruik van Windows vindt u in de **Help en ondersteuningsprogramma's van Windows**.

- Het scherm kan enigszins afwijken, afhankelijk van het computermodel en het besturingssysteem.
	- Aangezien deze handleiding is gebaseerd op Windows 8, kunnen bepaalde instructies, afhankelijk van de versie, enigszins afwijken. De handleiding kan ook worden gewijzigd zonder voorafgaande kennisgeving.

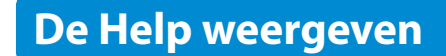

Verplaats de aanwijzer op het scherm naar de rand aan de bovenof rechterkant van het scherm om het **menu Charm** weer te geven. ᯲

In plaats daarvan kunt u ook de rechterrand met uw vinger naar het midden slepen om het **menu Charm** te bekijken. ᰆ⊹

**Klik op het menu Charms > Instellingen > Help**.

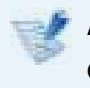

Als u verbinding met internet hebt, kunt u de meest recente online Help weergeven.

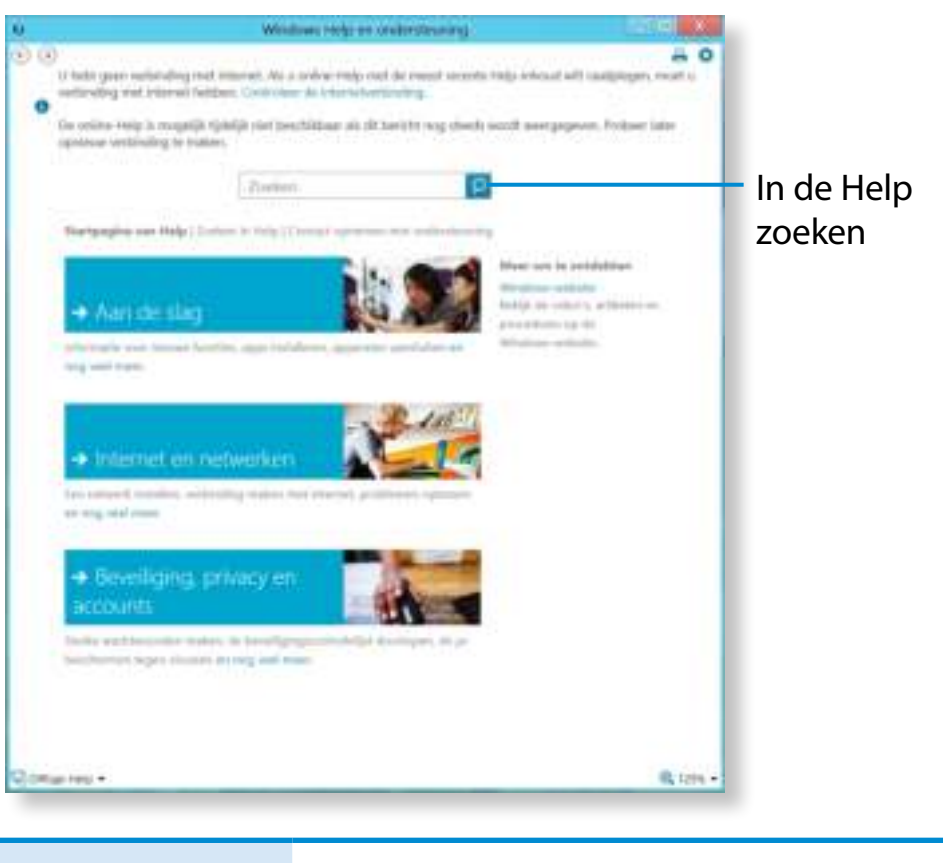

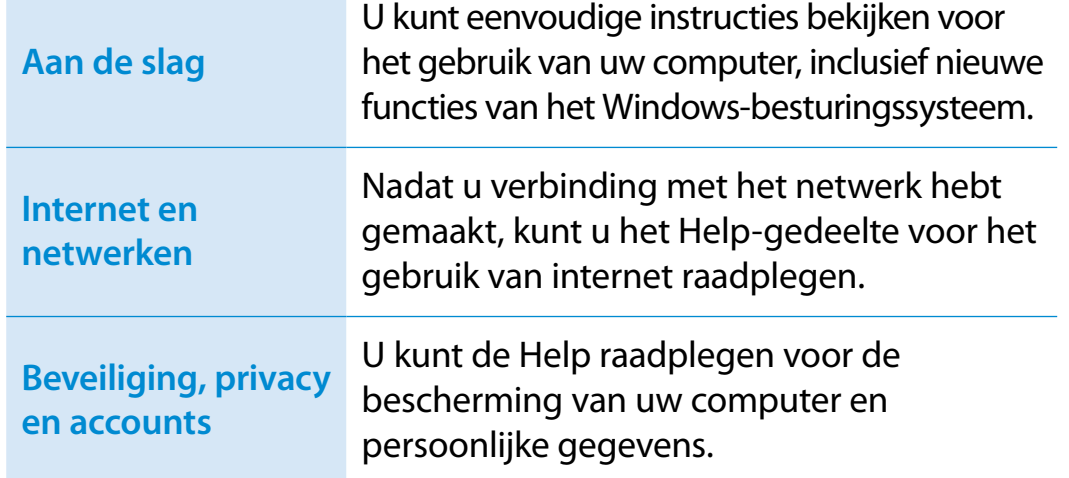
### **Discriment van het scherm Adjusticht van het scherm Adjusticht van het scherm Exercise Exercise Exercise Exercise Exercise Exercise Exercise Exercise Exercise Exercise Properties and a september 2007 (36)**

Windows 8 bevat zowel de nieuwe **startschermmodus** als de **bureaubladmodus**van het bestaande besturingssysteem.

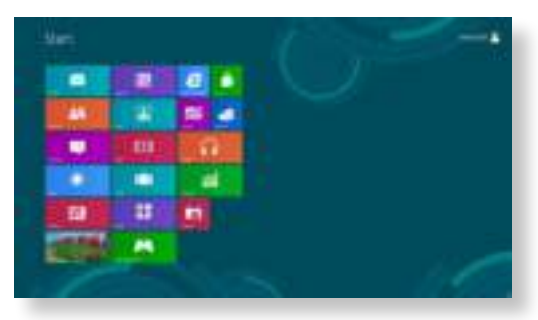

Startscherm **Bureaublad** 

#### **Startscherm**

Wanneer u de computer inschakelt, wordt het **Startscherm** weergegeven. In dit scherm kunt u de applicaties (toepassing, app, hierna **App**) op dezelfde locatie gebruiken.

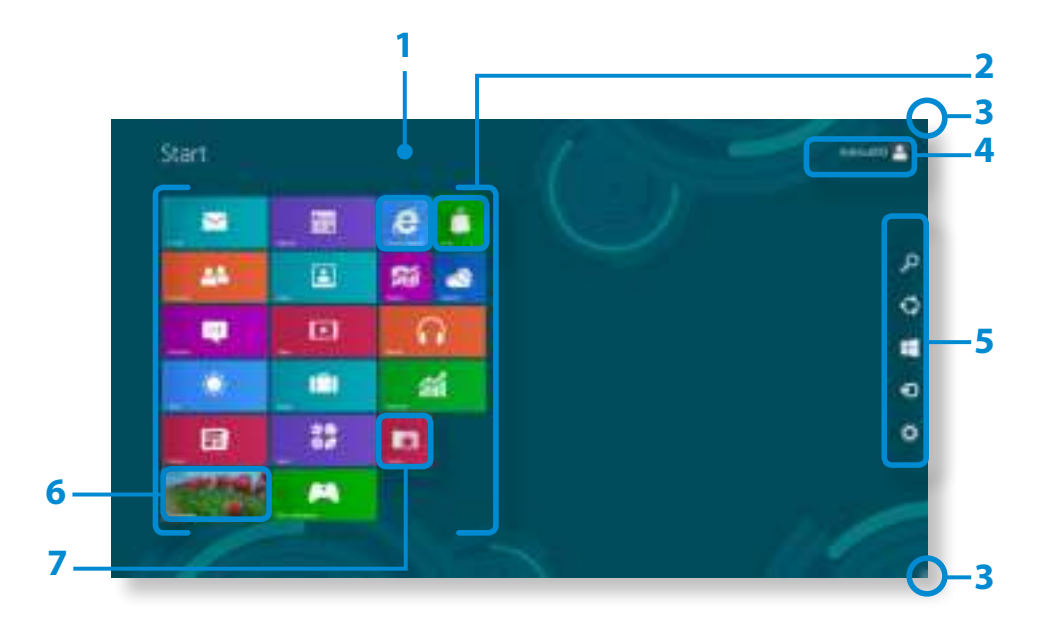

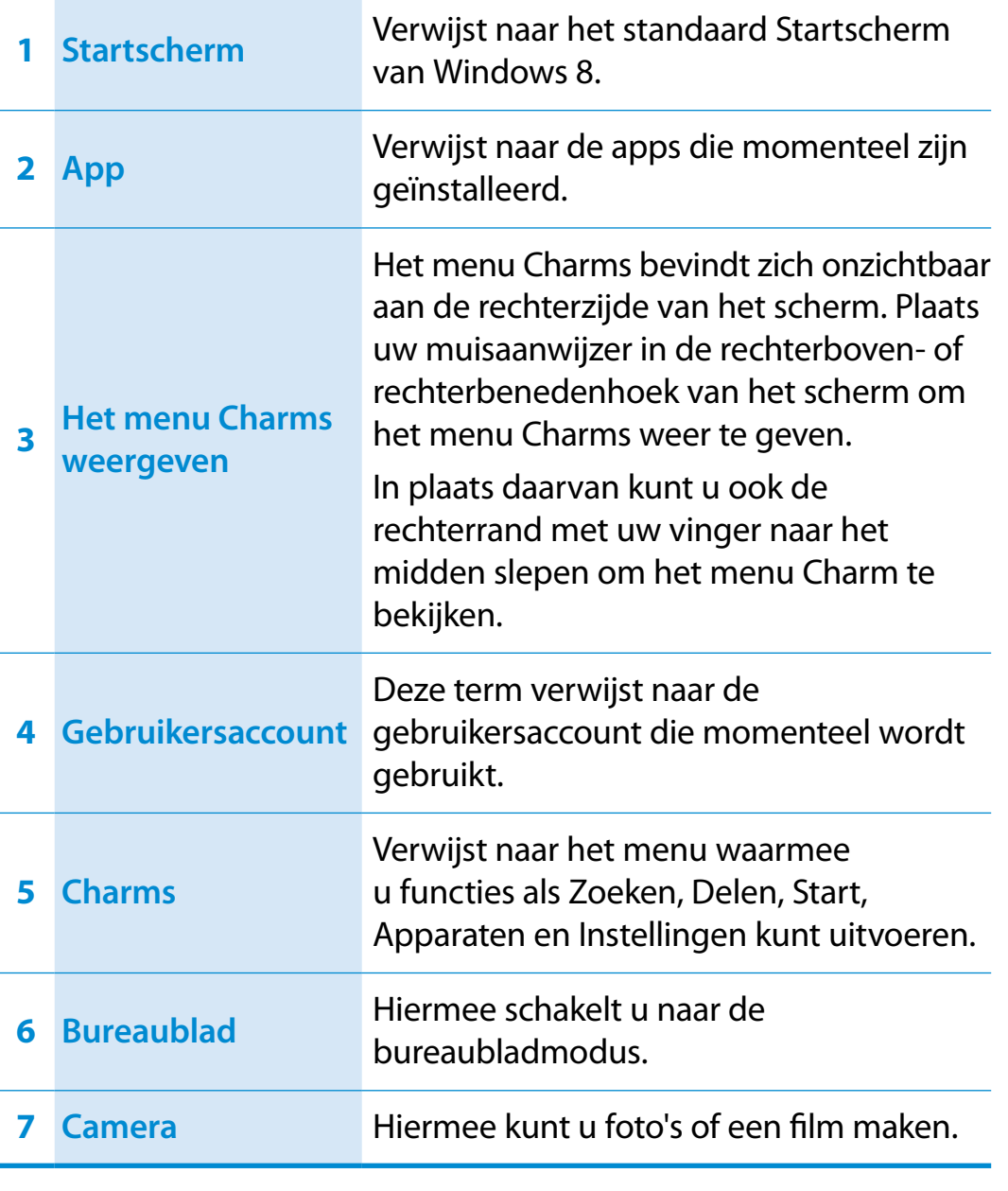

### **Discriment van het scherm Boofdstuk 2 Hoofdstuk 2 Hoofdstuk 2 Boofdstuk 2 Boofdstuk 2 Boofdstuk 2 Boofdstuk 2 Boofdstuk 2 Boofdstuk 2 Boofdstuk 2 Boofdstuk 2 Boofdstuk 2 Boofdstuk 2 Boofdstuk 2**

#### **Bureaublad**

Hier vindt u soortgelijke functies als op het bureaublad van eerdere versies van Windows.

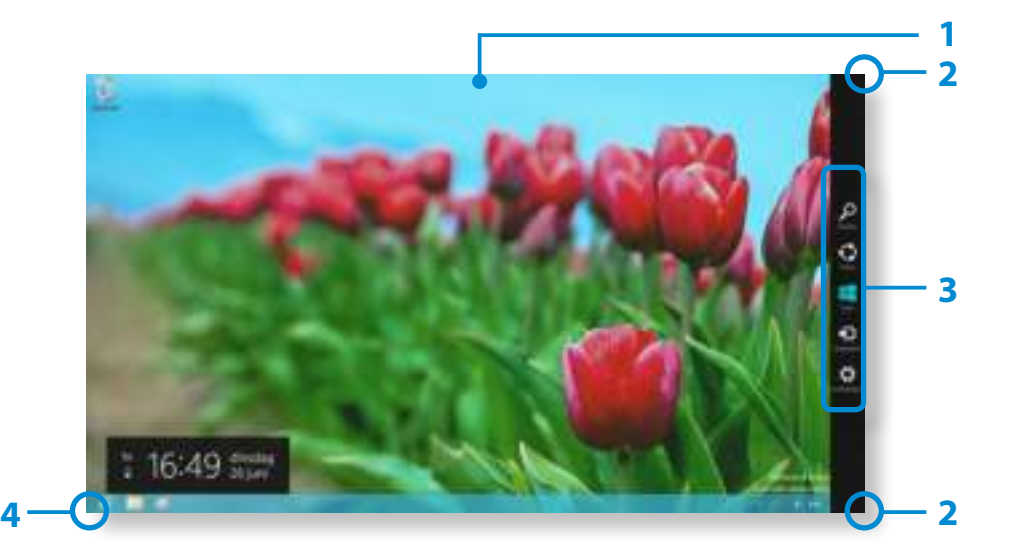

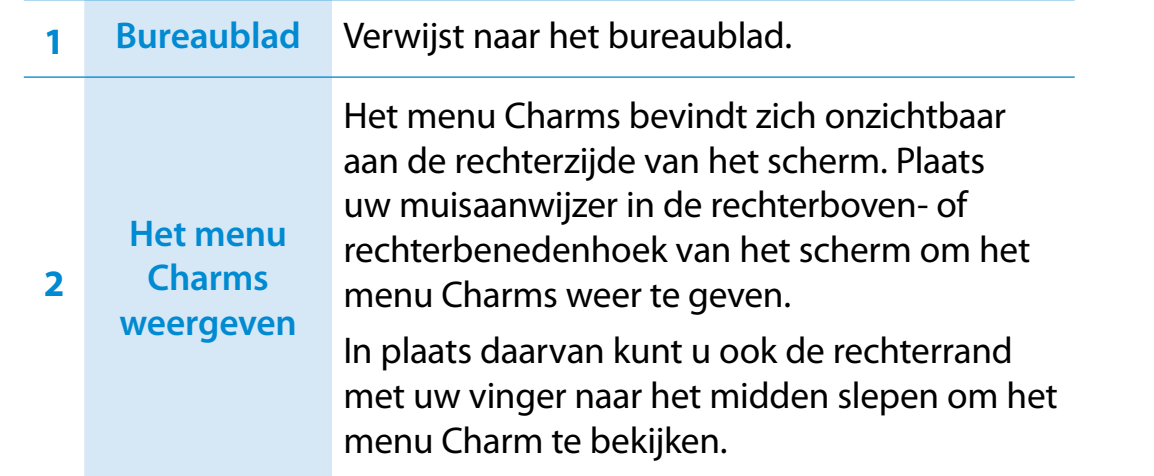

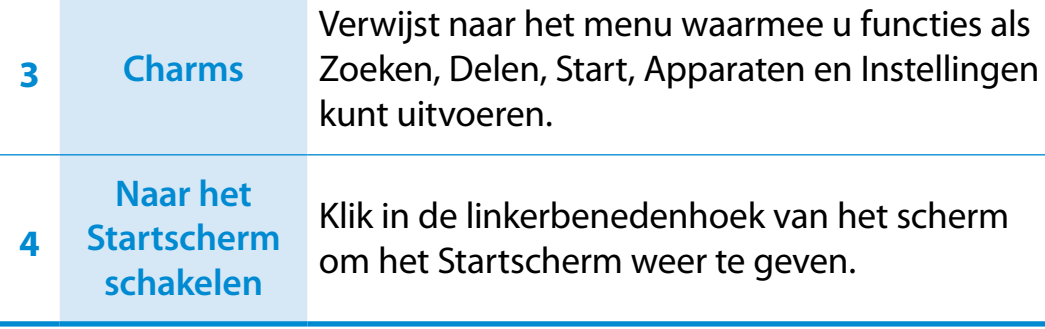

#### **Documenten en bestanden weergeven**

Klik in de taakbalk van het bureaublad op Windows Verkenner om documenten en bestanden te zoeken.

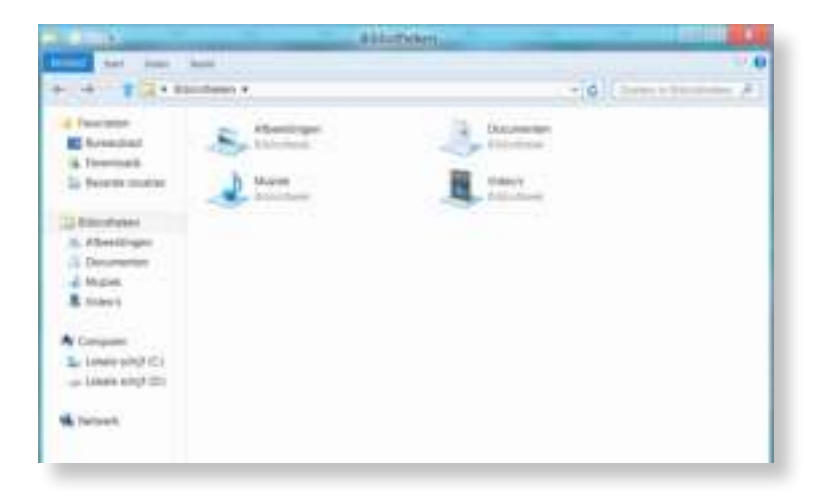

## **Het menu Charms gebruiken**

Het menu Charms is een nieuw soort. Het is een combinatie van het menu Start en het Configuratiescherm van bestaande Windows-systemen.

Met het menu Charms kunt u snel apparaten instellen die op uw computer zijn aangesloten, naar apps/bestanden zoeken, de functies voor delen gebruiken, enz.

#### **De charms activeren**

Sleep de rechterrand met uw vinger een stukje naar het midden om het **menu Charm** te bekijken.

In plaats daarvan kunt u ook op de rand aan de boven- of rechterkant van het scherm tikken om het **menu Charm** te bekijken.

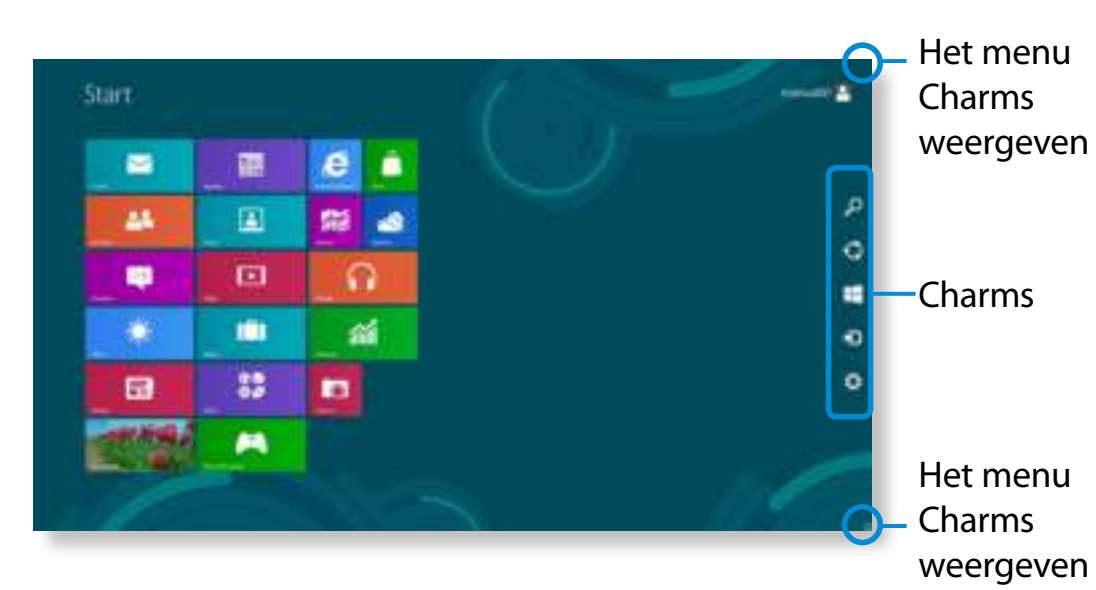

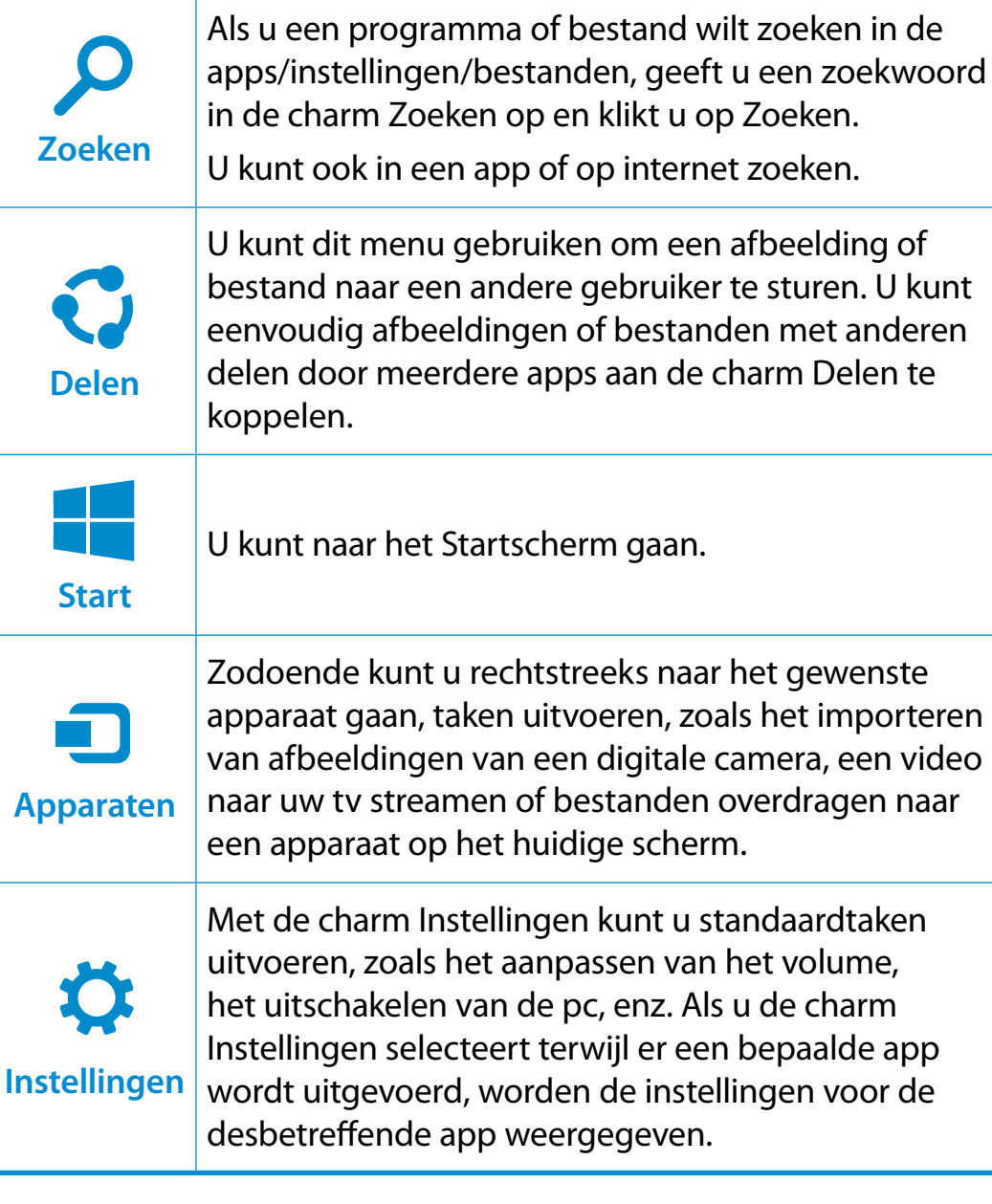

### **De instellingen wijzigen**

Veelgebruikte Windows-menu's worden verzameld. Klik op **Charms > Instellingen**.

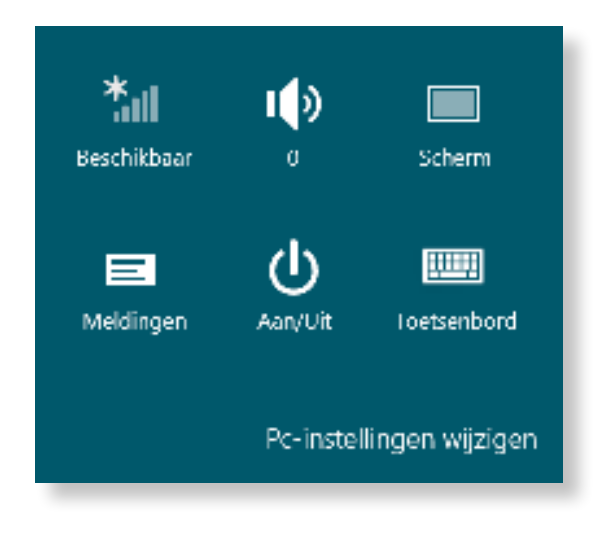

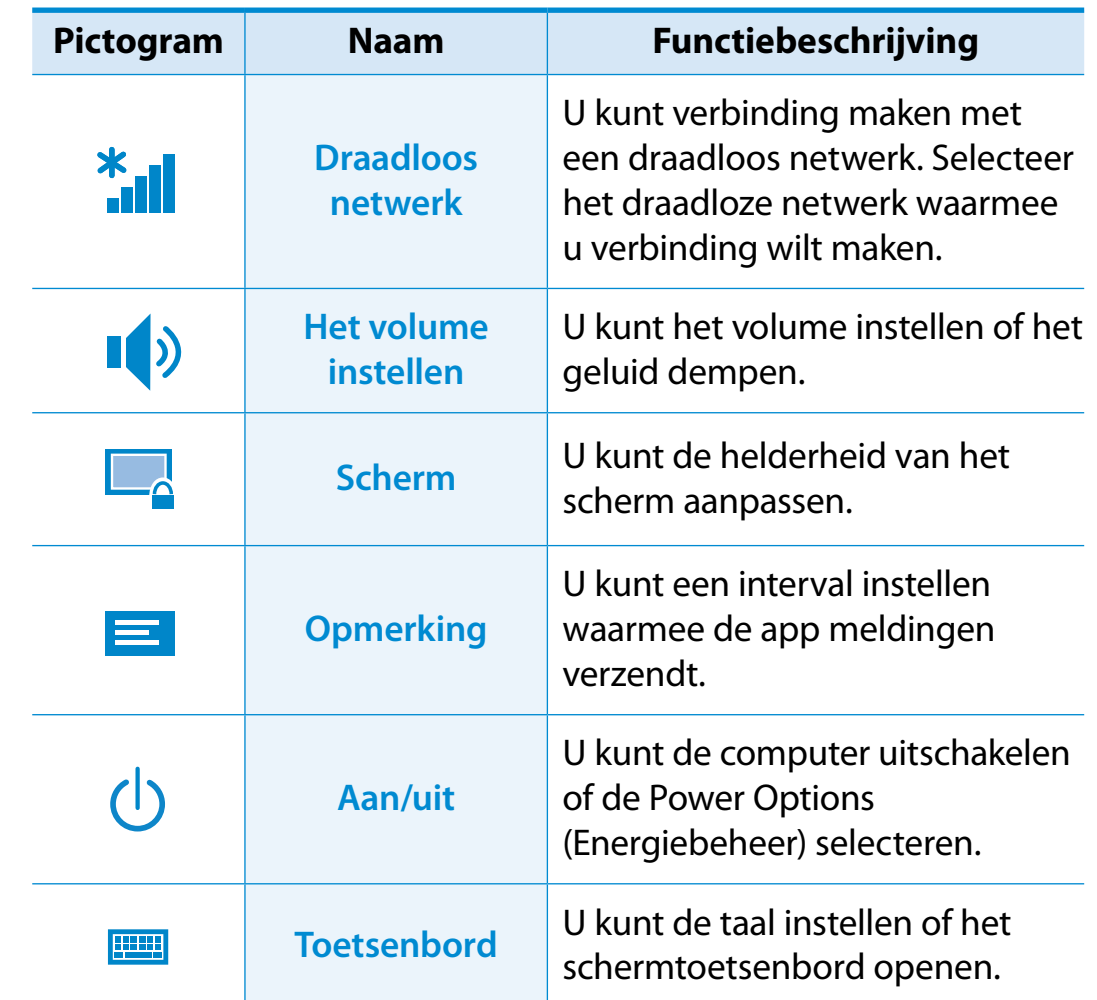

#### **Pc-instellingen wijzigen**

U kunt meer instellingen wijzigen.

### **<sup>40</sup> Hoofdstuk 2 Apps gebruiken Windows 8 gebruiken**

De term app verwijst naar een programma (hierna **app** genoemd). In bredere zin verwijst de term naar alle softwareprogramma's die op het besturingssysteem zijn geïnstalleerd.

Windows 8 bevat eenvoudige apps voor veelgebruikte taken.

#### **Een app starten/afsluiten**

Klik op een app in het Startscherm om de desbetreffende app te activeren.

#### **De app afsluiten:**

- **1** Plaats uw muisaanwijzer boven aan het scherm. Uw muisaanwijzer verandert in een **handje**.
- **2** Klik en houd de muisknop ingedrukt en sleep het handje naar de onderkant van het scherm. De app wordt omlaag verplaatst en verdwijnt. De app is nu afgesloten.

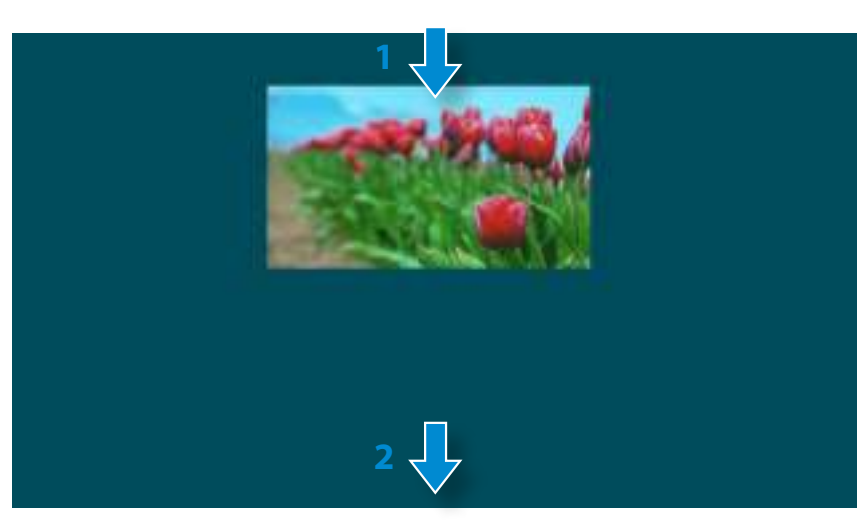

#### **Apps gebruiken**

Met de muis kunt u de volgende handelingen uitvoeren.

#### **De apps weergeven die momenteel worden uitgevoerd**

- **1** Plaats de muisaanwijzer in de linkerbovenhoek van het scherm om laatst uitgevoerde app weer te geven.
- **2** Beweeg uw muisaanwijzer vervolgens omlaag om een lijst weer te geven met de apps (op volgorde) die momenteel worden uitgevoerd.
- **3** Klik op een app in de lijst of sleep de app naar het midden van het scherm. Nu kunt u de app die momenteel wordt uitgevoerd, controleren.

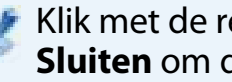

Klik met de rechtermuisknop op de app n de lijst en klik op **Sluiten** om de app af te sluiten.

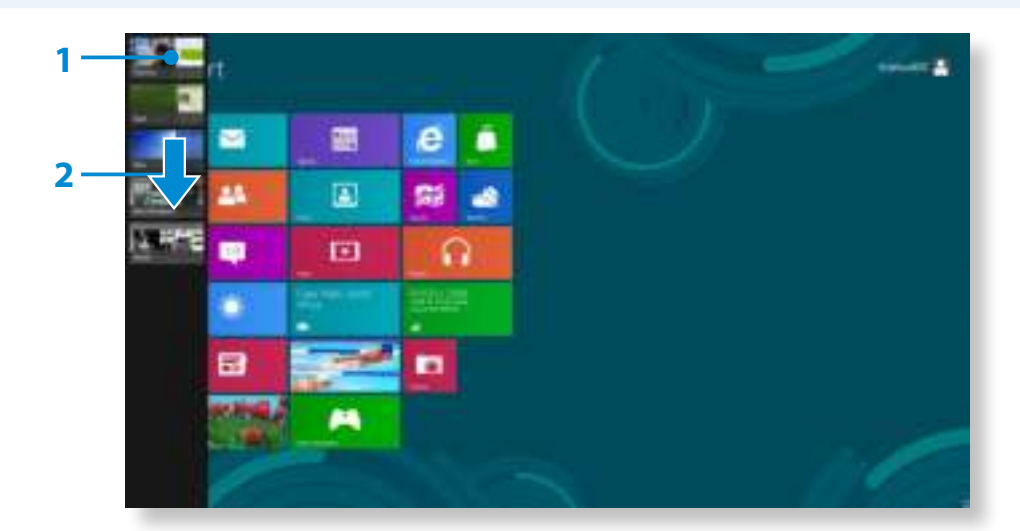

#### **Twee apps tegelijkertijd uitvoeren**

- **1** Selecteer de **apps** in het **Startscherm**.
- **2** Verplaats uw muisaanwijzer naar de bovenkant van het scherm. Uw muisaanwijzer verandert in een **handje**.
- **3** Als u met de muisknop klikt en deze ingedrukt houdt en de muisaanwijzer naar links of rechts beweegt, kunt u het scherm splitsen en meerdere apps weergeven.
- **4** Verplaats de **splitsbalk** om de splitsverhouding van het scherm te wijzigen.

Ondersteunde schermsplitsverhoudingen zijn 3:7 of 7:3.

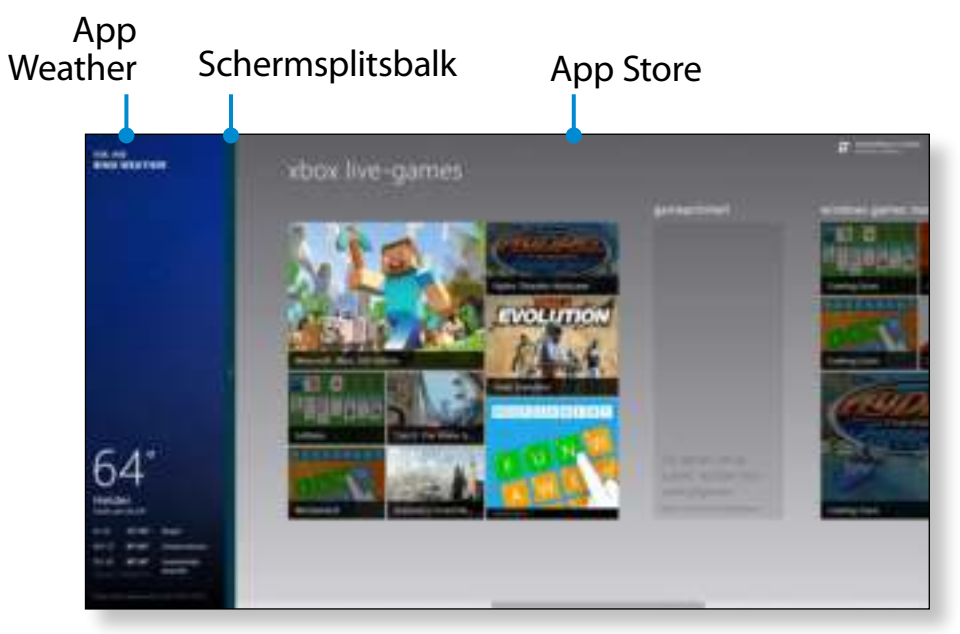

Voorbeeld) Als u de app Weather en Store tegelijkertijd uitvoert

### **Een app aan het Startscherm toevoegen of verwijderen**

Sleep op het **startscherm** de bovenrand van het scherm een stukje naar het midden.

Klik onder aan het scherm op **Alle apps** ( $\equiv$ ) om alle apps weer te geven die momenteel zijn geïnstalleerd.

- **1** Als u met de rechtermuisknop op de app klikt die u wilt toevoegen, wordt onder aan het scherm het bijbehorende menu geactiveerd.
- **2** Klik op **Aan Start vastmaken** ( $\star$ ) of **Van Start losmaken** .

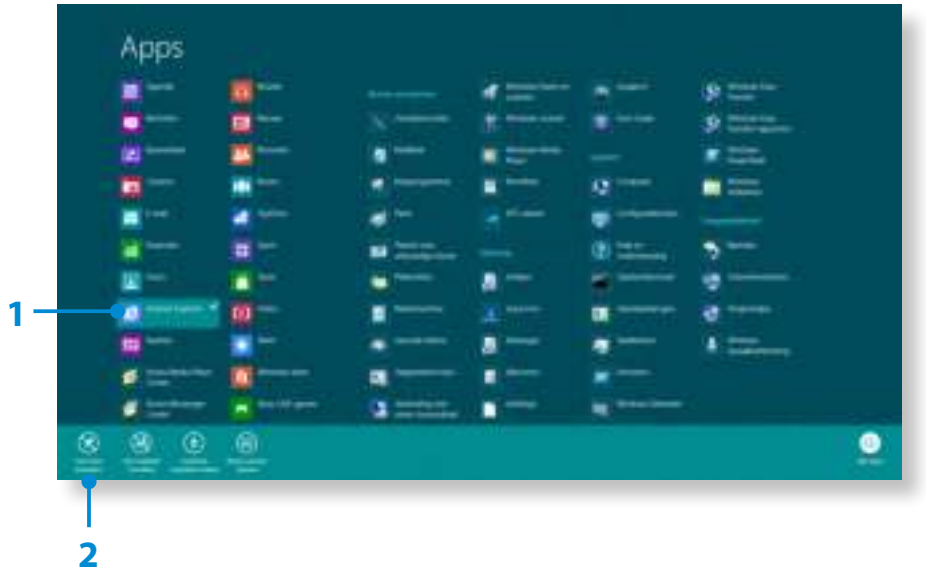

Voorbeeld) Wanneer u een app uit het Startscherm verwijdert

### **Apps gebruiken**

#### **De Windows Store gebruiken**

Als u de App Store uitvoert in het Startscherm, worden de apps in de Windows Store weergegeven.

U hebt echter een Microsoft-account nodig om apps in de Windows Store te kunnen kopen.

**Ga door nadat u uw Microsoft-account** in de Charms hebt geregistreerd.

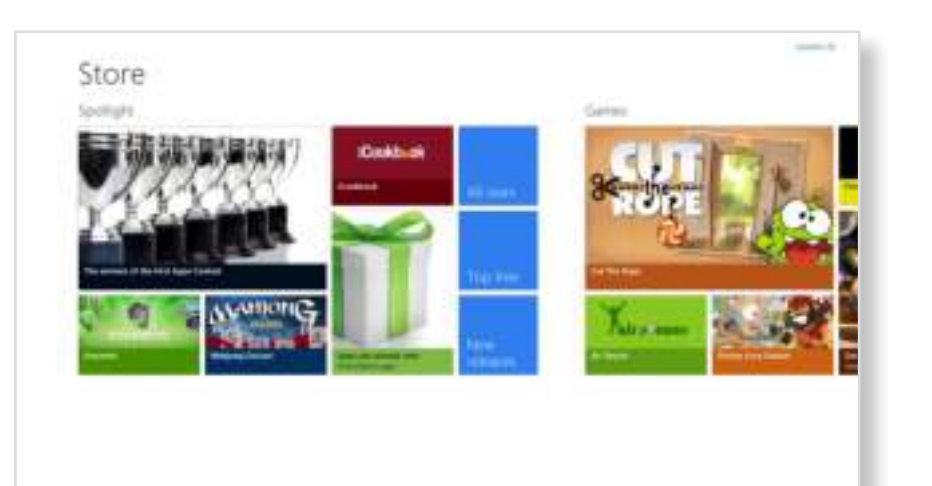

#### **Uw Microsoft-account configureren**

Met een Microsoft-account kunt u online uw instellingen synchroniseren met andere apparaten waarop Windows 8 wordt uitgevoerd, zodat u bestanden of instellingen kunt delen.

U moet een Microsoft-account registreren om apps via de Store te kunnen downloaden of kopen.

**1** Open het menu **Charms** en klik op **Instellingen > Pcinstellingen wijzigen**.

**2** Klik op **Gebruiker > Uw account > Overschakelen naar een Microsoft-account**.

**3** Registreer uw account via de volgende relevante procedures.

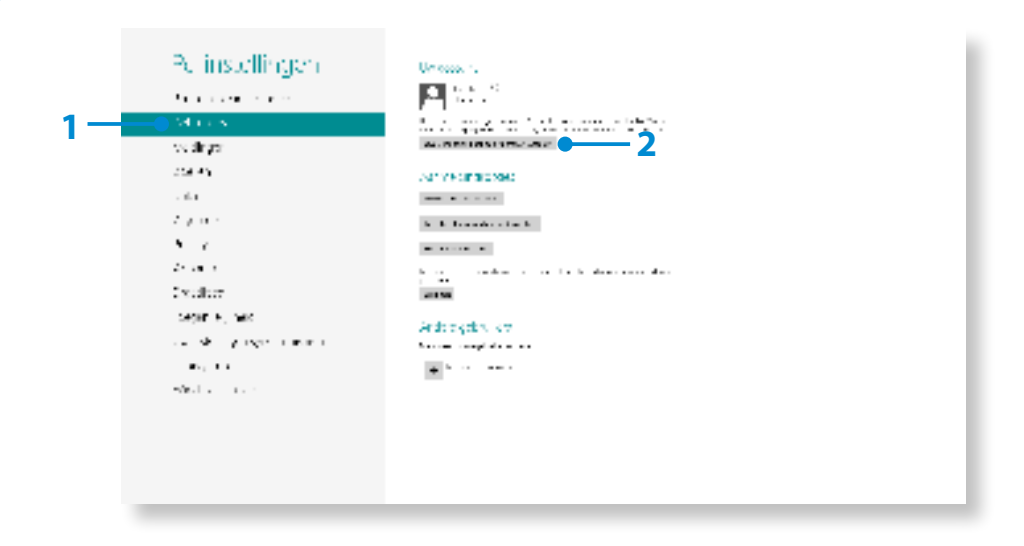

### **13 Windows-sneltoetsfuncties Additionally respect to the Boofdstuk 2 Assumed Boofdstuk 2 Assumed Boofdstuk 2**

U kunt de volgende handige sneltoetsen in Windows 8 gebruiken.

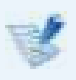

U kunt de volgende functie gebruiken wanneer een extern toetsenbord is aangesloten.

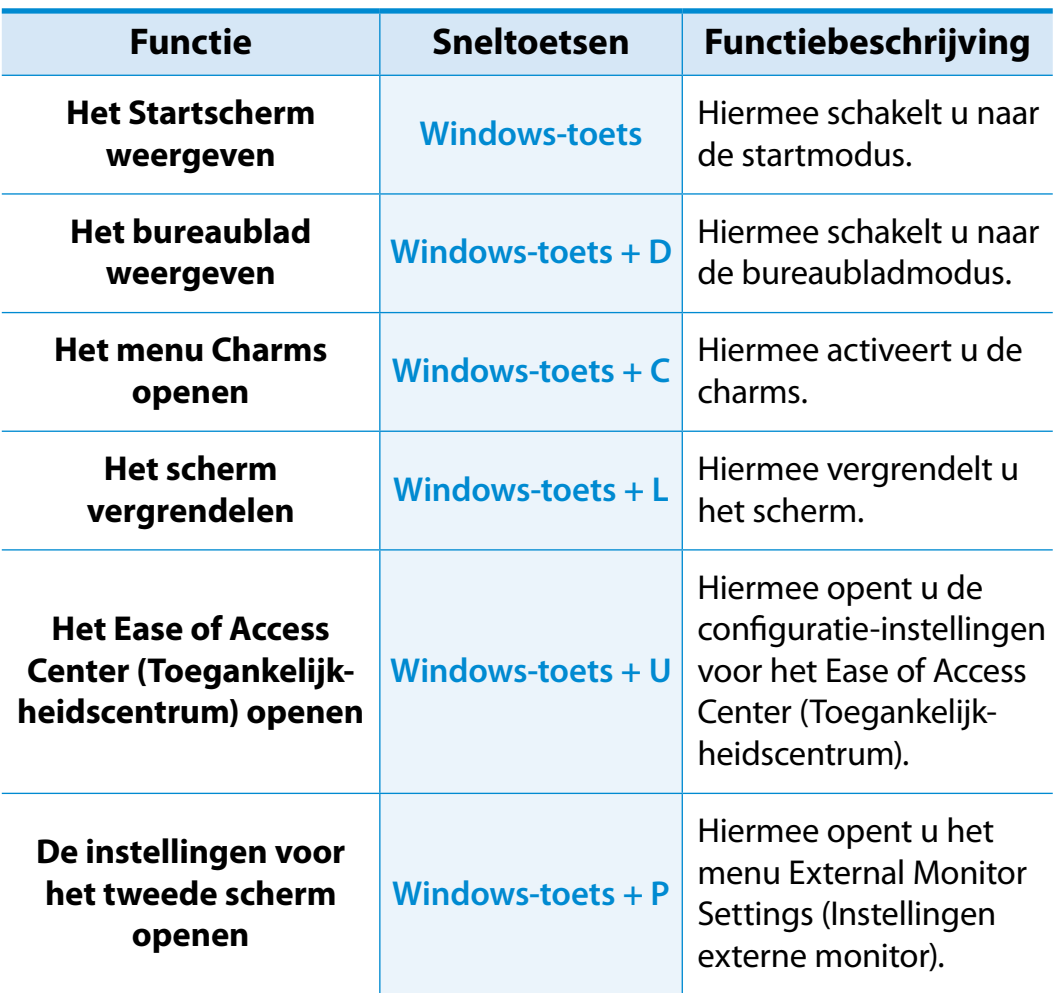

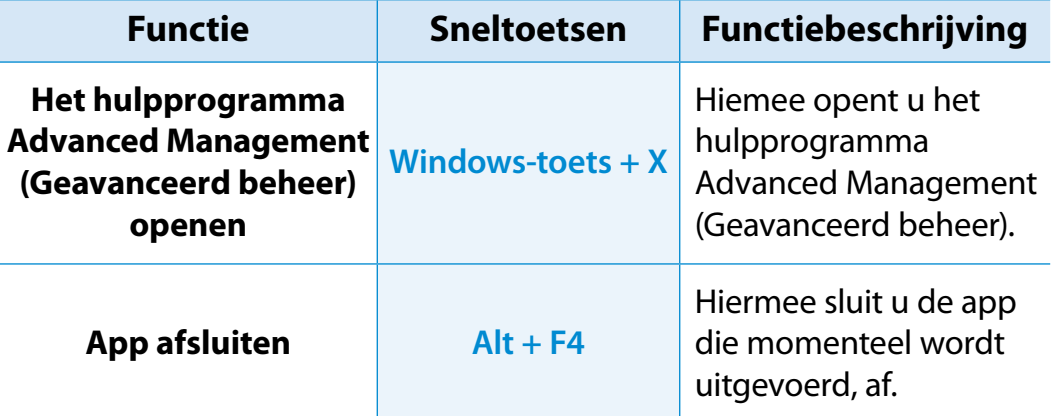

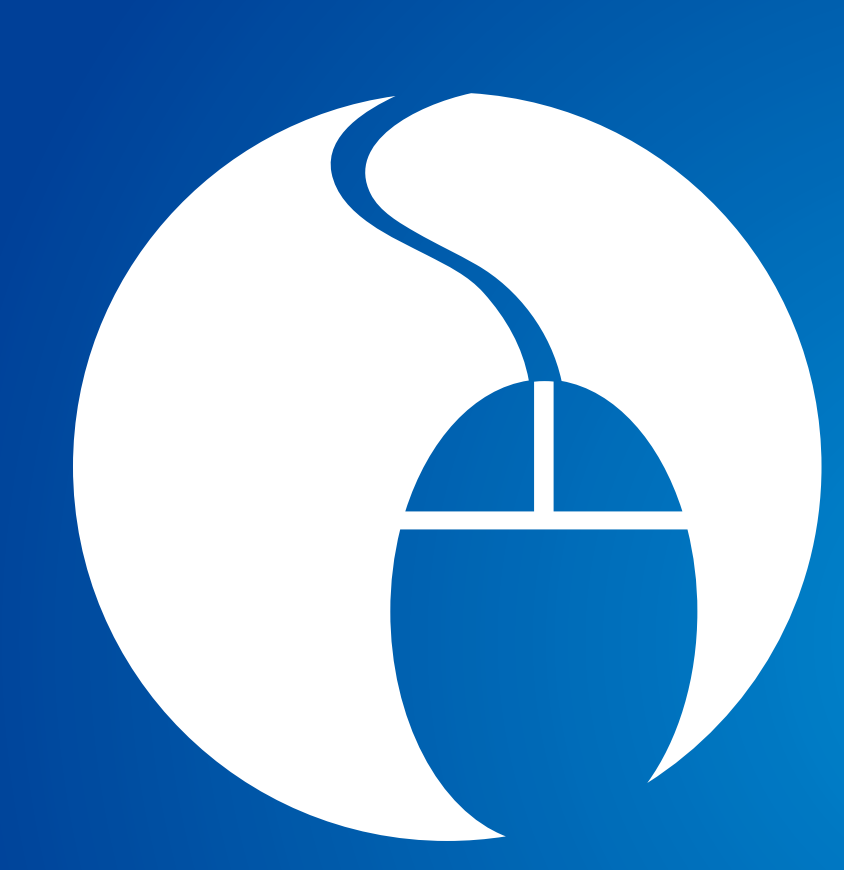

# **Hoofdstuk 3. Werken met de computer**

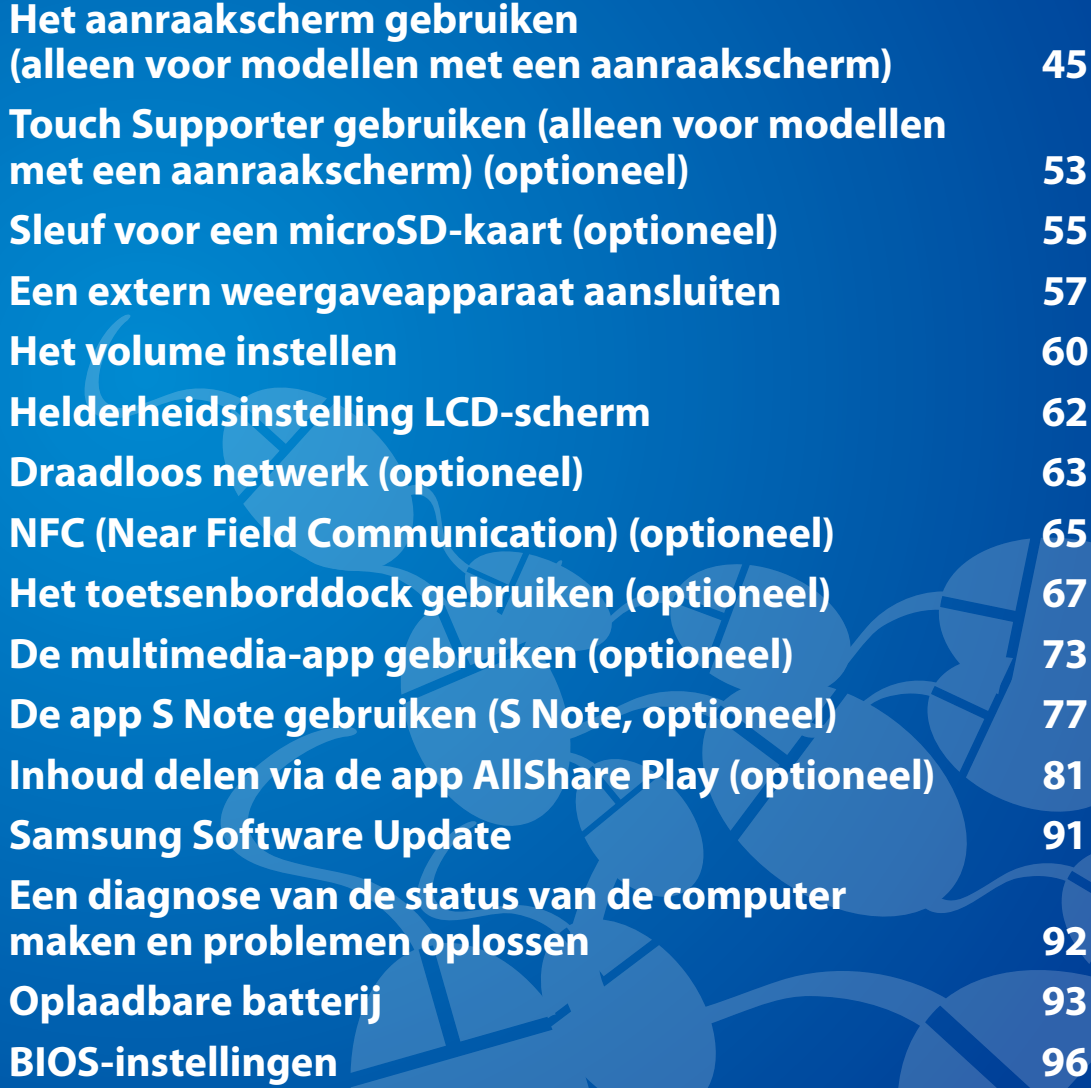

U kunt de computer gebruiken met alleen het aanraakscherm, zonder het toetsenbord en de muis. De aanraakschermfunctie wordt alleen ondersteund door modellen waarbij de functie standaard af fabriek is geïnstalleerd.

- Bedien het aanraakscherm met uw vinger of met de S-pen. Andere hulpmiddelen, zoals een balpen, worden niet herkend en scherpe voorwerpen kunnen krassen of beschadigingen aan het oppervlak van het LCD-scherm veroorzaken.
	- Als er een S-pen (optioneel) bij het apparaat is geleverd, kunt u de S-pen gebruiken.
	- Raak het aanraakscherm niet aan met geleidend materiaal, zoals een metalen voorwerp. Dat kan een storing veroorzaken.

#### **Het aanraakscherm gebruiken**

- Deze functie is beschikbaar voor Windows 8-modellen met een aanraakscherm en werkt alleen voor bepaalde toepassingen.
- Houd er bovendien rekening mee dat het van de toepassing afhankelijk is welke functies worden ondersteund.
- U kunt de S-pen (optioneel) op dezelfde manier gebruiken als uw vingers. De beschrijvingen die hier worden gegeven, zijn voor het gebruik van uw vingers.

#### **Elementair gebruik van het aanraakscherm**

U kunt op eenvoudige wijze ontdekken hoe u probleemloos het aanraakscherm kunt gebruiken.

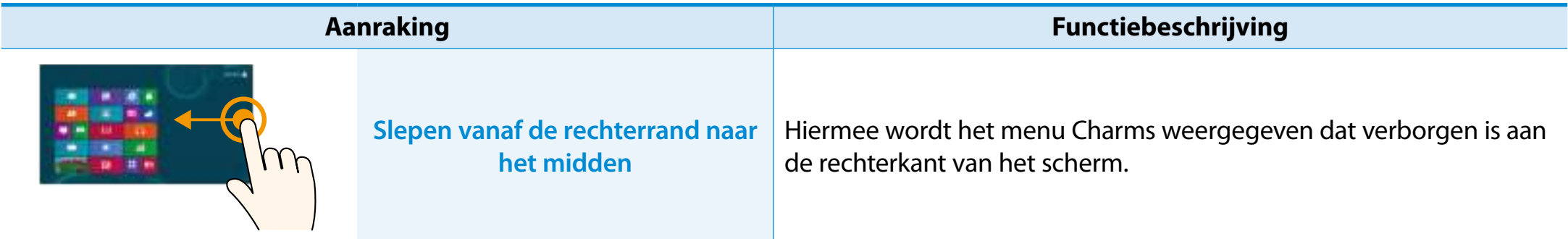

### **Het aanraakscherm gebruiken**

**(alleen voor modellen met een aanraakscherm)**

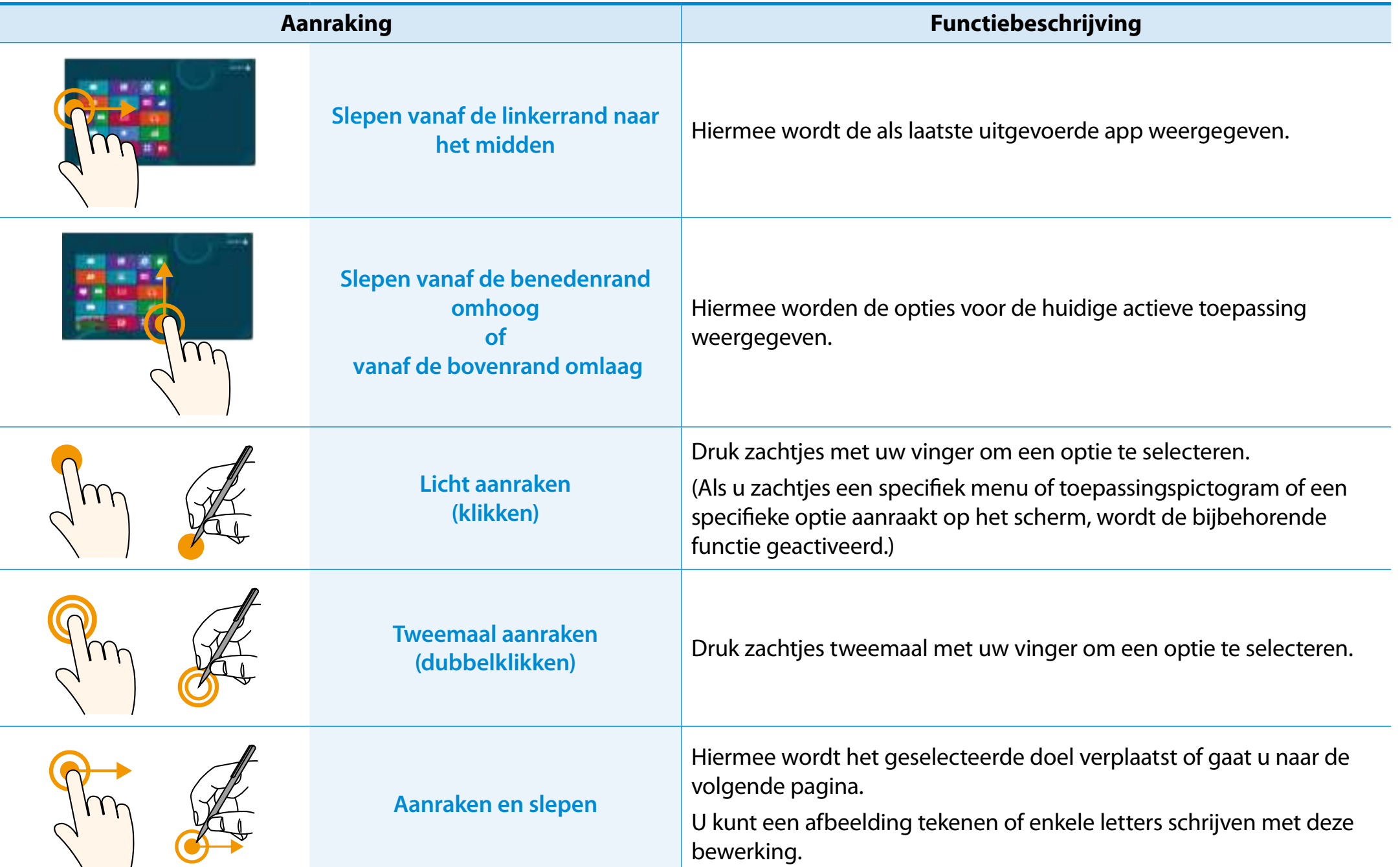

**(alleen voor modellen met een aanraakscherm)**

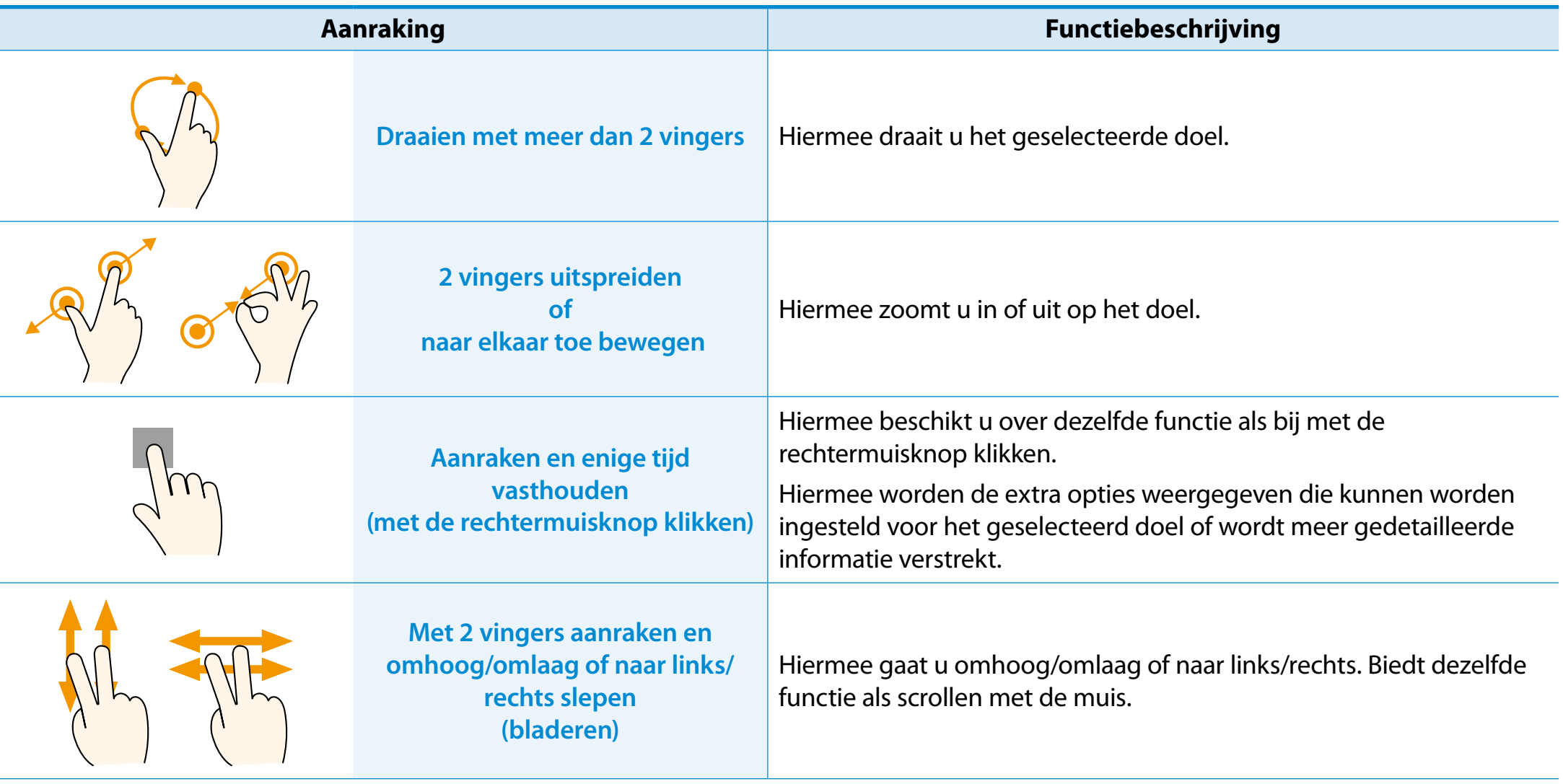

#### **De S-pen gebruiken (optioneel)**

Als er een S-pen bij het product is geleverd, kunt u de computer met de stylus in plaats van uw vingers bedienen.

U kunt de S-pen op dezelfde manier gebruiken als uw vingers.

#### **De S-pen verwijderen**

Verwijder uw S-pen door deze naar rechts te verplaatsen. Na gebruik van de S-pen, bewaart u deze in de sleuf voor de S-pen.

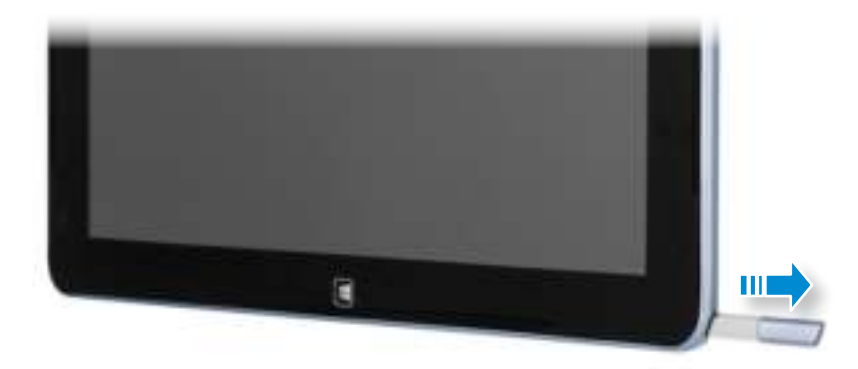

### **Structuur en functies van S-pen** Penknop Penpunt Penpunt Ringvinger **Penpunt (Deze vervult dezelfde rol als de linkermuisknop)** Hiermee voert u dezelfde functie uit als wanneer u het scherm met een vingertop aanraakt. **Penknop (Deze vervult dezelfde rol als de rechtermuisknop)** Wanneer u op de penknop drukt terwijl de penpunt van de S-pen het scherm aanraakt, worden er cirkels rond het punt op het scherm weergegeven. Raak het scherm aan terwijl u de penknop van de S-pen ingedrukt houdt. Hiermee voert u de functie voor rechtsklikken uit.

#### **De penpunt vervangen**

Als de penpunt is beschadigd, kunt u deze als volgt vervangen:

**1** Plaats de penpunt door deze in de opening van de ring te steken en verwijder de punt door deze naar buiten te trekken.

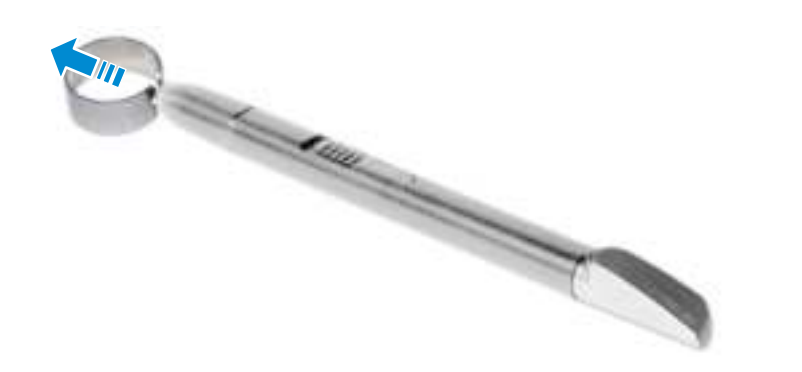

**2** Plaats de nieuwe penpunt in de S-pen.

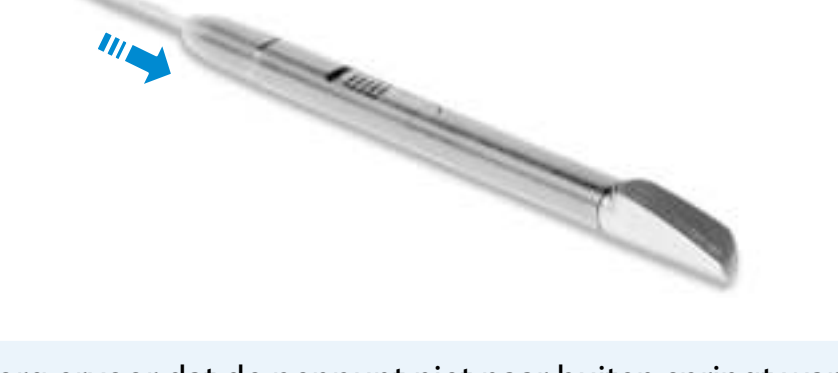

Zorg ervoor dat de penpunt niet naar buiten springt wanneer u deze verwijdert.

#### **Schermkalibratie**

Als u het aanraakscherm voor het eerst gebruikt of als de aanwijzer op het scherm niet precies overeenkomt met het aangeraakte punt, kalibreert u het aanraakscherm via het menu **Instellingen voor Tablet PC**.

Het kalibratieproces voor het aanraakscherm kan per besturingssysteem variëren en is mogelijk niet beschikbaar voor alle besturingssystemen. De volgende beschrijvingen zijn ᯲ gebaseerd op het besturingssysteem Windows 8.

**1** Klik op het **menu Charms** op het bureaublad **> Instellingen**  ᰆ⊹ ᖅᱶ **Instellingen voor Tablet PC > Kalibreren**.  **> Configuratiescherm > Hardware en geluiden >** 

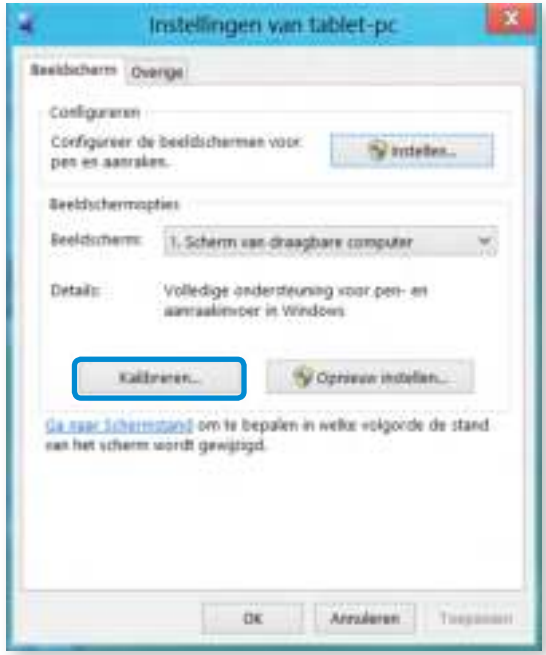

**2** Selecteer het type scherm dat u wilt kalibreren. Als het scherm **Kalibratie** wordt weergegeven, raakt u het punt aan dat wordt weergegeven door het plusteken (+) en verwijdert u vervolgens uw vinger.

Het plusteken (+) wordt achtereenvolgens van de linkerbovenhoek naar de rechterbenedenhoek van het scherm weergegeven.

> ussequency proger in a ng panahalan kao.<br>Kabupaten na h

**3** Wanneer het bericht **Wilt u de kalibratiegegevens opslaan?** wordt weergegeven, klikt u op **Ja**.

De invoerpunten op het aanraakscherm zijn gekalibreerd.

#### **Tekens invoeren**

U kunt tekens invoeren via het **toetsenbord** en het **invoerscherm van de Tablet PC**.

Het invoeren van tekens kan variëren, afhankelijk van het besturingssysteem, en wordt door bepaalde besturingssystemen mogelijk niet ondersteund.

Als u de computer gedurende een lange periode gebruikt, kunt u beter het toetsenbord gebruiken.

Het invoeren van tekens wordt uitgelegd aan de hand van een voorbeeld met Kladblok.

#### **Het invoerscherm van de Tablet PC gebruiken**

Het **invoerscherm van de Tablet PC** is een schermtoetsenbord dat beschikbaar wordt gesteld door **Windows**.

Volg de beschrijvingen en afbeeldingen over het gebruik van het **schermtoetsenbord** en de **handschriftmodus**.

**1** Sleep in het **startscherm** de bovenrand van het scherm een eindje naar het midden toe.

Druk op **Alle apps** ( $\equiv$ **E)** > **Kladblok**.

**2** Plaats uw hand op het scherm van Kladblok om de cursor weer te geven.

**3** Druk op het bureaublad op de **aan de rechterkant van** de taakbalk om het **invoerscherm van de Tablet PC** weer te geven.

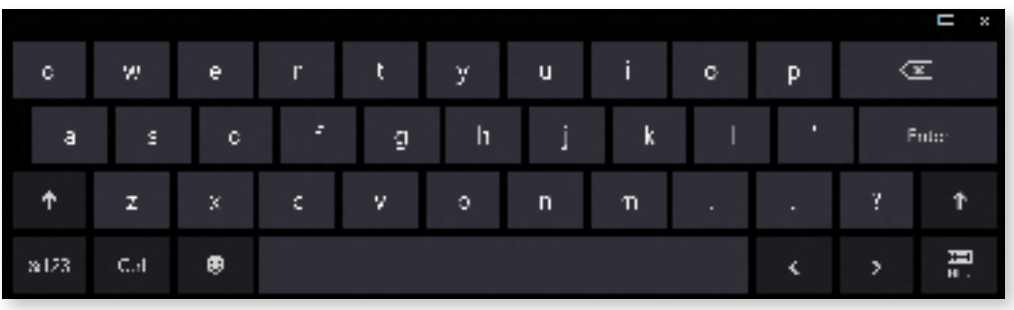

Schermtoetsenbord (geeft het numerieke toetsenblok in het midden weer.)

Schermtoetsenbord

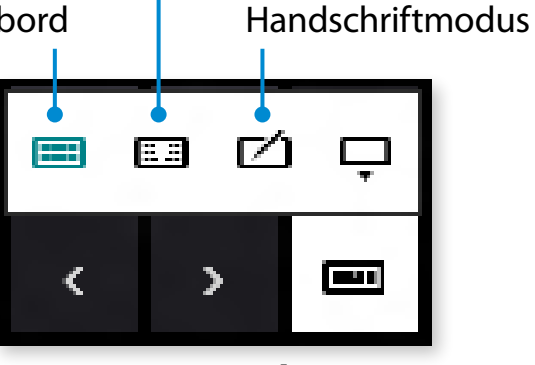

**[Invoermodus]**

#### **Tekens invoeren via het schermtoetsenbord**

Het **schermtoetsenbord** heeft de standaard toetsenbordindeling die u in staat stelt om toetsen te selecteren om tekens in te voeren.

- **1** Druk op het pictogram **Schermtoetsenbord FR** op het invoerscherm van de Tablet PC.
- **2** Druk op de toetsen om uw tekens in te voeren.

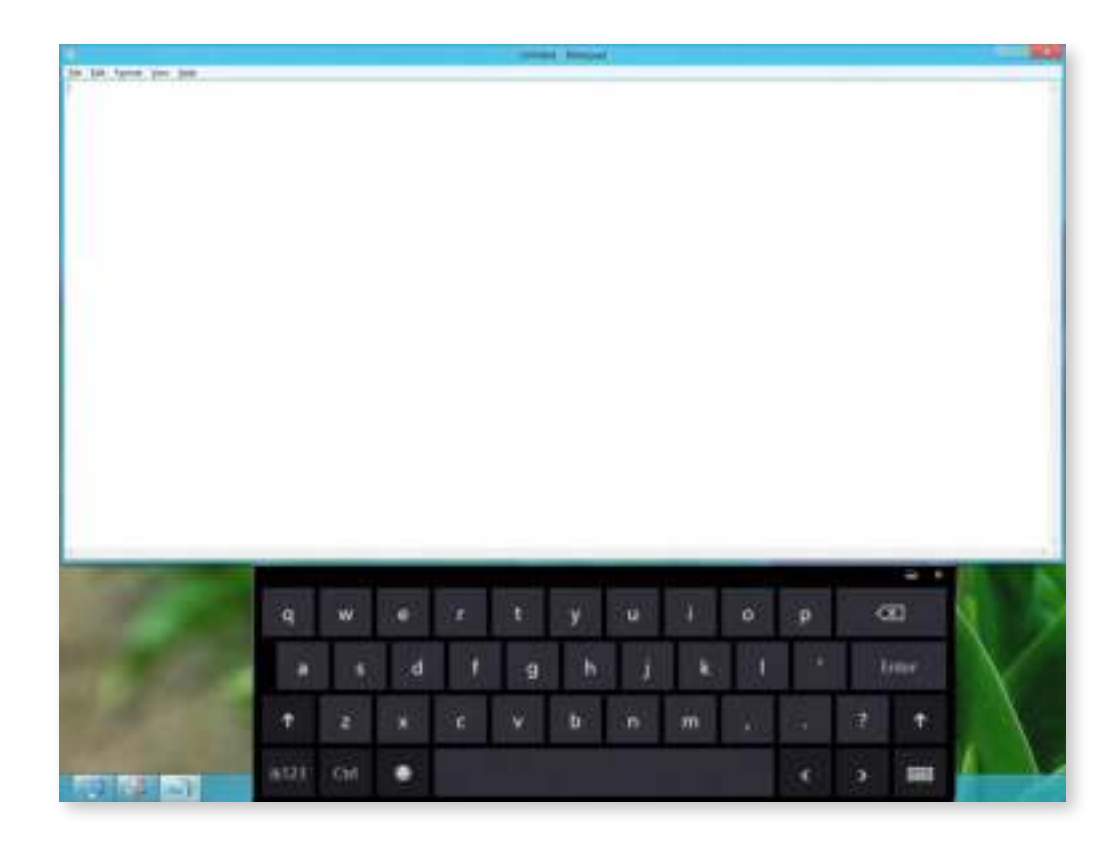

#### **Tekens invoeren in de handschriftmodus**

U kunt tekens invoeren door deze te schrijven op het invoerscherm voor de handschriftmodus op het aanraakscherm.

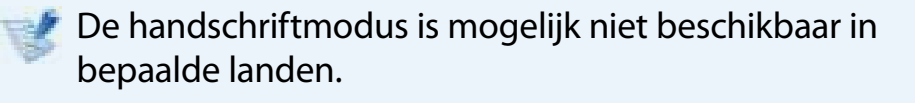

**1** Druk op het pictogram van de **handschriftmodus** het invoerscherm van de Tablet PC.

**2** Schrijf tekens in het invoervak van het **invoerscherm voor de handschriftmodus** op het aanraakscherm.

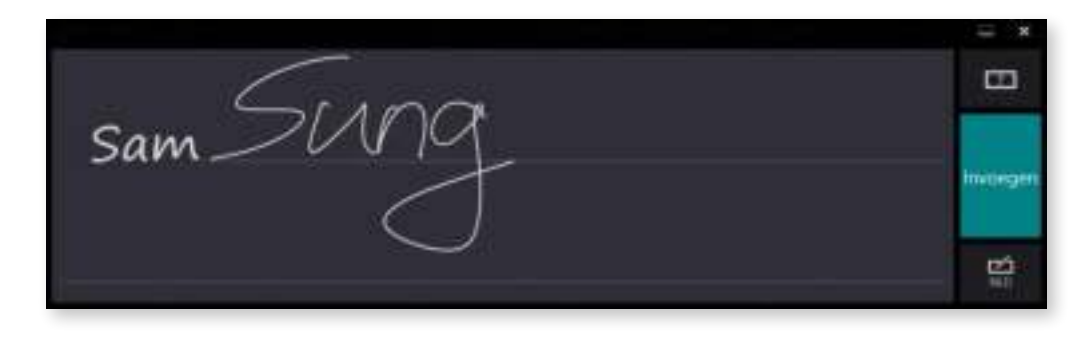

**3** Druk op de knop **Invoegen** om tekens in te voeren.

#### **Voorzorgsmaatregelen bij het gebruik van het aanraakscherm**

- Gebruik het aanraakscherm met schone en droge handen. In een vochtige omgeving verwijdert u het vocht van uw handen en het aanraakscherm voordat u het scherm gebruikt.
- Sproei geen reinigingsmiddelen rechtstreeks op het scherm. De vloeistof kan het aanraakscherm binnendringen via de onderzijde.

Wanneer u een vloeibaar reinigingsmiddel gebruikt, bevochtigt u een doek met het reinigingsmiddel en reinigt u het scherm met het doek (een reinigingsmiddel of een doek met een schurende werking kan het aanraakscherm beschadigen.)

- Druk niet te hard of met een scherp voorwerp op het scherm, zoals een balpen. Het scherm kan zodoende beschadigd raken.
- Als u vinger het scherm slechts licht aanraakt, wordt de aanraking mogelijk niet herkend.
- Als er een pen wilt gebruiken, kunt u de stylus (optioneel) gebruiken die bij het apparaat is geleverd). Ander werkt de computer mogelijk niet goed.
- Zorg ervoor dat u de stylus niet laat vallen, aangezien de stylus hierdoor beschadigd kan raken.
- Als u het aanraakscherm indrukt, moet u precies op het gewenste item drukken en niet op andere items.
- Als er zich een vreemde substantie op aanraakscherm bevindt, zoals een insect of water, werkt het aanraakscherm niet naar behoren.

#### **Touch Supporter gebruiken (alleen voor modellen met een aanraakscherm) (optioneel)**

Dit programma helpt u om eenvoudiger gebruik te maken van functies die zich niet makkelijk lenen voor aanraakbewerkingen.

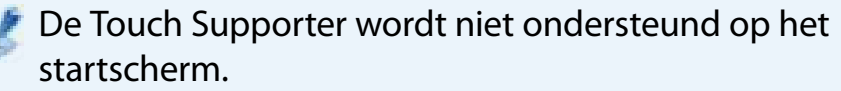

#### **Touch Supporter starten**

Als u het scherm met drie vingers tegelijkertijd aanraakt, wordt het programma Touch Supporter gestart.

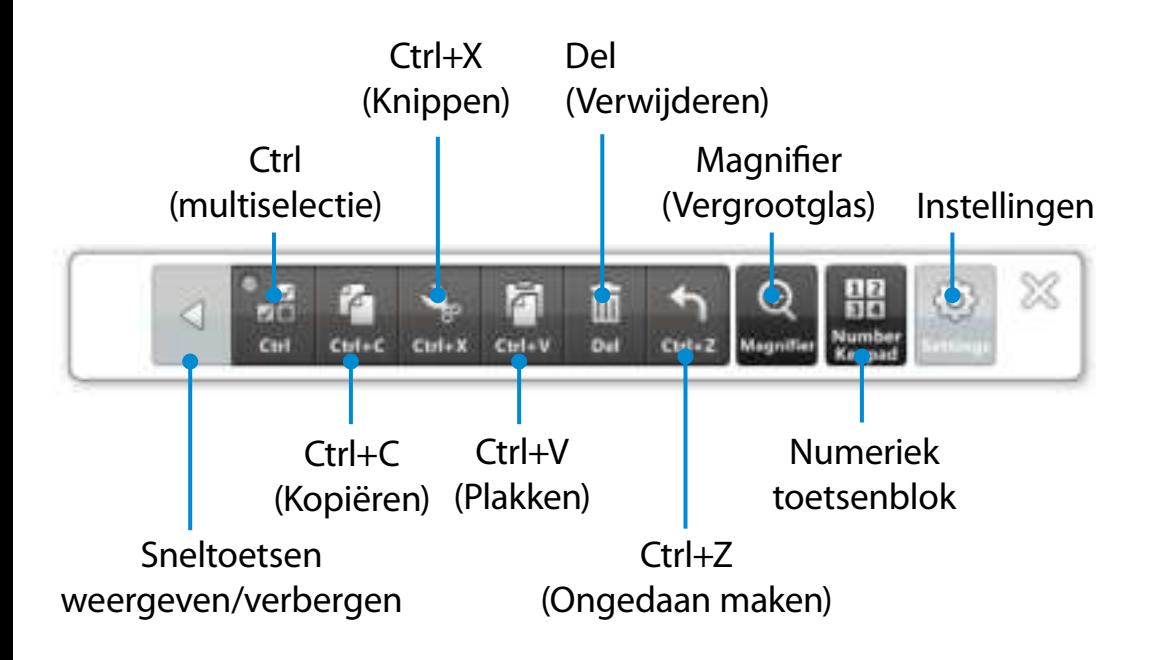

Als u **Touch Supporter** wilt afsluiten, klikt u op so of raakt u het scherm opnieuw met drie vingers tegelijkertijd aan.

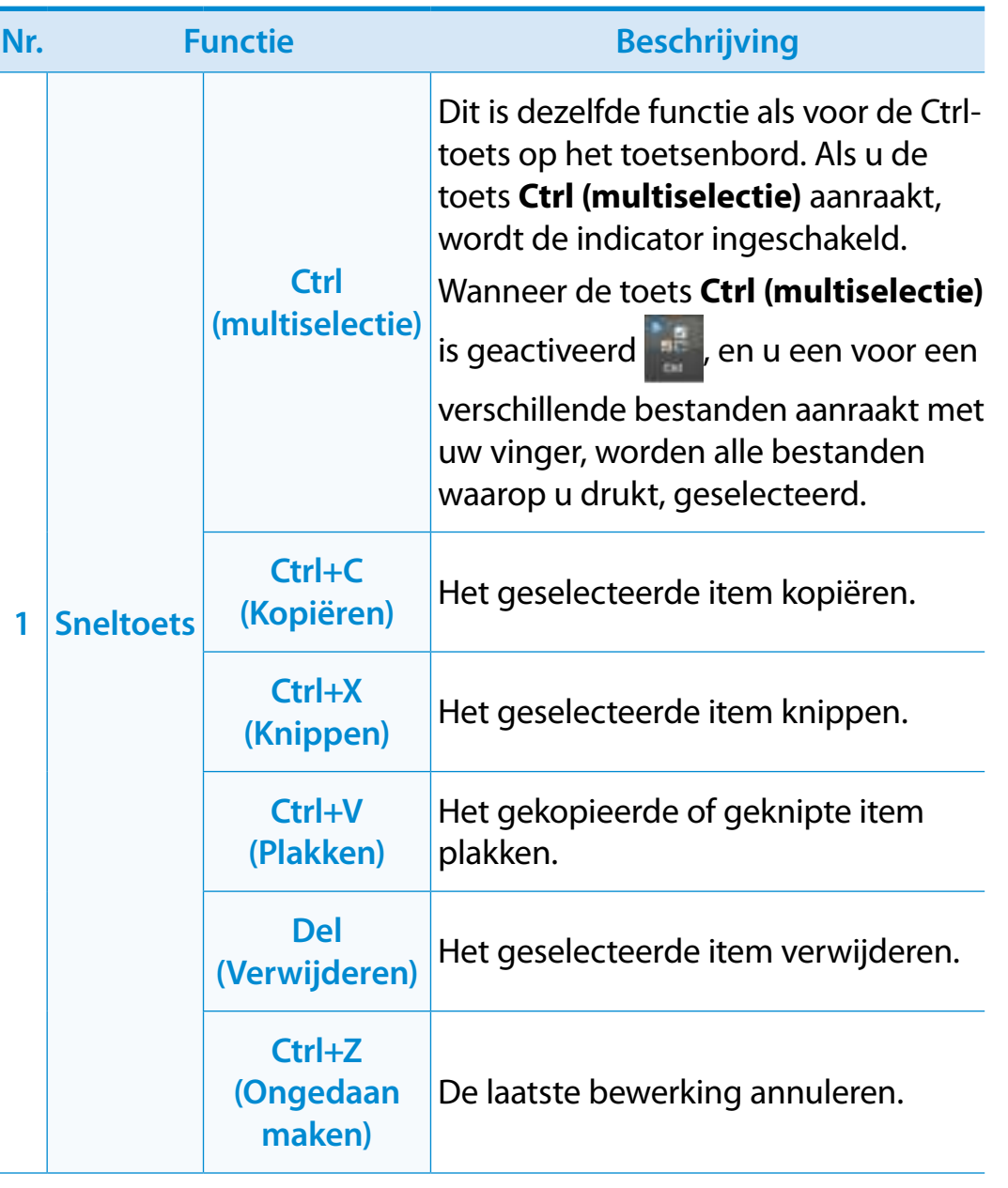

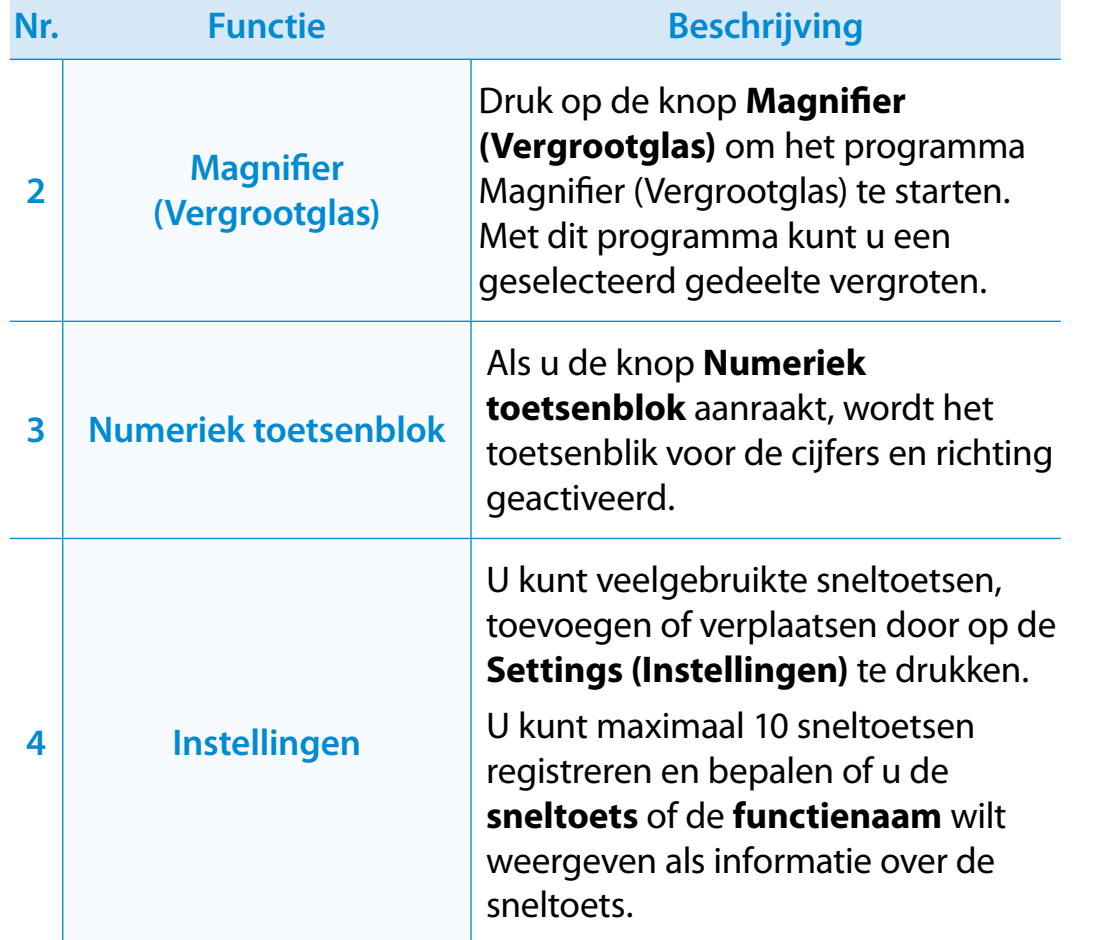

#### **Het numerieke toetsenblok gebruiken**

- **1** Raak het **Numerieke toetsenblok Raak het Numerieke** toetsenblok wordt weergegeven op het scherm.
- **2** Als u de toetsen op het **Numerieke toetsenblok** aanraakt, wordt het desbetreffende cijfer of symbool op het scherm weergegeven.

Hiermee schakelt u van de invoermodus voor de numerieke toetsen naar de invoermodus voor de richtingstoetsen en vice versa

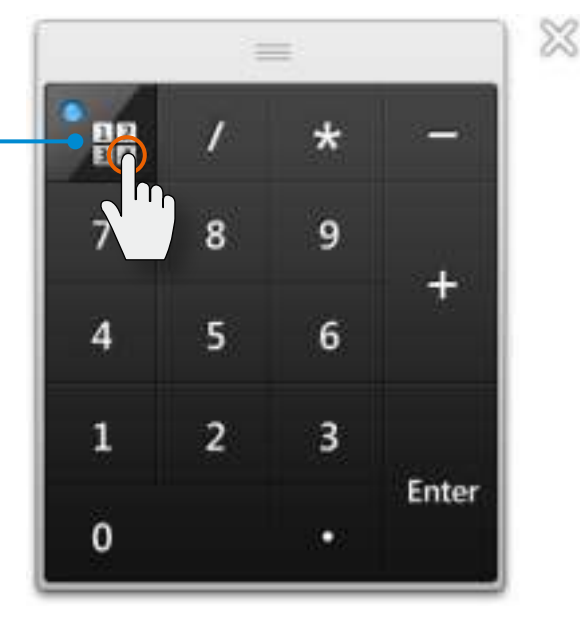

Als u de invoermodus voor de richtingstoets wilt selecteren, raakt  $u$   $\mathbb{R}$  aan.

Als u de invoermodus voor de numerieke toetsen wilt selecteren, raakt u $\int_{a}^{b}$ aan.

### **Sleuf voor een microSD-kaart** (optioneel)<br> **Sleuf voor een microSD-kaart** (optioneel)<br> **Sleuf voor een microSD-kaart** (optioneel)

U kunt de sleuf voor een microSD-kaart alleen gebruiken voor microSD-kaarten.

U kunt de microSD-kaart gebruiken als verwijderbare schijf om op een handige manier gegevens uit te wisselen met digitale apparaten, zoals een digitale fotocamera, digitale camcorder, mp3-speler, enzovoort.

- U dient zelf een microSD-kaart met de benodigde capaciteit aan te schaffen, in overeenstemming met uw behoeften.
- U kunt een microSD-kaart op dezelfde manier gebruiken als andere apparaten voor gegevensopslag. Er is geen functie voor auteursrechtbescherming.
- Bewaar de kaart apart om te voorkomen dat u de kaart verliest wanneer u de computer verplaatst.
- De afbeeldingen in deze beschrijving zijn van een representatief model en kunnen van het werkelijke model afwijken.

#### **De kaart gebruiken**

**1** Open het kapje van de microSD-kaartsleuf en plaats de microSD-kaart.

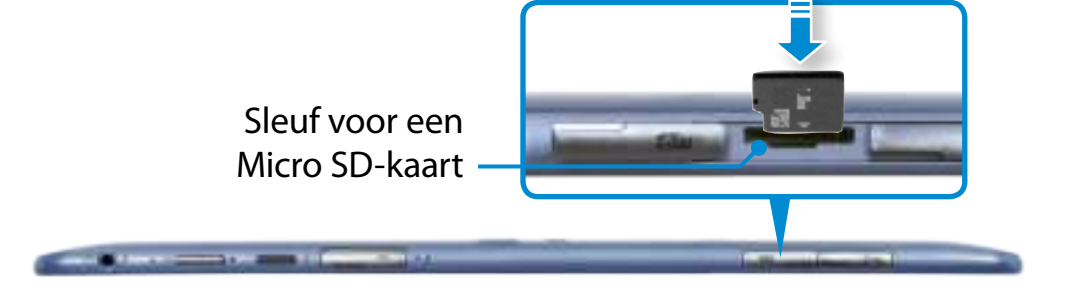

**2** Het volgende bericht wordt rechts bovenin weergegeven: Klik om de map te openen en klik op Bestanden weergeven.

> Verwisselbare schijf (F:) Tik hier om aan te geven wat u wilt doen met geheugenkaarten.

Als een venster wordt weergegeven waarin u op een probleem wordt gewezen, klikt u op het bijbehorende venster **> Doorgaan zonder scannen**. U kunt het volgende proces uitvoeren dat in nr. 3 wordt beschreven.

**3 Windows Verkenner** wordt op het bureaublad uitgevoerd. U kunt gegevens opslaan, verplaatsen en verwijderen op het corresponderende station.

#### **Een geheugenkaart verwijderen**

Druk op de kaart totdat deze naar buiten wordt geduwd. Pak het uiteinde van de kaart vast en trek de kaart vervolgens uit de sleuf.

#### **Een geheugenkaart formatteren**

Voordat u de geheugenkaart voor het eerst gebruikt, moet u deze formatteren.

- Tijdens het formatteren worden alle op de kaart aanwezige gegevens gewist. Als de kaart gegevens bevat, maak dan hiervan een back-up voordat u de kaart formatteert.
- **1** Klik op het pictogram **Windows Verkenner** in de taakbalk op het bureaublad.
- **2** Rechtsklik op het kaartstation met het aanraakvlak en kies **Formatteren**.
- **3** Klik op **Start** om het formatteren te starten.
- Als u de kaart wilt gebruiken voor het uitwisselen van gegevens met een digitaal apparaat, zoals een digitale fotocamera, is het raadzaam de kaart te formatteren met behulp van het digitale apparaat.
	- Als u probeert een kaart die in de computer is geformatteerd te gebruiken in een ander digitaal apparaat, kan het zijn dat u de kaart nogmaals moet formatteren.
	- Als het lipje voor de schrijfbeveiliging zich in de positie **Vergrendelen** bevindt, kunt u de kaart niet formatteren of de gegevens op de kaart overschrijven of verwijderen.
	- Wees voorzichtig tijdens het plaatsen of verwijderen van de microSD-kaart. De microSD-kaart kan beschadigd raken als u niet voorzichtig bent.

### **Een extern weergaveapparaat aansluiten Een extern weergaveapparaat aansluiten Belange Equation B**

Als u een extern weergaveapparaat aansluit, zoals een monitor, tv, projector, enzovoort, kunt u de afbeelding op het bredere scherm van het externe apparaat weergeven wanneer u een presentatie geeft of video bekijkt.

**Aansluiten op de monitorpoort (optioneel)**

U kunt op de monitorpoort een monitor, tv of projector op de computer aansluiten en de beelden weergeven op een breder scherm.

U kunt betere presentaties geven door de computer aan te sluiten op een projector.

De VGA-adapter is optioneel en moet afzonderlijk worden aangeschaft.

**1** Open de monitorpoort en sluit de **VGA-adapter** aan. Gebruik de monitorkabel (15-pins) om de D-SUB-poort van de computer aan te sluiten op de monitor of tv.

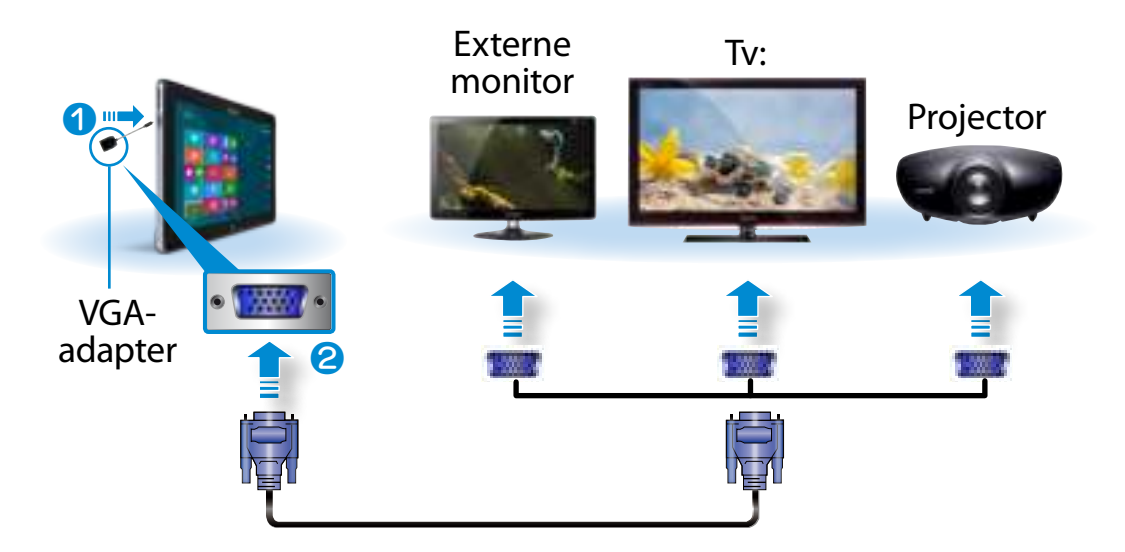

**2** Steek de voedingskabel van de aangesloten monitor, tv of projector in het stopcontact en schakel het apparaat in.

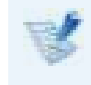

Wijzig uw tv naar de modus voor extern apparaat wanneer u verbinding maakt met de tv.

#### **3** Selecteer **menu Charms > Apparaten > Tweede scherm**.

Selecteer de gewenste monitormodus.

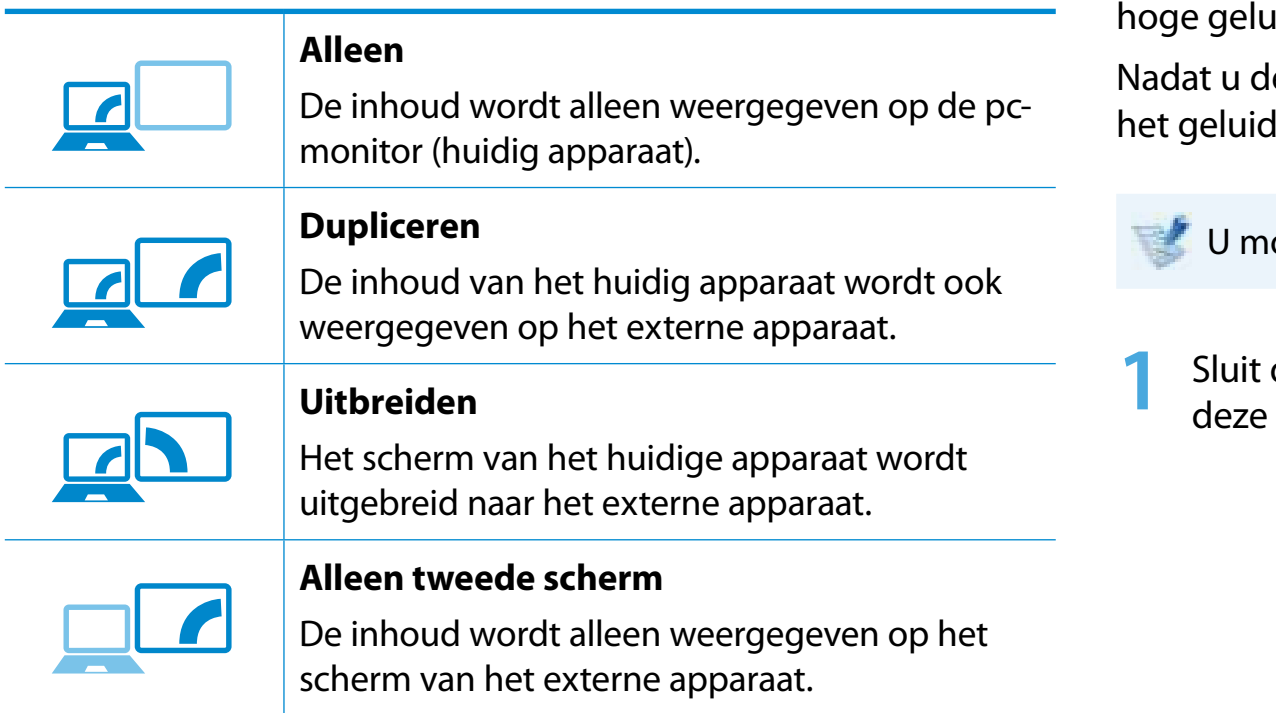

#### $\mathbf{u} = \mathbf{u} \cdot \mathbf{u}$ **Twee monitoren instellen:**

Open in het Configuratiescherm de Weergave-instellingen, selecteer **Monitor 2** en schakel vervolgens het selectievakje **Het bureaublad naar dit beeldscherm uitbreiden** in voor twee monitoren. Zie de online Help van Windows voor meer informatie.

#### **Aansluiten via de micro HDMI-poort (optioneel)**

Door de computer via een HDMI-poort aan te sluiten op een computer, geniet u van zowel een hoge beeldkwaliteit als een uidskwaliteit.

le tv via HDMI hebt aangesloten, moet u het beeld en configureren.

oet de HDMI naar micr-HDMI-kabel apart aanschaffen.

de HDMI-poort aan op de micro HDMI-kabel en sluit aan op de HDMI-poort van de tv.

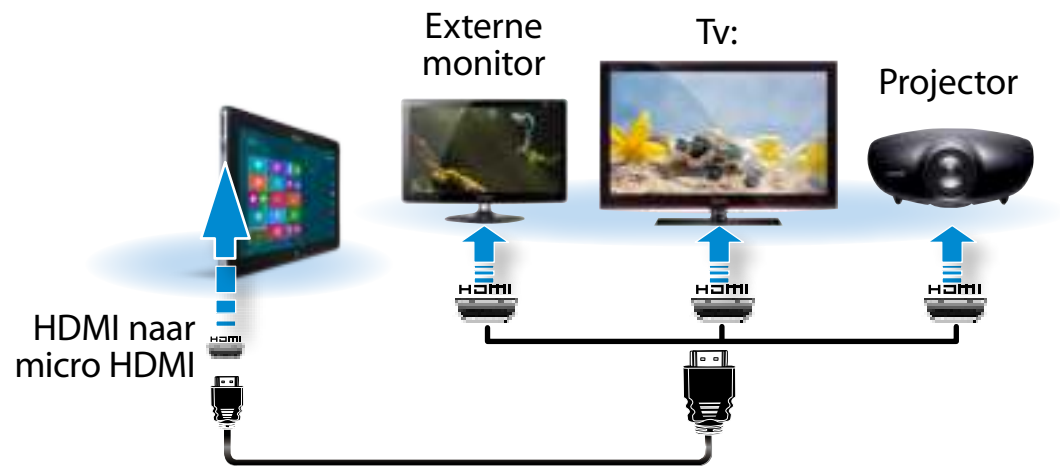

### **Een extern weergaveapparaat aansluiten**

• Een tv-scherm wordt alleen ondersteund op modellen met een tv-uitgang (HDMI).

- Als de tv is voorzien van meer dan één HDMI-poort, sluit u de computer aan op de poort **DVI IN**.
- Als u de computer aansluit op een tv, moet u de externe ingang van de tv in de modus **HDMI** zetten.

#### **2** Selecteer **menu Charms > Apparaten and > Tweede scherm**.

Selecteer de gewenste monitormodus. 3&ִփ

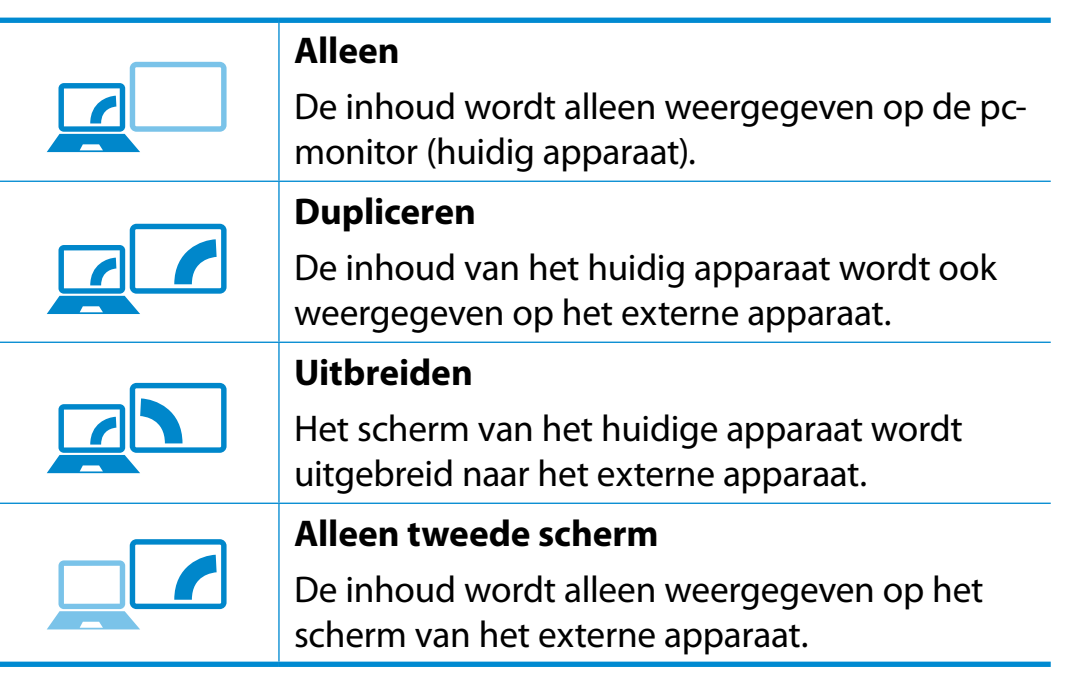

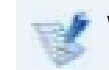

Weergave van het DOS-opdrachtpromptvenster op de externe monitor/ tv wordt niet ondersteund.

## **Het volume instellen**

**<sup>60</sup> Hoofdstuk 3. Werken met de computer**

U kunt het volume regelen met de volumetoetsen en het programma voor volumeregeling.

#### **Het volume regelen met de knoppen**

U kunt het volume aanpassen door links op de computer op de toets voor de volumeregeling te drukken.

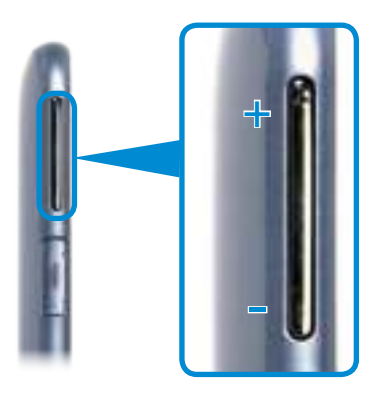

#### **Het volume regelen met het programma Volumeregeling**

Klik op het menu **Charms > Instellingen (Ct > IQ)** om de controlebalk bij te stellen.

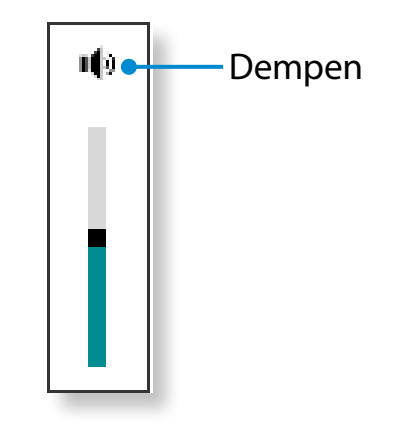

**4**

᯲

#### **Werken met de geluidsrecorder**

De procedures voor het opnemen van geluid met Geluidsrecorder worden hieronder beschreven.

- **1** Sluit een microfoon aan op de microfoonaansluiting. U kunt ook de interne MIC gebruiken.
- **2** Rechtsklik op het pictogram **Volume** () op de taakbalk en kies **Opnameapparaat**.
- **3** Controleer of de microfoon is ingesteld als het standaard opnameapparaat.

Als dit het geval is, is het al ingesteld als standaardapparaat. Zo niet, rechtsklik op de microfoon en selecteer **Als standaard instellen**.

 Klik rechts op het menu **Charms > Start**  om te klikken op ᯲ **Alle apps > Geluidsrecorder**. Druk dan op **Opname starten** om op te nemen.

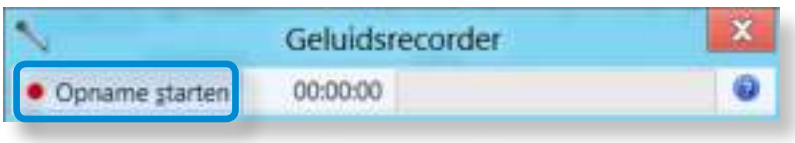

#### **Een oor-/hoofdtelefoon aansluiten en gebruiken**

Als u na het aansluiten van een oor- of hoofdtelefoon geen geluid hoort, configureert u de instellingen als volgt.

- **1** Klik op het bureaublad op **menu Charms > Instellingen**   $>$  Configuratiescherm  $>$  Hardware en Geluid  $>$  Geluid  $>$ **tabblad Afspelen**.
- **2** Selecteer de **Luidsprekers (Intel SST Audio Device (WDM))**, klik op **Als standaard instellen** en klik vervolgens op **OK**.

### **Helderheidsinstelling LCD-scherm Example 20 Hoofdstuk 3. Also Floofdstuk 3. COLLEGAT AND READ FOOT SCHER PROPERTY AND READ FOOT SCHER PROPERTY AND READ FOOT SCHER PROPERTY (62**

De helderheid van het scherm wordt automatisch ingesteld op het hoogste niveau wanneer de computer op netstroom is aangesloten en de helderheid wordt automatisch gedimd wanneer de computer op de accu loopt, zodat deze minder snel leeg raakt.

### **De helderheid instellen met het toetsenbord**

**1** Klik op het menu **Charms > Instellingen > Helderheid**  .

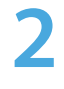

Stel de helderheid bij met de controlebalk Schermhelderheid.

ᰆ⊹

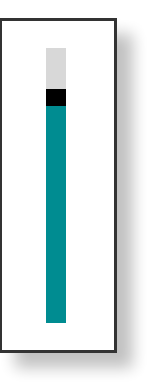

#### • **Batterijverbruik besparen**

 Vermindert de helderheid van de LCD wanneer de computer op de oplaadbare batterij draait om batterijverbruik te besparen.

• **Principe slechte LCD-pixels van laptop**

 Beschrijving: Samsung houdt zich aan de specificaties van strikte kwaliteit en betrouwbaarheid van LCD. Het is desondanks onvermijdelijk dat er een kans op een klein aantal slechte pixels is. Een groot aantal slechte pixels kan weergaveproblemen veroorzaken, maar een klein aantal slechte pixels heeft geen invloed op de prestaties van de computer.

Daarom gelden bij Samsung de volgende principes:

- Heldere dot: 2 of minder
- Zwarte dot: 4 of minder
- Combinatie van helder en donker: 4 of minder

#### **Aanwijzingen voor het reinigen van de LCD**

Reinig het LCD-scherm met een zachte doek, licht bevochtigd met een reinigingsmiddel voor computer, bewegend in één richting.

Overmatige druk op het LCD-scherm tijdens het reinigen ervan kan het LCD-scherm beschadigen.

### **Draadloos netwerk (optioneel)**

Een draadloze netwerkomgeving (WLAN) is een netwerkomgeving, thuis of in een klein kantoor, waarbinnen meerdere computers onderling kunnen communiceren door middel van draadloze netwerkapparatuur.

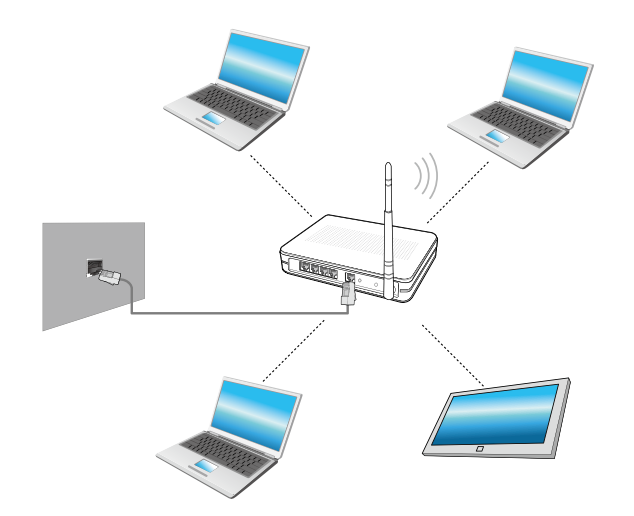

- De schermafbeelding en terminologie kan afhankelijk van het model enigszins afwijken.
	- De onderstaande beschrijvingen zijn van toepassing op computermodellen met een draadloze netwerkkaart of -module. Een draadloze netwerkmodule is optioneel. De afbeeldingen in deze handleiding kunnen afwijken van wat u in werkelijkheid ziet, afhankelijk van het model van uw draadloze netwerkmodule.
	- Als het draadloze LAN is uitgeschakeld, selecteert u **Instellingen > Draadloos netwerk** en stelt u deze in op **AAN**.

#### **Wat is een toegangspunt?**

Een toegangspunt, ook wel Access Point of AP genoemd, is een netwerkapparaat dat een brug vormt tussen het bekabelde netwerk en het draadloze netwerk en fungeert als een draadloos schakelpunt binnen een netwerk met kabels. U kunt meerdere draadloze netwerkapparaten een verbinding laten maken via één toegangspunt.

#### **Een verbinding maken met een draadloos netwerk**

Als er een toegangspunt aanwezig is, kunt u via dat toegangspunt ᯲ een verbinding met internet maken via de draadloze netwerkverbindingsmethode die wordt geboden door Windows.

**1** Als u op het menu **Charms > Instellingen >** 

**Netwerkverbindingen <b>in** klikt, verschijnt er een lijst met beschikbare toegangspunten.

Als u een toegangspunt selecteert, wordt de knop **Verbinden**  weergegeven.

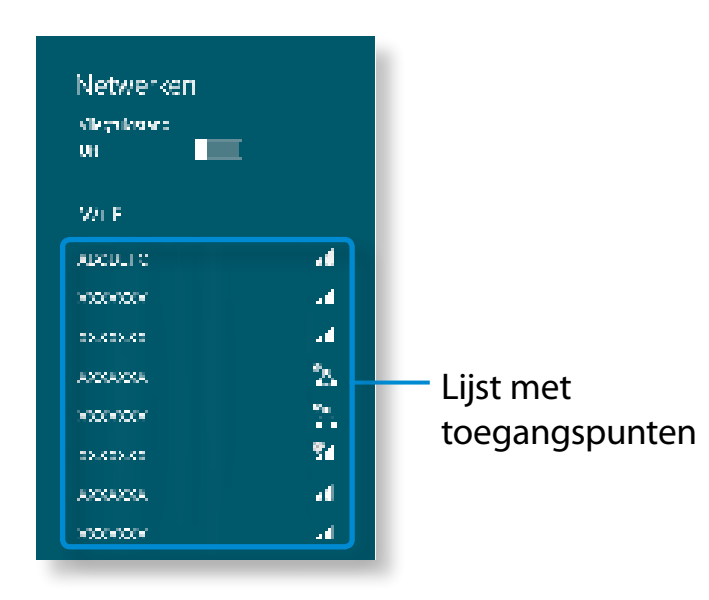

#### **2** Klik op **Verbinding maken**.

Als er een netwerksleutel voor het toegangspunt is ingesteld, voert u de netwerksleutel in en klikt u op **OK**.

#### Vraag uw netwerkbeheerder om de netwerksleutel.

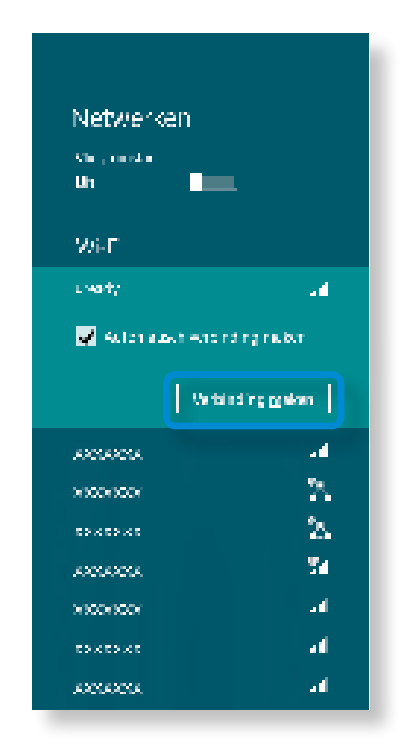

**3** Wanneer een AP-aansluiting is voltooid, wordt naast het bijbehorende AP 'Verbonden' weergegeven. U kunt nu het draadloze netwerk nu gebruiken.

#### **Info over NFC (Near Field Communication)**

• Dit is een reeks van normen om radiocommunicatie tot stand te brengen over korte afstanden (gewoonlijk niet meer dan 10 centimeter).

U kunt de inhoud veilig en gemakkelijk uitwisselen zonder lastig installatieproces.

- Er kan gebruik worden gemaakt van verschillende functies zoals de overdracht van video's/foto's, P2P-games, mobiele betaling, lees-/schrijftags, NFC-apparaatcommunicatie, enzovoort, afhankelijk van het NFC-apparaat.
- U kunt de NFC-functie gebruiken op apparaten die zijn voorzien van het NFC-merk.

Raadpleeg de bijbehorende gebruiksaanwijzing voor meer informatie over het gebruik van het apparaat.

#### **Gelijktijdig een website delen tussen twee computers**

In dit gedeelte wordt beschreven hoe u twee NFC-computers kunt aansluiten.

U kunt een website die wordt weergegeven op computer A tegelijkertijd verbinden met computer B.

- **1** Open een website op **computer A** met Internet Explorer.
- **2** Selecteer op **computer A menu Charm > Apparaat > Verzonden via tikken**.
- Breng de **NFC-antenne → de NFC-computer B** in **3** contact met de **NFC-antenne** <sub>1</sub> van **computer A.**

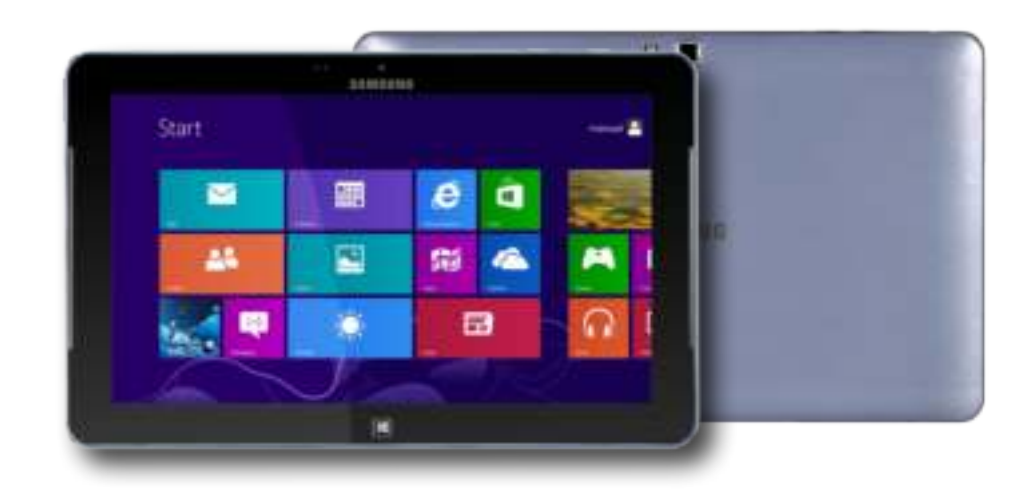

**4** Als het volgende bericht wordt weergegeven op **computer B**, tikt u op het scherm.

> Wilt u inhoud ontvangen? Tik om inhoud van een ander apparaat te ontvangen.

**5** Nu wordt de inhoud van de website op computer A beschikbaar gesteld aan computer B.

U kunt de website van computer A bekijken in Internet Explorer op computer B.

#### **Een apparaat verbinden**

In dit gedeelte wordt beschreven hoe u een Bluetooth-luidspreker met NFC-ondersteuning kunt verbinden.

- **1** Schakel de computer in. Schakel de Bluetooth-luidspreker in.
- **2** Breng de NFC-markering van de luidspreker in contact met de **NFC-antenne** <sub>1</sub> achter op de computer.
- **3** Het bevestigingsbericht voor verbinding van de apparaten wordt in de rechterbovenhoek van het scherm weergegeven. Tik op het bericht.

Sluit het apparaat aan volgens de instructies op het scherm.

Wilt u een apparaat toevoegen? Tik om Nokia Play 360° in te stellen.

**4** Het apparaat is verbonden. U kunt de luidspreker nu gebruiken.

Selecteer **menu Charms > Instellingen > Pc-instellingen**  ᯲ wijzigen > Apparaat **in de beerbonden apparaat te** bekijken.

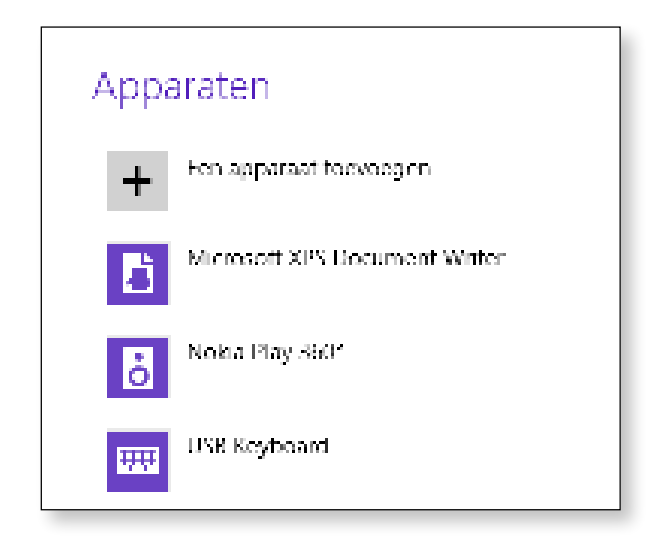

#### **Beperkingen**

• U kunt telkens alleen een één-op-één verbinding maken tussen NFC-apparaten.

Maak verbinding met een Samsung-computer die een toetsenborddock ondersteunt.

Met behulp van de extra ondersteunde poorten en het toetsenbord kunt u de computer gebruiken als een laptopcomputer.

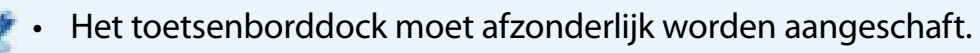

- Specificaties kunnen zonder kennisgeving worden gewijzigd.
- De weergegeven afbeelden kunnen afwijken.

**Vooraanzicht**

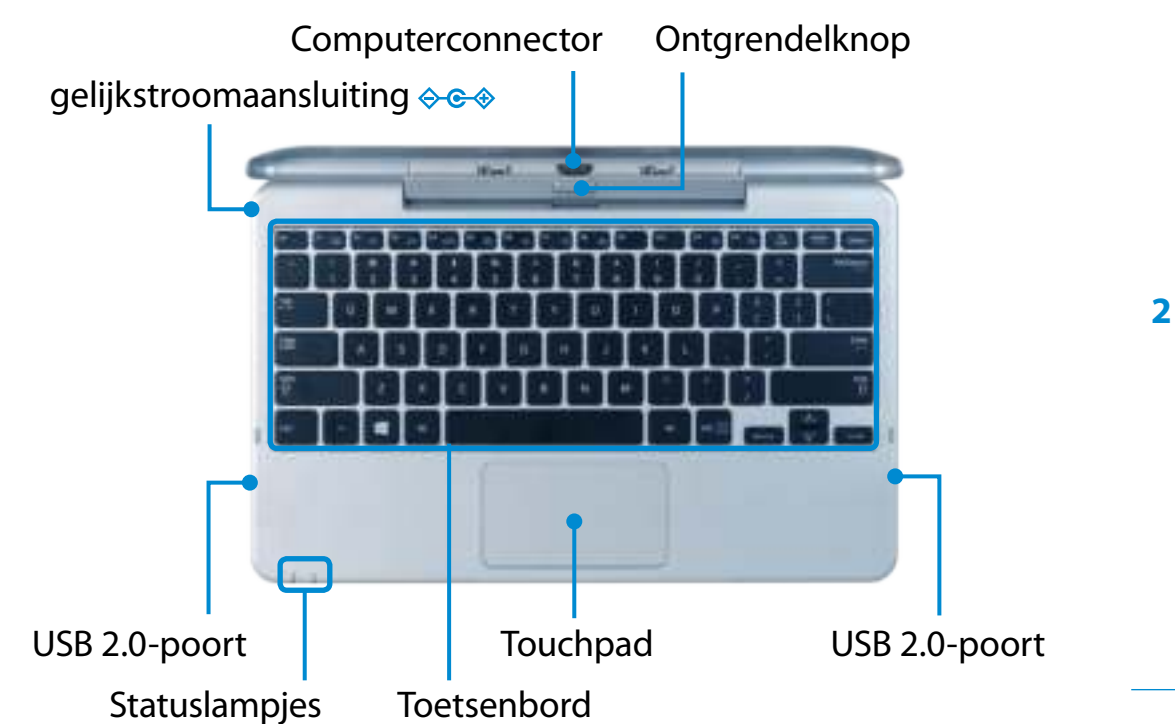

#### **Statuslampjes**

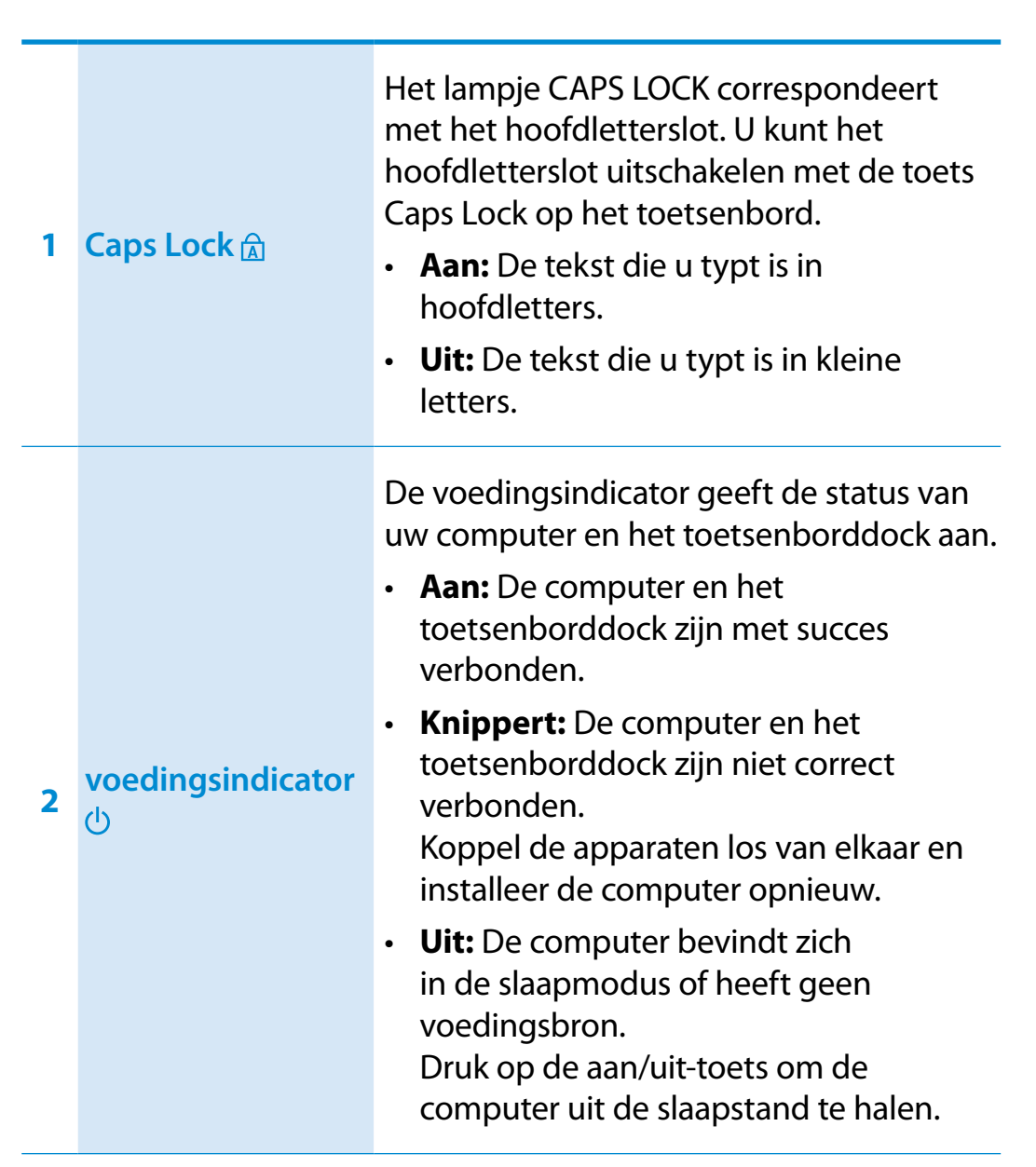

#### **Aankoppelen/loskoppelen**

#### **De computer aansluiten**

**1** Lijn de connectoren van het toetsenborddock uit met die van de computer en plaats de computer in de docksleuf.

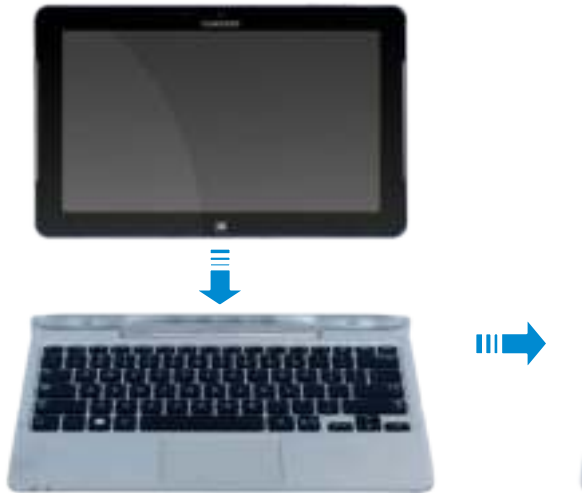

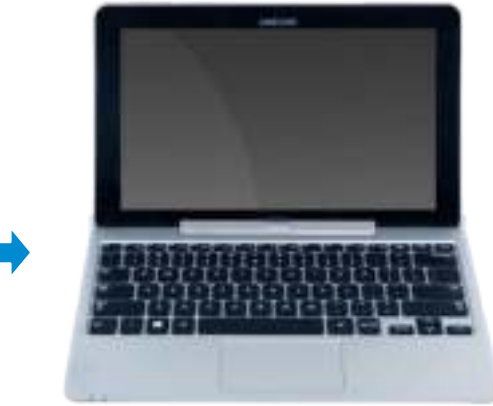

**2** Als het toetsenborddock en de computer correct zijn verbonden, wordt de **voedingsindicator**  $\bigcup$  van het toetsenborddock ingeschakeld.

Alleen als de computer is ingeschakeld, gaat de voedingsindicator van het toetsenborddock aan.

U kunt het toetsenborddock ook op batterijvoeding gebruiken.

#### **De computer loskoppelen**

Trek de computer met uw ene hand omhoog terwijl u de ontgrendelknop van het toetsenborddock met uw andere hand indrukt.

Als de computer niet werkt nadat deze is verbonden met het dockingstation, kan dit komen door een slecht contact dat wordt veroorzaakt door vuil.

Controleer de aansluiting en verwijder eventueel vuil.

#### **Sneltoetsen**

Sneltoetsfuncties en -procedures worden in de volgende gedeelten behandeld.

Druk de **Fn**-toets en de sneltoets gelijktijdig in.

U kunt ook op de toets **Fn Lock** drukken en op een sneltoets om de functies van de sneltoetsen gemakkelijker te kunnen gebruiken.

#### ► **Methode 1**

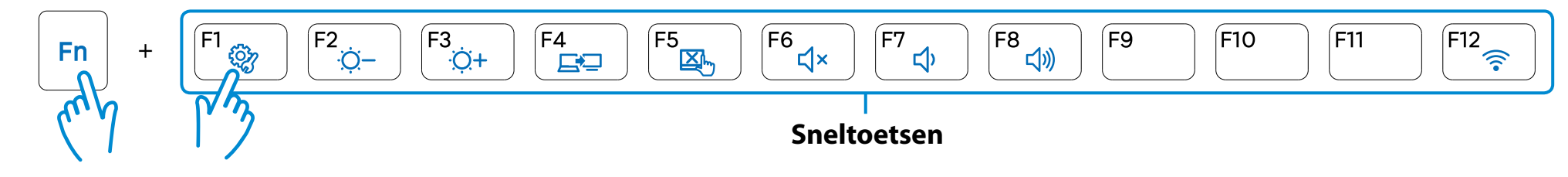

#### ► **Methode 2**

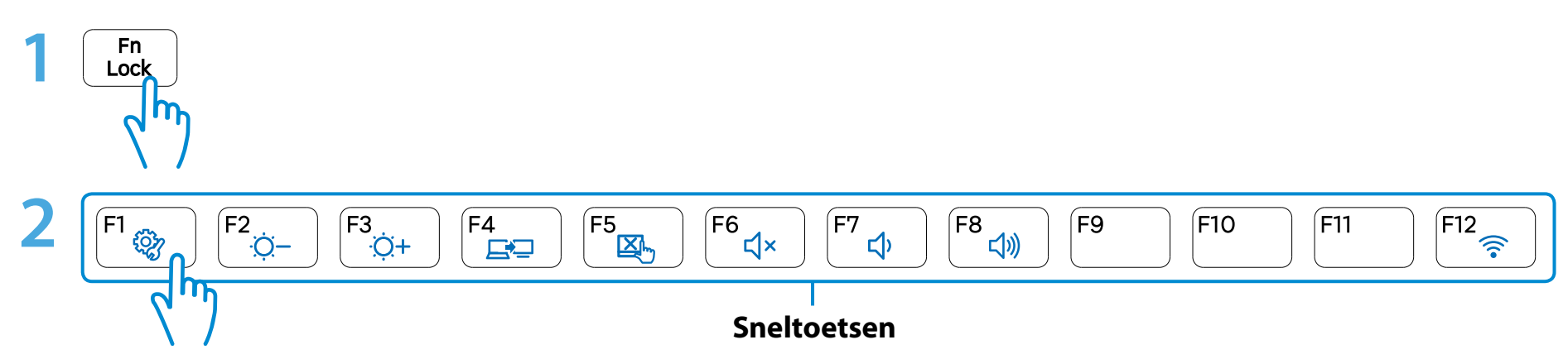

## **Het toetsenborddock gebruiken** (optioneel) **Het toetsenborddock gebruiken** (optioneel)

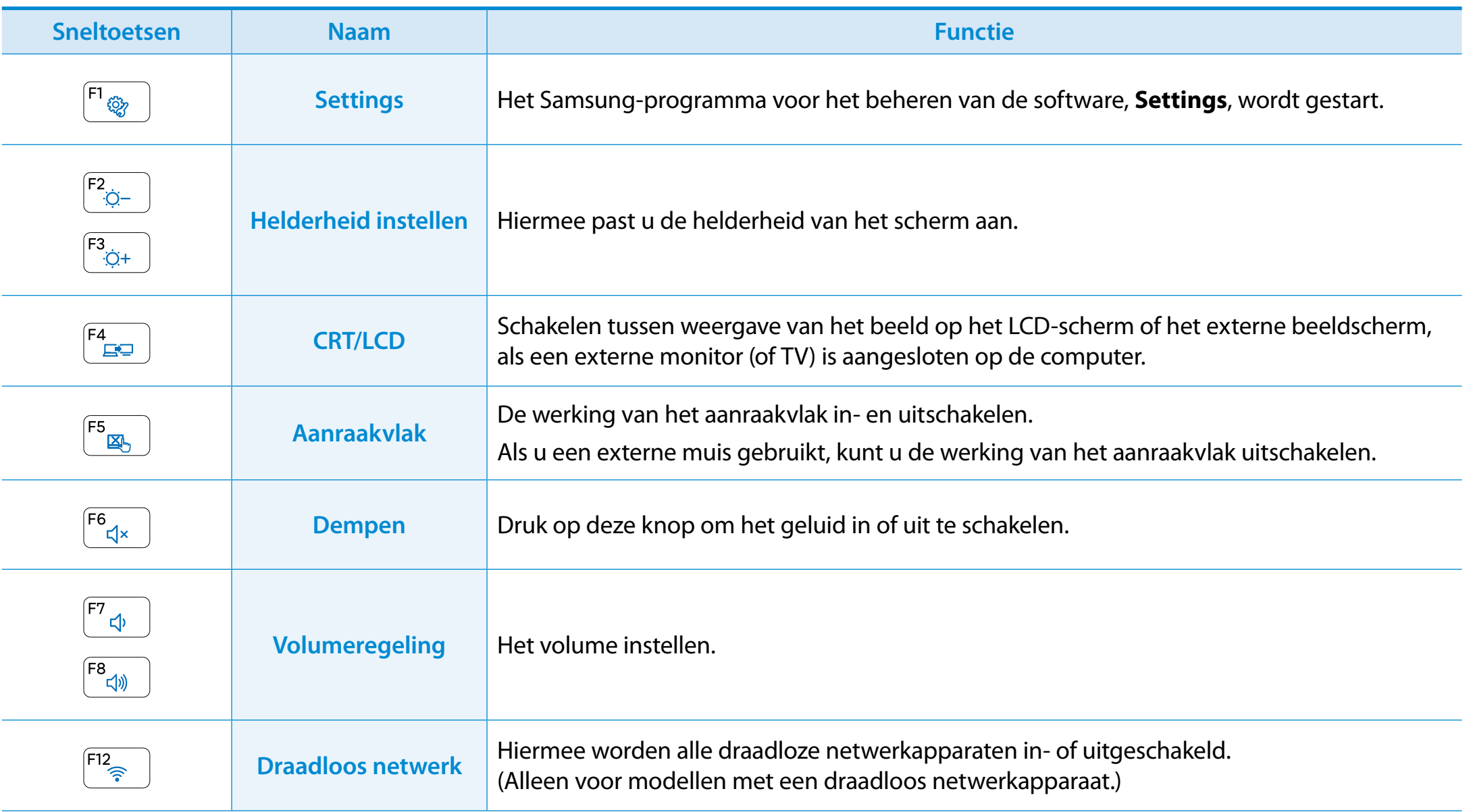

#### **Aanraakvlak**

Het touchpad op het toetsenborddock heeft dezelfde werking als het touchpad op een laptop.

In Windows 8 kunt u aanvullende gebaren gebruiken, zoals hieronder aangegeven:

#### **Functie voor het activeren van het menu Charms**

Als u uw vinger op de rechterrand van uw touchpad plaatst en uw vinger naar het midden sleept, wordt het menu Charms weergegeven.

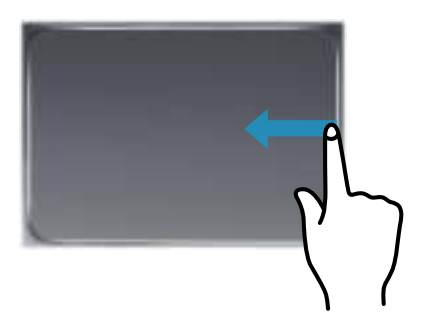

#### **Aanvullende Menu's van een momenteel actieve applicatie weergeven**

Als u uw vinger op de bovenrand van uw touchpad plaatst en de vinger naar het midden sleept, wordt er een menu weergegeven met de apps die op dat moment worden uitgevoerd.

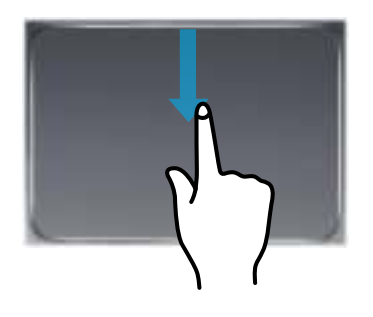

#### **Functie Laatst uitgevoerde venster openen**

Plaats uw vinger op de linkerrand van uw touchpad en sleep uw vinger naar het midden om een eerder gebruikt programma te openen.

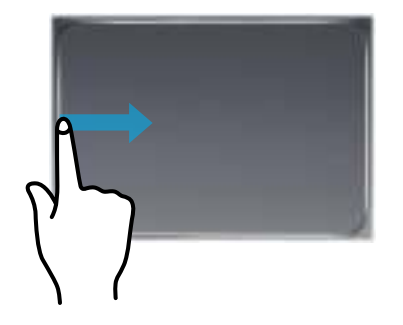
# **Het toetsenborddock gebruiken (optioneel)**

# **Scrollen**

Deze functie werkt hetzelfde als de scrollstrook van het aanraakvlak.

Plaats twee vingers op het aanraakvlak en beweeg ze omhoog, omlaag, naar links of naar rechts om omhoog, omlaag, naar links of naar rechts te scrollen.

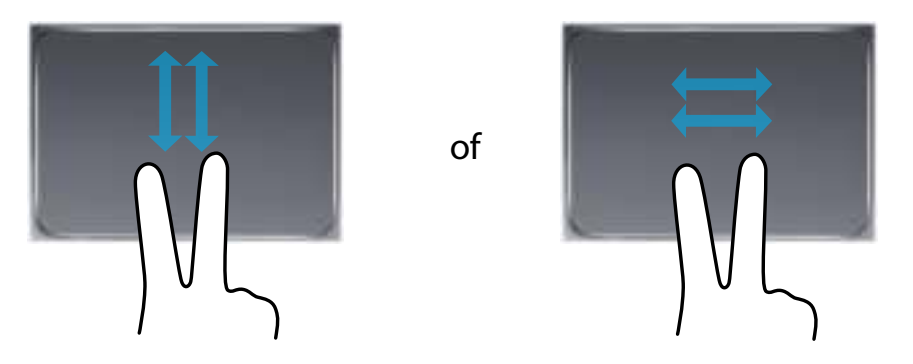

# **In- en uitzoomen van beeld en tekst**

Als u twee vingers op het aanraakvlak zet en deze naar elkaar of van elkaar weg schuift, wordt in- of uitgezoomd op het beeld of de tekst.

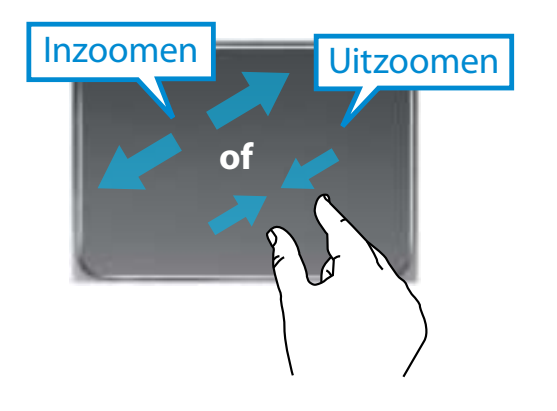

U kunt genieten van foto-, video- en muziekbestanden met de apps S Camera, S Gallery en S Player.

U kunt een app starten op het startscherm.

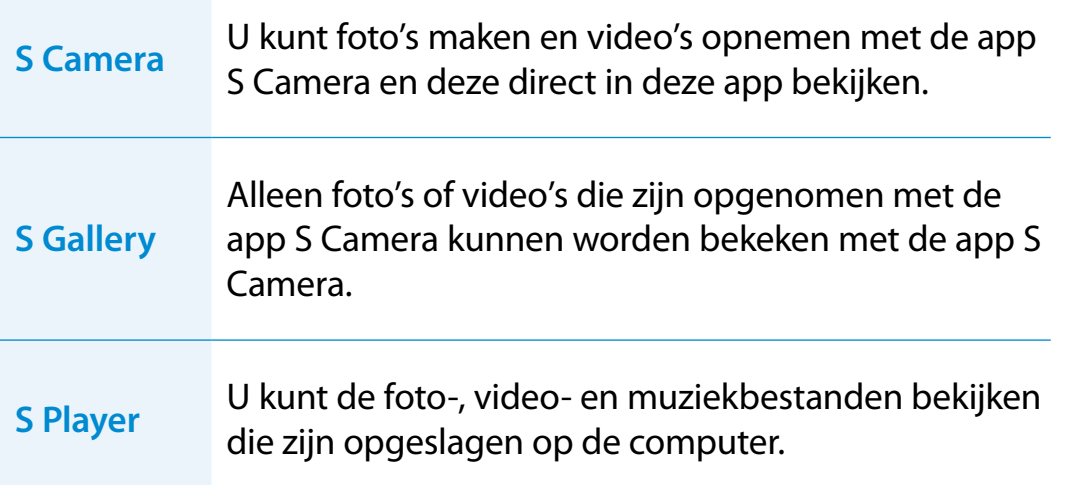

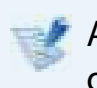

Afhankelijk van de versie van het programma is het mogelijk dat bepaalde functies niet beschikbaar zijn of dat er andere functies beschikbaar zijn.

## **Services de zijn gerelateerd aan software van derden**

- Voor een beschrijving van en voor serviceverzoeken voor software van derden, neemt u contact op met de desbetreffende producent.
- Sommige probleemopsporingsacties als reactie op serviceaanvragen werken mogelijk niet, afhankelijk van de softwareproducent.

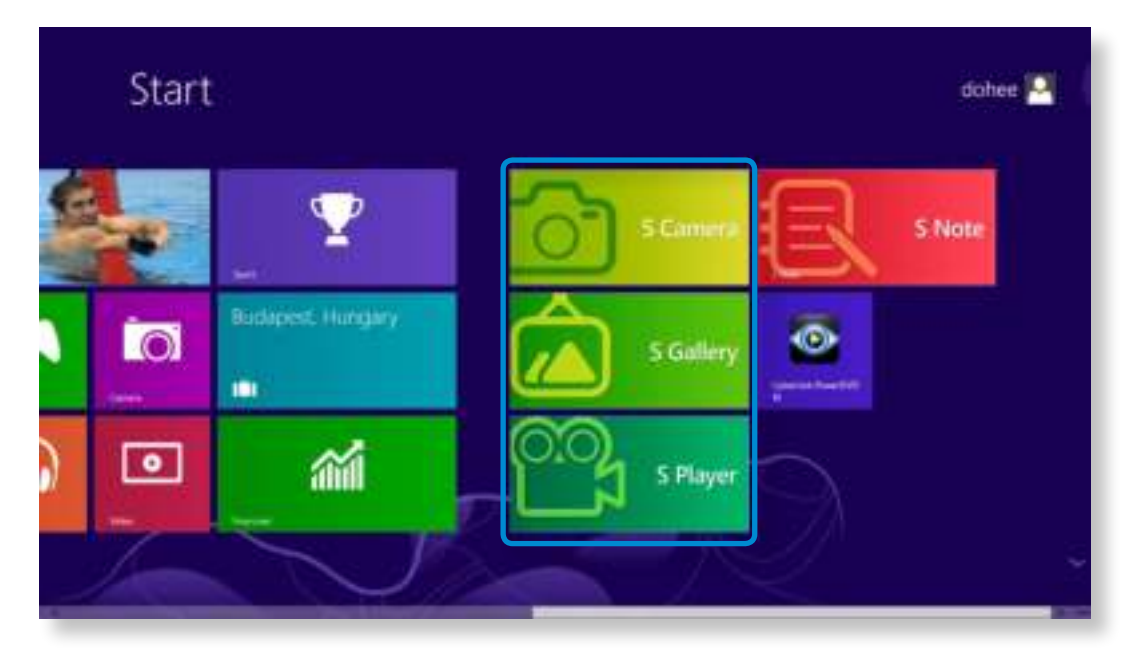

# **De multimedia-app gebruiken** (optioneel)<br>Werken met de computer<br> **Particle Conputer** and the computer

áᔪ

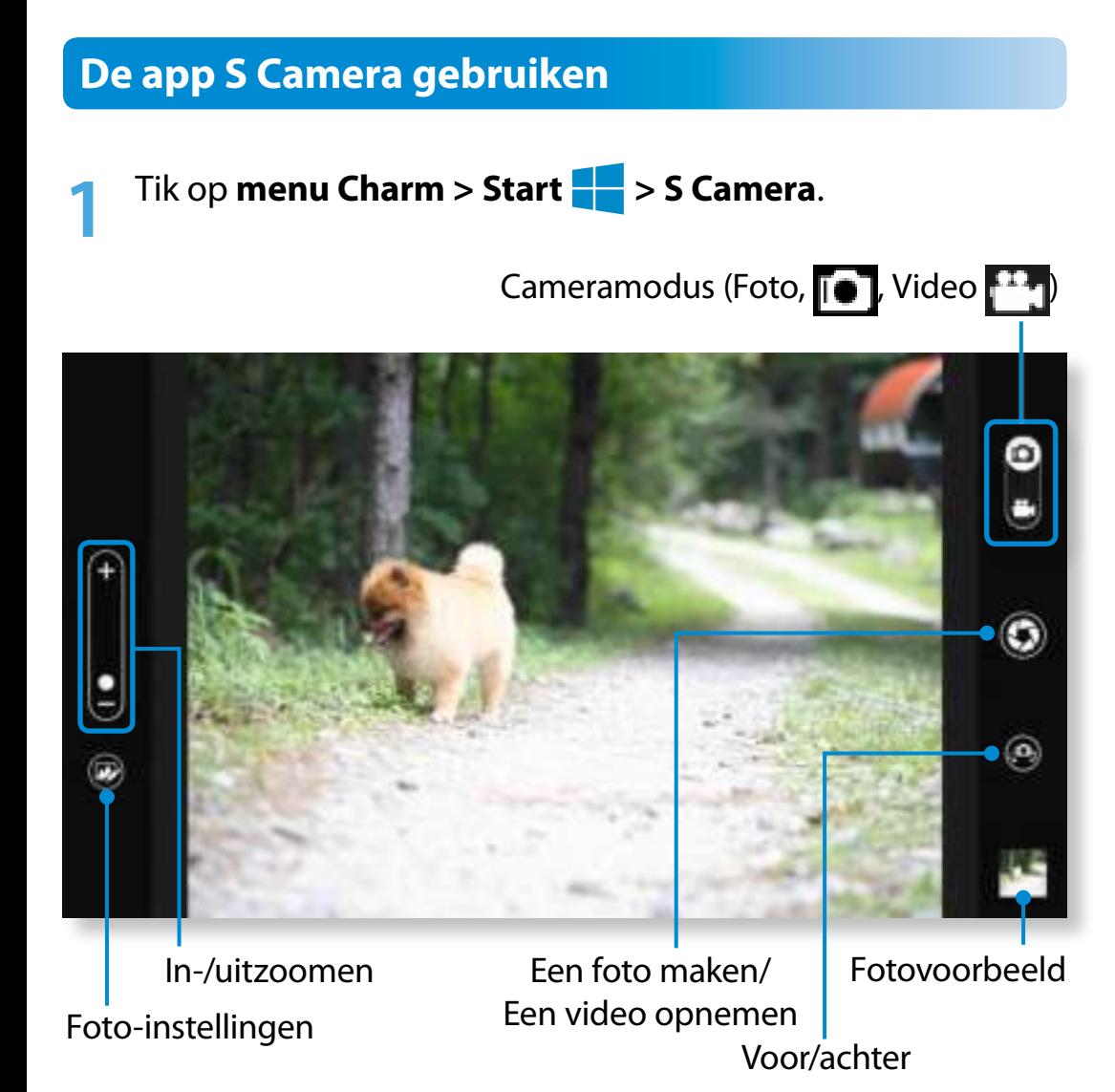

**2** Voor een model dat over 2 camera's beschikt (één aan de voorzijde en de andere aan de achterzijde), drukt u op de knop **Selectie camera voorzijde/;achterzijde** bepalen welke camera moet worden gebruikt.

**3** Maak een foto door de balk voor de cameramodus in de stand Foto  $\begin{array}{|c|c|} \hline \textbf{•} \end{array}$  te schuiven.

Maak een video-opname door de balk voor de cameramodus in de stand Video  $\mathbf{f}^{\text{II}}$  te schuiven.

- Tik op **Foto maken/Video opnemen** om een foto te maken of een video op te nemen.
	-

**4**

**5**

- U kunt de foto of video bekijken met de app **Fotovoorbeeld** of **S Gallery**.
- De app S Camera is niet beschikbaar in de bureaubladmodus.

# **Voorzorgsmaatregelen bij het maken van een foto of het opnemen van een video**

- Maak geen foto en neem geen video op van anderen zonder hun toestemming.
- Maak geen foto en neem geen video op op plaatsen waar dit niet is toegestaan.
- Maak geen foto en neem geen video op op plaatsen waar u mogelijk inbreuk maakt op de privacy van anderen of waar vertrouwelijke informatie openbaar kan worden gemaakt.

# **De app S Gallery gebruiken**

- **1** Tik op **menu Charm > Start > S Gallery**.
- **2** U kunt de foto's en video's weergeven die zijn gemaakt met de app S Camera.

ᖅᱶ met behulp van de fotobewerkingsfunctie. Bovendien kunt u speciale effecten toepassen op de foto's

U kunt een foto maken in de app S Gallery door op het pictogram Camera te tikken.

# **Een foto bewerken**

## **1** Select **Fotovoorbeeld**.

Sleep het enigszins omhoog vanuit het midden onderaan. Als het optiemenu wordt weergegeven, selecteert u **Bewerken** 

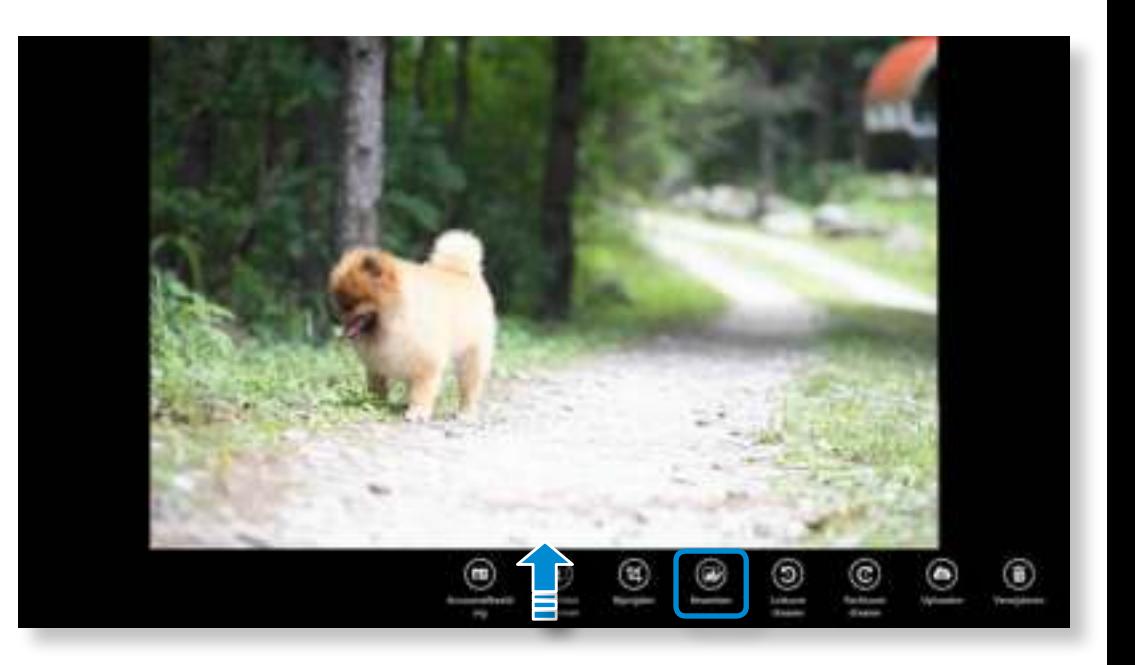

# **De multimedia-app gebruiken** (optioneel)<br> **Example 1968** Merken met de computer<br> **Particle** Computer<br> **Particle** Computer<br> **Particle** Computer<br> **Particle** Computer<br> **Particle** Computer<br> **Particle** Computer<br> **Particle** Com

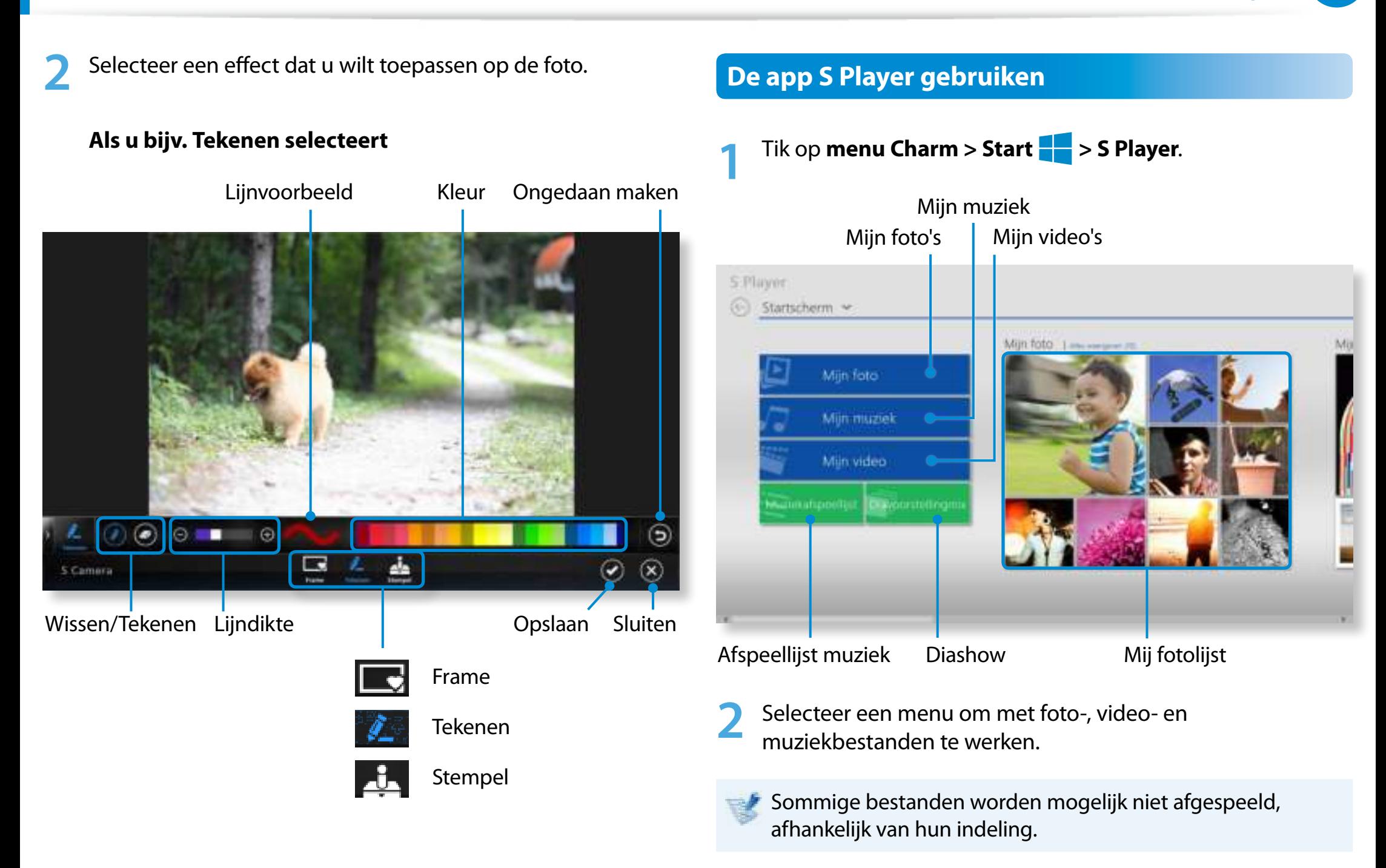

# **De app S Note gebruiken (S Note, optioneel, uitsluitend voor overeenkomende modellen)**

**<sup>77</sup> Hoofdstuk 3. Werken met de computer**

U kunt uw notitie ontwerpen op basis van verschillende indelingen zoals idee, recept, dagboek, reisschets, enzovoort.

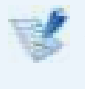

Afhankelijk van de versie van het programma is het mogelijk dat bepaalde functies niet beschikbaar zijn of dat er andere functies beschikbaar zijn.

# **Een notitie maken**

- **1** Selecteer **S Note** in het startscherm.
- **2** De app S Note wordt gestart en de gids voor S Note wordt weergegeven.

## Tik op **Voltooien**.

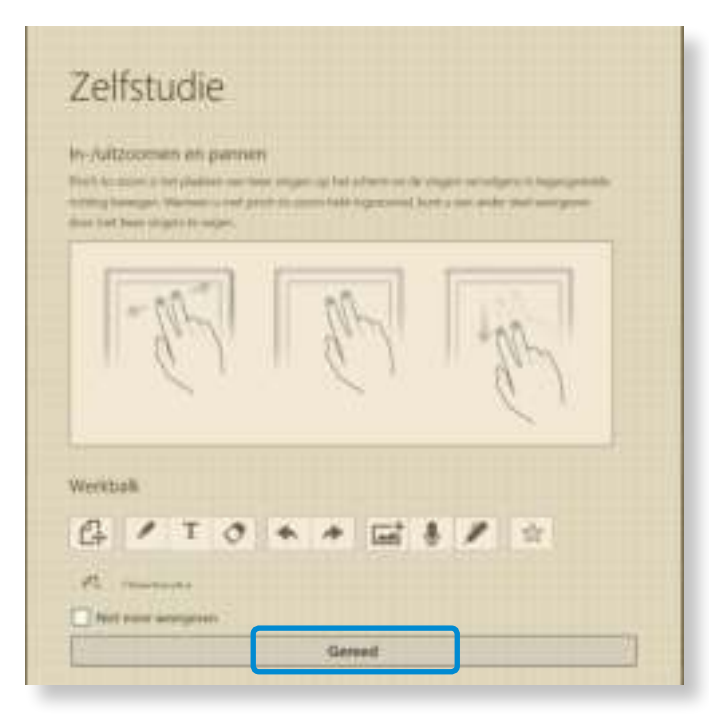

**3** Tik in de app-balk op **Nieuwe notitie**  $\bigoplus$ .

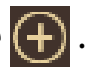

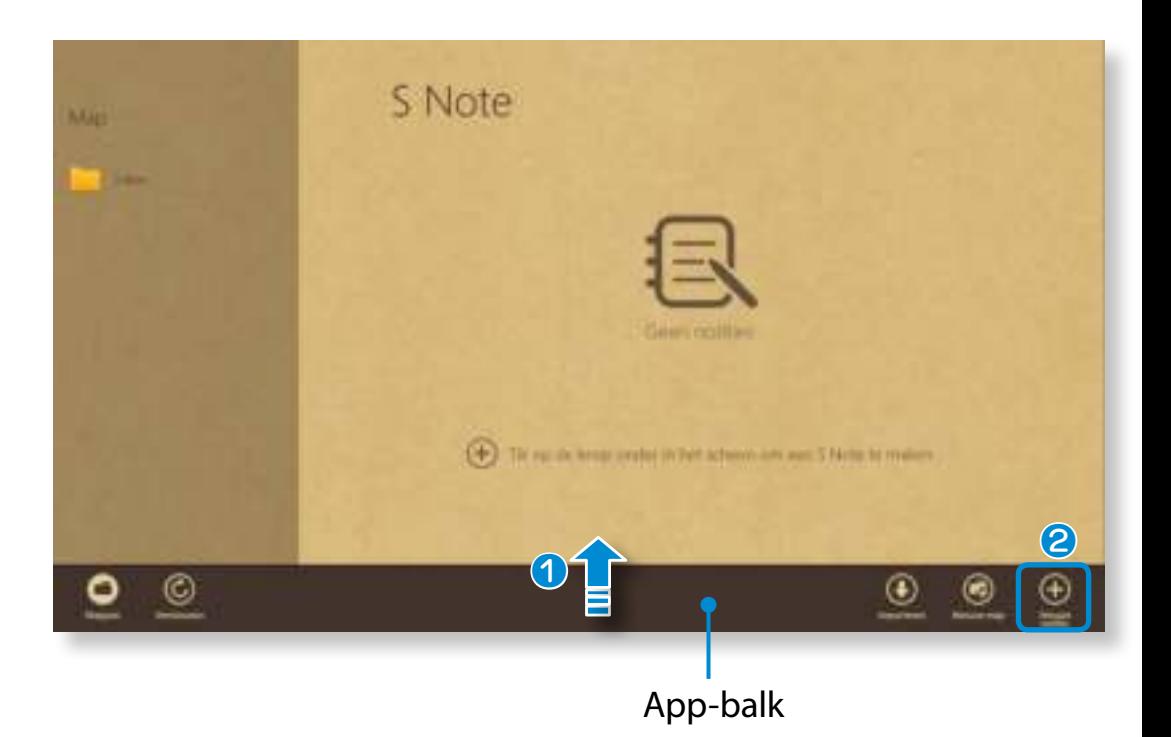

 Er worden verschillende opties voor notitie-indelingen weergegeven.

Selecteer een indeling.

**4**

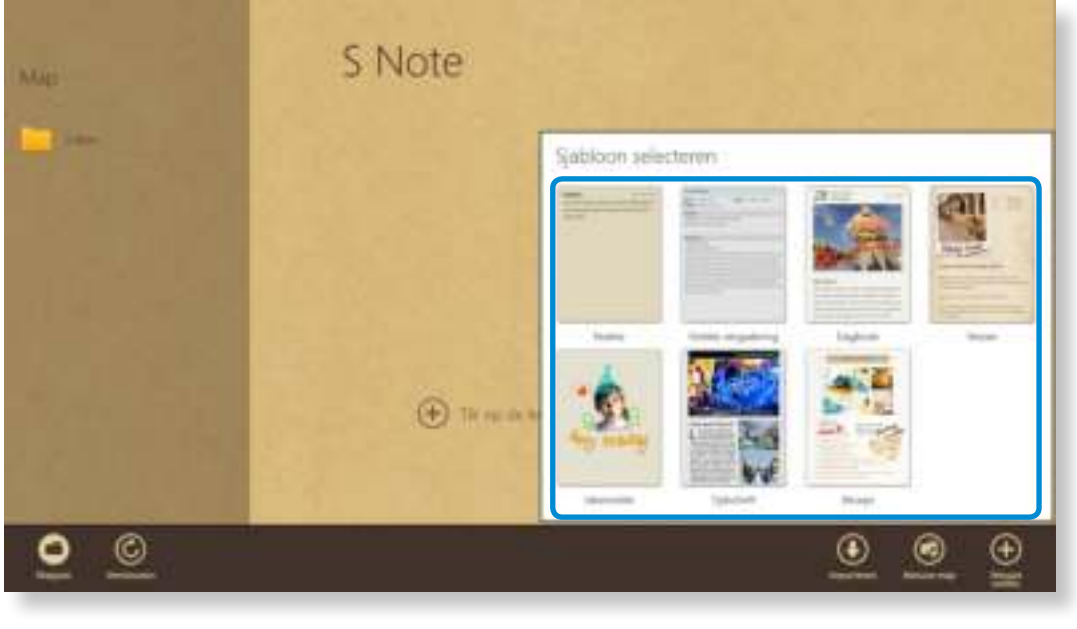

**5** Maak een notitie met behulp van het menu.

# **Bijvoorbeeld als u Recept hebt geselecteerd**

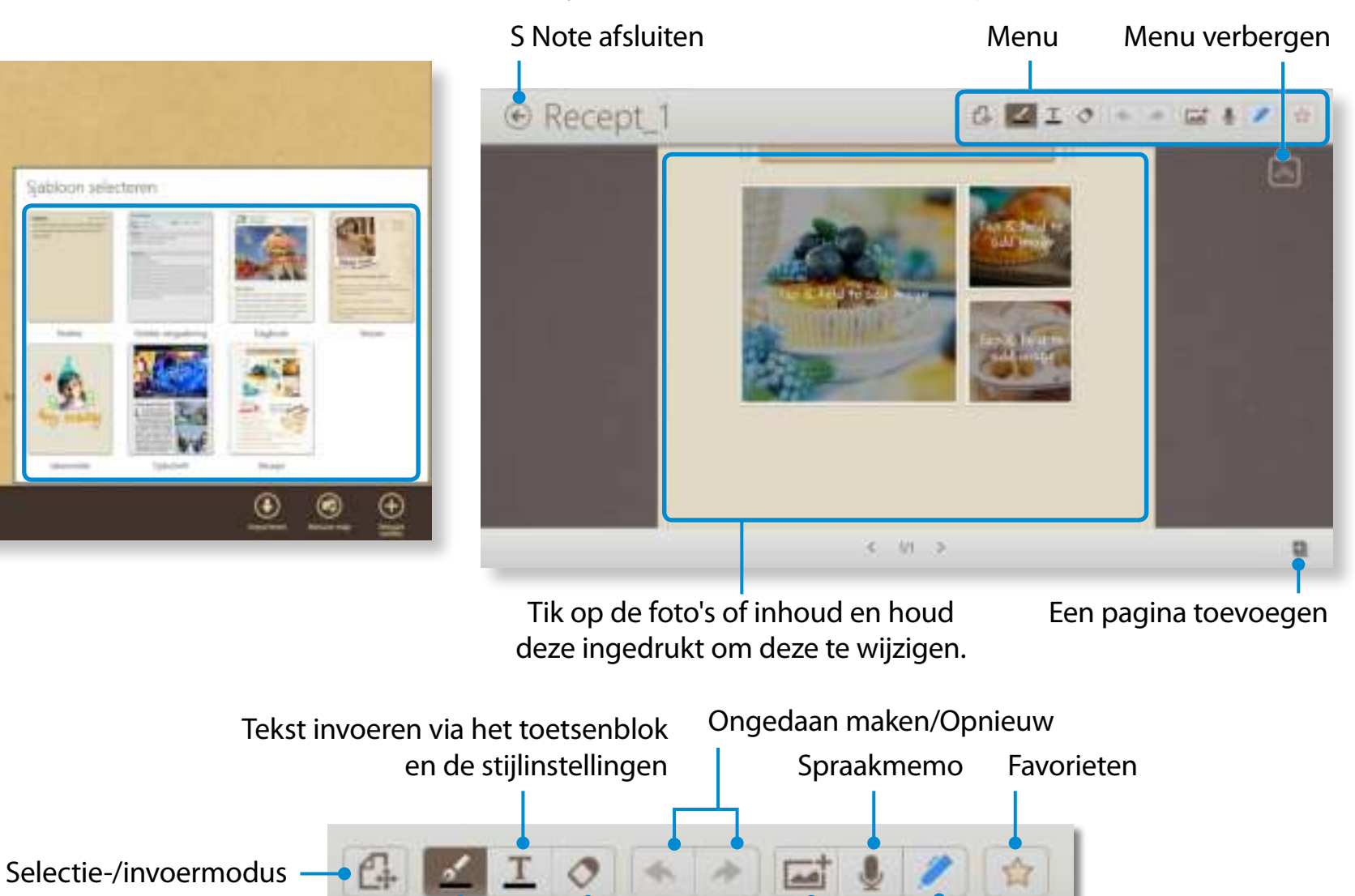

Pennen gebruiken en de pengereedschappen configureren Gum Een afbeelding invoegen De S-pen aan- of uitzetten

# ► **Een afbeelding (foto) invoegen**

Wij beschrijven het invoegen van een foto als voorbeeld.

- $\bigcirc$  Tik op het pictogram  $\Box$ .
- **2** Selecteer de methode voor het invoegen van afbeeldingen.
- $\Theta$  Als u op Een foto maken tikt, wordt het scherm voor het maken van foto's weergegeven. Tik op het scherm om een foto te maken.

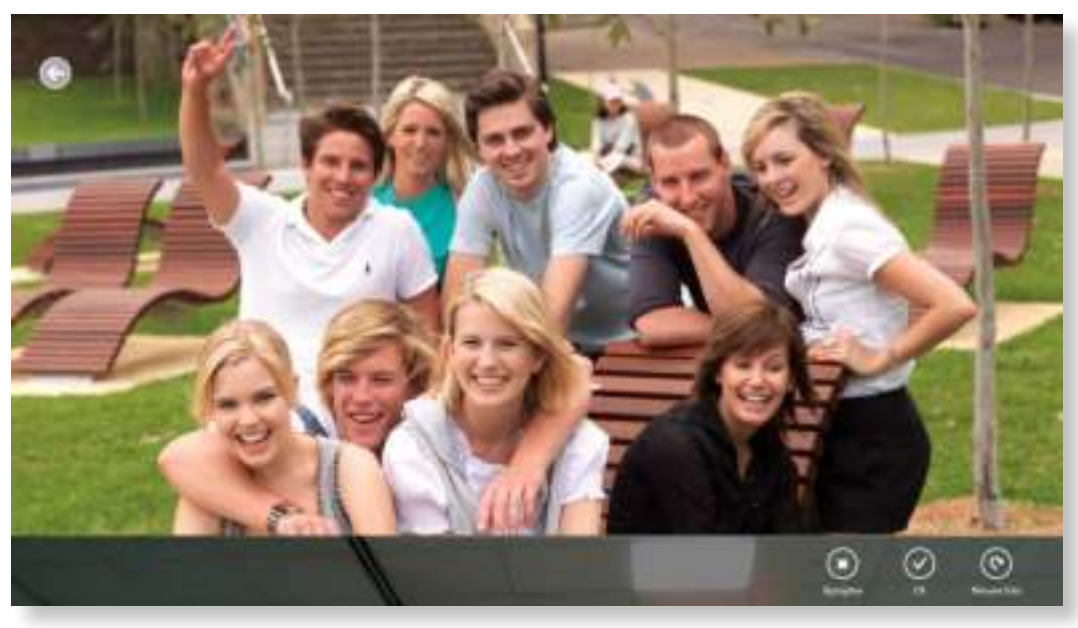

- v Als de foto is genomen, tikt u op **OK**.
- b De foto wordt ingevoegd in het receptscherm. Pas het formaat en de locatie van de foto aan.
- $\Theta$  Het invoegen van een afbeelding is voltooid. U kunt ook verschillende items invoegen zoals tekstvakken, illustraties, enz.

# ► **Een spraakmemo opnemen**

- $\bigcirc$  Tik op het pictogram  $\bigcirc$
- x Het venster voor spraakmemo's wordt weergegeven. Tik op de knop **Opnemen** .

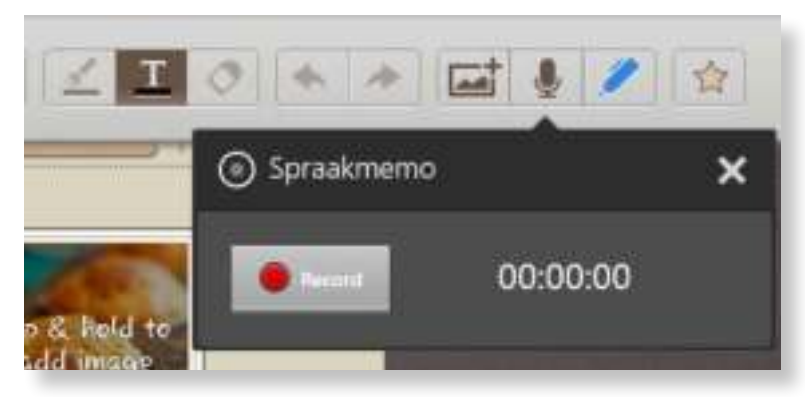

- c Als het opnemen is voltooid, tikt u op de knop **Stoppen** .
- **4** De opname is voltooid. Als u een nieuwe opname wilt maken, tikt u op **Vervangen**.
- **6** Als het maken van een notitie is voltooid, sleept u de onderkant omhoog.

Tik op **Opslaan** om het maken van de notitie te voltooien.

**7** Tik op het pictogram  $\left( \leftarrow \right)$  om de notitie-app te verlaten. Vervolgens kunt u het pictogram voor de zojuist gemaakte notitie bekijken.

## **Een notitie verzenden via e-mail**

**1** Sleep de notitie die u via e-mail wilt verzenden een stukje omlaag in de map. De notitie wordt geselecteerd.

**2** Selecteer **menu Charm > Delen > E-mail**.

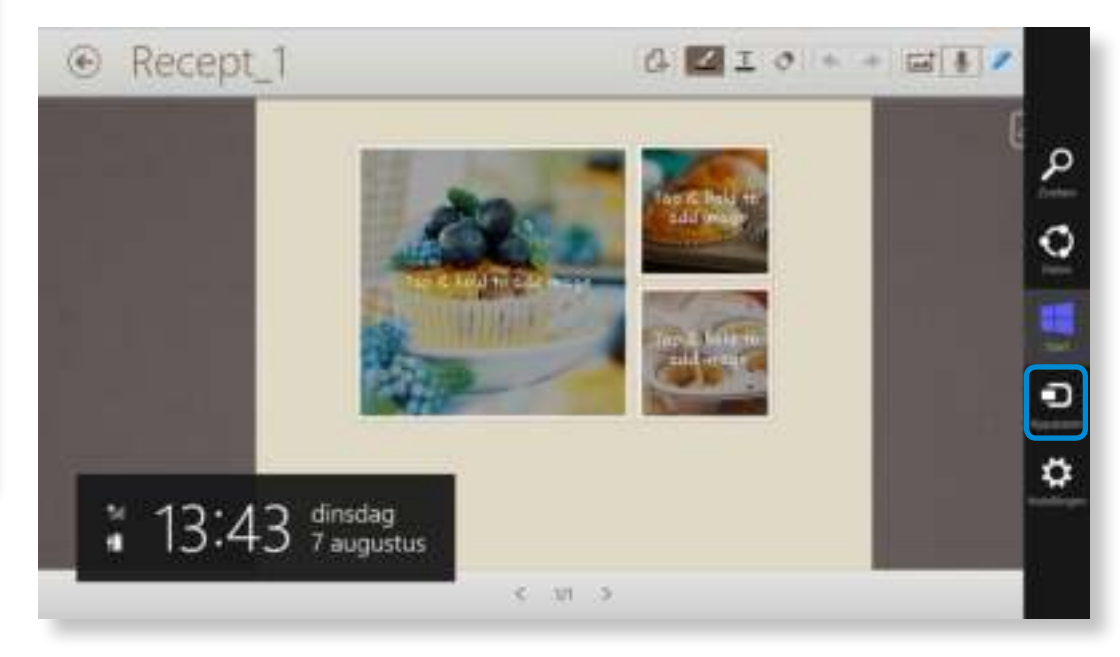

**3** Verstuur een e-mail volgens de onderstaande instructies.

- U hebt een Microsoft-account nodig om de e-mail-app te kunnen gebruiken.
- U kunt een notitie registreren voor een andere app dan de e-mail-app door **menu Charm > Instellingen > Pcinstellingen wijzigen > Delen** te selecteren en de optie **Te gebruiken app voor delen** in te stellen op **Aan**.

# **Een notitie afdrukken**

- **1** Sleep de notitie die u wilt afdrukken een stukje omlaag in de map. De notitie wordt geselecteerd.
- **2** Selecteer **App-balk > Meer > Afdrukken**.

U kunt ook **menu Charm > Apparaat** selecteren en een afdrukapparaat kiezen.

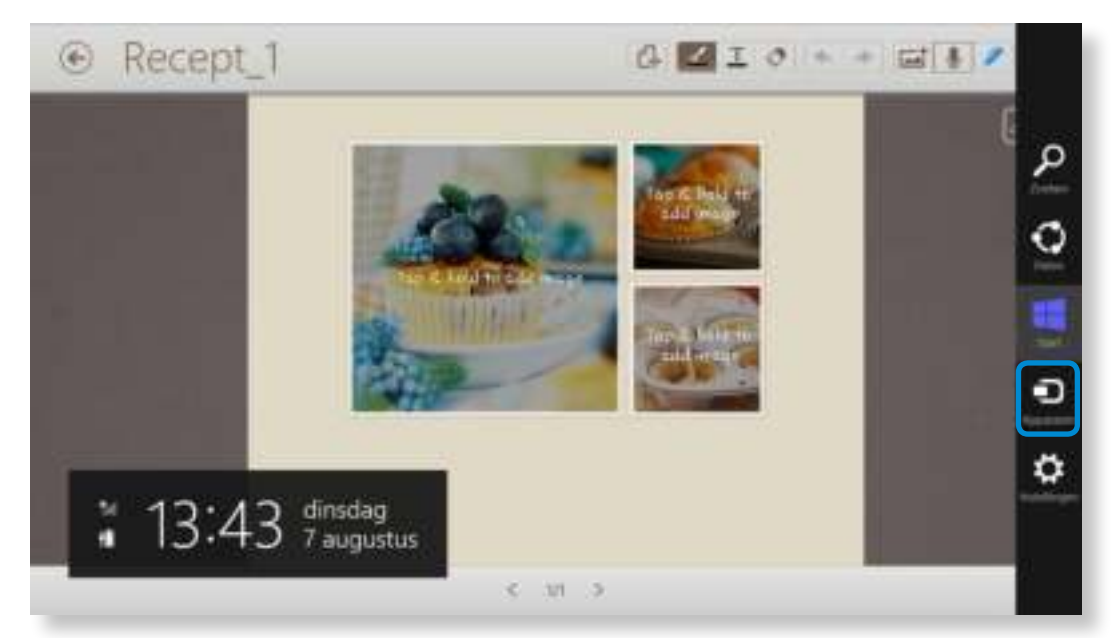

**3** Druk de notitie af volgens de instructies.

# **Inhoud delen via de app AllShare Play (optioneel)**

AllShare Play is een uitwisselingsservice voor inhoud die gebruikers in staat stel om foto's te delen en te bekijken, en om video's en muziekbestanden af te spelen die via internet zijn opgeslagen op digitale apparaten. U kunt de webopslagservice gebruiken en gegevens delen door de apparaten die met het netwerk zijn verbonden te registreren. Als uw thuisapparaat DLNA (Digital Living Network Alliance) ondersteunt, kunt u het tevens aansluiten via het thuisnetwerk.

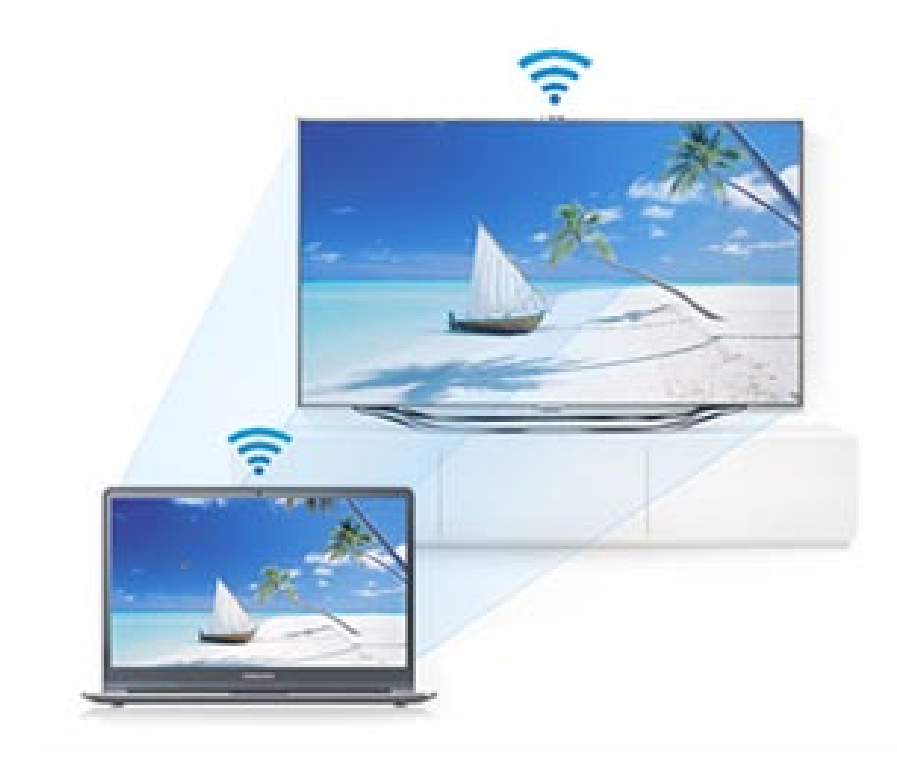

- Aangezien de beschrijvingen in deze handleiding zijn gebaseerd op Windows 8, kunnen sommige beschrijvingen afwijken afhankelijk van het besturingssysteem of het apparaat.
	- Afhankelijk van het land of de programmaversie is het mogelijk dat bepaalde functies niet beschikbaar zijn of dat er andere functies beschikbaar zijn.
	- De inhoud en afbeeldingen van deze handleiding kunnen zonder worden gewijzigd voor verbeteringsdoeleinden.
	- DLNA (Digital Living Network Alliance) is een van de technologieën voor thuisnetwerken die zijn gebaseerd op een internationale norm die het uitwisselen van digitale media tussen consumentenapparaten, zoals computers, printers, digitale camera's, mobiele telefoons, televisies en andere multimedia-apparaten, mogelijk maakt. U kunt op eenvoudige wijze gegevens uitwisselen tussen de digitale apparaten in uw woning die DLNA ondersteunen door deze aan te sluiten.
	- Voor meer informatie over of uw apparaat DLNA ondersteunt, raadpleegt u de gebruikershandleiding van het desbetreffende apparaat.

U kunt meer te weten komen over het uitwisselen van gegevens en verschillende tips bekijken via de zelfstudievideo's en veelgestelde vragen (FAQ's) die beschikbaar worden gesteld op de AllShare Play-website (www.allshareplay.com).

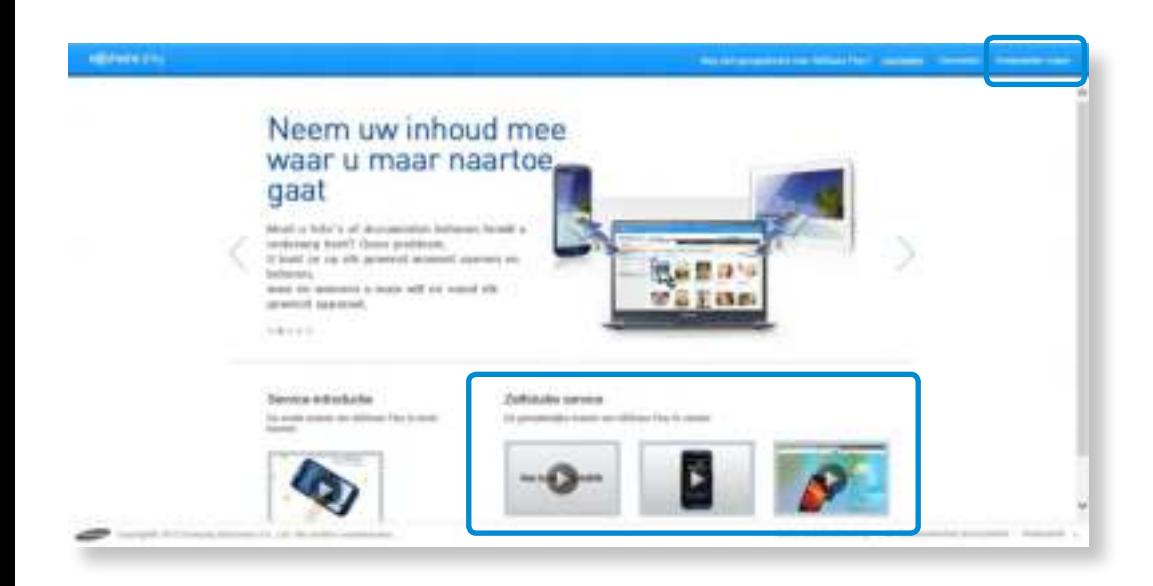

## **AllShare Play is met name handig als u het volgende wilt doen:**

- **O** De inhoud die u hebt opgeslagen op uw pc thuis bekijken en afspelen op een andere pc of een ander mobiel apparaat buiten uw eigen woning.
- x Doorgaan met het bewerken van presentatiedocumenten die u op kantoor hebt gemaakt.
- c Foto's of video's die u hebt opgeslagen op een pc afspelen op het grotere scherm van een televisietoestel.
- **4** Bestanden die zijn opgeslagen op een mobiel apparaat of digitale camera kopiëren op uw pc

# **Inhoud delen via de app AllShare Play (optioneel)**

# **AllShare Play in het kort**  $\theta$  6 *Dental States*  $\mathbf 0$  $21900$ 4  $\boldsymbol{e}$ 8

 $\mathbf 0$ **Geregistreerde opslagvoorziening** Dit is een online opslagruimte waar u bestanden kunt opslaan en bekijken. U moet zich aanmelden bij een online opslagservice en deze vervolgens inschakelen.  $\boldsymbol{2}$ **Geregistreerd apparaat** Dit is een pc, laptop, smartphone of tablet die bestanden bevat die u wilt delen. U kunt een apparaat registreren bij AllShare Play door de app AllShare Play app uit te voeren en zich eenmaal aan te melden bij de service. Als het apparaat wordt ingeschakeld zonder dat de energiebesparingsmodus wordt geactiveerd, kunt u vanaf een externe locatie toegang krijgen tot bestanden op het apparaat.

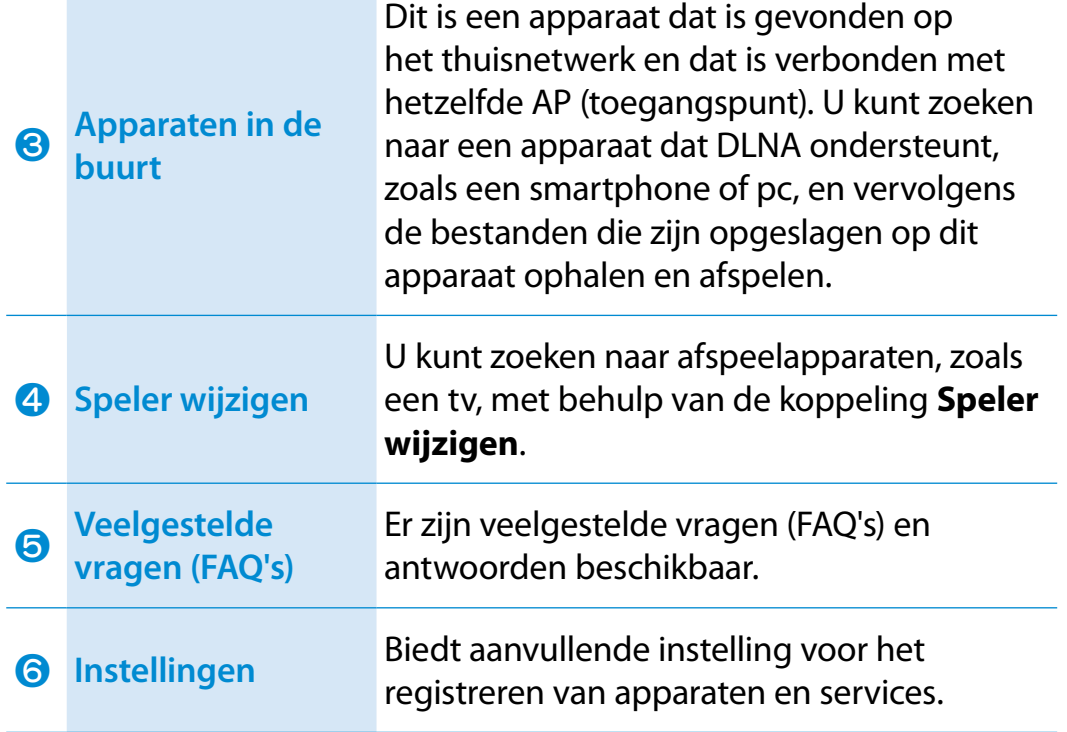

U kunt alleen naar een apparaat zoeken als het apparaat is verbonden met het AP (toegangspunt) en is ingeschakeld terwijl de DLNA-service actief is.

# **Inhoud delen via de app AllShare Play (optioneel)**

Als u de app AllShare Play op correcte wijze wilt gebruiken, moet u deze als volgt configureren:

- **1. Meld u aan op de AllShare Play-website.**
- **2. Configureer de pc.**
- **3. Gebruik AllShare Play (bestanden afspelen/verzenden/ uploaden)**

# **Aanmelden bij de AllShare Play-website**

Aangezien AllShare Play een internetservice is, is een account bij samsung.com vereist om de AllShare Play-service te kunnen gebruiken.

**1** Dubbelklik op **AllShare Play-app** op het startscherm van Windows Start om verbinding te maken met www. allshareplay.com, of ga rechtstreeks naar de app vanuit de webbrowser door het adres van AllShare Play in te voeren: www.allshareplay.com.

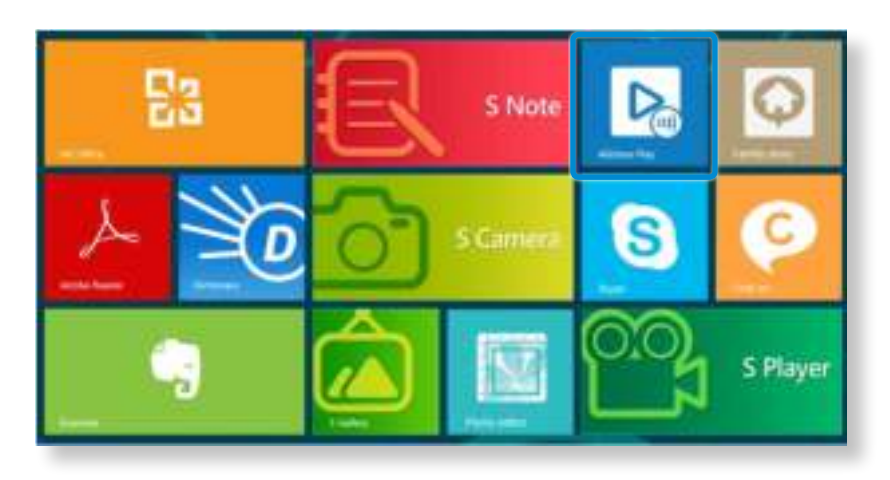

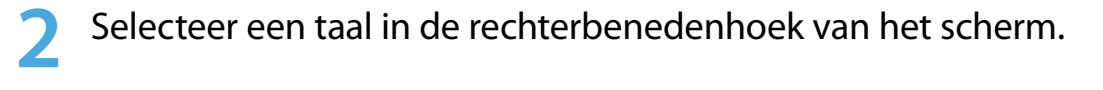

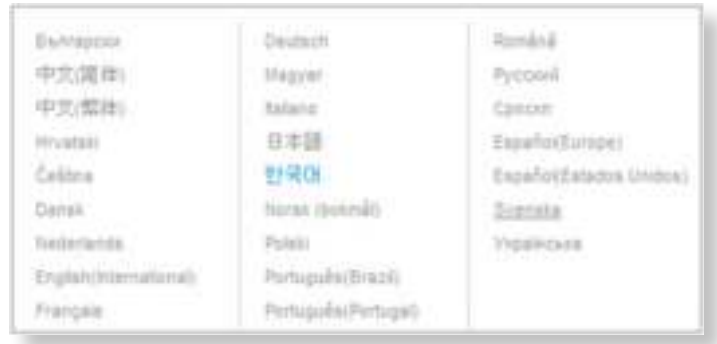

**3** Klik op **Aanmelden** in de rechterbovenhoek en meld u aan bij de service met uw account bij samsung.com.

Als u geen account bij samsung.com hebt, klikt u op de knop **Registreren** om een account te maken.

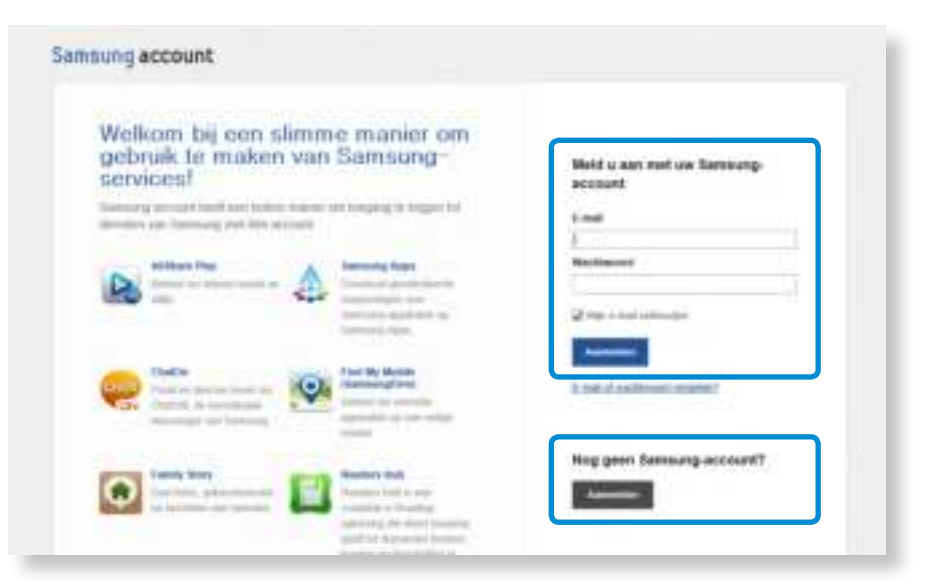

**4** Als u voor het eerst verbinding maakt met de website, wordt het scherm voor software-installatie weergegeven.

Als u de AllShare Play-service wilt gebruiken, installeert u de pc-software.

- **5** Registreer de huidge pc bij de AllShare Play-website volgens de instructies op het scherm.
	- Aangezien niet meer dan 6 pc's kunnen worden geregistreerd, moet u als er al 6 pc's zijn geregistreerd de registratie van één pc ongedaan maken om een nieuwe te kunnen registreren.
	- Maximaal 5 gebruikers kunnen worden geregistreerd op één pc.
- **6** Als het registratieproces voor het apparaat is voltooid, installeert u de geïntegreerde codec volgens de instructies op de site.

**7** Als u een opslagservice wilt gebruiken, klikt u op de knop [**+**] en **registreert u de opslagvoorziening** die u wilt gebruiken.

U kunt opslagvoorzieningen registreren door u aan te melden voor een opslagservice, zoals SugarSync, die is afgestemd op AllShare Play.

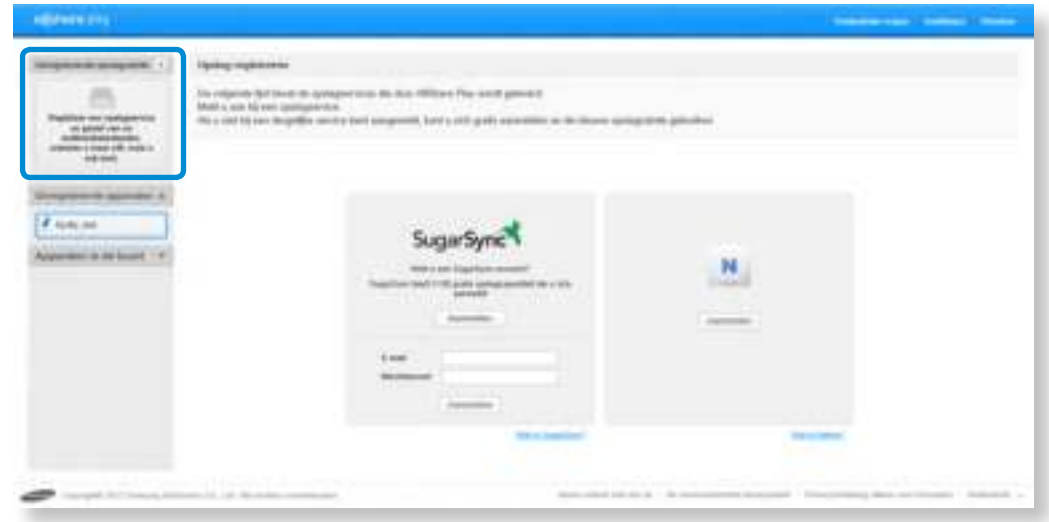

**8** Als u een smartphone of tablet registreert bij de AllShare Play-service, voert u AllShare Play uit op het apparaat en meldt u zich aan met uw Samsung-account. Telkens wanneer het apparaat wordt ingeschakeld, kunt u toegang krijgen tot de bestanden op het apparaat.

# **Inhoud delen via de app AllShare Play (optioneel)**

# **Pc configureren**

## **De apparaatstatus instellen**

U kunt als volgt op afstand toegang krijgen tot de bestanden die zijn opgeslagen op een apparaat dat is geregistreerd bij AllShare Play:

## **1 Schakel de energiebesparingsmodus uit.**

De service kan alleen worden gebruikt als de pc is ingeschakeld en zich niet in de energiebesparingsmodus bevindt: klik op **Instellingen** in de rechterbovenhoek van het scherm en selecteer de optie **De stand-bymodus van de pc uitschakelen**.

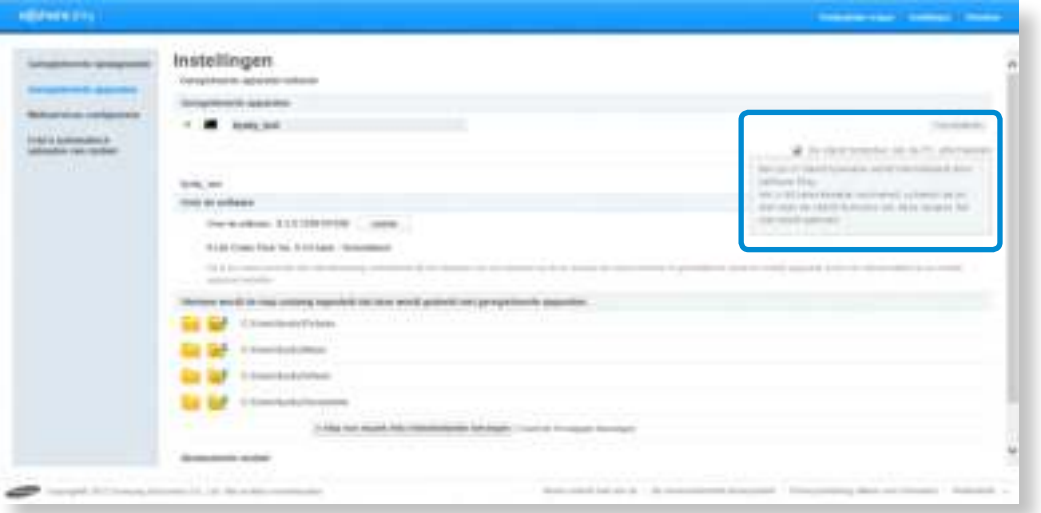

## **2 Zorg ervoor dat u aangemeld blijft bij AllShare Play.**

Nadat u zich hebt aangemeld bij AllShare Play vanaf een pc, kunt u 15 dagen lang op afstand toegang krijgen tot de pc, zelfs nadat u zich hebt afgemeld.

Als het **AllShare Play-pictogram a** wordt weergegeven

in het systeemvak, geeft dit aan dat u bent aangemeld. Aangezien de AllShare Play-service zich automatisch afmeldt na 15 dagen, moet u zich daarna opnieuw aanmelden. Als de AllShare Play-service is afgemeld, wordt het pictogram grijs weergegeven.

# **Bestanden delen**

Klik op **Instellingen** in de rechterbovenhoek van het scherm om de mappen die u wilt delen met geregistreerde apparaten te configureren. Alleen de foto's, video's en muziekbestanden in de mappen die zijn opgegeven als gedeelde mappen worden weergegeven in de bestandenlijst van AllShare Play.

U kunt maximaal 10 gedeelde mappen toevoegen.

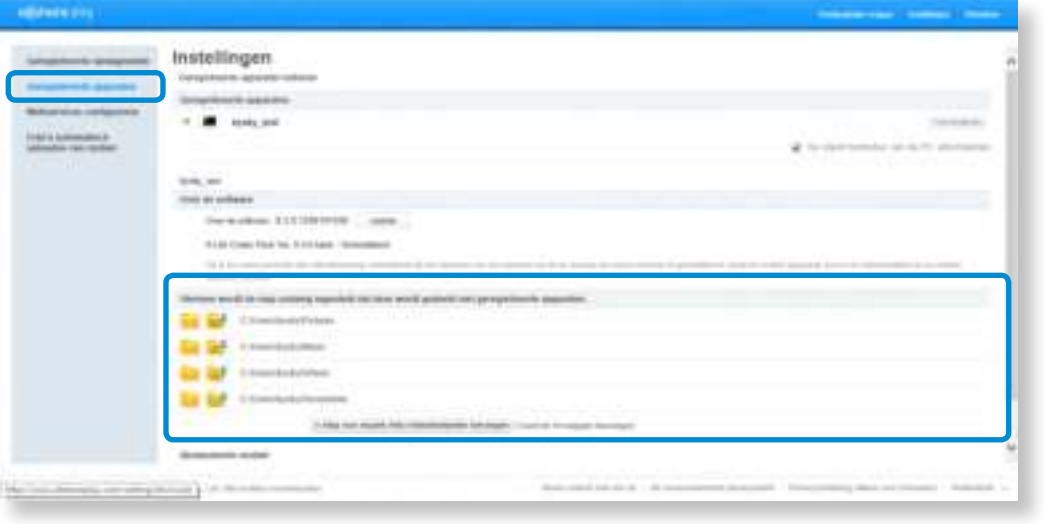

**AllShare Play gebruiken (bestanden afspelen/verzenden/uploaden)**

## **Video's afspelen of foto's bekijken op een tv**

Met AllShare Play kunt u een bestand afspelen dat is opgeslagen op een geregistreerd apparaat, een apparaat in de buurt of een opslagvoorziening op de tv. U kunt zoeken naar tv's die voldoen aan de volgende 3 voorwaarden:

- **De tv moet zijn verbonden met hetzelfde AP (toegangspunt).**
- **De tv moet zijn ingeschakeld.**
- **De DLNA-service moet actief zijn op de tv.**
- **1** Schakel het selectievakje in van de video of foto die u wilt weergeven.

**2** Klik op **Speler wijzigen** boven aan het scherm om te zoeken naar een apparaat.

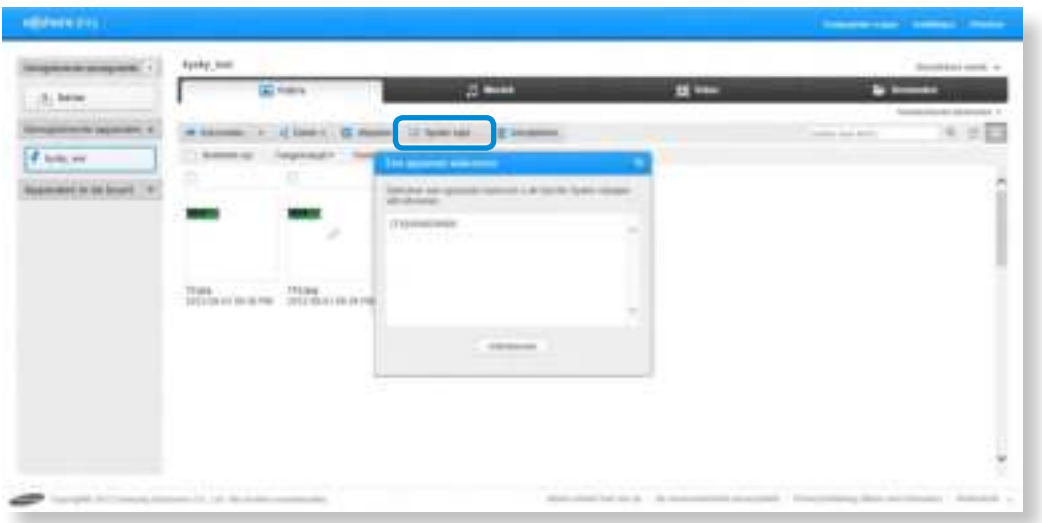

- **3** Als de pc en tv met elkaar zijn verbonden, wordt een bericht waarin wordt gevraagd of toegang is toegestaan weergegeven op de tv. Sta toegang toe.
- **4** De video of diashow van foto's wordt afgespeeld op het apparaat.

Als de bestanden die u wilt afspelen zijn opgeslagen op **Geregistreerde apparaten** of **Geregistreerde opslag**, kan het afspelen van video's of diashows van foto's traag verlopen als de netwerkverbinding instabiel is.

# **Een bestand afspelen**

In AllShare Play kunt u een bestand afspelen dat is opgeslagen op een geregistreerd apparaat, een apparaat in de buurt of een opslagvoorziening.

- **1** Schakel het selectievakje in van de video of foto die u wilt afspelen.
- **2** Klik op **Afspelen** boven aan het scherm.

Een speler zoals Windows Media Player wordt gestart en het bestand wordt afgespeeld.

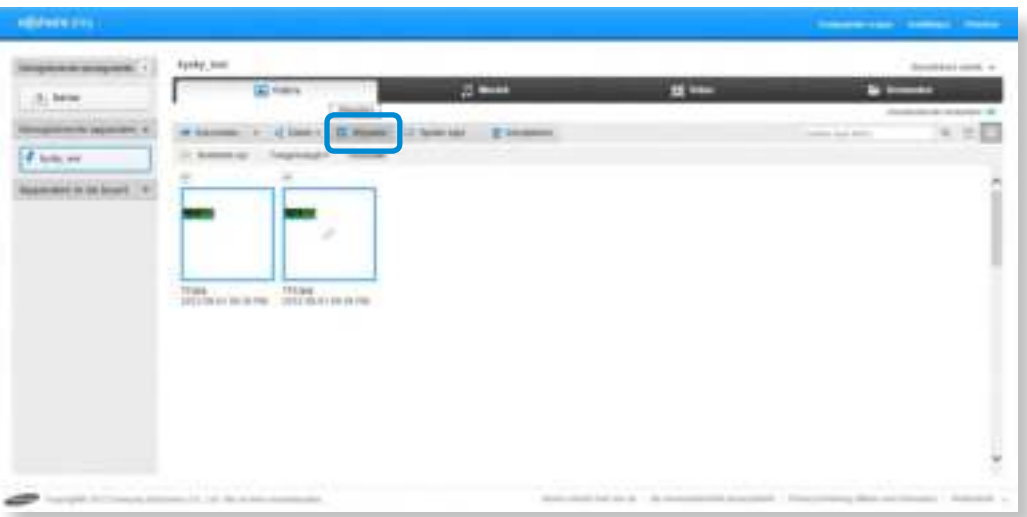

Stel in de opties van Windows Media Player de instellingen voor de speler zodanig in dat de speler**boven op andere vensters wordt weergegeven zodat** Windows Media Player altijd het bovenste venster is.

## **Een bestand verzenden**

- **1** Als u een geregistreerd apparaat of een apparaat in de buurt selecteert, worden de bestanden die zijn opgeslagen op het apparaat weergegeven op het scherm.
- **2** Selecteer een of meer bestanden en selecteer vervolgens een bestemming in het menu **Verzenden**.

U kunt vervolgens de bestanden kopiëren of verplaatsen.

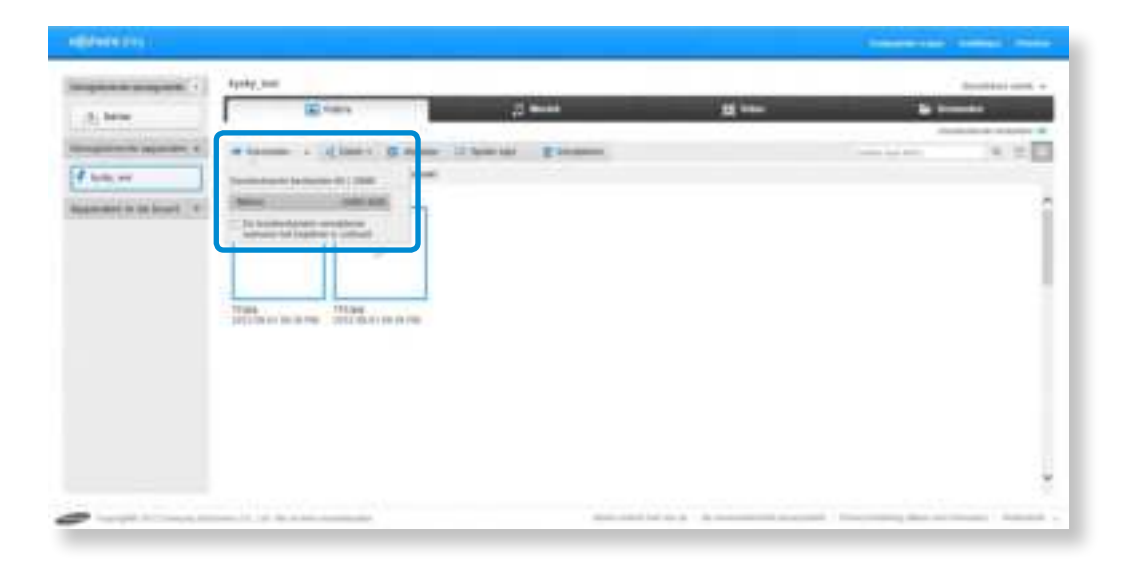

# **Een bestand uploaden naar een SNS**

- **1** Schakel het selectievakje in van het bestand dat u wilt uploaden.
- **2** Klik op **Delen** boven aan het scherm en selecteer de website van een SNS (sociale netwerksite) (Facebook, Twitter, Flickr, Picasa, enz.).

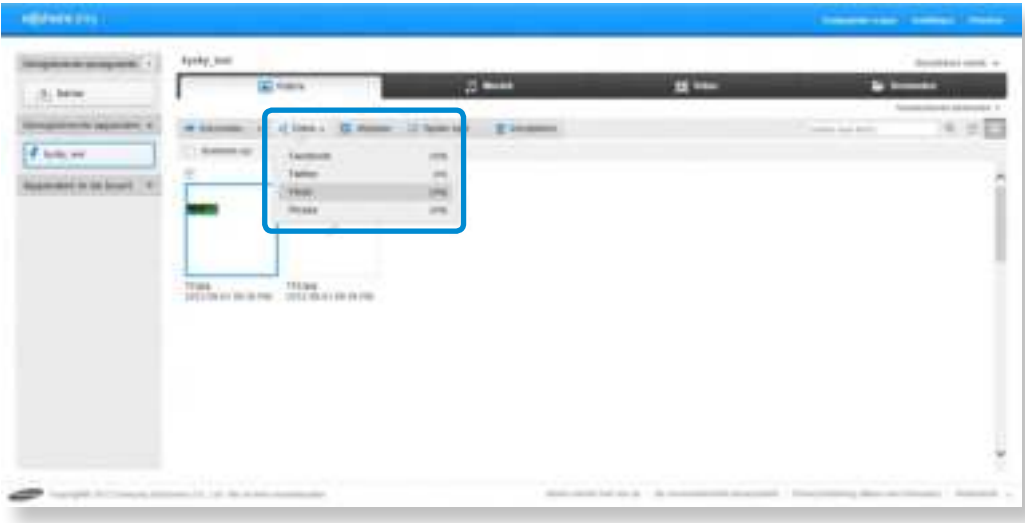

#### **3** Meld u aan bij de SNS.

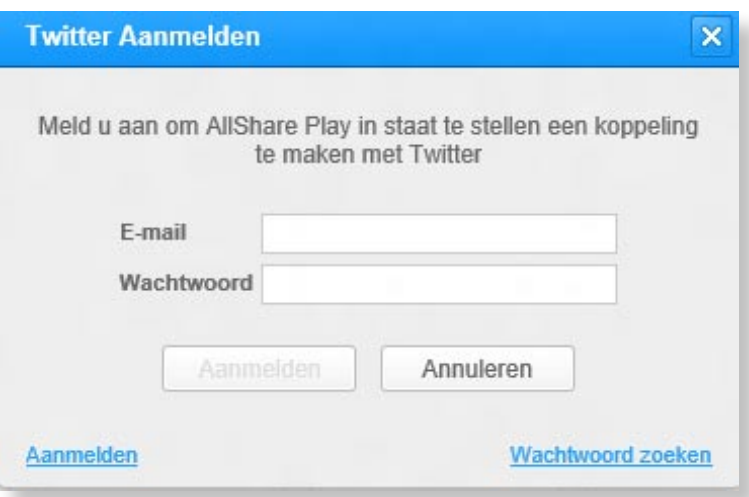

**4** Volg de instructies op het scherm om het bestand te uploaden.

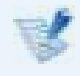

Afhankelijk van het land kunnen de ondersteunde SNSservices verschillen.

# **Samsung Software Update Bamsung Software Update Properties Properties Boofdstuk 3. PROPERTY 191**

SW Update is een softwareprogramma dat naar de software en stuurprogramma's van Samsung zoekt die al bij aankoop van uw computer waren geïnstalleerd, om deze stuurprogramma's of programma's bij te werken.

- U kunt de updatebestanden alleen controleren voordat u bijwerkt, wanneer u verbinding met internet hebt.
- SW Update levert geen updates voor apparaatstuurprogramma's of softwareprogramma's die achteraf door de gebruiker zijn geïnstalleerd.
- **1** Klik met de rechtermuisknop op het **startscherm**.

Klik op **SW Update** bij de menuoptie **Alle apps** .

**2** Als het programma voor de eerste keer wordt uitgevoerd, wordt de gebruikersovereenkomst voor het gebruik van persoonlijke gegevens weergegeven.

Klik op **Agree (Akkoord)**.

**3** Het programma **SW Update** wordt uitgevoerd. Selecteer de items die u wilt bijwerken voordat u doorgaat met het updateproces.

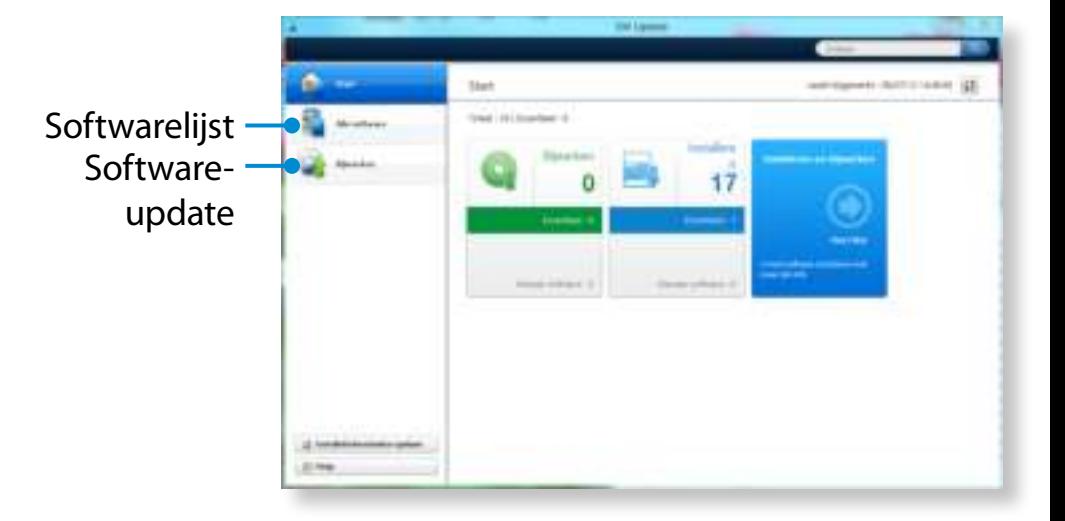

# **Een diagnose van de status van de computer maken en problemen oplossen**

Met programma Support Center, oftewel de handleiding van Samsung voor het oplossen van problemen, kunt u een diagnose maken van het systeem en beschikt u over een FAQ voor veelvoorkomende problemen.

- Het is mogelijk dat Support Center niet beschikbaar is of dat er een andere versie beschikbaar is. Dit is afhankelijk van het model.
- Klik met de rechtermuisknop op het **startscherm**.

**1**

Klik op **Support Center** bij de menuoptie **Alle apps** .

**2** Support Center wordt geactiveerd en maakt een diagnose van uw computer.

Nadat de diagnose is voltooid, wordt in het menu System Status (Systeemstatus) een lijst met huidige problemen weergegeven die moeten worden opgelost overeenkomstig de instructies.

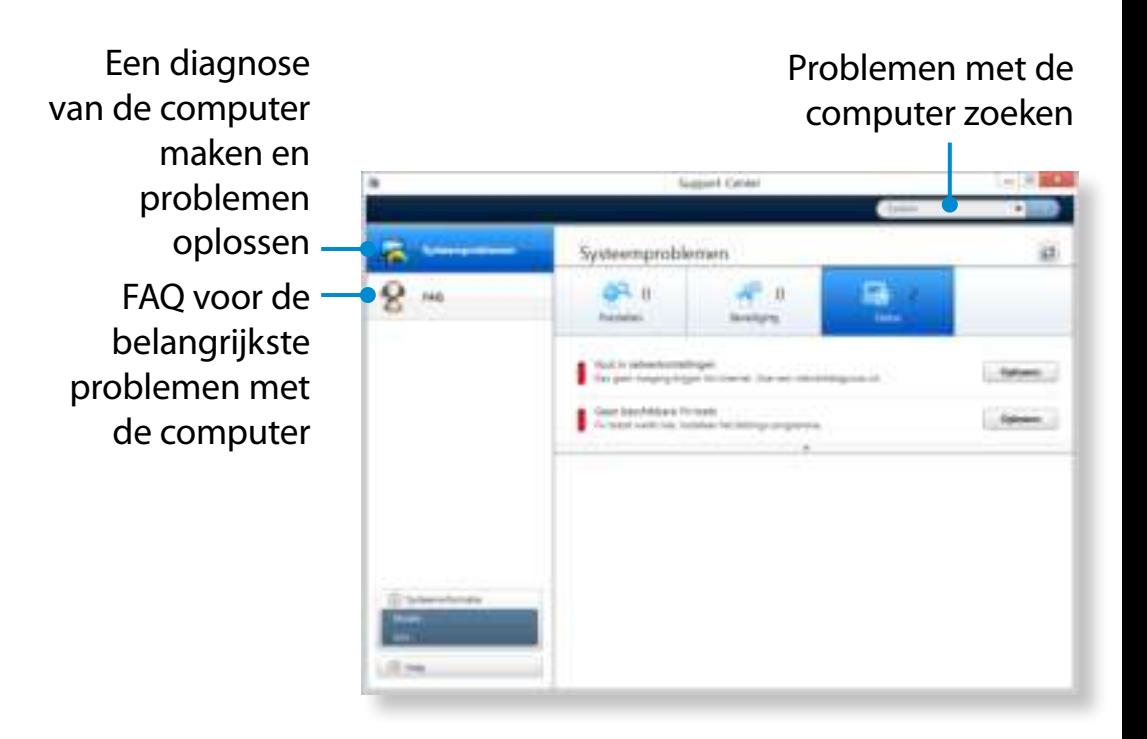

**3** U kunt een probleem oplossingen door op de knop Troubleshoot (Oplossen) voor het probleem te klikken.

# **<sup>93</sup> Hoofdstuk 3. Oplaadbare batterij Werken met de computer**

Volg de onderstaande aanwijzingen op wanneer u de computer gebruikt op de oplaadbare batterij, zonder te zijn aangesloten op het lichtnet.

Deze computer is uitgerust met een interne accu.

- **Voorzorgsmaatregelen**
	- **Gebruikers kunnen de interne batterij niet verwijderen of vervangen.**
	- **Maak gebruik van een geautoriseerd servicecentrum om de batterij te laten verwijderen of vervangen zodat het product en de gebruikers hiervan geen gevaar lopen. U betaalt voor deze dienst.**
	- Gebruik alleen de opladers die in deze handleiding worden gespecificeerd.
	- De oplaadbare batterij nooit verhitten, in of bij vuur leggen, of gebruiken bij een temperatuur van meer dan 60°C. Er zou brand kunnen ontstaan.
	- Sluit de aansluitingen op de batterij nooit kort en haal de batterij niet uit elkaar.
	- De afbeeldingen voor deze illustratie zijn van een representatief model en kunnen daarom afwijken van het werkelijke product.

Zorg ervoor dat u de AC-adapter aansluit en de accu volledig oplaadt voordat u de computer voor het eerst gebruikt.

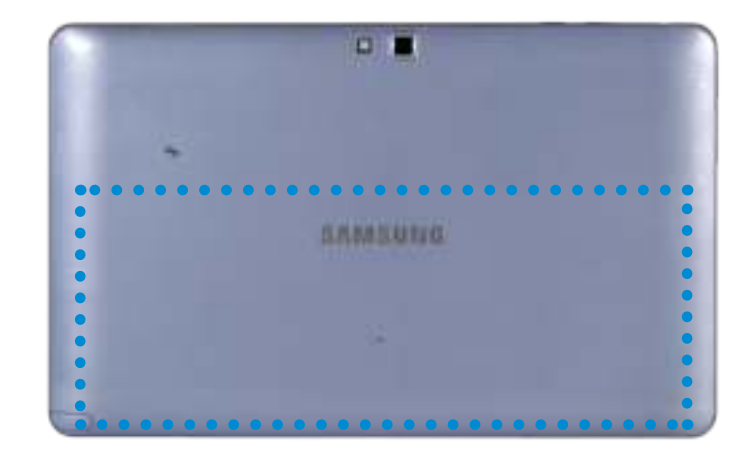

De locatie van de interne accu

# **De batterij opladen**

Er is een interne accu ingebouwd. Sluit de AC-adapter aan op de aansluiting voor stroominvoer op de computer.

De accu begint met opladen.

# **<sup>94</sup> Hoofdstuk 3. Oplaadbare batterij Werken met de computer**

# **De resterende capaciteit van de batterij meten**

U kunt de resterende capaciteit van de batterij als volgt bekijken.

# **Het laadniveau van de batterij controleren op de taakbalk**

Koppel de netvoedingsadapter los en beweeg de muisaanwijzer over het batterijpictogram in het systeemvak van de taakbalk om de resterende batterijlading te bekijken.

#### r. Build 8400 49% resterend **10 ENG**  $36 - 6 - 2012$

# **Informatie over de gebruiksduur van de oplaadbare batterijen**

Een oplaadbare batterij is een verbruiksartikel. Na verloop van tijd loop de capaciteit en gebruiksduur van de batterij terug. Wanneer de gebruiksduur van de batterij is teruggelopen tot minder dan de helft van de oorspronkelijke gebruiksduur, raden we aan een nieuwe batterij te kopen.

Als u de batterij gedurende langere tijd niet wilt gebruiken, slaat u de batterij op nadat u deze hebt opgeladen tot 30-40% van de capaciteit. Dit verlengt de levensduur van de batterij.

# **De gebruiksduur van de batterij verlengen**

# **De helderheid van het LCD-scherm verlagen**

- **1 Klik op het menu Charms > Instellingen 2 > Scherm ...**
- **2** Het scherm dimmen.

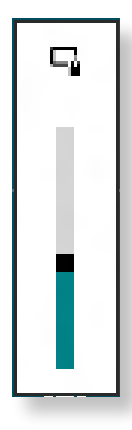

# **Het programma voor energiebeheer gebruiken**  Ŗᮁ

Dit programma helpt u efficiënter gebruik te maken van de accu en ondersteunt de energiemodus die is geoptimaliseerd voor de ᯲ bedrijfsomgeving.

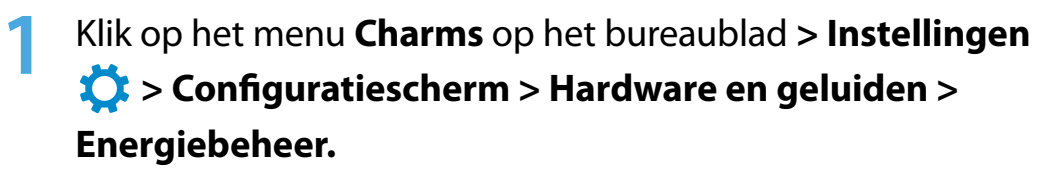

U kunt ook met de rechtermuisknop op het energiepictogram in het systeemvak op de taakbalk klikken en **Energiebeheer TO** selecteren.

**2** Als het volgende scherm verschijnt, selecteert u een van de modi.

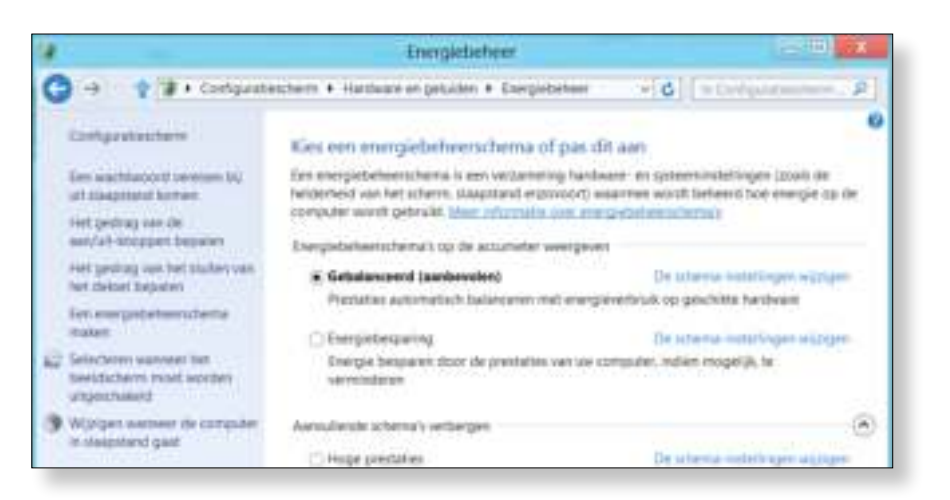

# **De acculevensduur uitbreiden (optioneel)**

Klik in het programma **Settings** op **Energiebeheer** en stel **Battery Life Extender** in op **ON** of **OFF**.

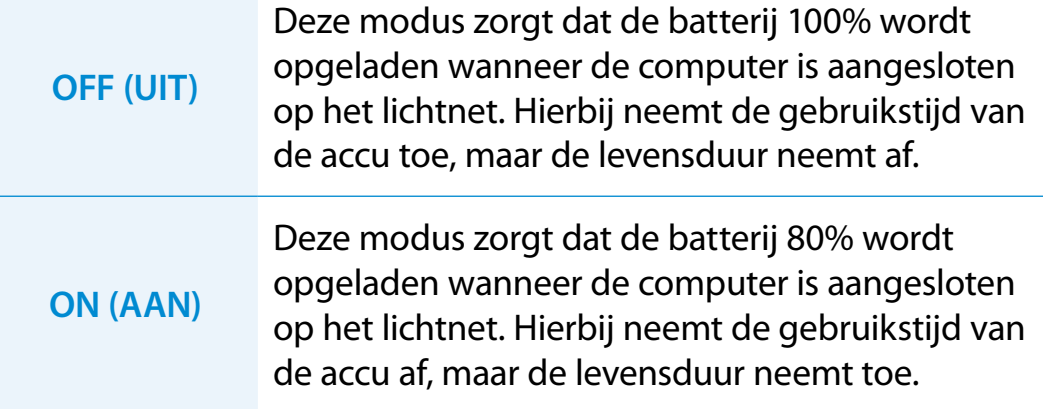

# **<sup>96</sup> Hoofdstuk 3. BIOS-instellingen Werken met de computer**

U kunt de status van het systeem (CPU, geheugen, BIOS-versie, enz.) controleren in Instellingen.

- Aangezien onjuiste instellingen kunnen leiden tot storingen en het vastlopen van het systeem, moet u zorgvuldig te werk gaan bij het configureren van het BIOS.
- De functies van de BIOS-instellingen kunnen worden gewijzigd in het kader van productverbetering.
- De inhoud van de schermen met BIOS-instellingen kan verschillen, afhankelijk van het computermodel.

# **De BIOS-instellingen openen**

- **1** Schakel de computer uit.
- **2** Druk op de **aan/uit-knop** van de computer. Als het scherm met het Samsung-logo verschijnt, drukt u enkele keren op de **toets Home** .
- De items in het BIOS-instellingenscherm kunnen afwijken, **3** Na enige tijd verschijnt het BIOS-instellingenscherm. afhankelijk van het product.

# **Het BIOS-instellingenscherm**

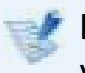

De inhoud van de schermen met BIOS-instellingen kan verschillen, afhankelijk van het computermodel.

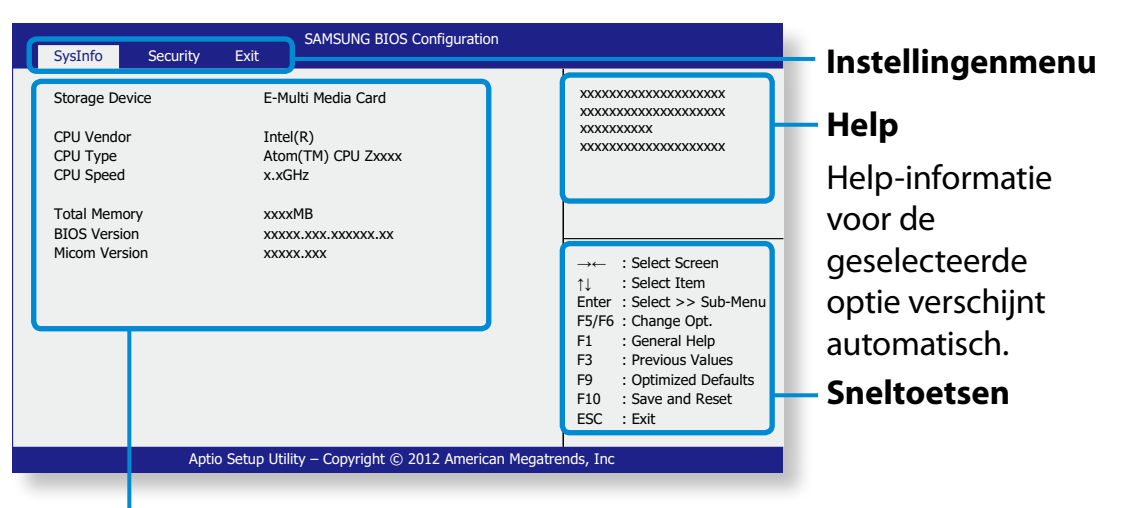

## **Instellingsopties**

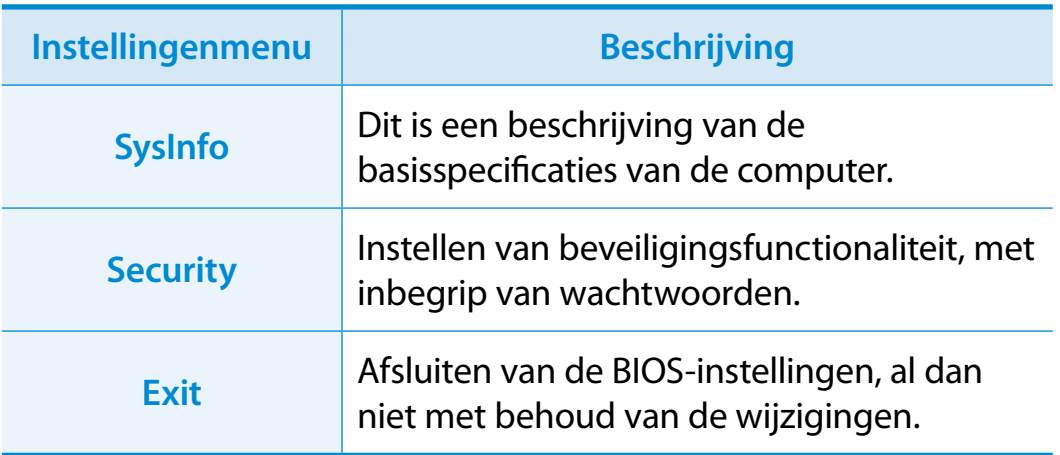

- Raak uw scherm aan om het menu Setup (Instellingen) te openen en te configureren.
- U kunt de verschillende functies uitvoeren door op de **sneltoetsen** in de rechter benedenhoek van uw scherm te drukken.
- U kunt Setup (Instellingen) verlaten door **ESC** te selecteren op het scherm.

# 

# **Hoofdstuk 4. Problemen oplossen**

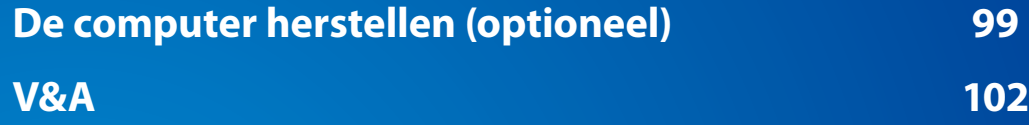

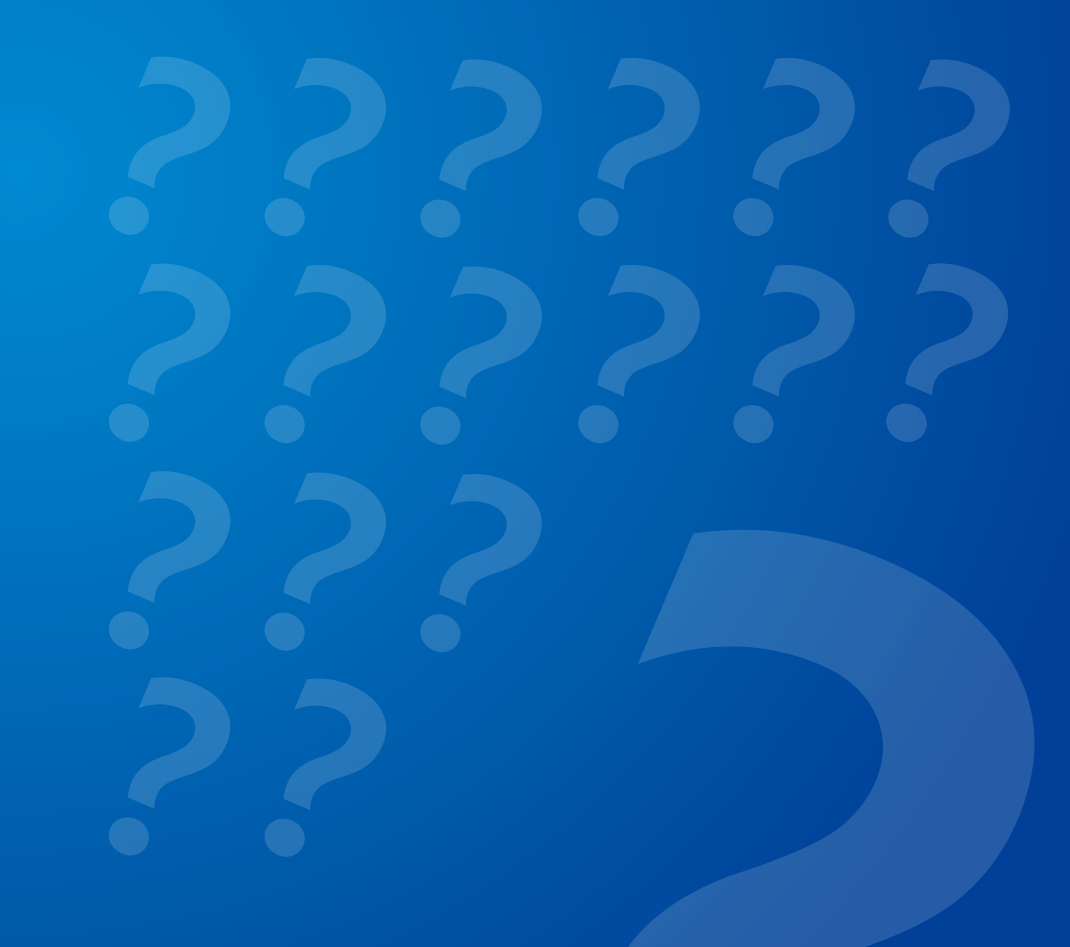

# **De computer herstellen** (optioneel) **Boofdstuk 4. Problemen oplossen**

# **Herstelproces nadat het opstarten is mislukt**

Als de computer niet wordt opgestart, kunt u deze door middel van het herstelproces terugzetten op de standaard (fabrieks) instellingen.

- Het menu op het scherm kan afwijken, afhankelijk van de versie van het programma.
	- Als de aanraakfunctie op het scherm niet werkt, sluit u een externe muis aan.
- De herstelfunctie van de computer kan de gegevens die zijn opgeslagen op het opslagapparaat (bestanden en programma's) verwijderen.
	- Maak een back-up van alle belangrijke gegevens. Samsung Electronics is niet aansprakelijk voor enig verlies van gegevens.

**1** Druk, terwijl u de **Volumetoets (+) ingedrukt houdt 1**, op de **Aan/Uit-knop b e**.

Blijf de **Volumetoets (+)** ingedrukt houden totdat het bericht **Please Wait** (Een ogenblik geduld) onder aan het scherm wordt weergegeven.

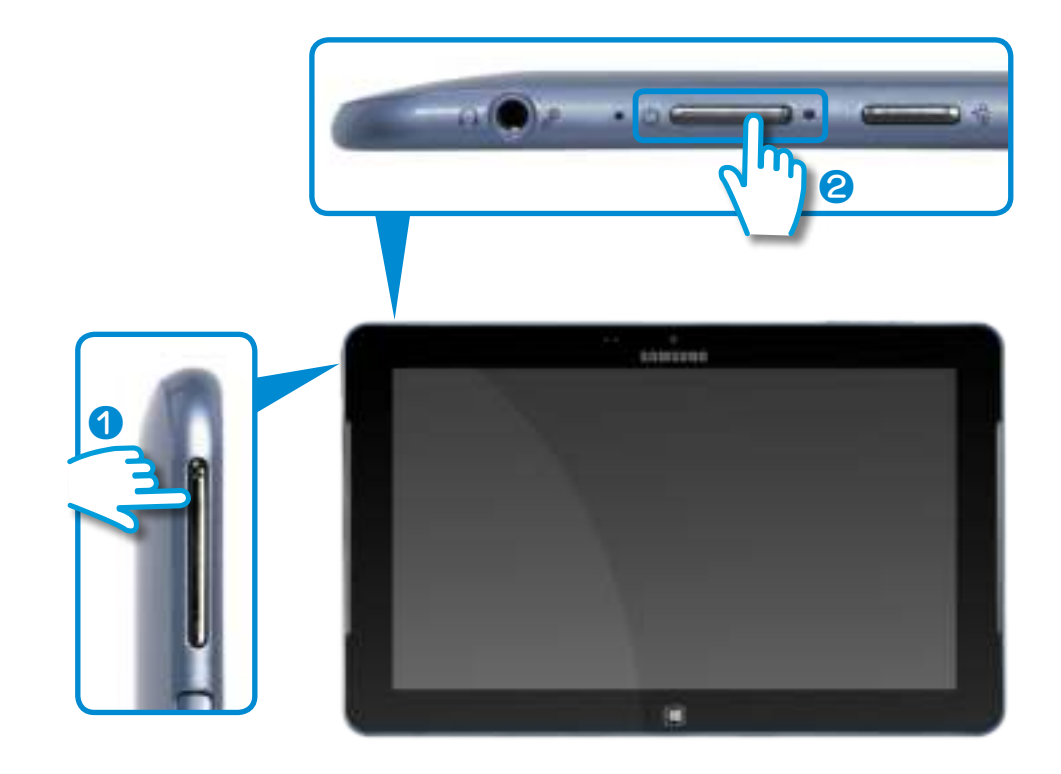

**2**

De herstelmodus wordt gestart.

**3** Selecteer de invoertaal van het toetsenbord als het popupvenster voor de taal wordt weergegeven.

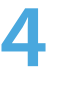

 Druk op **Troubleshoot (Oplossen) > Refresh your PC (Pc vernieuwen)** of **Reset your PC** (Fabrieksherstel).

Volg de aanwijzingen op het scherm.

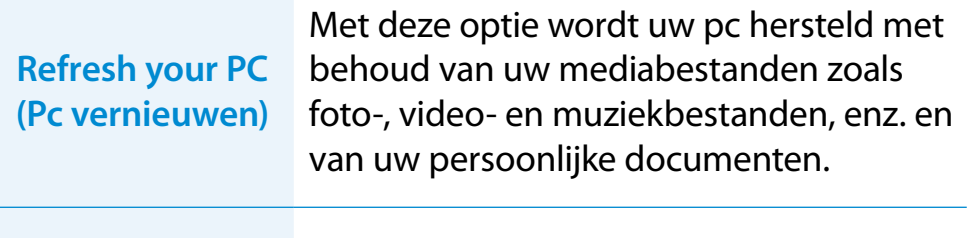

**Reset your PC (Fabrieksherstel)** Met deze optie wordt uw pc geformatteerd en wordt het **Windows**-systeem hersteld.

Maak een back-up van de bestanden in de volgende mappen voordat u de functie Pc-herstel gebruikt omdat deze bestanden niet bewaard blijven.

\Windows, \Program files, \Program files(x86), \ProgramData, OEM-map (bijv. c:\samsung), \User\<gebruikersnaam>\ AppData

► Als u **Reset your PC** (Fabrieksherstel) kiest, selecteert u een formatteringstype en volgt u de aanwijzingen op het scherm. Raadpleeg de volgende informatie voor het formatteringstype:

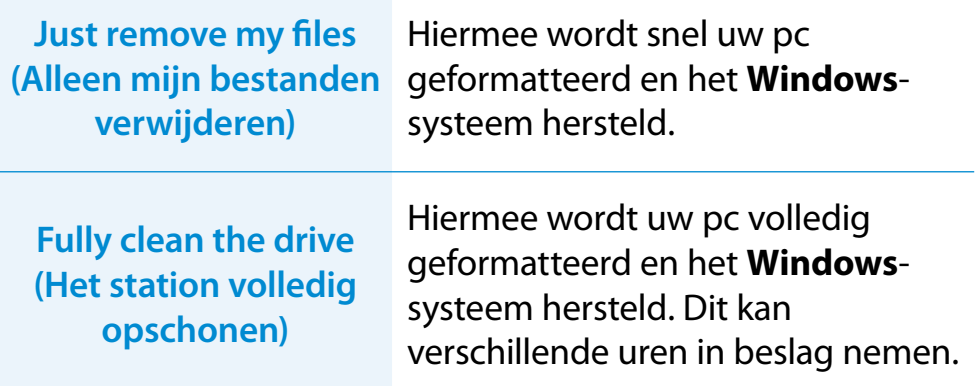

- **5** Wanneer het herstel met succes is voltooid, kunt u uw computer weer normaal gebruiken.
	- U kunt vereiste Samsung-softwareprogramma's herstellen via **Alle apps**  $E$  > SW Update.
		- Aangezien de minimale hoeveelheid herstelcapaciteit is toegewezen om de werking van de computer te waarborgen, moet u tevens alle vereiste toepassingen installeren nadat u een herstelbewerking hebt uitgevoerd.

# **Herstellen/back-up van de computer** (optioneel) **According the Computer (optioneel)**

# **Functie Computerherstel in Windows 8**

Wanneer er een probleem optreedt met uw computer, kunt u de computer met behulp van het herstelprogramma terugzetten op de standaardinstellingen.

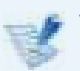

Voor modellen met een SSD van minder dan 64 GB gebruikt u de Windows-functie Systeem herstellen in plaats van het programma Recovery (Herstel).

**1** Klik op het menu **Charms > Instellingen > Pc-instellingen wijzigen > Algemeen**.

**2** Klik op de knop **Start** voor **Pc vernieuwen….** of **Alles….**.

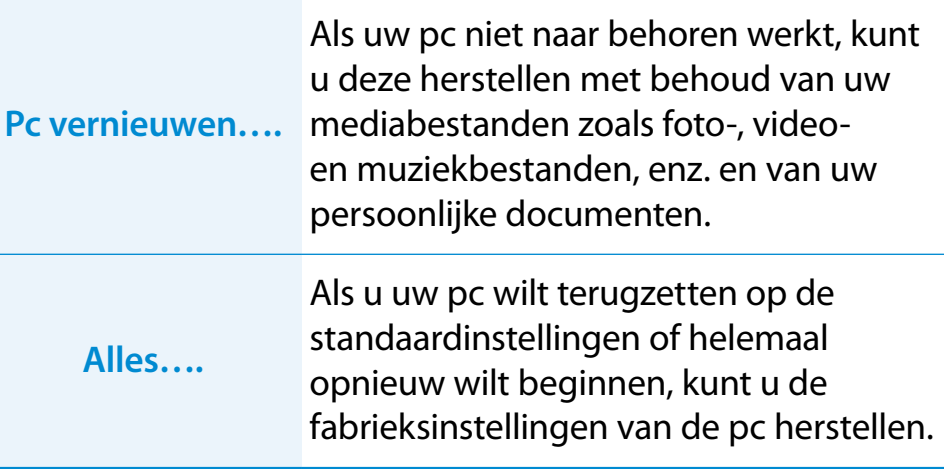

## **Maak een back-up van de bestanden in de volgende mappen voordat u de functie Pc-herstel gebruikt omdat deze bestanden niet bewaard blijven.**

\Windows, \Program files, \Program files(x86), \ProgramData, OEM-map (bijv. c:\samsung), \User\<gebruikersnaam>\ AppData

**3** Volg de instructies op het scherm om het herstelproces uit te voeren.

Wanneer het herstel is voltooid, kunt u uw computer weer normaal gebruiken.

- U kunt vereiste Samsung-softwareprogramma's herstellen via **Alle apps**  $(EE) > SW$  Update.
	- Aangezien de minimale hoeveelheid herstelcapaciteit is toegewezen om de werking van de computer te waarborgen, moet u tevens alle vereiste toepassingen installeren nadat u een herstelbewerking hebt uitgevoerd.

U kunt zoeken naar potentiële problemen met het systeem en de relevante oplossingen voor het probleem bekijken. U kunt ook de benodigde referenties zoeken voor de bediening van de computer.

# **Met betrekking tot Windows 8**

**V1 Ik kan de knop Start niet vinden op het bureaublad.**

**A** De knop Start is niet beschikbaar in **Windows 8**.

 U kunt het Configuratiescherm, de computermenu's , enz. gebruiken door het menu **Charms** te activeren.

## **V2 Ik kan de knop voor het afsluiten van de computer niet vinden.**

**A Klik op het menu Charms > Instellingen > Aan/uit** om het menu **Energiebeheer** weer te geven.

Klik op **Afsluiten**.

# **V3 De app op het Startscherm is verdwenen.**

- **A** Klik op het menu **Charms > Zoeken** om de geïnstalleerd apps weer te geven. Klik met de rechtermuisknop op de desbetreffende app om tegels in het Startscherm te selecteren.
- **V4 Ik ben vertrouwd met Windows 7 en wil daarom dat het bureaublad net zo wordt weergegeven als in Windows 7.**
- **A** Momenteel is er nog geen manier om het bureaublad standaard weer te geven.

 Druk gelijktijdig de toetsen **Windows + D** om het bureaublad tevoorschijn te halen als het startscherm verschijnt. Dit is op het moment de enige manier.

# **V5 Hoe kan ik een printerstuurprogramma installeren?**

**A** Voer het installatiebestand van het stuurprogramma uit en volg de bijbehorende instructies. U kunt het op dezelfde manier installeren als het bestaande besturingssysteem.

Raadpleeg uw printerhandleiding voor gedetailleerde instructies voor ieder model.

# **V6 Hoe kan ik het stuurprogramma verwijderen?**

**A** Op het bureaublad klikt u op het menu **Charms > Instellingen > Configuratiescherm > Programma's en Onderdelen**.

Klik op het programma. Klik dan op **Verwijderen**.

**V7 Hoe kan ik de scherminstellingen, omgevingsinstellingen, type, kleur enzovoort wijzigen?**

**A** Klik op het menu **Charms > Instellingen > Pcinstellingen > Persoonlijke instellingen**. U kunt de besturingssysteeminstellingen zoals schermontwerp enz. instellen.

 Tom uw computer gedetailleerd te configureren klikt in het menu **Charms** in **Bureaublad > Instellingen > Configuratiescherm**.

 U kunt uw computer op dezelfde manier configureren als bestaande Windowssystemen.

# **V8 Active X wordt niet uitgevoerd in Internet Explorer op het startscherm.**

- **A** Aangezien Internet Explorer op het startscherm de HTML5 web-standaarden aanhoudt, wordt Active X niet ondersteund. Internet Explorer op het bureaublad ondersteunt Active X echter wel.
	- ► **Active X activeren:**

 Klik rechts op Internet Explorer en het volgende venster wordt weergegeven. Druk op de knop  $(\ell)$  en klik op **Op het bureaublad weergeven**. Active X is nu ingeschakeld.

# **Met betrekking tot het scherm**

**V1 Het bureaublad dat op de tv wordt weergegeven nadat er via de HDMI-poort verbinding is gemaakt, past niet op het scherm.**

**A** Ga naar het configuratievenster voor de grafische weergave om de scherminstellingen aan te passen.

## ► **Voor grafische kaarten van Intel**

 Klik met de rechtermuisknop op het bureaublad en ga naar **Graphics Properties (Grafische eigenschappen > Display (Beeldscherm) > General (Algemeen)**. Pas de instellingen voor de **Horizontal Ratio (Horizontale verhouding)** en **Vertical Ratio (Verticale verhouding)** aan op uw scherm en klik op **OK**.

## ► **Voor grafische kaarten van AMD**

- 1. Klik met de rechtermuisknop op het bureaublad en selecteer **Graphics Properties (Grafische eigenschappen) > Desktop and Display (Bureaublad en beeldscherm) > My Digital Flat Panel (Mijn digitale flatpanel) > Expansion Options (Digital Flat Panel) (Uitbreidingsopties (digitale flatpanel))**.
- 2. Pas de regelaar zodanig aan dat het beeld overeenkomt met de grootte van uw tv en klik op **Apply (Toepassen)**.

# **Met betrekking tot het geluid**

## **V1 De tv geeft geen geluid weer nadat ik de computer via de HDMI-poort heb aangesloten.**

- **A** 1. Klik met de rechtermuisknop op de taakbalk op het bureaublad en klik op **Play Device (Afspeelapparaat)**.
	- 2. Wijzig de optie in Digital Audio (HDMI) (Digitale audio (HDMI)), HDMI device (HDMI-apparaat), HDMI Output (HDMI-uitvoer) of een andere optie en klik op **Set as Default (Als standaard instellen)**. Klik vervolgens op **OK**.

# **Met betrekking tot het aanraakscherm**

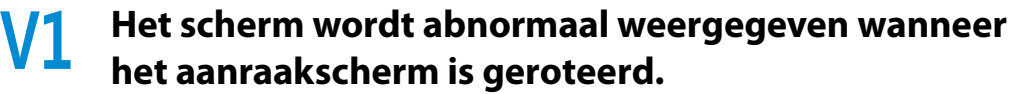

**A** De functie voor het roteren van het scherm werkt mogelijk niet goed, afhankelijk van de toepassing.

 Om de schermrotatie vast te zetten, drukt u op de toets **Rotatievergrendeling** .

# **V2 De letters op het computerscherm overlappen.**

**A** Als er een te grote tekengrootte is ingesteld, kunnen de letters op het scherm overlappen.

 In dat gevaal kiest u **Instellingen > Aanraakfunctie afstellen > DPI-instellingen** en stelt u de tekstgrootte in op **Basis**.

# **Met betrekking tot de Multimedia-app**

- **V1. Waar worden de foto's en video's die u neemt met de S Camera opgeslagen?**
- **A** De genomen foto's en video's worden opgeslagen in **Bibliotheek > Foto > Camera-album**.

## **V2. Ik kan geen opname maken van langer dan 3 uur met de S Camera.**

- **A** Tijdens het maken van een opname vraagt het besturingssysteem Windows 8 de toepassing na 3 uur te stoppen. Als u een langere opname wilt maken, stopt u de opname na 3 uur en start u vervolgens een nieuwe opname. U kunt dan een nieuwe opname van 3 uur maken. De tijdslimiet voor opname kan verschillen, afhankelijk van het besturingssysteem.
- **V3. Ik kan een bestand afspelen dat is opgeslagen op een extern opslagapparaat, maar ik kan het bestand niet toevoegen aan de afspeellijst in de S Player.**
- **A** De toepassing is zodanig opgezet dat alleen bestanden uit de **bibliotheek** kunnen worden toegevoegd aan de afspeellijst.

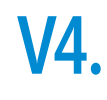

# **V4. Het volume is nog steeds laag, hoewel ik het volume in de S Player tot het maximum heb opgeschroefd.**

**A** Klik op het luidsprekerpictogram in het systeemvak, rechtsonderaan op het **bureaubladscherm**, en verhoog het volume in het pop-upvenster.

 De volumeregelaar van de S Player regelt alleen het volume van de S Player-toepassing, niet het volume van het systeemgeluid.

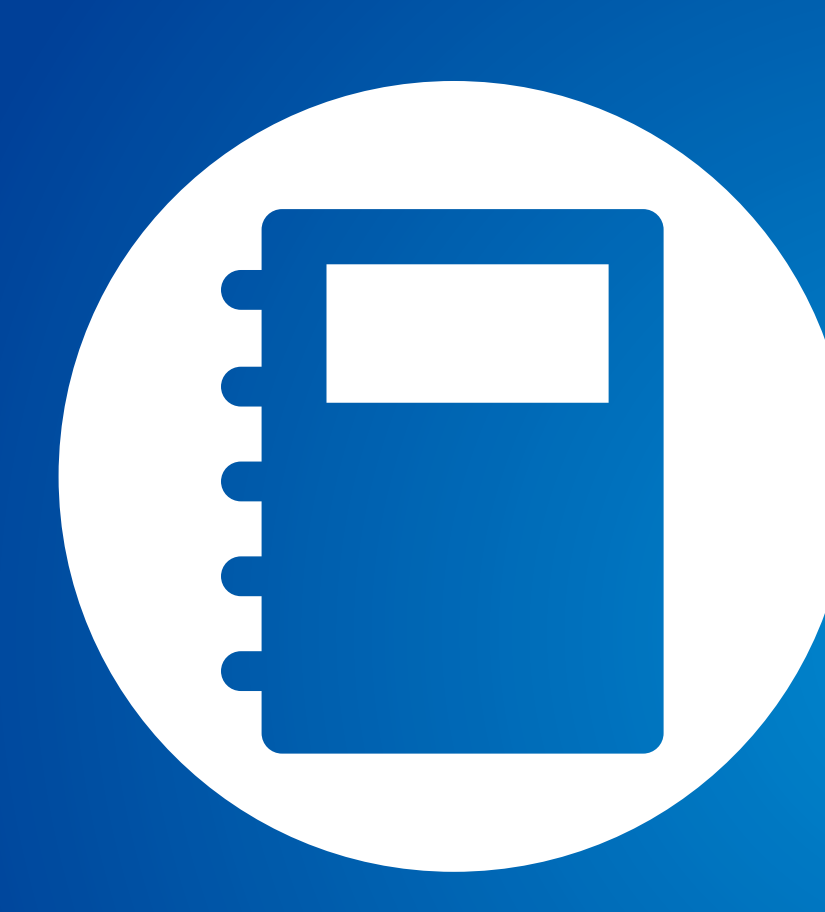

# **Hoofdstuk 5. Aanhangsel**

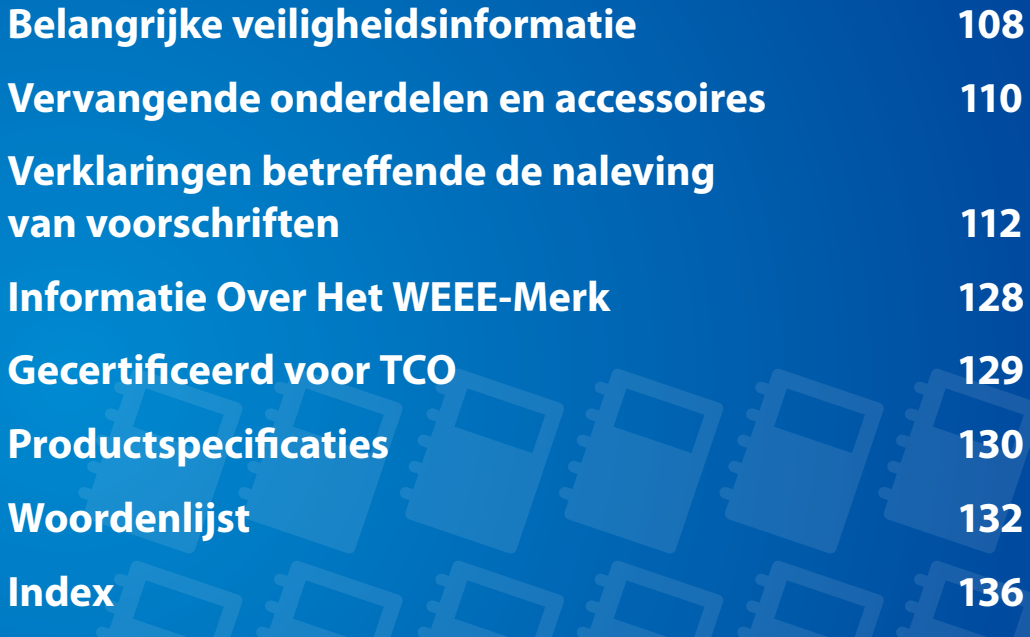
# **Veiligheidsvoorschriften**

Dit systeem is ontworpen en getest in overeenstemming met de meest recente veiligheidsstandaards voor IT-apparatuur. Om veilig gebruik van het product te waarborgen is het echter belangrijk dat de veiligheidsinstructies die op het product en in de documentatie zijn aangegeven worden nagevolgd.

Volg deze instructies altijd op om persoonlijk letsel en schade aan het systeem te voorkomen.

# **Het systeem installeren**

- Lees alle instructies die zijn opgenomen op het product en in de documentatie en volg deze op voordat u het systeem in gebruik neemt. Bewaar alle veiligheids- en bedieningsinstructies voor toekomstig gebruik.
- Gebruik dit product niet in de buurt van water of een warmtebron, zoals een radiator.
- Installeer het systeem op een stabiel werkoppervlak.
- Het product mag uitsluitend worden gebruikt met het type voedingsbron dat op het classificatielabel is aangegeven.
- Zorg ervoor dat het stopcontact dat wordt gebruikt voor het voeden van de apparatuur vrij toegankelijk is, mocht zich brand of kortsluiting voordoen.
- Als de computer is voorzien van een voltageschakelaar, moet u controleren of deze schakelaar op de juiste stand staat, in overeenstemming met het voltage dat op de betreffende locatie in gebruik is.
- In de computer zijn openingen aangebracht ten behoeve van de ventilatie. Let op dat u deze openingen niet blokkeert of afdekt. Zorg tijdens de installatie van het systeem voor voldoende ruimte rond het systeem (tenminste 15 cm) ten behoeve van de ventilatie. Steek nooit voorwerpen, van welke aard dan ook, in de ventilatieopeningen van de computer.
- Zie erop toe dat de ventilatieopeningen aan de onderkant van de behuizing te allen tijde vrij zijn. Plaats de computer niet op een zacht oppervlak. Anders zouden de ventilatieopeningen aan de onderkant kunnen worden geblokkeerd.
- Als u een verlengsnoer gebruikt voor het systeem, moet u erop toezien dat het totale opgenomen vermogen van de apparaten die op het verlengsnoer worden aangesloten niet de opgegeven capaciteit van het verlengsnoer overschrijdt.
- Bij notebooks met glanzend oppervlak kan de gebruiker de notebook zo plaatsen dat deze geen hinderlijke weerspiegeling van omgevend licht en heldere oppervlakken veroorzaakt.

# **Voorzichtigheid tijdens gebruik**

- Stap niet op de voedingskabel en laat er geen voorwerpen op rusten.
- Mors niets op het systeem. De beste manier om morsen te voorkomen is niet te eten en drinken in de buurt van het systeem.
- Sommige producten zijn voorzien van een vervangbare CMOS-accu op het moederbord. Onjuiste plaatsing van de CMOS-accu kan leiden tot ontploffing. Vervang de accu door hetzelfde of een gelijkwaardig type volgens de aanbevelingen van de fabrikant.

 Voer de gebruikte accu af volgens de aanwijzingen van de fabrikant. Als de CMOS-accu moet worden vervangen, moet u deze handeling laten uitvoeren door een gekwalificeerde technicus.

• Ook wanneer de computer is uitgeschakeld, stroomt nog een kleine hoeveelheid elektriciteit door de computer.

 Voorkom elektrische schokken door altijd alle kabels los te halen, de oplaadbare accu te verwijderen en de modemkabels uit het wandcontact te halen voordat u het systeem reinigt.

- Haal de stekker van het systeem uit het stopcontact en laat het onderhoud over aan gekwalificeerd personeel indien:
	- De voedingskabel of stekker is beschadigd.
	- Vloeistof is terechtgekomen in het systeem.
- Het systeem niet goed werkt, ondanks dat de aanwijzingen voor gebruik worden nagevolgd.
- Het systeem is gevallen of de behuizing is beschadigd.
- De prestaties van het systeem plotseling veranderen.

# **Instructies voor het veilig werken met een notebookcomputer**

- **1**. Raadpleeg voor de installatie en het gebruik van apparaten de veiligheidsvoorschriften in deze handleiding.
- **2**. Een apparaat mag alleen worden gebruikt in combinatie met de apparatuur die wordt gespecificeerd in de technische specificaties van het apparaat.
- **3**. Als een brandlucht of rook vanuit de computer wordt waargenomen, moet het product onmiddellijk worden uitgeschakeld en moet de oplaadbare accu worden verwijderd. Laat het product nakijken door een gekwalificeerde technicus voordat u het weer in gebruik neemt.
- **4**. Onderhoud en reparatie aan apparaten dient te worden uitgevoerd door een geautoriseerd service center.
- **5**. Laat de draagbare computer tijdens het werken niet voor langere tijd op uw blote huid rusten. De temperatuur van de bodem loopt tijdens normaal gebruik op (met name bij voeding vanaf het lichtnet). Langdurig contact met de huid kan leiden tot een onprettig gevoel en uiteindelijk zelfs tot brandwonden..

Gebruik uitsluitend vervangende onderdelen en accessoires die worden aanbevolen door de fabrikant.

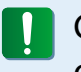

Gebruik uitsluitend telefoonkabel van het type No. 26 AWG of groter om het risico op brand te verlagen.

ER BESTAAT KANS OP ONTPLOFFING ALS EEN ACCU WORDT IJ VERVANGEN DOOR EEN ACCU VAN EEN VERKEERD TYPE. VOER VERBRUIKTE BATTERIJEN EN OPLAADBARE BATTERIJEN AF VOLGENS DE GELDENDE VOORSCHRIFTEN.

Gebruik dit product niet op plaatsen die als gevaarlijk worden beschouwd. Hierbij kunt u denken aan plaatsen waar patiënten worden behandeld in medische of tandheelkundige faciliteiten, omgevingen met een hoog zuurstofgehalte en industriële werkterreinen.

# **Afvoeren van verbruikte batterijen**

Doe oplaadbare batterijen of producten die worden gevoed door niet-verwijderbare oplaadbare batterijen niet bij het huishoudelijk afval.

Neem contact op met de Samsung Helplijn voor meer informatie over het afvoeren van batterijen en oplaadbare batterijen die u niet meer kunt gebruiken of opladen.

Houd u bij het afvoeren van oude batterijen en oplaadbare batterijen aan alle plaatselijke voorschriften.

# **Veiligheid van de laser**

Alle systemen die zijn voorzien van een cd- of dvd-station voldoen aan de toepasselijke veiligheidsstandaards, met inbegrip van IEC 60825-1. De lasercomponenten in deze apparaten zijn geclassificeerd als "Class 1 Laser Products" volgens de Radiation Performance Standard van het Amerikaanse Department of Health and Human Services (DHHS). Mocht ooit onderhoud aan het apparaat nodig zijn, neem dan contact op met een geautoriseerde servicevestiging.

#### • **Opmerking betreffende de veiligheid van de laser:** l I

 Gebruik van andere besturingselementen, aanpassingen of procedures dan welke in deze handleiding worden uiteengezet kan leiden tot blootstelling aan gevaarlijke straling. Maak de behuizing van het cd- of dvd-station niet open, om blootstelling aan laserstralen te voorkomen.

• Laserstraling van Class 1M indien de bedrijfsmodule is geopend.

Niet rechtstreeks bekijken met optische instrumenten.

• Onzichtbare laserstraling van Class 3B indien geopend. Vermijd blootstelling aan de straal.

# **De wisselstroomadapter aan- en afsluiten**

Gebruik een stopcontact dat zich in de buurt van de apparatuur bevindt en eenvoudig toegankelijk is.

Haal de stekker niet uit het stopcontact door aan de kabel te trekken**.**

# **Vereisten voor de voedingskabel**

De voedingskabel (stekker, kabel en connector naar de ACadapter) die u bij de computer hebt ontvangen voldoet aan de vereisten voor gebruik in het land waar u de apparatuur hebt aangeschaft.

Wanneer u de computer in een ander land gebruikt, moet u een voedingskabel gebruiken die voldoet aan de vereisten van het betreffende land. Voor meer informatie over de vereisten voor voedingskabels kunt u terecht bij uw geautoriseerde dealer, wederverkoper of serviceprovider.

# **Algemene vereisten**

# **De hieronder vermelde vereisten gelden voor alle landen:**

- Alle voedingskabels moeten zijn goedgekeurd door een hiertoe bevoegde organisatie in het land waar de voedingskabel wordt gebruikt.
- De voedingskabel moet een vermogenscapaciteit hebben van minimaal 7 A en een nominale spanningscapaciteit van 125 of 250 Volt AC, afhankelijk van het in het betreffende land gebruikte elektriciteitssysteem. (ONLY USA)
- De koppeling aan de apparaatzijde moet voldoen aan de mechanische configuratie van een EN 60 320/IEC 320 Standard Sheet C7(of C5)-connector, voor koppeling aan de apparaatingang op de computer.

# **Richtlijn voor draadloze communicatie**

(Indien voorzien van een band van 2.4 GHz of 5 GHz)

In uw notebooksysteem kunnen draadloze netwerkcomponenten (RF-communicatieapparaten) met een laag vermogen aanwezig (ingebouwd) zijn die werken binnen de 2.4GHz/5GHz band. Het volgende gedeelte is een algemeen overzicht van de overwegingen die gelden bij het gebruik van een draadloos apparaat.

Aanvullende beperkingen en zaken waarmee u rekening dient te houden in specifieke landen worden vermeld in de gedeelten die aan deze specifieke landen (of groepen landen) zijn gewijd. De draadloze componenten in uw systeem zijn uitsluitend goedgekeurd voor de landen waarop het radiokeurmerk op het systeemclassificatielabel van toepassing is. Als het land waarin u de draadloze component gaat gebruiken niet wordt vermeld, moet u contact opnemen met de betreffende instantie in uw verblijfplaats om kennis te nemen van de vereisten. Het gebruik van draadloze componenten is onderworpen aan strenge regels en het gebruik ervan is mogelijk niet toegestaan.

De RF-veldsterkte van de draadloze component(en) die in uw notebook zijn geïntegreerd valt ruim beneden alle internationale limieten voor blootstelling aan RF-straling die op dit moment bekend zijn. Aangezien de draadloze componenten (die mogelijk in uw notebook zijn geïntegreerd) veel minder energie uitstralen dan is toegestaan op grond van standaards en aanbevelingen op het gebied van de veiligheid van radiostraling, gaat de fabrikant ervan uit dat deze componenten veilig kunnen worden gebruikt.

Ongeacht het vermogensniveau dient u op te passen dat u de componenten niet aanraakt tijdens normaal gebruik.

In bepaalde omstandigheden gelden beperkingen op het gebruik van draadloze apparaten. Hier onder worden enkele veel voorkomen beperkingen vermeld:

- **1** Draadloze RF-communicatie kan bepaalde apparatuur in vliegtuigen beïnvloeden. Veiligheidsvoorschriften in de luchtvaart vereisen op dit moment dat draadloze apparaten worden uitgeschakeld tijdens het reizen in een vliegtuig. Communicatieapparaten met 802.11ABGN- (ook bekend als draadloze Ethernet of Wifi) en Bluetooth-connectiviteit zijn voorbeelden van apparaten die gebruik maken van draadloze communicatie.
	- In omgevingen waar het risico op interferentie met andere apparaten of diensten schadelijk is of als schadelijk wordt beschouwd, kan het gebruik van draadloze apparaten aan beperkingen onderworpen of verboden zijn. Luchthavens, ziekenhuizen en ruimten waar met een hoog niveau van zuurstof of ontvlambare gassen zijn enkele voorbeelden van plaatsen waar het gebruik van draadloze apparaten beperkt of verboden kan zijn. Wanneer u zich ergens bevindt waar u niet zeker bent of het gebruik van draadloze apparaten is toegestaan, moet u de betrokken autoriteit om toestemming vragen voordat u het draadloze apparaat inschakelt of gebruikt.

# **Verklaringen betreffende de naleving van voorschriften Aanhangsel Aanhangsel**

- **Verenigde Staten**
- De beperkingen op het gebruik van draadloze apparaten verschillen per land. Aangezien uw systeem is voorzien van een draadloze component, dient u als u het systeem meeneemt op reis naar een ander land voorafgaande aan uw reis bij de betreffende autoriteiten te informeren naar eventuele beperkingen op het gebruik van een draadloos apparaat in het land van bestemming.
- Indien uw systeem is geleverd met een ingebouwd geïntegreerde draadloze component, mag u de draadloze component alleen gebruiken als alle afdekkingen en afschermingen zijn aangebracht en het systeem volledig is geassembleerd.
- • Draadloze componenten kunnen niet door de gebruiker worden gerepareerd. Breng geen modificaties aan. Modificaties aan een draadloze component maken de toestemming tot het gebruik ervan ongeldig. Neem contact op met de fabrikant voor reparaties.
- • Gebruik uitsluitend stuurprogramma's die zijn goedgekeurd voor het land waarin het apparaat zal worden gebruikt. Raadpleeg de System Restoration Kit van de fabrikant of neem contact op met de technische ondersteuning van de fabrikant voor meer informatie.

# **Veiligheidsvoorschriften en kennisgevingen voor de VS en Canada**

Raak de antenne niet aan en beweeg de antenne niet tijdens het uitzenden en ontvangen.

Houd componenten waarin de zender zich bevindt tijdens het uitzenden niet zodanig vast dat de antenne zich zeer dichtbij het lichaam bevindt of in contact komt met delen van het lichaam, met name het gezicht en de ogen.

Gebruik de zender niet en probeer geen gegevens te verzenden wanneer de antenne niet is aangesloten. Anders zou de zender beschadigd kunnen raken.

# **Gebruik in specifieke omstandigheden:**

Het gebruik van draadloze apparaten op locaties met een hoog risico is onderworpen aan de beperkingen die zijn gesteld door de veiligheidsautoriteiten van de betreffende locaties.

Voor het gebruik van draadloze apparaten in vliegtuigen gelden de voorschriften van de Federal Aviation Administration (FAA).

Het gebruik van draadloze apparaten in ziekenhuizen is onderworpen aan de beperkingen die zijn gesteld door het betreffende ziekenhuis.

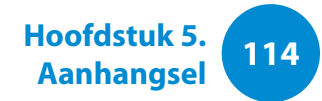

#### **Waarschuwing voor gebruik in de nabijheid van explosieve materialen**

Gebruik heen draagbare zenders (zoals een draadloos netwerkapparaat) in de nabijheid van niet afgeschermde ontstekingsmechanismen of in een explosieve omgeving, tenzij het apparaat is aangepast en goedgekeurd voor dergelijk gebruik.

#### **Gebruik in vliegtuigen**

De voorschriften van de FCC en FAA verbieden het gebruik van draadloze RF-apparaten tijdens het vliegen omdat de signalen invloed zouden kunnen uitoefenen op essentiële vlieginstrumenten.

### **Overige draadloze apparaten**

**Veiligheidsinformatie betreffende andere apparaten in een draadloos netwerk:** Raadpleeg de documentatie die wordt geleverd bij de draadloze Ethernet-adapters en andere apparaten die binnen het draadloze netwerk worden gebruikt.

Het Part 15-zendapparaat werkt op een noninterferentiebasis met andere apparaten die werken op deze frequentie. Wijzigingen of modificaties aan het product die niet uitdrukkelijk zijn goedgekeurd door Intel kunnen de toestemming aan de gebruiker om het apparaat te gebruiken laten vervallen.

### **Onbedoelde uitzendingen, volgens FCC Part 15**

Dit apparaat voldoet aan Part 15 van de FCC Rules. Voor het gebruik gelden de volgende twee voorwaarden:(1) het apparaat mag geen schadelijke interferentie veroorzaken, en (2) het apparaat moet ontvangen interferentie tolereren, met inbegrip van interferentie die de werking van het apparaat ongunstig zou kunnen beïnvloeden.

- Deze apparatuur is getest en bevonden te voldoen aan de IJ limieten voor een digitaal apparaat van Class B ingevolge Part 15 van de FCC Rules. Deze limieten zijn ontworpen om redelijke bescherming te bieden tegen schadelijke interferentie bij installatie in een woonomgeving. Deze apparatuur genereert en gebruikt radiofrequente energie en kan deze ook uitstralen. Indien niet geïnstalleerd en gebruikt in overeenstemming met de instructies kan de apparatuur schadelijke interferentie veroorzaken die zich niet in alle installaties zal voordoen. Indien de apparatuur schadelijke interferentie veroorzaakt met radioen televisieontvangst, hetgeen kan worden vatgesteld door de apparatuur uit en weer aan te zetten, wordt de gebruiker aangeraden de interferentie te verhelpen door een of meer van de volgende maatregelen te nemen:
	- De ontvangstantenne verdraaien of verplaatsen.
	- De afstand tussen de apparatuur en de ontvanger vergroten.
	- De apparatuur aansluiten op een stopcontact dat behoort tot een andere groep dat het stopcontact waarop de ontvanger is aangesloten.
	- Contact opnemen met de dealer of een ervaren radio- of tv-technicus voor assistentie.

Zonodig dient de gebruiker de dealer of een ervaren radio- of tv-technicus te raadplegen voor aanvullende suggesties. Het volgende boekje bevat nuttige informatie: "Something About Interference."

Dit boekje is verkrijgbaar bij de regionale kantoren van de FCC. Ons bedrijf is niet aansprakelijk voor interferentie met radio of televisie die wordt veroorzaakt door niet-geautoriseerde aanpassingen aan deze apparatuur of de vervanging of aansluiting van andere verbindingskabels en apparatuur dan welke door ons bedrijf worden gespecificeerd. Het verhelpen van het probleem zal in dat geval de verantwoordelijkheid van de gebruiker zijn. Gebruik uitsluitend afgeschermde datakabels voor dit systeem.

# **Bedoelde uitzendingen, volgens FCC Part 15**

(Indien voorzien van een band van 2.4 GHz of 5 GHz)

In uw notebooksysteem kunnen draadloze netwerkcomponenten (RF-communicatieapparaten) met een laag vermogen aanwezig (ingebouwd) zijn die werken binnen de 2.4GHz/5GHz band. Dit gedeelte is alleen van toepassing als deze componenten aanwezig zijn. Kijk op het systeemlabel om te controleren of draadloze componenten aanwezig zijn.

Draadloze componenten die mogelijk in het systeem zijn ingebouwd zijn uitsluitend goedgekeurd voor gebruik in de Verenigde Staten als een ID-nummer van de FCC op het systeemlabel wordt vermeld.

Dit apparaat kan alleen binnenshuis worden gebruikt omdat het in het frequentiebereik tussen 5.15 en 5.25 GHz werkt. Door FCC wordt vereist dat dit product binnenshuis wordt gebruikt omdat het frequentiebereik van 5.15 tot 5.25 GHz de kans op schadelijke storing op mobiele satellietsystemen op hetzelfde kanaal vermindert. Krachtige radars zijn als primaire gebruikers van de 5.25 tot 5.35 GHz band en de 5.65 tot 5.85 GHz band toegewezen. Deze radarstations kunnen storen op dit apparaat en/of het beschadigen.

Voor het gebruik van dit apparaat gelden de volgende twee voorwaarden: (1) het apparaat mag geen schadelijke interferentie veroorzaken, en (2) het apparaat moet ontvangen interferentie tolereren, met inbegrip van interferentie die de werking van het apparaat ongunstig zou kunnen beïnvloeden.

Draadloze componenten kunnen niet door de gebruiker l I worden gerepareerd. Breng geen modificaties aan. Modificaties aan een draadloze component maken de toestemming tot het gebruik ervan ongeldig. Neem voor reparaties contact op met de fabrikant.

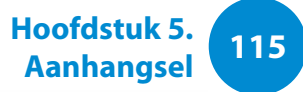

# **Informatie voor de gezondheid en veiligheid**

### **Blootstelling aan radiofrequente straling**

# **Informatie SAR-certificering**

Dit product bevat een radiozender en -ontvanger. Het is ontworpen en geproduceerd om de blootstellingslimieten voor radiofrequente energie die door de Amerikaanse overheidsinstantie FCC (Federal Communications Commission) is ingesteld, niet te overschrijden. Deze FCC-blootstellingslimieten zijn afgeleid van de aanbevelingen van twee deskundige instanties: het NRCP (National Council on Radiation Protection and Measurement) en het IEEE (Institute of Electrical and Electronics Engineers). In beide gevallen zijn de aanbevelingen ontwikkeld door wetenschappelijke en technische experts uit de branche, de overheid en de academische wereld na uitvoerige lezing van de wetenschappelijke literatuur met betrekking tot de biologische effecten van radiofrequente energie.

De blootstellingslimiet voor draadloze apparaten die is ingesteld door de FCC, maakt gebruik van de meeteenheid SAR (Specific Absorption Rate). De SAR is een meting van de absorptiesnelheid van radiofrequente energie door het menselijk lichaam in eenheden van watt per kilo (W/kg). De FCC vereist dat draadloze apparaten voldoen aan een veiligheidslimiet van 1,6 watt per kilogram. In de FCC-blootstellingslimiet is een aanzienlijke veiligheidsmarge opgenomen voor aanvullende bescherming van personen en om eventuele variaties in metingen op te vangen.

SAR-tests worden uitgevoerd met standaardposities die zijn geaccepteerd door de FCC. Draadloze verzending wordt

uitgevoerd met het hoogst toegestane vermogensniveau bij alle geteste frequentiebanden. De SAR wordt bepaald op het hoogst toegestane vermogensniveau, maar het werkelijke SARniveau van het apparaat bij bediening is mogelijk ruim onder de maximumwaarde. Dit is omdat het apparaat is ontworpen voor werking op verschillende vermogensniveaus, zodat alleen het vermogen wordt verbruikt dat vereist is om het netwerk te bereiken. Over het algemeen geldt dat hoe dichter u zich bij de antenne van een draadloos basisstation bevindt, hoe lager de vermogensuitvoer is.

Voordat een nieuw model beschikbaar wordt gemaakt voor algemene verkoop, moet het worden getest en moet de FCC garanderen dat het de blootstellingslimiet van de FCC niet overschrijdt. Voor elk model worden tests uitgevoerd in posities en op locaties (bijvoorbeeld onder aan het lichaam) zoals vereist door de FCC.

Dit model is getest voor gebruik op het lichaam en voldoet aan de FCC-richtlijnen voor blootstelling aan radiofrequente straling wanneer het wordt gebruikt met een Samsung-accessoire dat is bestemd voor dit product. Wanneer niet wordt voldaan aan de bovenstaande beperkingen, kan dit een overtreding van de FCCrichtlijnen voor blootstelling aan frequente straling veroorzaken.

SAR-gegevens op dit model en andere modellen vindt u online op http://www.fcc.gov/oet/ea/fccid/. Op deze site wordt het FCCidentificatienummer aan de buitenkant van het product gebruikt. Soms kan het nodig zijn om de batterij te verwijderen om het nummer te vinden. Zodra u het FCC-identificatienummer voor een bepaald product hebt gevonden, volgt u de instructies op de website om de minimale of maximale SAR-waarde van het product te vinden.

# **FCC Part 68 (Indien uitgerust met een modemapparaat.)**

Deze apparatuur voldoet aan Part 68 van de FCC Rules. Op de achterzijde van de apparatuur bevindt zich een label dat onder andere het FCC-registratienummer en Ringer Equivalence Number (de aansluitfactor) voor deze apparatuur bevat. Deze informatie moet desgevraagd worden verstrekt aan het telefoonbedrijf.

Op deze apparatuur worden de volgende USOC-aansluitingen gebruikt: RJ11C

Bij deze apparatuur wordt een telefoonkabel en modulestekker geleverd die voldoet aan de voorschriften van de FCC. Deze apparatuur is ontworpen om te worden aangesloten op het telefoonnetwerk of biedt bedrading via een compatibele modulestekker die voldoet aan de voorschriften van Part 68. Zie de aanwijzingen voor installatie voor meer details.

De aansluitfactor wordt gebruikt om te bepalen hoeveel apparaten op de telefoonlijn kunnen worden aangesloten. Als de telefoonlijn te zwaar wordt belast, kan het voorkomen dat de apparaten niet overgaan bij een inkomend gesprek. In de meeste gevallen, maar niet overal, mag de aansluitfactor van alle apparaten bij elkaar niet hoger zijn dan vijf (5.0). Om zekerheid te verkrijgen over hoeveel apparaten op een lijn mogen worden aangesloten, zoals bepaald op basis van de som van de aansluitfactoren, moet u contact opnemen met het telefoonbedrijf om te informeren naar de maximale aansluitfactor van uw telefoonlijn.

Als de terminalapparatuur schade toebrengt aan het telefoonnetwerk, zal het telefoonbedrijf u vooraf laten weten dat tijdelijke opschorting van de telefoonservice noodzakelijk kan zijn. Als een kennisgeving vooraf niet haalbaar is, zal het telefoonbedrijf de klant zo snel mogelijk op de hoogte stellen. Daarnaast wordt u op de hoogte gesteld van uw recht om een klacht in te dienen bij de FCC als u denkt dat dit nodig is.

Het telefoonbedrijf kan wijzigingen aanbrengen in haar voorzieningen, apparatuur, activiteiten of procedures die gevolgen kunnen hebben voor de werking van de apparatuur. Als dit gebeurt, zal het telefoonbedrijf u een voorafgaande kennisgeving sturen zodat u de benodigde aanpassingen kunt verrichten om onderbrekingen te voorkomen.

Als u problemen ondervindt met deze apparatuur (modem), neem dan contact op met de plaatselijke distributeur voor informatie over reparaties en garantie. Als de apparatuur schade veroorzaakt aan het telefoonnetwerk, kan het telefoonbedrijf u verzoeken de apparatuur af te sluiten totdat het probleem is opgelost.

De gebruiker dient de accessoires en kabels te gebruiken die door de fabrikant zijn meegeleverd om het product optimaal te laten presteren.

Reparaties mogen niet door de klant worden uitgevoerd.

Deze apparatuur mag niet worden gebruikt in combinatie met een munttelefoon die door het telefoonbedrijf is geleverd. Op aansluiting op de telefoonlijn zijn de geldende tarieven van toepassing.

**<sup>118</sup> Hoofdstuk 5. Aanhangsel**

De Telephone Consumer Protection Act uit 1991 maakt het strafbaar voor een persoon een melding te verzenden door middel van een computer of ander elektronisch apparaat, inclusief een faxmachine, tenzij de melding in de marge bovenof onderaan elke verzonden pagina of de eerste verzonden pagina de datum en het tijdstip van verzending bevat, naast een identificatie van het bedrijf, de entiteit of de persoon die de melding verzendt en het telefoonnummer van de verzendende machine, dan wel het bedrijf, de andere entiteit of de persoon. (Het opgegeven telefoonnummer mag geen telefoonnummer zijn waarvoor een hoger tarief geldt dan de normale lokale of interlokale gesprekskosten.)

Raadpleeg de handleiding van uw communicatiesoftware voor meer informatie over het instellen van deze gegevens op uw faxmachine.

# **Canada**

# **Onbedoelde uitzendingen, volgens ICES-003**

Dit digitale apparaat blijft binnen de limieten van Class B voor afgifte van radiosignalen vanuit een digitaal apparaat zoals bepaald in de voorschriften voor radio-interferentie van Industry Canada.

Le présent appareil numérique n'émet pas de bruits radioélectriques dépassant les limitesapplicables aux appareils numériques de Classe B prescrites dans le règlement sur le brouillage radioélectrique édicté par Industrie Canada.

### **Bedoelde uitzendingen, volgens RSS 210**

Dit apparaat voldoet aan de RSS 210-norm van Industry Canada. Er moet aan de volgende twee voorwaarden worden voldaan: (1) dit apparaat mag geen interferentie veroorzaken en (2) dit apparaat moet alle ontvangen interferentie tolereren, inclusief de interferentie die kan leiden tot ongewenste werking.

L' utilisation de ce dispositif est autorisée seulement aux conditions suivantes : (1) il ne doit pas produire de brouillage et (2) l' utilisateur du dispositif doit étre prêt à accepter tout brouillage radioélectrique reçu, même si ce brouillage est susceptible de compromettre le fonctionnement du dispositif.

De term 'IC', dat voor het certificeringsnummer van het apparaat staat, geeft alleen aan dat het apparaat voldoet aan de technische specificaties van Industry Canada. Om eventuele radio-interferentie voor andere gebruikers te reduceren, moet er een type antenne en gain worden gekozen waarbij de effectief uitgestraald vermogen van de zendinrichting ten opzichte van een isotrope straler (EIRP; Equivalent Isotropically Radiated Power) niet meer is dan het vereiste vermogen voor een succesvolle communicatie. Om interferentie met radiosignalen van gelicentieerde zendgemachtigden te vermijden, is dit apparaat bestemd om binnenshuis te worden gebruikt, uit de buurt van het raam, om een zo hoog mogelijke afscherming te realiseren. Voor apparatuur (of zendantennes) die buitenshuis worden geïnstalleerd is een vergunning vereist.

Pour empecher que cet appareil cause du brouillage au service faisant l'objet d'une licence, il doit etre utilize a l'interieur et devrait etre place loin des fenetres afin de Fournier un ecram de blindage maximal. Si le matriel (ou son antenne d'emission) est installe a l'exterieur, il doit faire l'objet d'une licence.

(Indien voorzien van een band van 2.4 GHz of 5 GHz)

In uw notebooksysteem kunnen draadloze netwerkcomponenten (RF-communicatieapparaten) met een laag vermogen aanwezig (ingebouwd) zijn die werken binnen de 2.4GHz/5GHz band. Dit gedeelte is alleen van toepassing als deze componenten aanwezig zijn. Kijk op het systeemlabel om te controleren of draadloze componenten aanwezig zijn.

Draadloze componenten die mogelijk in het systeem zijn ingebouwd zijn uitsluitend goedgekeurd voor gebruik in Canada als een ID-nummer van Industry Canada op het systeemlabel wordt vermeld.

Bij gebruik van het draadloos LAN-netwerk IEEE 802.11a is dit product alleen geschikt voor gebruik binnenshuis omdat het in het frequentiebereik tussen 5.15 en 5.25 GHz werkt. Door Industry Canada wordt vereist dat dit product binnenshuis wordt gebruikt omdat het frequentiebereik van 5.15 tot 5.25 GHz de kans op schadelijke storing op mobiele satellietsystemen op hetzelfde kanaal vermindert.

Krachtige radar is als primaire gebruiker van de 5.25 tot 5.35 GHz band en de 5.65 tot 5.85 GHz band toegewezen. Deze radarstations kunnen storen op dit apparaat en/of het beschadigen.

De maximale toegestane antenneversterking voor gebruik van dit apparaat is 6 Db(i) om te voldoen aan de EIRP-limiet voor het frequentiebereik tussen 5.25 tot 5.35 en tussen 5.725 tot 5.85 GHz tijdens werken met een point-to-pointverbinding.

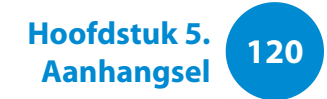

Het afgegeven vermogen van de draadloze component(en) die mogelijk in uw notebook zijn geïntegreerd, liggen ruim onder de limieten voor blootstelling aan RF-straling die door Industry Canada zijn gesteld.

Voor het gebruik van dit apparaat gelden de volgende twee voorwaarden: (1) het apparaat mag geen schadelijke interferentie veroorzaken, en (2) het apparaat moet ontvangen interferentie tolereren, met inbegrip van interferentie die de werking van het apparaat ongunstig zou kunnen beïnvloeden.

Om interferentie met radiosignalen van gelicentieerde zendgemachtigden te vermijden, is dit apparaat bestemd om binnenshuis te worden gebruikt, uit de buurt van het raam, om een zo hoog mogelijke afscherming te realiseren. Voor apparatuur (of zendantennes) die buitenshuis worden geïnstalleerd is een vergunning vereist.

Draadloze componenten kunnen niet door de gebruiker worden gerepareerd. Breng geen modificaties aan. Modificaties aan een draadloze component maken de toestemming tot het gebruik ervan ongeldig. Neem voor reparaties contact op met de fabrikant.

# **Telecommunicatie volgens DOC-kennisgeving (voor producten voorzien van een modem dat voldoet aan de IC-voorschriften)**

Goedgekeurde apparatuur is te herkennen aan het label van Industry Canada. Dit label geeft aan dat de apparatuur voldoet aan bepaalde vereisten op het gebied van bescherming van het telecommunicatienetwerk, werking en veiligheid. Het vormt geen garantie dat de apparatuur zal voldoen aan de behoeften van de gebruiker.

Voordat de gebruiker deze apparatuur installeert, dient deze te controleren of het is toegestaan de apparatuur aan te sluiten op de voorzieningen van het plaatselijke telecommunicatiebedrijf. De apparatuur moet worden geïnstalleerd door middel van een acceptabele aansluitmethode. In sommige gevallen kan de interne bedrading van een enkelvoudige telefoonaansluiting worden uitgebreid door middel van een goedgekeurde verdeeldoos. De klant dient zich ervan bewust te zijn dat de kwaliteit van de telefoonverbinding in sommige omstandigheden kan afnemen, zelfs wanneer aan de bovenstaande voorwaarden wordt voldaan.

Reparaties aan goedgekeurde apparatuur dienen te worden verricht door een door de leverancier aangewezen geautoriseerde Canadese serviceafdeling. Reparaties en en aanpassingen die door de gebruiker op deze apparatuur worden uitgevoerd en storingen in de werking van de apparatuur kunnen het telecommunicatiebedrijf aanleiding geven de gebruiker te vragen de apparatuur af te sluiten.

**<sup>121</sup> Hoofdstuk 5. Aanhangsel**

De gebruiker dient voor zijn eigen veiligheid erop toe te zien dat de elektrische aardeaansluitingen van de stroomvoorziening, telefoonlijnen en het interne metalen waterleidingsysteem, indien aanwezig, zijn verbonden. Deze maatregel is met name belangrijk in plattelandsgebieden.

Probeer niet zelf elektrische aardeaansluitingen aan te leggen, om schokken en storingen in de apparatuur te voorkomen. Neem contact op met de betreffende inspectiedienst of een elektricien.

Het **Ringer Equivalence Number** (de aansluitfactor) van het terminalapparaat geeft een indicatie van het maximum aantal terminals dat mag worden aangesloten op een telefoonaansluiting. Op elke aansluiting mag een willekeurige combinatie van apparaten worden aangesloten, op voorwaarde dat de som van de aansluitfactoren (REN-waarden) van alle apparaten niet hoger is dan 5.

# **Brazilië**

Este produto esta homologado pela ANATEL, de acordo com os procedimentos regulamentados pela Resolucao 242/2000, e atende aos requisitos tecnicos aplicados.

Este equipamento opera em caráter secundário, isto é, não tem direito a proteção contra interferência prejudicial, mesmo de estações do mesmo tipo, e não pode causar interferência a sistemas operando em caráter primário.

# **Europese Unie**

# **CE-merk van de Europese Unie en kennisgevingen met betrekking tot naleving**

Producten die bestemd zijn voor verkoop in de Europese Unie zijn voorzien van een CE-merk (Conformité Européenne), dat aangeeft dat de apparatuur voldoet aan de toepasselijke richtlijnen en Europese standaards en amendementen die hieronder worden vermeld. Daarnaast draagt deze apparatuur de aanduiding Class 2.

De volgende informatie is uitsluitend van toepassing op systemen die zijn voorzien van het CE-merk  $\epsilon$ .

# **Europese richtlijnen**

Deze IT-apparatuur is getest en bevonden te voldoen aan de volgende Europese richtlijnen:

- EMC-richtlijn 2004/108/EC
- Laagspanningsrichtlijn 2006/95/EC
- R&TTE-richtlijn 1999/5/EC

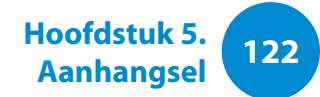

# **Informatie over de fabrikant**

### **Samsung Electronics Co., Ltd.**

416, Maetan-3Dong, Yeongtong-Gu, Suwon-City, Gyeonggi-Do, 443-742, Korea

### **Samsung Electronics Suzhou Computer Co., Ltd.**

No. 198, Fangzhou Road, Suzhou Industrial Park, Jiangsu Province, 215021, China

Tel.: +86-512-6253-8988

Zie de garantie of neem contact op met de verkoper van het product voor het internetadres of telefoonnummer van het Samsung Service Centre.

# **Informatie over Europese goedkeuring voor zendapparatuur (voor producten die zijn uitgerust met zendapparatuur die is goedgekeurd door de EU)**

Dit product is een notebookcomputer; in dit notebooksysteem, dat bestemd is voor gebruik thuis of op kantoor, kunnen draadloze netwerkcomponenten (RF-communicatieapparaten) met een laag vermogen aanwezig (ingebouwd) zijn die werken binnen de 2.4GHz/5GHz band. Dit gedeelte is alleen van toepassing als deze componenten aanwezig zijn. Kijk op het systeemlabel om te controleren of draadloze componenten aanwezig zijn.

# $C \in \mathbb{O}$

Eventuele draadloze componenten die zich in uw systeem bevinden mogen alleen in de Europese Unie en aanverwante gebieden worden gebruikt indien een CE-merk  $\epsilon$   $\epsilon$  met het registratienummer van een aangemelde instantie en een waarschuwingssymbool op het etiket zijn aangebracht.

Het afgegeven vermogen van de draadloze component(en) die mogelijk in uw notebook zijn geïntegreerd, liggen ruim onder de limieten voor blootstelling aan RF-straling die door de Europese Commissie in de R&TTE-richtlijn zijn gesteld.

De lage bandbreedte van 5.15 - 5.35 GHz is alleen geschikt voor gebruik binnenshuis.

Zie de beperkingen voor 802.11b en 802.11g die gelden in specifieke landen of regio's binnen landen in het gedeelte "Beperkingen binnen de Europese Economische Ruimte" hieronder.

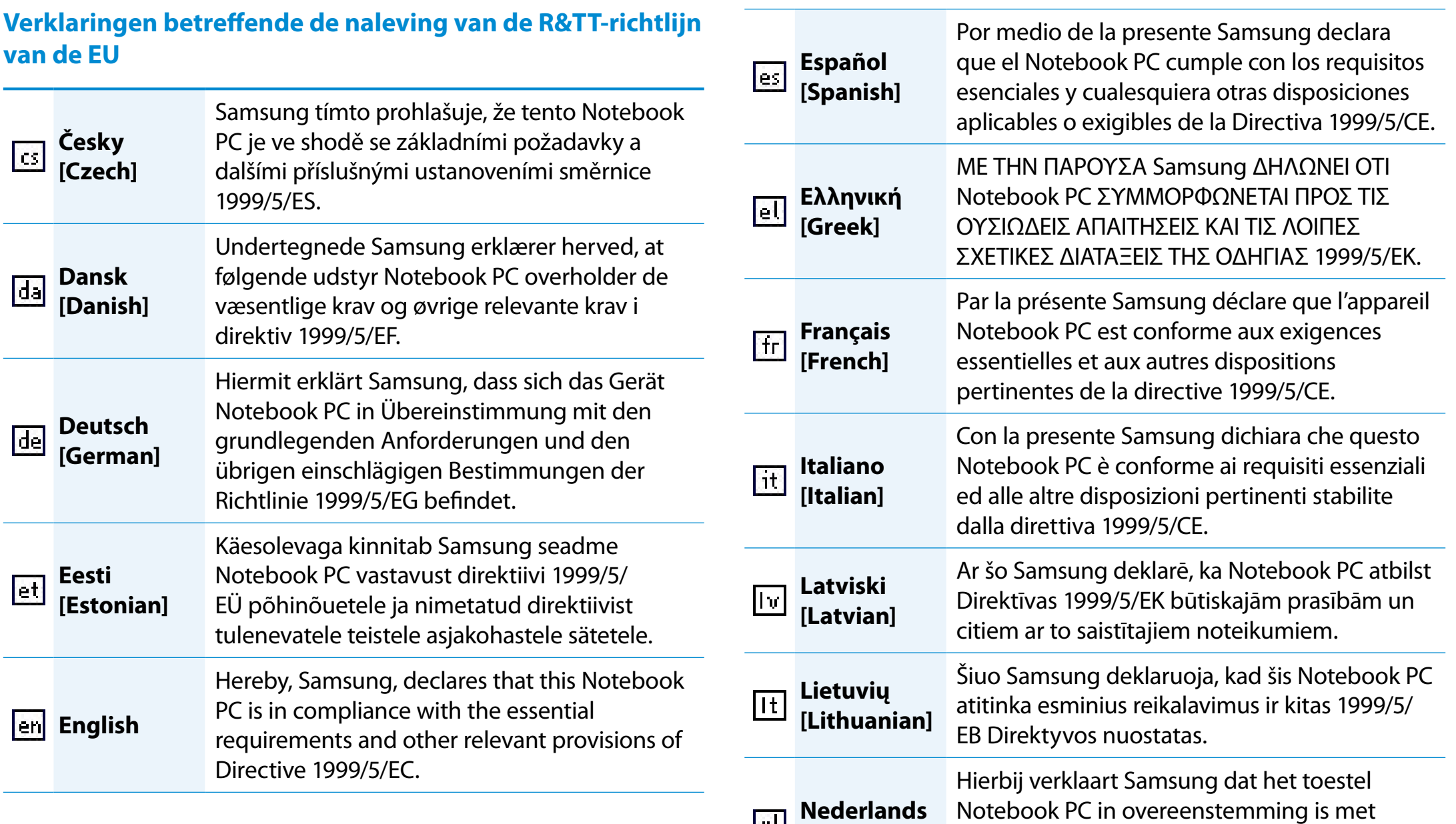

**[Dutch]**

Notebook PC in overeenstemming is met de essentiële eisen en de andere relevante bepalingen van richtlijn 1999/5/EG.

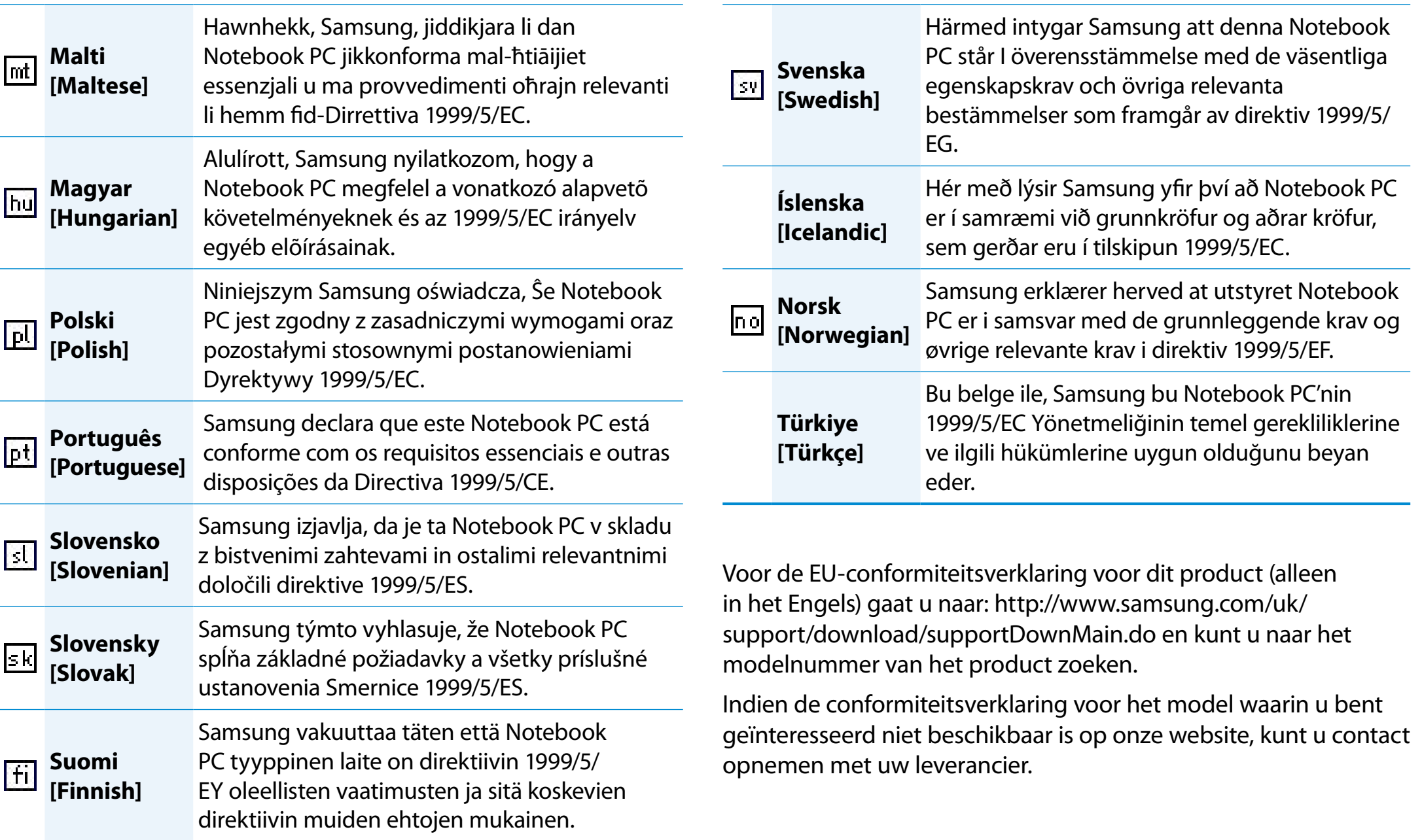

# **Beperkingen binnen de Europese Economische Ruimte**

### **Plaatselijke beperkingen op het gebruik van 802.11b/802.11g zendapparatuur**

[Opmerking aan de integrator: De volgende verklaringen met betrekking tot plaatselijke beperkingen moeten worden gepubliceerd in alle documentatie voor eindgebruikers die bij het systeem of product wordt geleverd waarin het draadloze product is opgenomen.]

In verband met het feit dat de frequenties die worden gebruikt door draadloze netwerkapparatuur volgens de standaard 802.11b/802.11g mogelijk nog niet voor alle landen is geharmoniseerd, worden producten die werken volgens de standaard 802.11b/802.11g ontworpen voor gebruik in specifieke landen of regio's en mogen deze niet worden gebruikt in landen of regio's buiten de landen/regio's waarvoor de producten bestemd zijn.

Als gebruiker van deze producten bent u ervoor verantwoordelijk erop toe te zien dat de producten uitsluitend worden gebruikt in de landen of regio's waarvoor ze bestemd zijn en te controleren dat ze zijn geconfigureerd met de juiste frequenties en kanalen voor het land en de regio waarin ze worden gebruikt. Afwijkingen van de toegestane instellingen en beperkingen in het land of de regio van gebruik kunnen een overtreding vormen van de plaatselijke wetten en als zodanig worden bestraft.

De Europese variant is bestemd voor gebruik binnen de volledige Europese Economische Ruimte. De toetstemming voor het gebruik in bepaalde landen of regio's binnen landen is echter als volgt verder beperkt:

#### **Algemeen**

Europese standaards schrijven een maximaal zendvermogen voor van 100 mW effectief isotropisch uitgestraald vermogen, en een frequentiebereik tussen 2400 en 2483,5 MHz.

De lage bandbreedte van 5.15 - 5.35 GHz is alleen geschikt voor gebruik binnenshuis.

#### **België**

Het product mag buitenshuis worden gebruikt, maar voor gegevensoverdracht over een afstand van 300 m of meer is een vergunning van de BIPT vereist.

Deze beperking dient als volgt in deze handleiding te worden vermeld:

Dans le cas d'une utilisation privée, à l'extérieur d'un bâtiment, audessus d'un espace public, aucun enregistrement n'est nécessaire pour une distance de moins de 300m. Pour une distance supérieure à 300m un enregistrement auprès de l'IBPT est requise. Pour une utilisation publique à l'extérieur de bâtiments, une licence de l'IBPT est requise. Pour les enregistrements et licences, veuillez contacter l'IBPT.

# **Frankrijk**

Voor grootstedelijke departementen:

- 2,400 2,4835 GHz voor gebruik binnenshuis.
- 2,400 2,454 GHz (kanalen 1 tot 7) voor gebruik buitenshuis.

Voor Guadeloupe, Martinique, St Pierre et Miquelon, Mayotte:

2,400 - 2,4835 GHz voor gebruik binnen en buiten.

Voor Réunion, Guyane:

2,400 - 2,4835 GHz voor gebruik binnenshuis.

2,420 - 2,4835 GHz voor gebruik buitenshuis (kanalen 5 tot 13)

De lage bandbreedte van 5.15 - 5.35 GHz is alleen geschikt voor gebruik binnenshuis.

# **Informatie over telecommunicatie in Europa (voor producten die zijn uitgerust met een modem dat is goedgekeurd door de EU)**

Het symbool  $\zeta \in \mathfrak{g}$  geeft aan dat de apparatuur voldoet aan de richtlijn voor zend- en telecommunicatieapparatuur 1999/5/EC. De markering betekent dat de apparatuur tenminste voldoet aan de volgende technische standaards:

CTR 21 - Aansluitvereisten voor Pan-Europese goedkeuring voor de aansluiting op het analoge openbare telefoonnetwerk (PSTN) van TE (met uitzondering van TE-ondersteunende spraaktelefoondiensten) waarbij netwerkadressering, indien van toepassing, geschiedt via toonkiezen (DTMF).

Hoewel deze apparatuur zowel kan worden gebruikt l I met pulskiezen als toonkiezen, gelden alleen wettelijke voorschriften voor signalering door middel van toonkiezen. Het is daarom sterk aan te bevelen de apparatuur in te stellen voor toonkiezen voor het verkrijgen van toegang tot openbare en particuliere noodhulpdiensten. Toonkiezen maar ook sneller kiezen van nummers mogelijk.

Deze apparatuur is voldoet aan raadsbesluit 98/482/EEC - "CTR 21" voor Pan-Europese enkelvoudige aansluiting op het openbare telefoonnetwerk (PSTN).

In verband met verschillen tussen de openbare telefoonnetwerken in verschillende landen, biedt deze goedkeuring op zich geen onvoorwaardelijke garantie dat de apparatuur op elke PSTNaansluiting goed zal werken. Neem in geval van problemen contact op met de technische ondersteuning van de fabrikant.

# **Verklaringen betreffende de naleving van voorschriften Adoofdstuk 5. Aanhangsel** 127

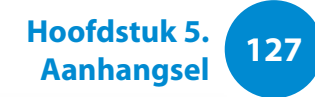

# **RTC CAUTION**

CAUTION : Danger of explosion if battery is incorrectly replaced. Replace only with the same or equivalent type recommended by the manufacturer. Discard used batteries according to the Manufacturer's instruction.

Attention: Danger d'explosion si les piles sont mal palcées. Remplacez les piles usagées uniquement par des piles de type identique ou équivalent recommandees par is fabriquant. Otez les piles usagées selon les instructions du fabriquant.

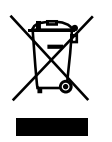

# **Correcte verwijdering van dit product (elektrische & elektronische afvalapparatuur)**

#### **(Van toepassing in landen waar afval gescheiden wordt ingezameld)**

Dit merkteken op het product, de accessoires of het informatiemateriaal duidt erop dat het product en zijn elektronische accessoires (bv. lader, headset, USB-kabel) niet met ander huishoudelijk afval verwijderd mogen worden aan het einde van hun gebruiksduur. Om mogelijke schade aan het milieu of de menselijke gezondheid door ongecontroleerde afvalverwijdering te voorkomen, moet u deze artikelen van andere soorten afval scheiden en op een verantwoorde manier recyclen, zodat het duurzame hergebruik van materiaalbronnen wordt bevorderd.

Huishoudelijke gebruikers moeten contact opnemen met de winkel waar ze dit product hebben gekocht of met de gemeente waar ze wonen om te vernemen waar en hoe ze deze artikelen milieuvriendelijk kunnen laten recyclen.

Zakelijke gebruikers moeten contact opnemen met hun leverancier en de algemene voorwaarden van de koopovereenkomst nalezen. Dit product en zijn elektronische accessoires mogen niet met ander bedrijfsafval voor verwijdering worden gemengd.

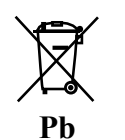

# **Correcte behandeling van een gebruikte accu uit dit product**

#### **(Van toepassing in landen waar afval gescheiden wordt ingezameld)**

Dit merkteken op de accu, handleiding of verpakking geeft aan dat de accu in dit product aan het einde van de levensduur niet samen met ander huishoudelijk afval mag worden weggegooid. De chemische symbolen Hg, Cd of Pb geven aan dat het kwik-, cadmium- of loodgehalte in de accu hoger is dan de referentieniveaus in de Richtlijn 2006/66/EC. Indien de gebruikte accu niet op de juiste wijze wordt behandeld, kunnen deze stoffen schadelijk zijn voor de gezondheid van mensen of het milieu.

Ter bescherming van de natuurlijke hulpbronnen en ter bevordering van het hergebruik van materialen, verzoeken wij u afgedankte accu's en batterijen te scheiden van andere soorten afval en voor recycling aan te bieden bij het gratis inzamelingssysteem voor accu's en batterijen in uw omgeving.

# **Gefeliciteerd!**

# **Dit product is ontworpen voor u en voor de aarde.**

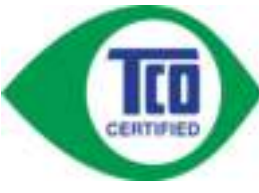

Het product dat u zojuist hebt gekocht, is voorzien van de aanduiding TCO Certified. Hierdoor wordt gegarandeerd dat het product is ontworpen, geproduceerd en getest volgens

enkele van de strengste prestatie- en milieuvereisten ter wereld. Dit is dan ook een topproduct, ontworpen met het oog op de gebruiker, dat een minimale uitwerking op het klimaat en het milieu heeft.

TCO Certified is een gecontroleerd programma van een derde partij, waarbij elk productmodel wordt getest in een bevoegd, onpartijdig testlaboratorium. TCO Certified vertegenwoordigt een van de strengste certificeringen voor ICT-producten wereldwijd.

# **Enkele gebruiksfuncties van TCO Certified-tablets**

- Visuele ergonomie voor beeldkwaliteit is getest zodat topprestaties zijn gegarandeerd en problemen met zien en vermoeide ogen worden verminderd. Belangrijke parameters zijn de kenmerken voor Resolutie, Belichting, Contrast en Kleur
- Producten worden getest volgens rigoureuze veiligheidsnormen en in onpartijdige laboratoria
- Emissie van elektrische en magnetische velden is net zo laag als het standaardniveau bij huishoudelijk gebruik
- Ergonomie voor de werkbelasting voor het garanderen van een goede fysieke omgeving

# **Enkele milieufuncties van TCO Certified-tablets**

- Productenfaciliteiten zijn voorzien van een milieubeheersysteem (EMAS of ISO 14001)
- Laag energieverbruik om de uitwerking op het klimaat minimaal te houden
- Kwikvrij
- Beperkingen voor vertragers met chloor en broom, weekmakers, plastic en zware metalen zoals cadmium en lood (compliantie met RoHS)
- Zowel het product als de verpakking is ontworpen voor recycling
- Het eigenaar van het merk biedt retouropties aan

# **Sociale verantwoordelijkheid van het bedrijf**

De eigenaar van het merk toont aan dat het product is vervaardigd op grond van arbeidsprocedures die goede arbeidsverhoudingen en werkomstandigheden bevorderen.

Het document met de criteria kan op onze website worden gedownload. Alle criteria zijn ontwikkeld door TCO Development in samenwerking met wetenschappers, experts, gebruikers en fabrikanten over de hele wereld. Vanaf eind jaren '80 is TCO betrokken bij het beïnvloeden van de ontwikkeling van ITapparatuur in een richting die gebruikers- en milieuvriendelijker is. Ons systeem voor labels voor ICT-producten is gestart in 1992. Er is nu vraag naar van gebruikers en ICT-fabrikanten wereldwijd.

> Ga voor meer informatie naar **www.tcodevelopment.com**

**<sup>130</sup> Hoofdstuk 5. Aanhangsel**

De systeemspecificaties kunnen per modelvariant verschillen. Raadpleeg de productcatalogus voor gedetailleerde systeemspecificaties.

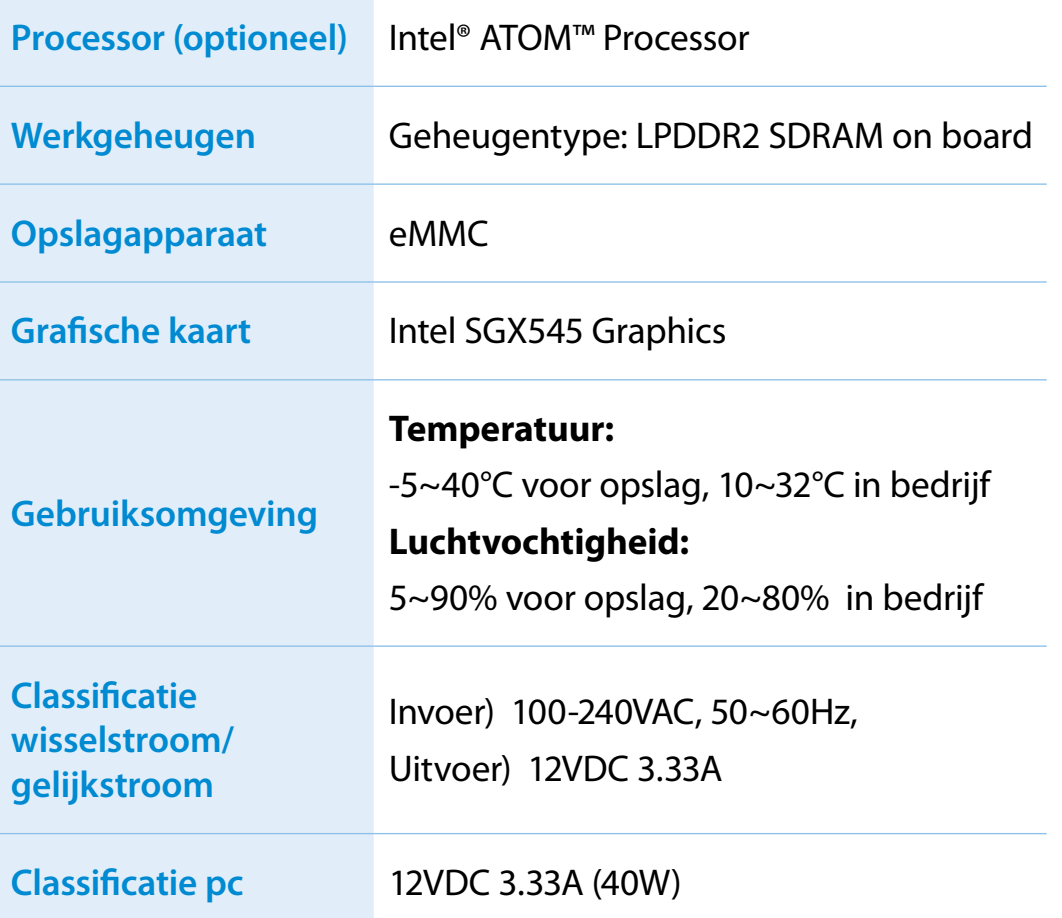

- Optionele componenten worden mogelijk niet  $\blacksquare$ meegeleverd, of mogelijk worden andere componenten geleverd, afhankelijk van het computermodel.
	- De systeemspecificaties kunnen zonder voorafgaande kennisgeving worden gewijzigd.
	- De geheugencapaciteit die Windows kan gebruiken, kan lager zijn dan de daadwerkelijk beschikbare geheugencapaciteit.
	- Vanwege het ontwerp van dit product kunt u de geheugenmodule van dit product niet vervangen en kunt u ook geen geheugenmodule toevoegen.

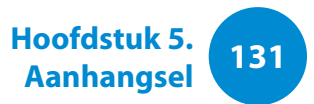

# **Gedeponeerde handelsmerken**

Samsung is een gedeponeerd handelsmerk van Samsung Co., Ltd.

Intel, ATOM zijn gedeponeerde handelsmerken van Intel Corporation.

Microsoft, MS-DOS en Windows zijn gedeponeerde handelsmerken van Microsoft Corporation.

The terms HDMI and HDMI High-Definition Multimedia Interface, and the HDMI Logo are trademarks or registered trademarks of HDMI Licensing LLC in the United States and other countries.

Alle andere product- of bedrijfsnamen die hierin worden genoemd zijn gedeponeerde handelsmerken van hun respectieve eigenaren.

# **ENERGY STAR®-partner**

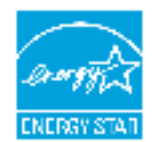

Als ENERGY STAR®-partner heeft SAMSUNG bepaald dat dit product voldoet aan de ENERGY STAR®-richtlijnen voor efficiënt energieverbruik.

# **HDMI**

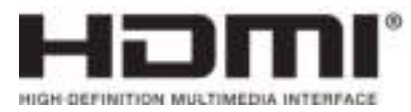

# **132 132 132 132 132 132 132 132 132 132 132 132 132 132 132 132 132 132 132 132 132 132 132 132 132 132 132 132 132 132 132 132 132 132 132 132 132**

In de woordenlijst wordt de terminologie die in deze handleiding wordt gebruikt verklaard. Raadpleeg de online Help van Windows voor andere termen

#### **Apparaatbeheer**

Hulpprogramma voor het beheren van computerapparatuur. Met Apparaatbeheer kunt u hardware toevoegen en verwijderen en stuurprogramma's bijwerken.

#### **Back-up**

Methode voor het opslaan van actuele gegevens zodat deze later zonodig kunnen worden teruggehaald. Met behulp van een backup kunnen computergegevens worden hersteld in geval van beschadiging van de gegevens of de computer.

#### **Client**

Een computer die gebruik maakt van gedeelde netwerkbronnen die toegankelijk worden gemaakt door een server.

#### **DDR SDRAM (Double Data Rate Synchronous Dynamic Random Access Memory)**

DRAM is een geheugentype waarvan de cellen bestaan uit een condensator en transistor en dat tegen lage kosten kan worden gefabriceerd. SDRAM is een geheugentype waarvan de prestaties zijn verbeterd door de interne klok ervan te synchroniseren met de externe processorklok. DDR SDRAM is een geheugentype waarvan de prestaties zijn verbeterd door de bedrijfssnelheid van SDRAM te verdubbelen en dan momenteel alom wordt gebruikt. Deze computer gebruikt DDR SDRAM.

#### **Delen**

Het toegankelijk maken van een systeembron, zoals een map of printer, zodat andere gebruikers er ook toegang toe hebben.

#### **DHCP (Dynamic Host Configuration Protocol)**

Dit verwijst naar het automatisch toewijzen van IP-adressen aan gebruikers op het netwerk door netwerkbeheerders.

#### **Direct X**

Een toepassingsinterface die het voor Windows-toepassingen mogelijk moet maken toegang te verkrijgen tot hardwareapparaten op zeer hoge snelheid. Om spellen met beeld en geluid van hoge kwaliteit te kunnen realiseren moeten grafische kaarten, geluidskaarten en het geheugen op zeer grote snelheid werken. DirectX maakt snellere communicatie mogelijk tussen toepassingen en hardwareapparaten. Door toepassing van DirectX zijn de multimediaprestaties van Windows enorm verbeterd.

#### **D-sub (D-subminiature)**

Dit is een kabel voor verbinding met een algemene CRT-monitor en de computer. Via deze kabel worden analoge videosignalen uitgevoerd.

# **Woordenlijst**

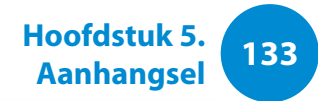

# **Dvd (Digital Versatile Disk)**

Dvd werd ontwikkeld ter vervanging van de compact disc (cd). Hoewel de disc even groot is en dezelfde vorm heeft als een cd, is de capaciteit van een dvd tenminste 4,7 GB, terwijl de capaciteit van een cd 600 MB is. Dvd-video is digitaal, in tegenstelling tot VHS (analoog), en ondersteunt MPEG2-compressie en digitaal geluid. Voor het afspelen van een dvd is een dvd-station vereist.

#### **Firewall**

Beveiligingssysteem dat wordt gebruikt voor het beschermen van een intern netwerk of intranet tegen aanvallen van buitenaf door middel van een verificatieprocedure.

#### **Gedeelde map**

Een map die kan worden gebruikt door andere gebruikers binnen het netwerk.

#### **HDMI**

Dit is een digitale video/audio-interfacespecificatie waarmee videoen audiosignalen via één kabel worden verzonden.

#### **IEEE802.XX**

Dit is een set specificaties die is ontwikkeld door het 802 commité van de IEEE voor de LAN-verbindingsmethode met de naam XX.

#### **LAN (Local Area Network)**

Een communicatienetwerk dat de verbinding vormt tussen computers, printers en andere apparaten binnen een lokaal gebied, bijvoorbeeld binnen een gebouw. Het LAN stelt alle aangesloten apparaten in staat te communiceren met andere apparaten binnen het netwerk. In een hedendaags LAN wordt de Ethernettechnologie gebruikt die is ontwikkeld aan het begin van de jaren tachtig. Voor aansluiting op een Ethernet is een netwerkkaart, ook wel LAN-kaart, Ethernet-kaart of netwerkinterfacekaart genoemd, noodzakelijk. Voor uitwisseling van gegevens tussen computers is naast de hardwareapparatuur een protocol vereist. In Windows wordt TCP/IP gebruikt als het standaardprotocol.

# **LCD (Liquid Crystal Display)**

Er zijn LCD-typen met een passieve matrix en een actieve matrix. Deze computer gebruikt een LCD met een actieve matrix, aangeduid als een TFT LCD. Aangezien een LCD wordt gevormd door transistors in plaats van een beeldbuis, kan het scherm heel plat worden gemaakt. En omdat het scherm niet knippert, heeft de gebruiker minder snel last van vermoeide ogen.

#### **Netwerk**

Een groep computers en apparaten, zoals printers en scanners, verbonden door een communicatielijn. Een netwerk kan groot en klein zijn, en kan permanent zijn verbonden door middel van kabels, of tijdelijk door middel van een telefoonlijn of een draadloze verbinding. Het grootste netwerk is het internet, een wereldwijd netwerk.

# **Woordenlijst**

# **Netwerkbeheerder**

Gebruiker die het netwerk plant, configureert en beheert. De netwerkbeheerder wordt soms ook wel de systeembeheerder genoemd.

# **Oplaadbare USB**

Dit programma levert stroom aan een specifieke USB-poort wanneer dit systeem zich in de energiebesparingsstand of slaapstand bevindt of uitstaat.

# **Partitie**

Dit verwijst naar het opdelen van de opslagruimte van een vaste schijf in verschillende gebieden, partities genaamd. Als een vaste schijf van 100 GB wordt gepartitioneerd in twee partities van 50 GB, kan de vaste schijf worden gebruikt alsof er twee vaste schijven aanwezig zijn.

# **PCMCIA-kaart (Personal Computer Memory Card International Association)**

Dit is een uitgebreide kaartsleufspecificatie voor mobiele computers, zoals notebooks. Niet alleen het geheugen, maar ook de meeste randapparaten, zoals vaste schijven, LAN-kaarten, enzovoort kunnen worden aangesloten op deze kaartsleuf.

# **Pictogram**

Een kleine afbeelding die een bestand of ander object vertegenwoordigt dat de gebruiker kan gebruiken.

## **Protocol**

Een protocol is een set regels die door computers worden gebruikt om met elkaar over een netwerk te communiceren. Een protocol is een conventie of standaard die de communicatie en gegevensoverdracht tussen twee computereindpunten beheert of mogelijk maakt. Het definieert de procedures voor gegevensoverdracht en het overdrachtsmedium voor effectievere netwerkfuncties.

#### **Server**

Een server is in het algemeen een computer die gedeelde bronnen toegankelijk maakt voor netwerkgebruikers.

### **Slaapstand**

Energiemodus waarin energie wordt bespaard wanneer de computer niet wordt gebruikt. Terwijl de computer zich in de slaapstand bevindt, worden de gegevens in het geheugen van de computer niet opgeslagen op het opslagapparaat. Als de stroomtoevoer wordt uitgeschakeld, gaan de gegevens in het geheugen verloren.

#### **Sluimerstand**

Dit is de stand waarin de computer alle informatie in het geheugen opslaat op het opslagapparaat en vervolgens wordt afgesloten. Op het moment dat de sluimerstand wordt beëindigd, worden alle toepassingen die waren geopend teruggebracht in hun laatste toestand.

# **Woordenlijst**

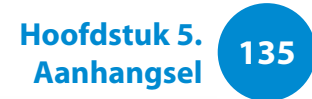

# **Snel starten**

Een werkbalk die zodanig kan worden geconfigureerd dat u met één muisklik een programma als Internet Explorer kunt starten of het bureaublad van Windows kunt vrijmaken. U kunt zelf pictogrammen toevoegen aan de werkbalk Snel starten en programma's die u veel gebruikt starten door op dat pictogram te klikken.

#### **Stuurprogramma**

Software die zorgt voor de communicatie tussen de hardware en het besturingssysteem. het besturingssysteem kent de hardwaregegevens en bestuurt de hardware. Het stuurprogramma wordt in het algemeen bij de corresponderende hardware.

#### **Systeembestand**

Een bestand dat wordt gelezen en gebruikt door het Windowsbesturingssysteem. Systeembestanden mogen in het algemeen niet worden verwijderd of verplaatst.

#### **Systeemvak**

Het gebied aan de rechterkant van de taakbalk, met onder andere pictogrammen voor volumeregeling en energiebeheer en een klokje.

#### **TCP/IPv4**

Dit is een adressysteem van 4 bytes (32 bits) waarbij elke byte (8 bits) wordt gescheiden door een punt en elke byte staat voor een decimaal nummer.

## **USB (Universal Serial Bus)**

Standaard voor een seriële interface, ontworpen ter vervanging van traditionele interfacestandaards als RS232 en PS/2.

De specificaties voor gegevensoverdracht vormen een onderdeel van de interfacestandaarden voor het aansluiten van randapparaten op een computer. Deze specificaties zijn USB 1.0, 1.1, 2.0 en 3.0.

Het wordt aanbevolen randapparaten te kunnen ondersteunen die hoge gegevenssnelheden vereisen, zoals een AV-apparaat, secundaire HDD of CD-RW. Hoe hoger de versie (bijvoorbeeld USB 3.0), hoe hoger de beschikbare gegevenssnelheid.

#### **Windows Media Player**

Multimediaprogramma dat deel uitmaakt van Windows. Met dit programma kunt u mediabestanden afspelen, een audiocd maken, luisteren naar een radio-uitzending, mediabestanden opzoeken en beheren, bestanden kopiëren naar een draagbaar apparaat, enzovoort.

**<sup>136</sup> Hoofdstuk 5. Aanhangsel Index**

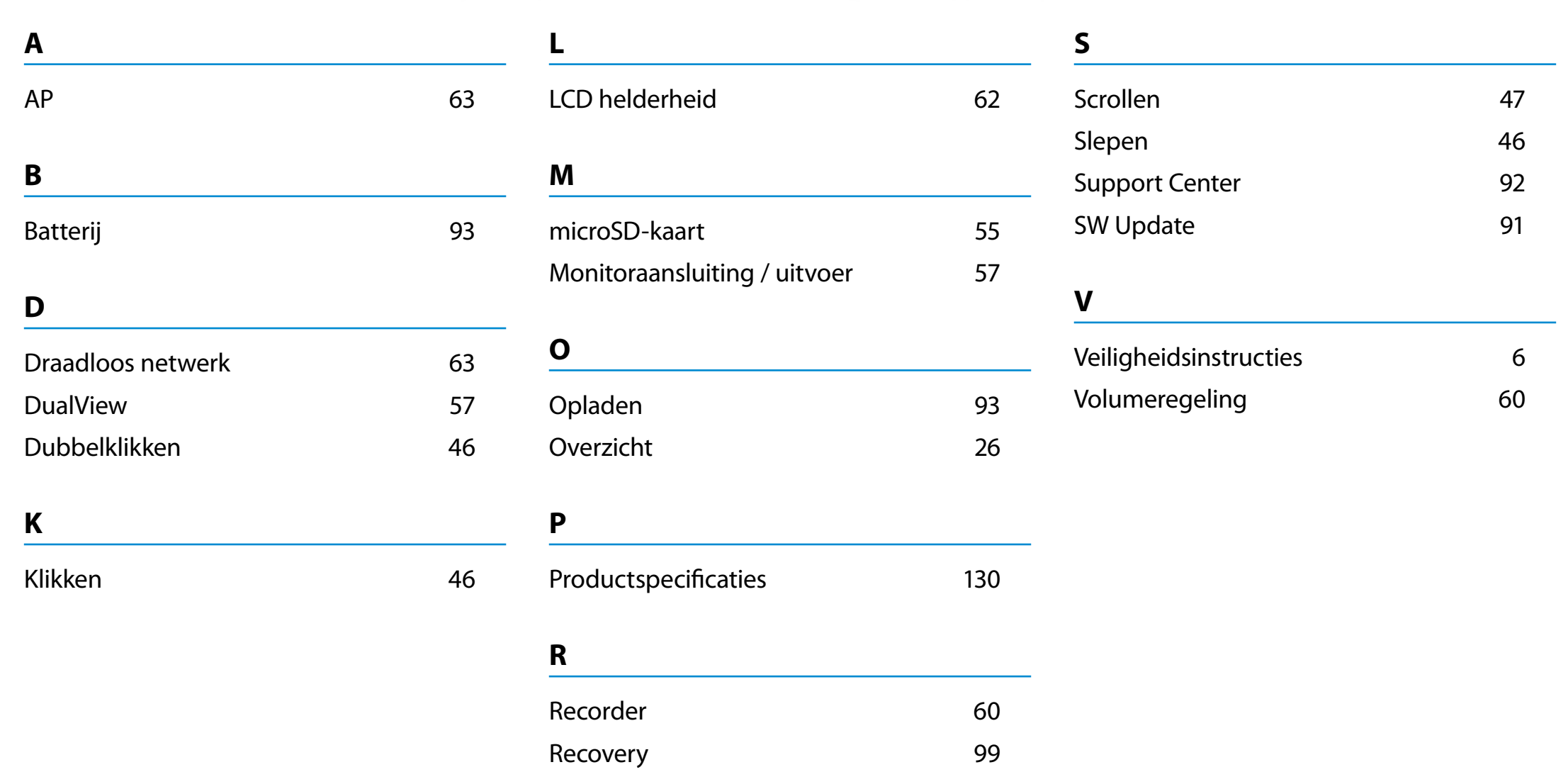